## Parallels® Plesk Panel

## Guía del Cliente de Parallels Plesk **Panel 9.5**

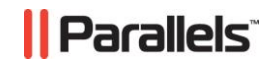

#### **Copyright del Producto**

*ISBN: N/A Parallels 660 SW 39th Street Suite 205 Renton, Washington 98057 EEUU Teléfono: +1 (425) 282 6400 Fax: +1 (425) 282 6444*

*Copyright 1999-2009, Parallels, Inc. Todos los derechos reservados*

*Queda totalmente prohibida la distribución de este trabajo o de cualquier parte del mismo sin autorización previa por parte de su propietario.*

*Tecnología patentada protegida por las patentes americanas 7,328,225; 7,325,017; 7,293,033; 7,099,948; 7,076,633.*

*Patentes pendientes en los EEUU.*

*Los nombres de servicios y productos mencionados en el presente documento son marcas registradas de sus propietarios respectivos.*

### **Contenidos**

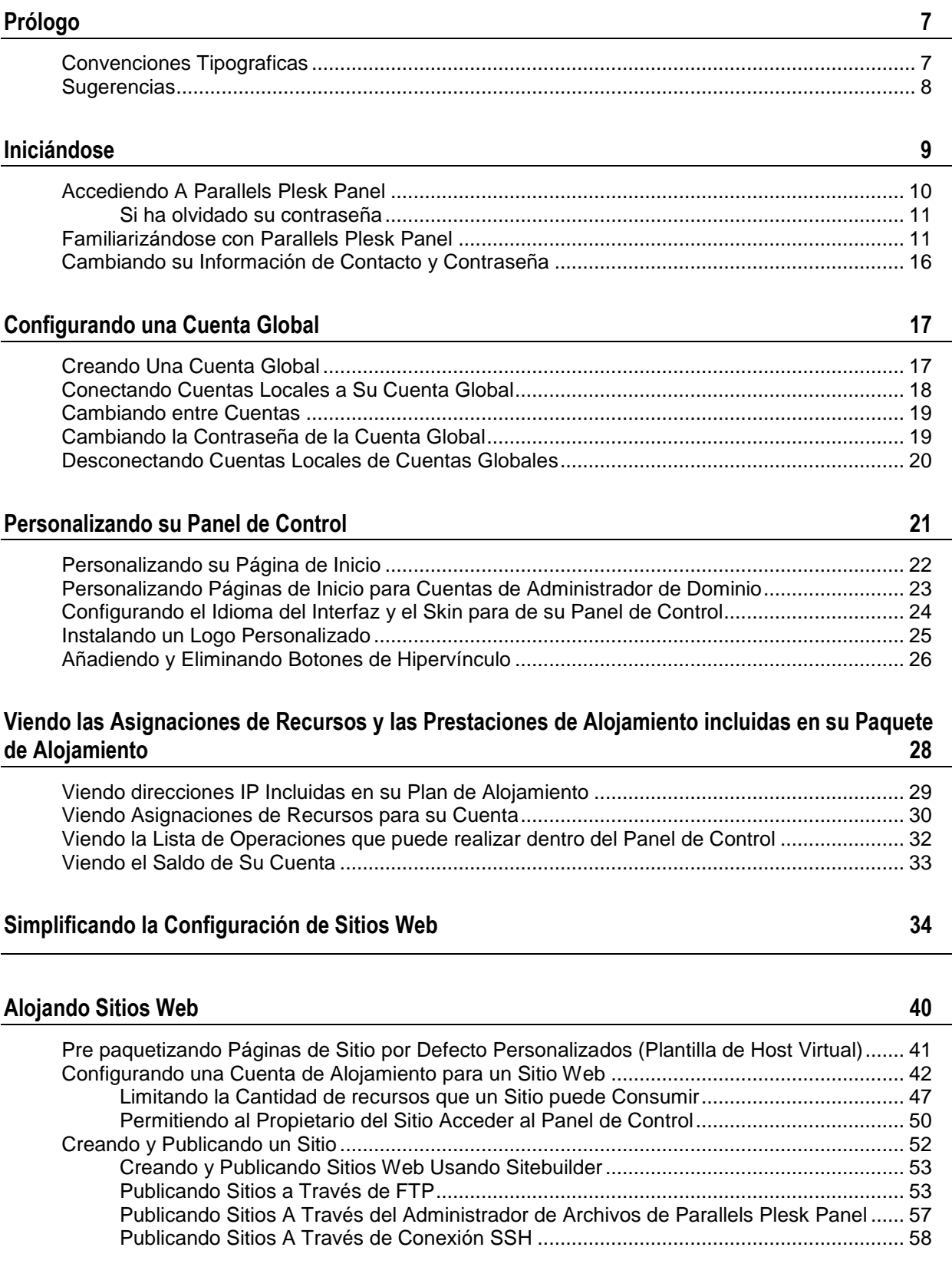

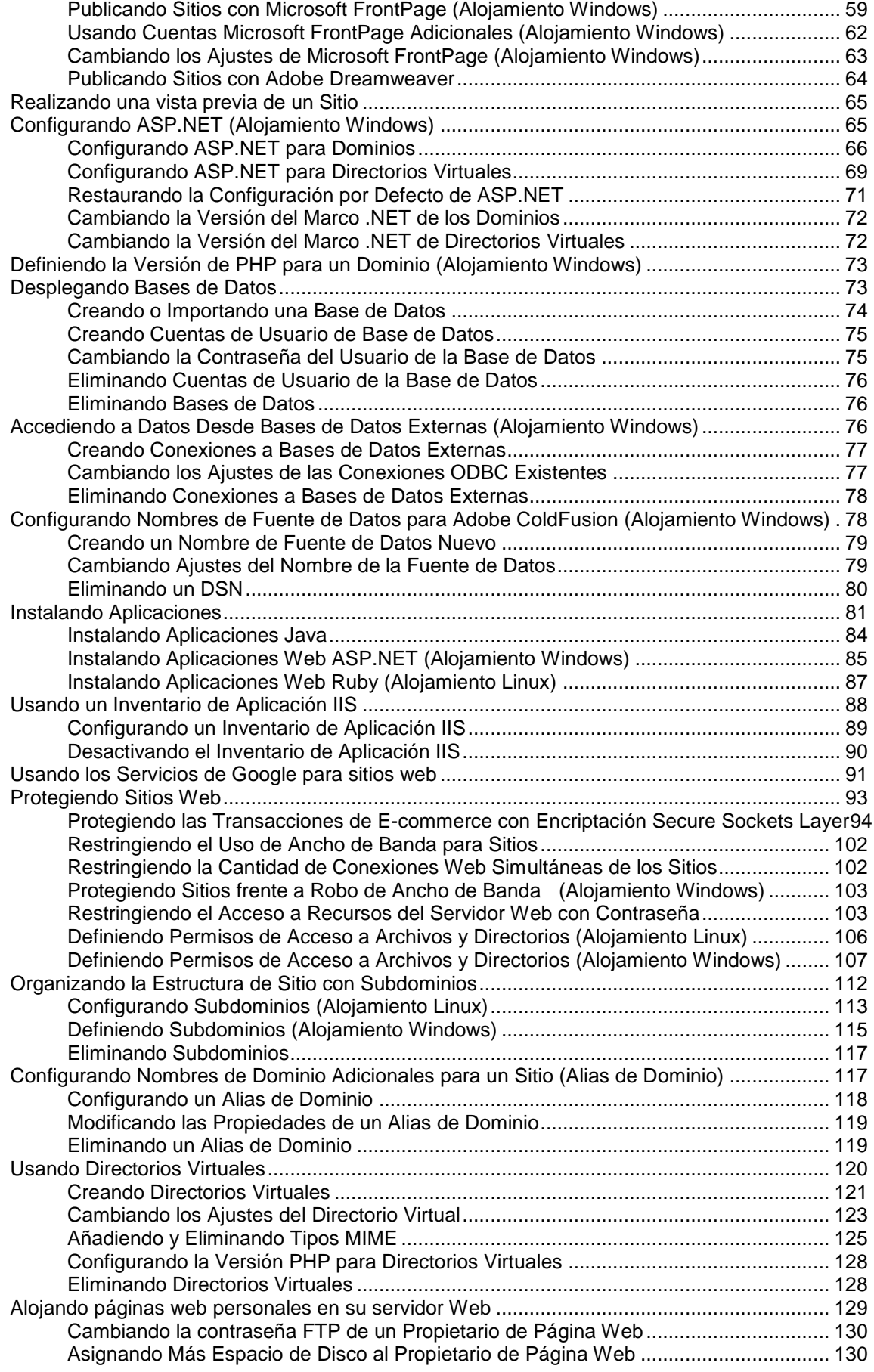

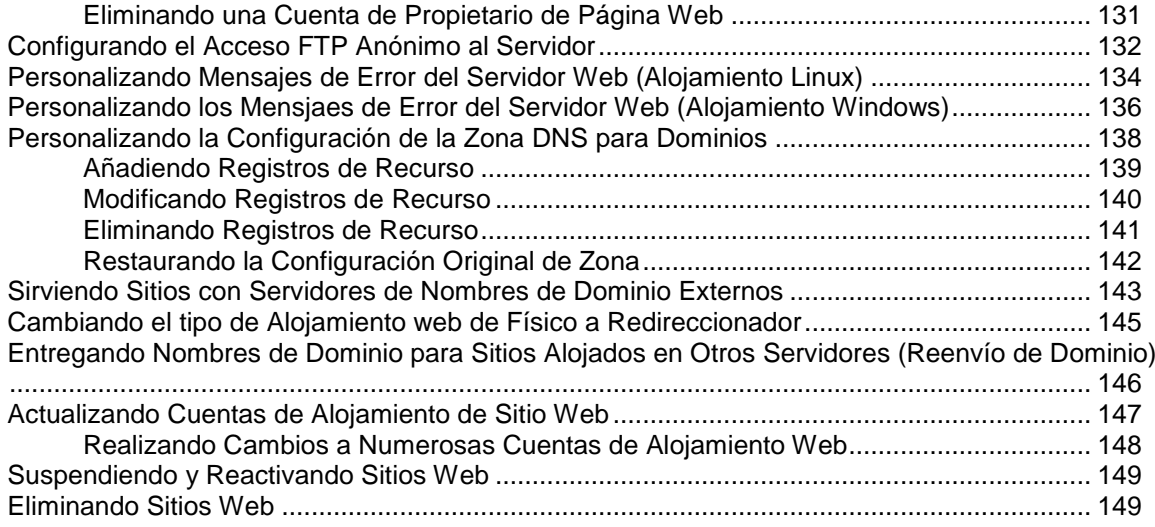

#### **[Usando Servicios de Email](#page-149-0) 150**

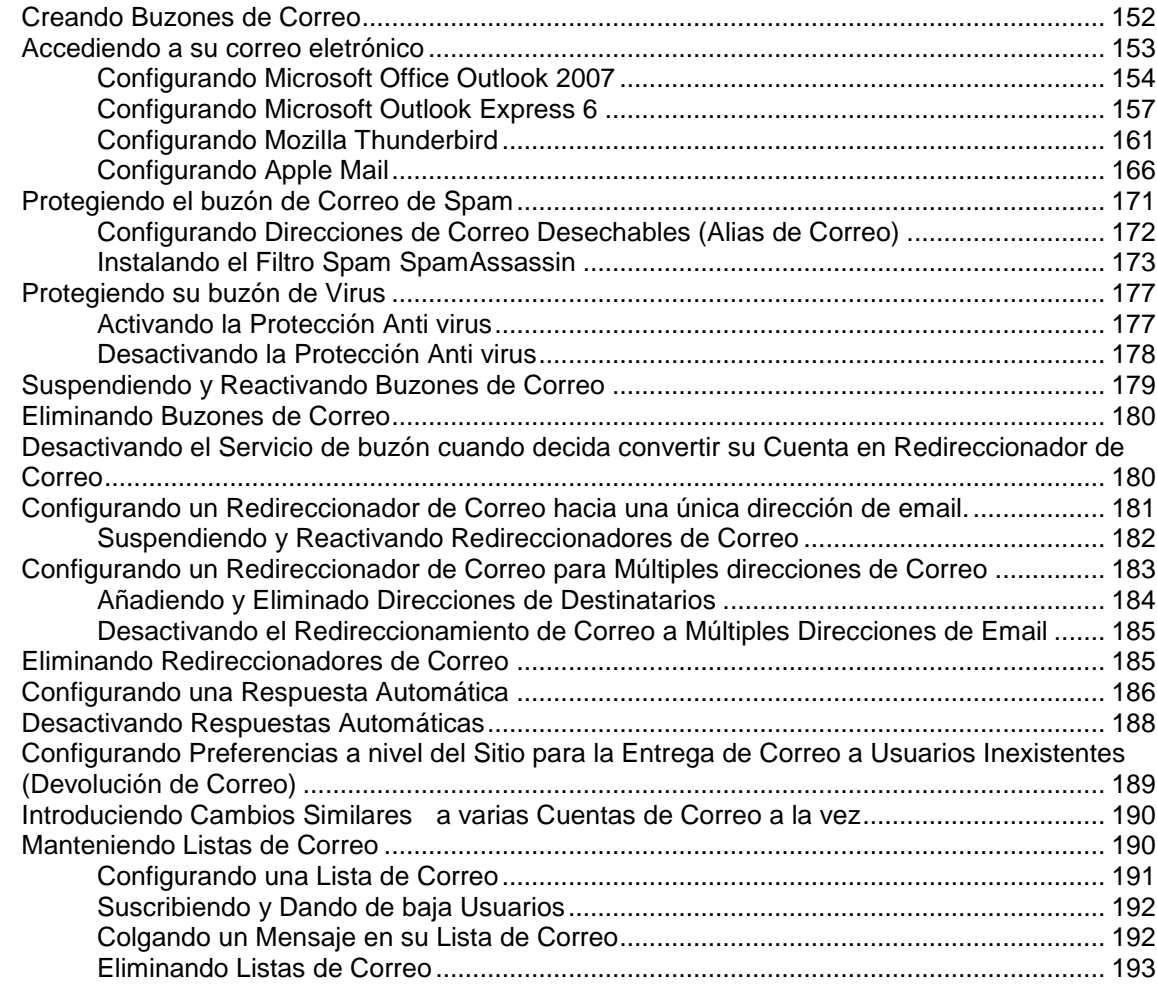

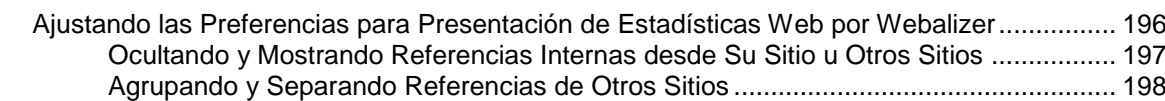

**[Viendo Estadísticas](#page-193-0) 194**

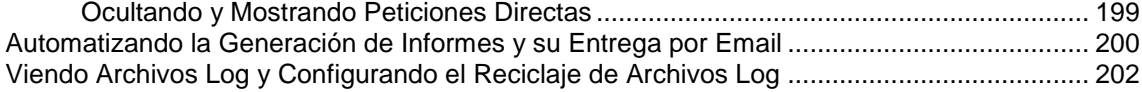

#### **[Copia de Seguridad y Recuperación de Sus Datos](#page-202-0) 203**

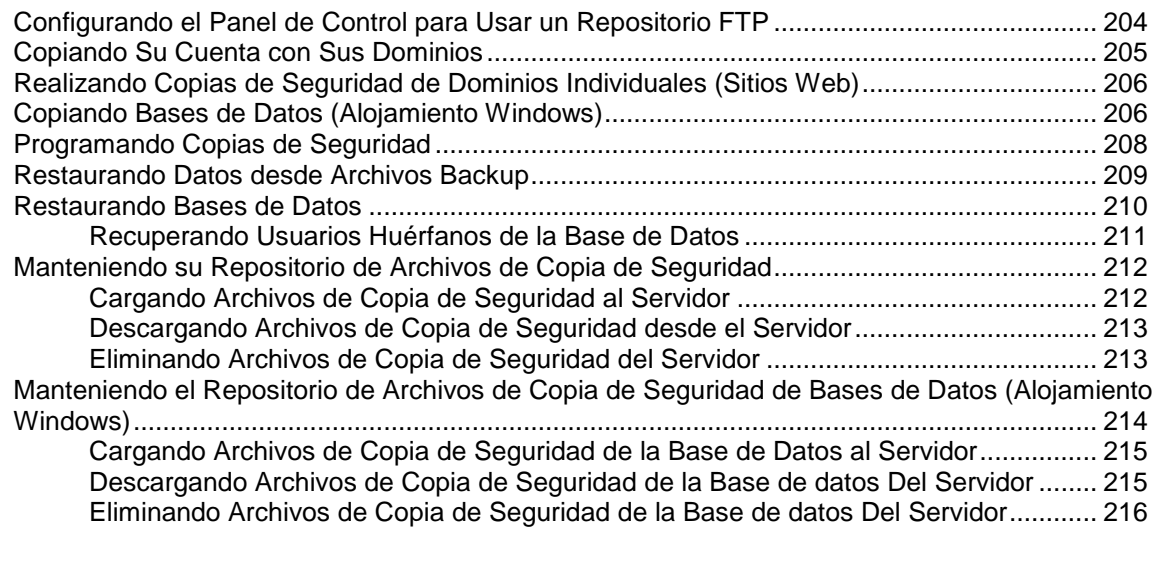

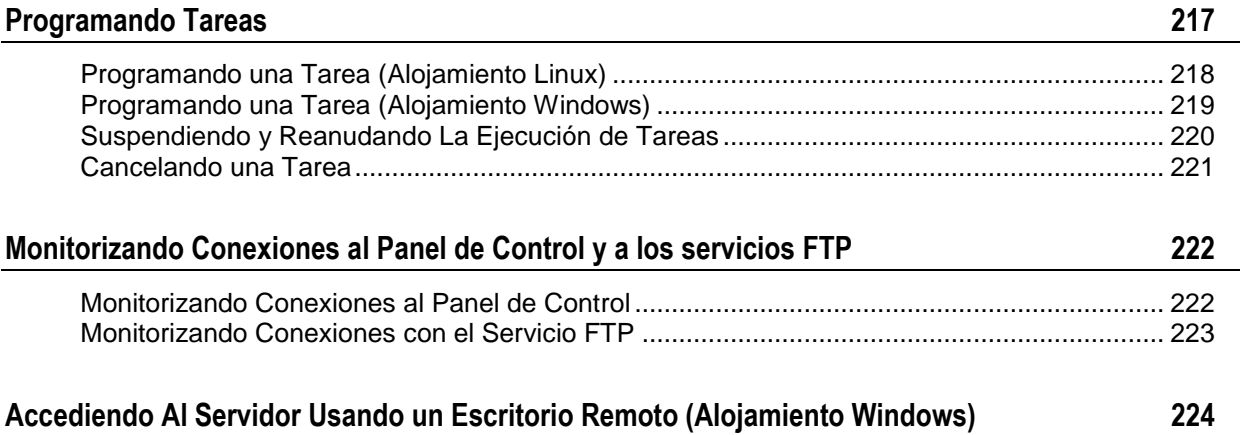

#### **[Usando asistencia técnica para Resolver las Incidencias de sus clientes y Solicitar Asistencia al](#page-226-0)  [Proveedor](#page-226-0) 227**

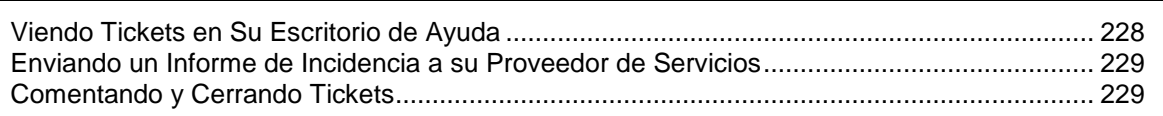

## <span id="page-6-0"></span>**Prólogo**

#### **En esta sección:**

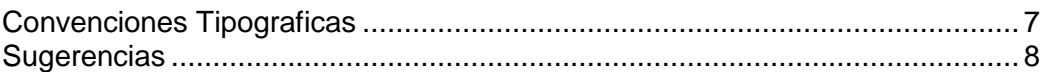

## <span id="page-6-1"></span>**Convenciones Tipograficas**

Los siguientes tipos de formato en el texto indican información especial.

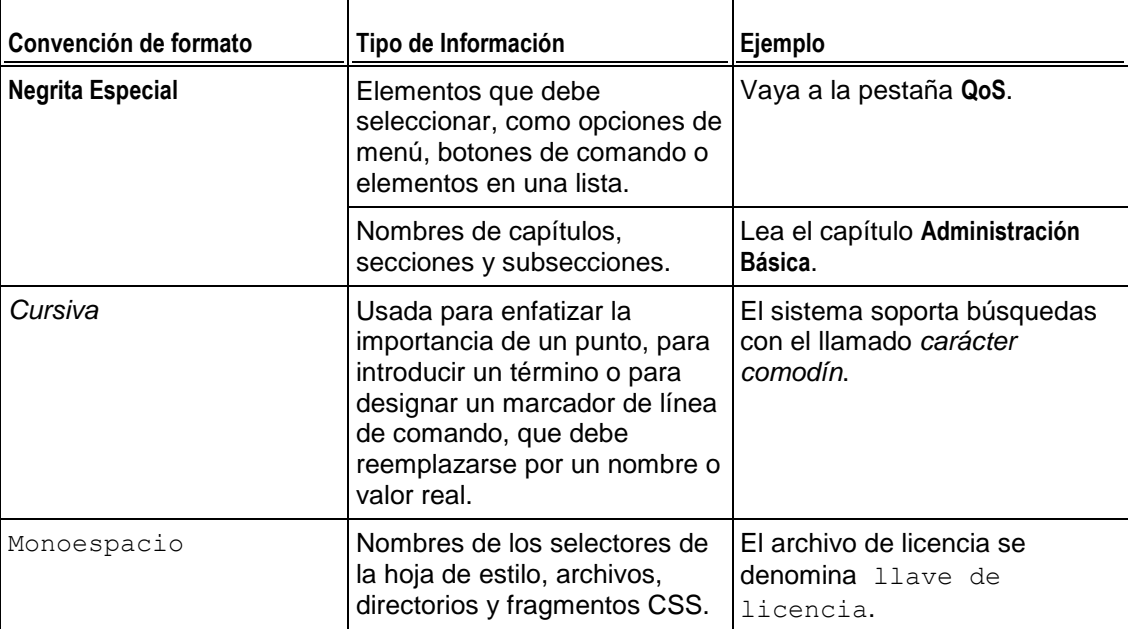

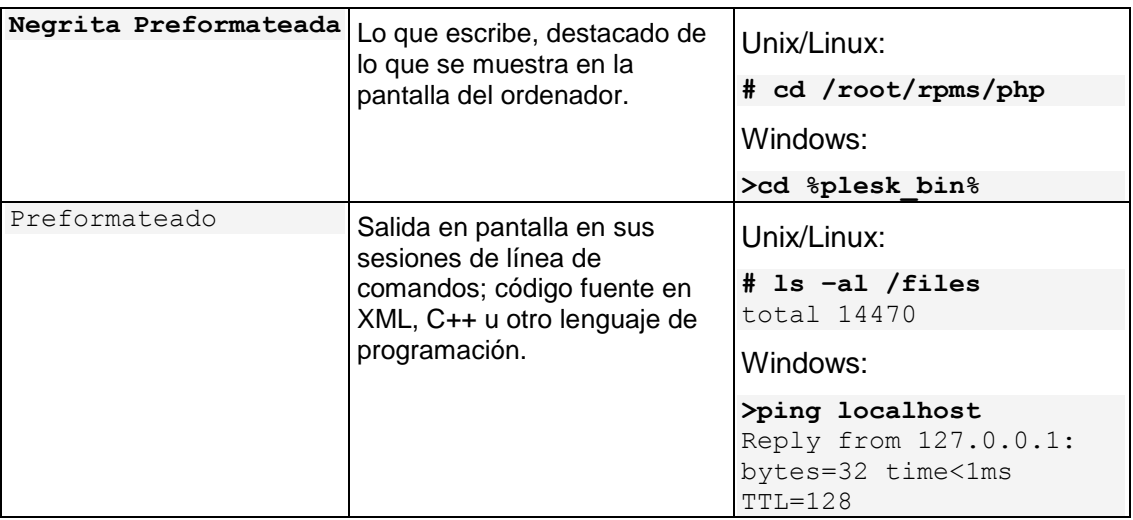

### <span id="page-7-0"></span>**Sugerencias**

Si encuentra algún error en esta guía o si tiene alguna duda o sugerencia acerca de cómo mejorarla, envíenos sus comentarios usando el formulario online que encontrará en [http://www.parallels.com/en/support/usersdoc/.](http://www.parallels.com/en/support/usersdoc/) Indíquenos el título de la guía, los títulos del capítulo y de la sección así como el fragmento de texto donde ha encontrado el error.

#### <span id="page-8-0"></span> $C A P$  $I T U L Q$  1

# **Iniciándose**

Parallels Plesk Panel es el programa que usted usa para alojar y administrar sus sitios Web.

Usted mismo puede gestionar los nombres de dominio alojados o bien delegar autorizaciones para gestionar dominios individuales a otros usuarios. Si desea delegar la gestión automáticamente se creará un entorno separado de panel de control del Administrador de Dominios, que proporcionará a sus usuarios habilidades de gestión de email de acuerdo con las autorizaciones que usted defina.

Usando el panel de control del Administrador de Dominios, un propietario de sitio podrá:

- Cambiar contraseñas de acceso al panel de control y al espacio web a través de FTP,
- Publicar y obtener una vista previa de un sitio Web,
- Instalar, gestionar y eliminar aplicaciones Web,
- Realizar pedidos de certificados SSL e instalarlos para asegurar las transacciones online (esto es posible porque los sitios Web están alojados en direcciones IP dedicadas, no la comparte con otros sitios Web),
- Configurar, gestionar y eliminar subdominios,
- Alojar páginas web personales para otros usuarios,
- Proteger ciertas partes de un sitio Web con contraseñas,
- Personalizar mensajes de error del servidor Web,
- Realizar copias de seguridad y recuperaciones de un sitio Web, incluyendo sus bases de datos y aplicaciones,
- Programar copias de seguridad automáticas,
- Crear, editar, eliminar buzones de correo y protegerlos contra spam y virus,
- Permitir el acceso al panel de control individual de email a los propietarios de buzones de correo (esto es recomendable cuando se llevan a cabo negocios de alojamiento de correo o cuando se crean buzones de correo para otros usuarios),
- Crear, editar, eliminar redireccionadores de correo y respuestas automáticas,
- Crear, gestionar, eliminar listas de correo, suscribir y dar de baja usuarios.

Usted tiene acceso a todas estas prestaciones desde su propio panel de control, por lo que no necesitará usar el panel de control del Administrador de Dominio ni el del Administrador de Correo.

Para más información acerca del uso del panel de control del Administrador de Dominio vea la Guía del Administrador de Dominio.

#### **En Este Capítulo:**

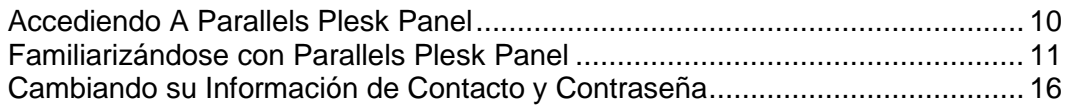

#### <span id="page-9-0"></span>**Accediendo A Parallels Plesk Panel**

- *Para acceder a su Parallels Plesk Panel:*
- **1.** Abra su navegador web y escriba la URL donde está ubicado su Parallels Plesk Panel.

Por ejemplo, [https://your-domain.com:8443,](https://your-domain.com:8443/) donde your-domain.com es el nombre del dominio de su servidor web.

- **2.** Presione ENTER. Aparecerá la pantalla de inicio de sesión de Parallels Plesk Panel.
- **3.** Introduzca el nombre de usuario y la contraseña proporcionada por su proveedor
- **4.** Si es la primera vez que accede a Plesk seleccione el idioma de su panel de control dentro de la casilla desplegable **Idioma del Interfaz**. Si ya había indicado el idioma del interfaz anteriormente en sus preferencias de interfaz deje el valor seleccionado **Usuario por defecto**.
- **5.** Haga clic en **Acceder**.

#### **En esta sección:**

```
Si ha olvidado su contraseña.............................................................................11
```
#### <span id="page-10-0"></span>**Si ha olvidado su contraseña**

- *Para restablecer la contraseña olvidada:*
- **1.** En la barra de direcciones de su navegador, introduzca la URL donde se encuentra su Parallels Plesk Panel (por ejemplo, [https://your-domain.com:8443\)](https://your-domain.com:8443/)
- **2.** Presione ENTER.

Aparecerá la pantalla de inicio de sesión de Parallels Plesk Panel.

- **3.** Haga clic en **Olvidó su contraseña?** enlace.
- **4.** En la casilla **Nombre de Usuario**introduzca su nombre de usuario y en la **casillaCorreo** introduzca su dirección de email.
- **5.** Haga clic en **ACEPTAR**.

Se enviará su contraseña a su dirección de e-mail.

### <span id="page-10-1"></span>**Familiarizándose con Parallels Plesk Panel**

Una vez haya iniciado sesión en Parallels Plesk Panel, aparecerá su Página de inicio con accesos directos a las operaciones que realiza con frecuencia.

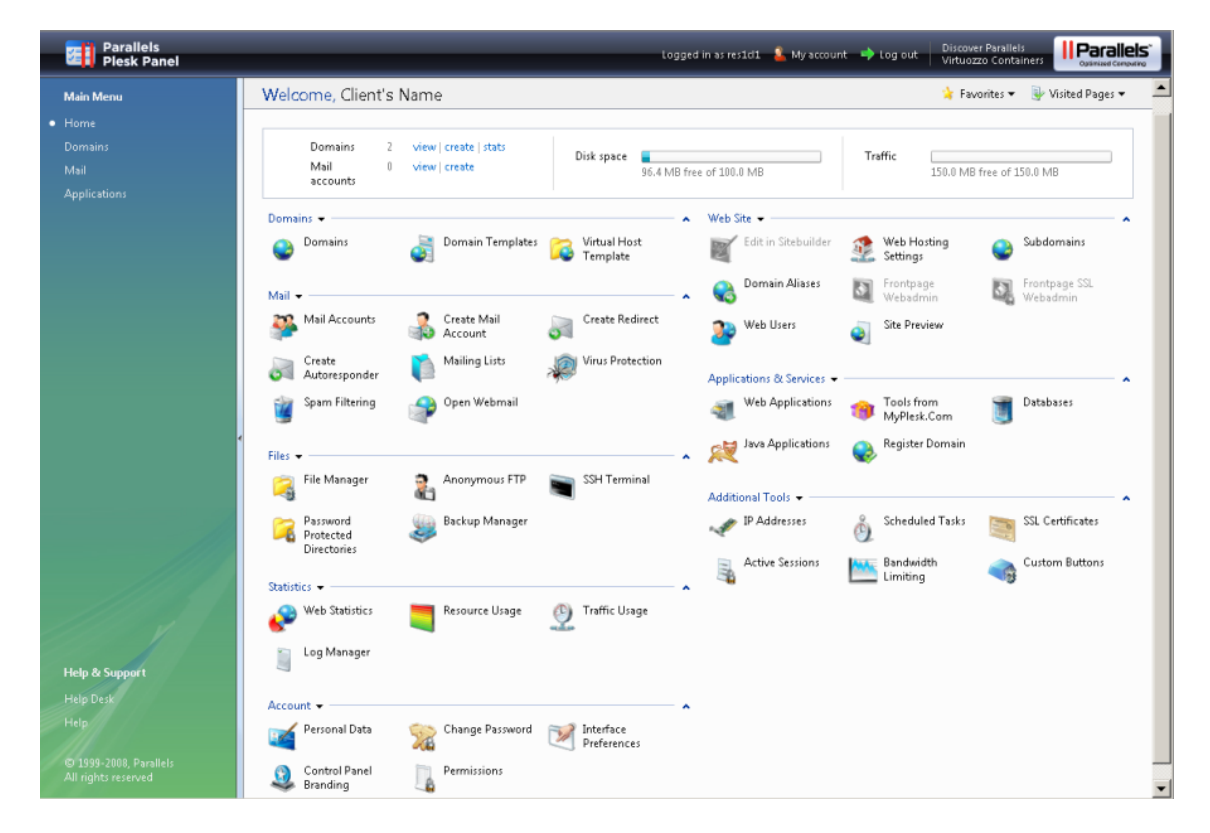

El área del banner superior ofrece acceso a las siguientes funciones:

- **Mi cuenta.** Aquí puede seleccionar el idioma y el tema de su Panel de Control y cambiar su información de contacto.
- **Cambiar usuario.** Aquí puede pasar de una cuenta de usuario a otra. Este acceso directo sólo aparece cuando la tecnología single sign-on está activada en el servidor.
- **Cerrar sesión.** Aquí es donde cierra la sesión una vez ya no desea trabajar más con el Panel de Control.

El panel de navegación situado a la izquierda proporciona acceso a los siguientes juegos de funciones:

- **Inicio.** Aquí es donde empieza a trabajar con el Panel de Control. La mayoría de operaciones que puede necesitar llevar a cabo se encuentran en esta área.
- **Dominios.** Aquí es donde realizar operaciones en los sitios Web. Desde está área del Panel de Control puede realizar las siguientes tareas:
	- Añadir sitios Web (configurar el DNS, configurar servicios de alojamiento y límites de uso de recursos), modificar ajustes de alojamiento, eliminar sitios Web
	- Crear, modificar, eliminar plantillas de alojamiento de sitio Web (denominadas plantillas de Dominio)
- **Correo.** Aquí es donde realiza operaciones en cuentas de correo. Desde está área del Panel de Control puede realizar las siguientes tareas:
	- **Configurar y administrar buzones de correo.**
	- Configurar listas de correo, respuestas automáticas, redireccionamientos de correo.
- **Aplicaciones.** Aquí puede ver e instalar aplicaciones en sus sitios Web.
- **Cuenta Global.** Este acceso directo aparece en su Parallels Plesk Panel cuando las capacidades de single sign-on están activadas en el servidor de alojamiento. La tecnología Single Sign-On le permite acceder a distintos productos de Parallels usando un único nombre de usuario y contraseña global. Este acceso directo se usa para cambiar los ajustes globales de inicio de sesión.
- **Asistencia técnica.** Es el sistema de ayuda de escritorio integrado con su panel de control. Si ve este acceso directo en el panel de navegación, entonces puede que su proveedor lo use; por tanto podrá usarlo para informar de sus incidencias al equipo de soporte técnico del proveedor. Si este enlace no aparece en su Panel, esto signidica que su proveedor no usa la asistencia técnica integrada. En este caso, deberá utilizar otra método para contactar con su proveedor cuando requiera asistencia.
- **Ayuda.** Ofrece ayuda sensible al contexto.

Si desea ver la información sobre una herramienta o elemento de la página, pase el cursor del ratón sobre un elemento, sin hacer clic en este, y aparecerá una ventana pequeña con información adicional sobre el elemento en cuestión.

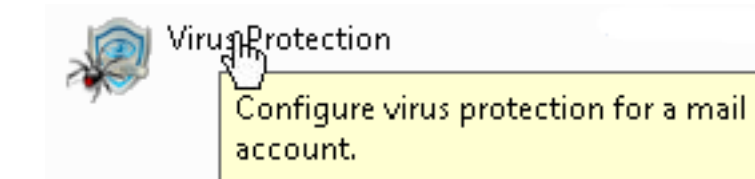

Si su plan de alojamiento incluye el servicio de creación y administración de sitios Web con Parallels Plesk Sitebuilder, en el panel de navegación de su panel de control también aparecerán los siguientes accesos directos debajo del grupo **Administración de Sitebuilder**:

- **Página de inicio**. Ofrece accesos directos a asistentes orientados a tareas. Aquí puede realizar cualquier operación en su cuenta y sitios Web a través del sistema Sitebuilder. Si desea más información, consulte [http://download1.parallels.com/SiteBuilder/4.5.0/doc/reseller/en\\_US/html/using\\_des](http://download1.parallels.com/SiteBuilder/4.5.0/doc/reseller/en_US/html/using_desktop_interface.htm) [ktop\\_interface.htm.](http://download1.parallels.com/SiteBuilder/4.5.0/doc/reseller/en_US/html/using_desktop_interface.htm)
- **Usuarios**. Aquí puede añadir y gestionar cuentas de usuario y planes de servicio para sus clientes. Si desea más información, consulte [http://download1.parallels.com/SiteBuilder/4.5.0/doc/reseller/en\\_US/html/signing\\_u](http://download1.parallels.com/SiteBuilder/4.5.0/doc/reseller/en_US/html/signing_up_customers.htm) [p\\_customers.htm.](http://download1.parallels.com/SiteBuilder/4.5.0/doc/reseller/en_US/html/signing_up_customers.htm)
- **Sitios**. Aquí puede añadir y gestionar sitios. Si desea más información, consulte [http://download1.parallels.com/SiteBuilder/4.5.0/doc/reseller/en\\_US/html/managing](http://download1.parallels.com/SiteBuilder/4.5.0/doc/reseller/en_US/html/managing_sites.htm) sites.htm.
- **Servidor**. Aquí puede ver y gestionar los siguientes ajustes de sistema:
	- **Ajustes de Sitios de Prueba**. Aquí puede configurar ajustes para sitios de pruebas creados por sus clientes. Si desea más información, consulte [http://download1.parallels.com/SiteBuilder/4.5.0/doc/reseller/en\\_US/html/setting](http://download1.parallels.com/SiteBuilder/4.5.0/doc/reseller/en_US/html/setting_up_sitebuilder_wizard_for_anonymous_visits.htm) [\\_up\\_sitebuilder\\_wizard\\_for\\_anonymous\\_visits.htm](http://download1.parallels.com/SiteBuilder/4.5.0/doc/reseller/en_US/html/setting_up_sitebuilder_wizard_for_anonymous_visits.htm)
	- **Personalización**. Aquí puede configurar el logo y el título para sus clientes. Si desea más información, consulte [http://download1.parallels.com/SiteBuilder/4.5.0/doc/reseller/en\\_US/html/setting](http://download1.parallels.com/SiteBuilder/4.5.0/doc/reseller/en_US/html/setting_up_logo_and_title_bar_text.htm) [\\_up\\_logo\\_and\\_title\\_bar\\_text.htm](http://download1.parallels.com/SiteBuilder/4.5.0/doc/reseller/en_US/html/setting_up_logo_and_title_bar_text.htm)
	- **Notificaciones**. Aquí puede configurar los ajustes para notificaciones enviadas por Sitebuilder a sus usuarios. Si desea más información, consulte [http://download1.parallels.com/SiteBuilder/4.5.0/doc/reseller/en\\_US/html/config](http://download1.parallels.com/SiteBuilder/4.5.0/doc/reseller/en_US/html/configuring_email_message_sent_at_trial_site_publishing_attempt.htm) [uring\\_email\\_message\\_sent\\_at\\_trial\\_site\\_publishing\\_attempt.htm.](http://download1.parallels.com/SiteBuilder/4.5.0/doc/reseller/en_US/html/configuring_email_message_sent_at_trial_site_publishing_attempt.htm)
	- **Módulos**. Aquí puede ver la lista de módulos disponibles. Si desea más información, consulte [http://download1.parallels.com/SiteBuilder/4.5.0/doc/reseller/en\\_US/html/viewin](http://download1.parallels.com/SiteBuilder/4.5.0/doc/reseller/en_US/html/viewing_and_configuring_sitebuilder_wizard_presets_and_modules.htm) [g\\_and\\_configuring\\_sitebuilder\\_wizard\\_presets\\_and\\_modules.htm.](http://download1.parallels.com/SiteBuilder/4.5.0/doc/reseller/en_US/html/viewing_and_configuring_sitebuilder_wizard_presets_and_modules.htm)
	- **Juegos de Páginas**. Aquí puede ver la lista de juegos de páginas disponibles. Si desea más información, consulte [http://download1.parallels.com/SiteBuilder/4.5.0/doc/reseller/en\\_US/html/viewin](http://download1.parallels.com/SiteBuilder/4.5.0/doc/reseller/en_US/html/viewing_and_configuring_sitebuilder_wizard_presets_and_modules.htm) [g\\_and\\_configuring\\_sitebuilder\\_wizard\\_presets\\_and\\_modules.htm.](http://download1.parallels.com/SiteBuilder/4.5.0/doc/reseller/en_US/html/viewing_and_configuring_sitebuilder_wizard_presets_and_modules.htm)
	- **Familias de Sitio.** Aquí puede ver la lista de plantillas disponibles que combinan plantillas de diseño y juegos de páginas. Si desea más información, consulte [http://download1.parallels.com/SiteBuilder/4.5.0/doc/reseller/en\\_US/html/viewin](http://download1.parallels.com/SiteBuilder/4.5.0/doc/reseller/en_US/html/viewing_and_configuring_sitebuilder_wizard_presets_and_modules.htm) [g\\_and\\_configuring\\_sitebuilder\\_wizard\\_presets\\_and\\_modules.htm.](http://download1.parallels.com/SiteBuilder/4.5.0/doc/reseller/en_US/html/viewing_and_configuring_sitebuilder_wizard_presets_and_modules.htm)

El área principal de trabajo situada a la derecha ofrece acceso a las herramientas disponibles para la sesión actual del Panel de Control seleccionada en el panel de navegación. Puede accederse a las operaciones adicionales desde los menús desplegables, haciendo clic en los nombres de grupos.

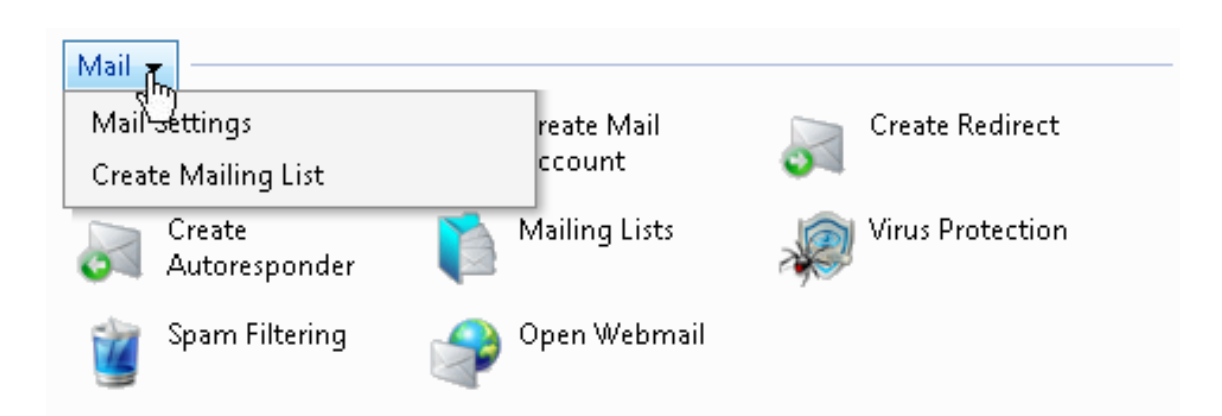

Si desea navegar por Parallels Plesk Panel, también puede usar la barra de ruta: una cadena de enlaces que aparece en la parte derecha de la pantalla, debajo del área del banner.

Home ▶ Domains ▶ example.com ▶ Mail Accounts ▶

A la derecha de la barra de ruta verá los menús **Favoritos** y **Páginas Visitadas**. El menú **Páginas Visitadas** contiene los accesos directos a las pantallas visitadas recientemente en el panel de control. Estos accesos directos se añaden de forma automática. El menú **Favoritos** contiene los accesos directos a las pantallas que ha añadido a favoritos de forma manual. Si desea más información sobre cómo trabajar con accesos directos en el menú **Favoritos**, consulte la sección Personalizando Su Página de Inicio (en la página [22\)](#page-21-0).

Para volver a la pantalla anterior, use los accesos directos que encontrará en la barra de ruta o bien el icono **Nivel Superior** situado en la esquina superior derecha de la pantalla.

Una vez haya cambiado los ajustes de una cuenta de usuario, nombre de dominio o cuenta de email puede seleccionar otra cuenta de usuario, nombre de dominio o cuenta de email de forma rápida cuyos ajustes también desee cambiar. Para ello, haga clic en el icono con forma de flecha situado a la derecha del nombre de usuario, nombre de dominio o dirección de email.

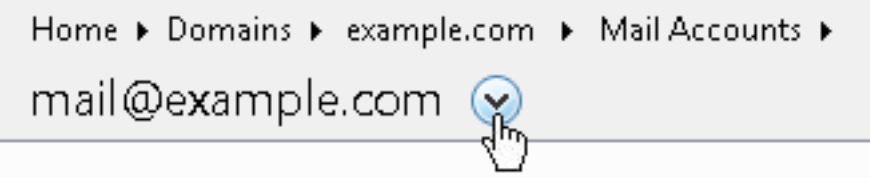

Esto hará que se abra una lista de cuentas de usuario, nombres de dominio o direcciones de email que podrá seleccionar.

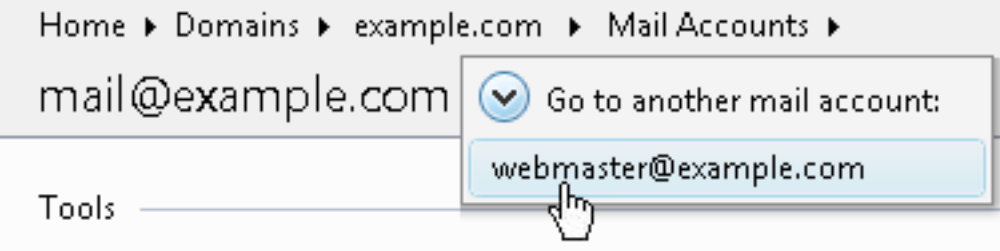

Para clasificar una lista por un determinado parámetro en orden ascendente o descendente, haga clic en el título del parámetro en el membrete de la columna. El orden se indicará con un pequeño triángulo que aparecerá al lado del nombre del parámetro.

### <span id="page-15-0"></span>**Cambiando su Información de Contacto y Contraseña**

- *Si desea actualizar su información de contacto o cambiar la contraseña:*
- **1.** En su Página de inicio, haga clic en **Información Personal**.
- **2.** Actualice la información o introduzca la nueva contraseña y haga clic en **OK**.

#### *Si ha olvidado su contraseña:*

- **1.** En la barra de su navegador web, introduzca la URL donde está ubicado su Parallels Plesk Panel.
- **2.** Por ejemplo, [https://your-domain.com:8443.](https://your-domain.com:8443/)
- **3.** Presione ENTER. Aparecerá la pantalla de inicio de sesión de Parallels Plesk Panel.
- **4.** Haga clic en **Olvidó su contraseña?** enlace.
- **5.** Introduzca su nombre de usuario en la casilla **Nombre de Usuario** , su dirección de correo registrada en el sistema en la casilla **Corrreo** y haga clic en **ACEPTAR**.

Se enviará su contraseña a su dirección de e-mail.

<span id="page-16-0"></span> $C A P$ í T U L O 2

## **Configurando una Cuenta Global**

Una Cuenta Global es la prestación de tecnología Single Sign-On (SSO) que le permite acceder a distintos productos de Parallels usando un nombre de usuario y contraseña únicos y globales. Si dispone de varias cuentas en Parallels Plesk Panel, puede conectarlas a una cuenta global y cambiar de producto sin tener que introducir la contraseña cada vez. También puede conectar todas sus cuentas en otros productos de Parallels a su cuenta global y cambiar de cuenta sin tener que indicar de nuevo las credenciales.

#### **En Este Capítulo:**

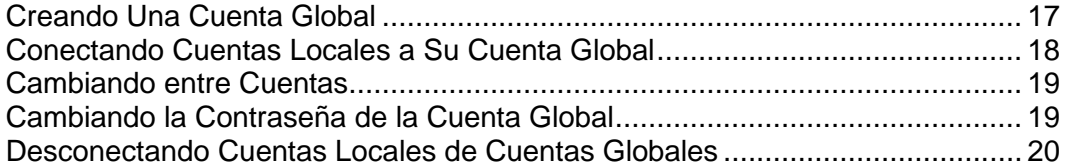

### <span id="page-16-1"></span>**Creando Una Cuenta Global**

Una vez haya creado su cuenta global y haya conectado cuentas locales a la misma, podrá seleccionar cualquier cuenta conectada a su cuenta global cuando acceda bajo su cuenta global.

- *Para crear una cuenta global:*
- **1.** Inicie sesión en Parallels Plesk Panel, vaya a **Cuenta Global Conectar con Cuenta Global**.
- **2.** Seleccione **Crear cuenta global nueva** e indique el nombre de usuario y la contraseña para su cuenta global.
- **3.** Haga clic en **ACEPTAR**.

Ahora su cuenta global está activa, con lo que puede conectar otras cuentas a la misma. Si desea más información, consulte Conectando Cuentas Locales a Su Cuenta Global (en la página [18\)](#page-17-0).

### <span id="page-17-0"></span>**Conectando Cuentas Locales a Su Cuenta Global**

- *Para conectar una cuenta local de Plesk a su cuenta global:*
- **1.** Inicie sesión en Plesk con con la cuenta local que desea conectar.
- **2.** Vaya a **Cuenta Global** y haga clic en **Conectar Con Cuenta Global**.
- **3.** Asegúrese de que la opción **Usar cuenta global existente** está seleccionada e indique el nombre de usuario y la contraseña de la cuenta global a la que desea conectar.
- **4.** Haga clic en **ACEPTAR**.

Repita los pasos 1-4 para las demás cuentas locales.

- *Para conectar una cuenta en otro producto con soporte SSO a su cuenta global:*
- **1.** Acceda al software con soporte SSO bajo la cuenta que desea conectar.
- **2.** Siga las indicaciones acerca de cómo conectar con una cuenta global, que podrá encontrar en la documentación del producto. Asegúrese de que indica las credenciales de la cuenta global cuando así se le pida.

Repita los pasos 1-2 para las demás cuentas o productos.

**Nota.** Los distintos productos de software pueden usar distintos nombres para la prestación Cuenta Global, como por ejemplo Identidad Federada o Acceso Global. Consulte la documentación del producto de software en cuestión para obtener más información.

Una vez haya conectado todas las cuentas deseadas a su cuenta global, podrá acceder bajo la cuenta global en cualquier producto donde disponga de una cuenta local conectada a su cuenta global. Cada vez que acceda bajo la cuenta global se le mostrará una lista de cuentas locales conectadas a la misma, por lo que podrá escoger qué cuenta desea usar. Puede pasar de una cuenta a otra siempre que lo desee. Si desea más información, consulte la sección Cambiando de Cuentas.

### <span id="page-18-0"></span>**Cambiando entre Cuentas**

- *Para cambiar a otra cuenta:*
- **1.** Haga clic en **Cambiar Usuario**, situado en la esquina superior derecha.
- **2.** Seleccione la cuenta a la que desea cambiar:
	- Escoja la cuenta local de la lista de cuentas conectadas a su cuenta global
		- o
	- Seleccione **Indicar credenciales de otra cuenta** e indique el nombre de usuario y la contraseña de una cuenta local no conectada a su cuenta global o a otra cuenta global. También puede indicar el idioma de su panel de control en el menú **Idioma del interfaz**. Si ya había indicado el idioma del interfaz para dicha cuenta y lo había guardado en sus preferencias de interfaz, deje el valor **Defecto** seleccionado.
- **3.** Haga clic en **ACEPTAR**.

### <span id="page-18-1"></span>**Cambiando la Contraseña de la Cuenta Global**

- *Si desea cambiar la contraseña de su cuenta global:*
- **1.** Inicie sesión en Plesk con su cuenta global o con cualquier cuenta local conectada con esta.
- **2.** Vaya a **Cuenta Global** y haga clic en **Cambiar Contraseña**.
- **3.** Introduzca la contraseña vieja y la contraseña nueva y haga clic en **Aceptar**.

### <span id="page-19-0"></span>**Desconectando Cuentas Locales de Cuentas Globales**

#### *Para desconectar una cuenta local de su cuenta global:*

- **1.** Inicie sesión en Plesk con con la cuenta local que desea desconectar.
- **2.** Vaya a **Cuenta Global** y haga clic en **Desconectar De Cuenta Global**.
- **3.** Confirme la desconexión y haga clic en **ACEPTAR**.

Repita los pasos 1-3 para las demás cuentas locales.

<span id="page-20-0"></span> $C A P$ Í T U L O 3

## **Personalizando su Panel de Control**

#### **En Este Capítulo:**

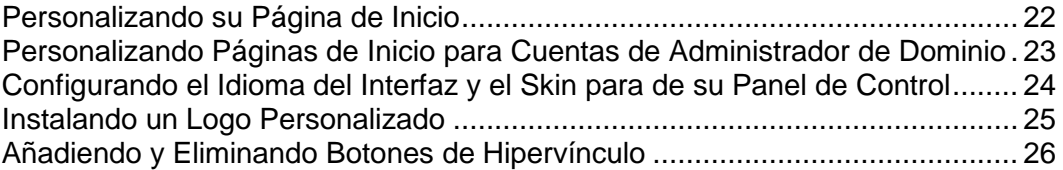

#### <span id="page-21-0"></span>**Personalizando su Página de Inicio**

- *Para añadir o eliminar elementos de la página de inicio:*
- **1.** Vaya a **Inicio** > **Cuenta** > **Personalizar Página de inicio**.
- **2.** Indique la información y estadísticas del servidor que desea mostrar en la Página de inicio seleccionando las casillas correspondientes.
- **3.** Indique las acciones que desea que aparezcan en la Página de inicio. La lista **Acciones seleccionadas** muestra las tareas que ya disponen de accesos directos en la página de inicio. La lista **Acciones disponibles** muestra aquellas tareas para las que aún no dispone de accesos directos en su página de inicio.
	- Para añadir un acceso directo a la Página de inicio, seleccione las tareas en la lista de **Acciones Disponibles** y haga clic en **Añadir >>**.
	- Para eliminar un acceso directo de la página de inicio, seleccione la tarea a eliminar en la lista **Acciones Seleccionadas** y haga clic en **<<Eliminar** .
- **4.** Indique las acciones que desea que aparezcan en los menús desplegables de la Página de inicio seleccionando las casillas correspondientes.
- **5.** Haga clic en **ACEPTAR**.
- *Para añadir accesos directos a las pantallas del Panel de Control al menú Favoritos de la Página de inicio:*
- **1.** Navegue a la pantalla del panel de control que desee.
- **2.** En el menú **Favoritos**, seleccione **Añadir a Favoritos**.
- *Para editar las descripciones de acceso directo en el menú Favoritos de la Página de inicio:*
- **1.** En su página de inicio, abra el menú **Favoritos**.
- **2.** Sitúe el cursor del ratón sobre el acceso directo deseado y haga clic en **Editar nombre del favorito**.
- **3.** Introduzca el nombre y la descripción del acceso directo y haga clic en **Guardar**.
- *Si desea eliminar accesos directos del menú Favoritos:*
- **1.** En la página de inicio, abra el menú **Favoritos**.
- **2.** Sitúe el cursor del ratón sobre el acceso directo que desea eliminar y haga clic en **Eliminar de favoritos**.

### <span id="page-22-0"></span>**Personalizando Páginas de Inicio para Cuentas de Administrador de Dominio**

- *Para personalizar la página de Inicio de un propietario de dominio:*
- **1.** Vaya a **Inicio** > **Dominios** > **Dominio** > **Personalizar página de Inicio**.
- **2.** Indique la información y estadísticas del dominio que desea mostrar en la Página de inicio seleccionando las casillas correspondientes.
- **3.** Indique las acciones que desea que aparezcan en la Página de inicio. La lista **Acciones seleccionadas** muestra las tareas que ya disponen de accesos directos en la página de inicio. La lista **Acciones disponibles** muestra aquellas tareas para las que aún no dispone de accesos directos en su página de inicio.
	- Para añadir un acceso directo a la Página de inicio, seleccione las tareas en la lista de **Acciones Disponibles** y haga clic en **Añadir >>**.
	- Para eliminar un acceso directo de la página de inicio, seleccione la tarea a eliminar en la lista **Acciones Seleccionadas** y haga clic en **<<Eliminar** .
- **4.** Indique las acciones que desea que aparezcan en los menús desplegables de la Página de inicio seleccionando las casillas correspondientes.
- **5.** Haga clic en **ACEPTAR**.

### <span id="page-23-0"></span>**Configurando el Idioma del Interfaz y el Skin para de su Panel de Control**

- *Para seleccionar un idioma y tema (skin) de interfaz de su panel de control:*
- **1.** En su Página de inicio, haga clic en **Preferencias del Interfaz**.
- **2.** Seleccione el idioma y skin de interfaz deseados en los menús respectivos.

El interfaz de Parallels Plesk Panel está traducido a un gran número de idiomas, con lo que si no encuentra el suyo dentro de la lista le animamos a contactar con su proveedor para instalar el paquete de idioma corrrespondiente.

**3.** Haga clic en **ACEPTAR**.

#### <span id="page-24-0"></span>**Instalando un Logo Personalizado**

- *Para configurar un logo personalizado en Parallels Plesk Panel:*
- **1.** En su Página de inicio, abra el menú **Cuenta** y seleccione **Panel de Control Personalización**.
- **2.** Haga clic en el botón **Examinar...** para navegar hasta el archivo de imagen deseado dentro de su ordenador local.

Le recomendamos usar una imagen de 50 píxeles en formato GIF, JPEG o PNG, preferiblemente que no supere los 100 kilo bites para minimizar el tiempo de descarga.

- **3.** Si desea adjuntar un hipervínculo a la imagen del logo, introduzca la URL en la casilla **Introducir Nueva URL para el Logo**.
- **4.** Haga clic en **ACEPTAR** para enviar la información.
- *Para restaurar el logo original de Parallels Plesk Panel:*
- **1.** En su Página de inicio, abra el menú **Cuenta** y seleccione **Panel de Control Personalización**.
- **2.** Haga clic en **Logo por Defecto**.

### <span id="page-25-0"></span>**Añadiendo y Eliminando Botones de Hipervínculo**

- *Para añadir un botón de hipervínculo personalizado a su Parallels Plesk Panel e indicar si desea que sus clientes lo vean en su panel de control:*
- **1.** Vaya a **Inicio** > **Botones Personalizados** y haga clic en **Crear Botón Personalizado**.
- **2.** Indique las propiedades del botón:
	- Introduzca el texto que aparecerá en el botón dentro del campo **Etiqueta del Botón**.
	- Seleccione la ubicación de este botón. Sitúelo en el marco derecho de su página inicial, seleccione el valor **Página Inicial del Cliente** dentro de la casilla desplegable **Ubicación**. Para situarlo en cada una de las pantalla de administración de dominio (**Dominios** > **nombre de dominio**), seleccione el valor **Página de Administración del Dominio**. Para situarlo en el marco izquierdo (panel de navegación) de su panel de control, seleccione el valor **Panel de Navegación**.
	- **Indique la prioridad del botón. Parallels Plesk Panel organizará los botones** personalizados de su panel de control de acuerdo con la prioridad que usted defina: a número más bajo – más prioridad. Los Botones se sitúan en orden de izquierda a derecha.
	- Para usar una imagen como fondo de botón, introduzca la ruta a su ubicación o haga clic en **Examinar** para buscar el archivo. Para situar un botón en el panel de control recomendamos que use una imagen GIF o JPEG de 16x16 píxeles, si desea situarlo en el marco principal debe ser una imagen GIF o JPEG de 32x32 píxeles GIF o JPEG.
	- Dentro de la casilla **URL** introduzca el hipervínculo a adjuntar en el botón.
	- A través de las casillas indique si desea incluir información como nombre de dominio, nombre de usuario FTP, contraseña FTP o otros datos para transferirlos a la URL. Estos datos pueden usarse para procesar aplicaciones web externas.
	- En el campo entrada **Contenidos de recomendaciones de ayuda por contexto** introduzca la recomendación que desea que se muestre cuando pase el ratón por encima del botón.
	- Si desea que se abra la URL de destino en el marco de la derecha del panel de control , seleccione la casilla **Abrir URL en el Panel de Control**. En caso contrario deje esta casilla sin marcar y la URL se abrirá en una ventana aparte del navegador.
	- Si desea que este botón esté visible para los usuarios de buzones de correo con acceso al panel de control, marque la casilla **Visible para todos los subaccesos**.
- **3.** Haga clic en **Aceptar** para completar la creación.
- *Para eliminar un botón de hipervínculo de su Parellsl Plesk Panel:*
- **1.** Vaya a **Inicio** > **Botones Personalizados**.
- **2.** Marque la casilla que corresponda con el botón que desea eliminar y haga clic en **Eliminar**.

## <span id="page-27-0"></span>**Viendo las Asignaciones de Recursos y las Prestaciones de Alojamiento incluidas en su Paquete de Alojamiento**

#### **En Este Capítulo:**

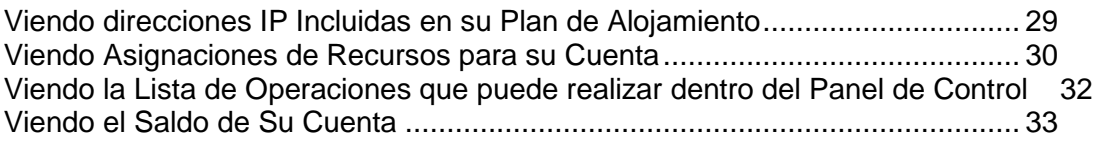

### <span id="page-28-0"></span>**Viendo direcciones IP Incluidas en su Plan de Alojamiento**

Para ver las direcciones IP incluidas en su paquete de alojamiento, vaya a **Inicio** > **Herramientas Adicionales**, **Direcciones IP**. Aquí se mostrarán sus direcciones IP y la siguiente información:

- Un icono en la columna **S** (Estado) muestra si su dirección IP está bien configurada en el interfaz de red. Si su proveedor eliminó la dirección IP del interfaz de red aparecerá un icono  $\bigoplus$
- La columna **Certificado** muestra qué certificado SSL (para qué nombre de dominio) está asignado a una dirección IP. Si desea más información, consulte la sección Protegiendo Transacciones E-commerce con Codificación Secure Sockets Layer (en la página [94\)](#page-93-0).
- La columna **FTP over SSL** muestra si es posible usar una conexión FTP segura (FTP over SSL) en uno de los dominios alojados en esta IP. Si desea activar FTP over SSL para una dirección IP exclusiva, seleccione la casilla correspondiente a la dirección IP en la columna **FTP over SSL**.
- La columna **Alojamiento** muestra el número de sitios web alojados en una dirección IP. Para ver los nombres de dominio de estos sitios web haga clic en el número respectivo en la columna **Alojamiento**.

**Nota:** Si usted aloja múltiples sitios web en la misma dirección IP exclusiva, podrá escoger cuál de estos sitios se abrirá cuando un visitante indique la dirección IP en vez de indicar el nombre de dominio. El Panel asigna de forma automática el primer sitio web creado en una dirección IP como sitio web predeterminado; de todas formas, usted puede seleccionar cualquier otro sitio web y hacer que este sea el sitio predeterminado.

#### *Para asignar un sitio web predeterminado (dominio predeterminado) para una dirección IP exclusiva:*

- **1.** Vaya a **Inicio** > **Direcciones IP** (en el grupo **Herramientas adicionales**) y haga clic en la dirección IP deseada. Se mostrarán todos los sitios alojados en esta dirección IP.
- **2.** Seleccione el sitio deseado y haga clic en **Establecer como Predeterminado**.

### <span id="page-29-0"></span>**Viendo Asignaciones de Recursos para su Cuenta**

Para ver las asignaciones de recursos de su cuenta, en su página inicial, haga clic en el icono **Uso de Recursos**. Las asignaciones de recurso se muestran de la siguiente forma:

- **Número máximo de dominios**. Número total de nombres de dominio/sitios web que puede alojar en el servidor. Esto incluye los sitios web que aloja en este servidor, redireccionadores de dominio que llevan a sitios web alojados en sus servidores. Los alias de dominio (nombres de dominio adicionales para un sitio alojado en este servidor ) no están limitados por este tipo de recurso.
- **Número máximo de subdominios**. Número total de subdominios que pueden alojar sus sitios.
- **Número máximo de alias de dominio**. Número total de nombres de dominio alternativos adicionales que puede usar para sus sitios.
- **Espacio de Disco**. Cantidad total de espacio de disco en megabytes que pueden ocupar sus sitios Web y los sitios de sus clientes. Incluye el espacio de disco ocupado por todos los archivos relacionados con todos los dominios/sitios web: contenidos del sitio web, bases de datos, aplicaciones, buzones de correo, archivos de registro y archivos de copia de seguridad. Esto es la denominada cuota blanda: cuando se exceda, los nombres de dominio y sitios web no serán suspendidos de forma automática, sólo se enviará una notificación a su dirección de email y a la de su proveedor.
- **Cantidad máxima de tráfico**. Cantidad de datos en megabytes que puede transferirse desde sus sitios Web durante un mes. Una vez excedido el límite, se enviarán los avisos requeridos a su dirección de email y a la de su proveedor.
- **Número máximo de usuarios web**. Número total de páginas web personales que usted o sus clientes pueden alojar para otros usuarios. Este servicio es usado frecuentemente en instituciones educativas que alojan páginas personales no comerciales para su personal y para sus alumnos. Habitualmente estas páginas tienen direcciones web como [http://your-domain.com/~username.](http://your-domain.com/~username) Si desea más información, consulte la sección Alojando Páginas Web Personales en Su Servidor Web.
- **Número máximo de bases de datos**. Número total de bases de datos que pueden alojarse en el servidor.
- **Número máximo de buzones de correo**. Número total de buzones de correo que pueden alojarse en el servidor.
- **Cuota de Buzones de correo**. Límite de cantidad de espacio de disco en kilobytes que puede asignarse a cada buzón para guardar emails y archivos adjuntos del auto respondedor.
- **Número máximo de redireccionadores de correo**. Número total de redireccionadores de correo que pueden configurarse en el servidor.
- **Número máximo de autorespondedores de correo**. Número total de respuestas automáticas que pueden configurarse en el servidor.
- **Número máximo de listas de correo**. Número total de listas de correo que pueden alojarse en el servidor. Las listas de correo son proporcionadas por el software GNU Mailman, que puede o no estar instalado en su servidor. Si no está instalado y usted o sus clientes desean usarlo, pida a su proveedor que lo instale.
- **Número máximo de aplicaciones Java**. Número total de aplicaciones Java o applets que pueden alojarse en el servidor.
- **Periodo de validez**. El plazo de validez de su cuenta de revendedor o alojamiento. A la finalización de este plazo, se suspenderán todos sus dominios/sitios Web del cliente, los usuarios de Internet ya no podrán acceder a sus Web ni a sus servicios de correo y FTP. Además, los propietarios de dominio no podrán iniciar sesión en sus paneles de control.

### <span id="page-31-0"></span>**Viendo la Lista de Operaciones que puede realizar dentro del Panel de Control**

Si desea ver la lista de operaciones que puede realizar dentro de su panel de control, vaya a **Inicio** > **Permisos**. Las autorizaciones para realizar operaciones son las siguientes:

- **Creación de Dominios** . Muestra si puede alojar nombres de dominio nuevos (sitios Web) en el servidor.
- **Gestión de Alojamiento Físico**. Muestra si puede controlar totalmente las cuentas de alojamiento de sus sitios web. Si obtiene un mensaje **No**, entonces sólo puede cambiar la contraseña FTP para acceder a sus espacios web.
- **Gestión de ajustes de rendimiento de alojamiento**. Muestra si puede limitar el uso de ancho de banda y conexiones para sus sitios.
- **Gestión de modo seguro de PHP**. Muestra si puede desactivar el modo seguro de PHP para sus sitios. Por defecto, PHP está configurado para operar en modo seguro con restricciones funcionales. Si desea aprender más sobre el modo seguro de PHP, visite [http://php.net/features.safe-mode.](http://php.net/features.safe-mode) Puede que algunas aplicaciones web no funcionen correctamente si este modo está activado: Si una aplicación de un sitio falla debido al modo seguro, desactívelo (o pida a su proveedor que lo haga) deseleccionando la casilla **'safe\_mode' de PHP activado** en las propiedades de la cuenta de alojamiento (**Dominios > nombre de dominio > Ajustes de Alojamiento Web**).
- **Gestión de acceso shell al servidor**. Muestra si puede acceder al shell del servidor y permitir a otros usuarios hacerlo.
- **Asignación de cuota de disco duro**. Muestra si puede configurar las cuotas duras del espacio de disco asignado a sus sitios.
- **Gestión de Subdominios** . Muestra si puede configurar, modificar y eliminar subdominios.
- **Gestión de alias de Dominio**. Muestra si puede definir nombres de dominio alternativos adicionales para sus sitios web.
- **Gestión de rotación de Log**. Muestra si puede ajustar la eliminación y reciclaje de archivos log de su sitio.
- **Gestión de FTP Anónimo**. Muestra si puede disponer de un directorio FTP donde todos los usuarios puedan cargar y descargar archivos sin tener que introducir un nombre de usuario y contraseña. Para poder usar el servicio FTP anónimo, un sitio web debe alojarse en una dirección IP dedicada..
- **Programación de tareas**. Muestra si puede programar tareas en el sistema. Las tareas programadas pueden usarse para ejecutar scripts o utilidades.
- **Ajuste de límites**. Muestra si puede cambiar los límites de uso de recursos para sus sitios Web.
- **Gestión de zona DNS** Muestra si puede gestionar zonas DNS así como sus dominios.
- **Administración de aplicaciones Java**. Muestra si puede instalar aplicaciones Java y applets en los sitios web a través del panel de control.
- **Gestión de Listas de Correo.** Muestra si puede usar listas de correo proporcionadas por el software GNU Mailman.
- **Administración del filtro spam**. Muestra si puede usar el filtro spam SpamAssassin.
- **Gestión del Antivirus**. Muestra si puede usar la protección anti virus a nivel de servidor para filtrar correo entrante y saliente.
- **Funciones de copia de seguridad y restauración**. Muestra si puede usar las facilidades del panel de control para realizar copias de seguridad y recuperar sus sitios. Se soportan copias de seguridad programadas y a petición.
- **Administración de la página de inicio**. Muestra si puede personalizar su Página de inicio.
- **Habilidad para usar el interfaz remoto XML**. Muestra si puede gestionar sitios Web de forma remota a través de aplicaciones personalizadas. El interfaz XML puede usarse para desarrollar aplicaciones personalizadas integradas en sitios web para, por ejemplo, configurar cuentas de alojamiento y servicios de aprovisionamiento de manera automatizada para clientes que adquieran servicios de alojamiento a través de su sitio. Si desea más información acerca del uso del interfaz XML de Parallels Plesk Panel (también denominado RPC API de Parallels Plesk Panel), consulte la documentación de RPC API disponible en t <http://www.parallels.com/ptn/documentation/ppp/> (en inglés).
- **Gestión de rendimiento de alojamiento**. Muestra si puede limitar el número de conexiones y el uso de ancho de banda para sus sitios.
- **Habilidad para seleccionar un servidor de base de datos**. Muestra si puede seleccionar un servidor de base de datos de cada tipo para crear sus bases de datos, en lugar de sólo poder usar el servidor de base de datos por defecto.

### <span id="page-32-0"></span>**Viendo el Saldo de Su Cuenta**

Si desea ver un informe del saldo de una cuenta en el sistema de facturación, en su Página de Inicio, haga clic en **Detalles de Facturación**. Si no ve el botón **Detalles de Facturación**, significa que el sistema de facturación no es accesible desde su panel de control.

#### <span id="page-33-0"></span> $C A P$ *i* T U L O 5

## **Simplificando la Configuración de Sitios Web**

Antes de empezar a alojar sitios Web, deberá crear definiciones de configuración de alojamiento, denominadas *plantillas de dominio*. Las plantillas cubran todas las asignaciones de uso de recursos, autorizaciones y límites de recursos que puede definir para una cuenta de alojamiento, además de ajustes de redireccionamiento de correo y estadísticas web. En el panel de control encontrará una plantilla de dominio pre definida: Puede modificarla a su conveniencia y usarla o bien crear sus propias plantillas. La plantilla por defecto no puede ser eliminada.

#### *Para crear una plantilla de dominio:*

- **1.** Vaya a **Inicio** > **Plantillas de Dominio** > **Crear Plantilla de Dominio**.
- **2.** Indique las siguientes opciones:
	- **Nombre de la plantilla**. Indique un nombre para esta plantilla. Durante la configuración de una nueva cuenta de alojamiento para un sitio Web, se le pedirá que seleccione la plantilla por su nombre. Así, le recomendamos que escoja un nombre que describa la cantidad de recursos asignados. Por ejemplo, **Alojamiento de Correo, 1GB espacio de disco, 500 buzones**.
	- **Correo para usuarios no existentes**. Indique las opciones de devolución de correo a nivel de dominio: Cuando alguien envía un mensaje de email a una dirección que no existe en su dominio, el servidor de correo de su dominio acepta los correos, los procesa y cuando verifica que dicho destinatario no existe, devuelve el correo al remitente con el aviso "esta dirección ya no acepta correo". Puede:
		- cambiar el aviso predeterminado si es que no le gusta (deje seleccionada la opción **Devolver** o **Devolver con mensaje** e indique otro mensaje en la casilla de entrada de texto),
		- reenviar el correo no entregado a otra dirección de correo electrónico (seleccione la opción **Reenviar a dirección** e indique la dirección de email deseada) o
		- rechazar el correo sin aceptarlo (seleccione la opción **Rechazar** ). Este ajuste puede hacer disminuir la carga del servidor de correo debido a la reducción de spam, que generalmente va dirigido a nombres de usuario generados al azar. De todas formas esto puede aumentar la velocidad en que el filtro spam escanea su servidor de correo para verificar direcciones de email válidas.
		- Reenviar a un servidor de correo externo (sólo disponible para alojamiento Windows). Si usa esta opción, todos los correos enviados a usuarios no existentes serán reenviados al servidor de correo externo indicado.
- **WebMail**. Indique si los usuarios de los buzones presentes en este dominio deben poder leer su correo a través de una aplicación webmail basada en navegador, y seleccione la aplicación webmail que debe usarse.
- **Subdominios**. Indique el número de subdominios que pueden alojarse en este dominio.
- **Alias de dominio**. Indique el número total de nombres de dominio alternativos adicionales que el propietario del sitio podrá usar para su sitio web.
- **Espacio de Disco**. Indique la cantidad total de espacio de disco asignado a la cuenta de alojamiento asociada con el dominio. Esta cantidad se expresa en mega bites. Incluye el espacio de disco ocupado por todos los archivos relacionados con el dominio/sitio web: contenidos del sitio web, bases de datos, aplicaciones, buzones de correo, archivos de registro y archivos de copia de seguridad.
- **Tráfico**. Indique la cantidad de datos en mega bites que pueden transferirse desde un sitio web durante un mes.
- **Usuarios web**. Indique el número de páginas web personales que su el propietario de dominio puede alojar para otros usuarios bajo su dominio. Este servicio es usado frecuentemente en instituciones educativas que alojan páginas personales no comerciales para su personal y para sus alumnos. Habitualmente estas páginas tienen direcciones web como [http://your-domain.com/~username.](http://your-domain.com/~username) Si desea permitir la ejecución de scripts incrustados en páginas web personales, seleccione también la casilla **Permitir script a los usuarios web**. Si desea más información consulte Alojando Páginas Web Personales (en la página [129\)](#page-128-0).
- **Bases de datos** (disponible sólo para alojamiento Linux). Indique el número de bases de datos que pueden alojarse en un dominio.
- **Bases de datos MySQL** (sólo disponible para alojamiento Windows). Indique el número máximo de bases de datos MySQL que pueden alojarse en un dominio.
- **Buzones de correo**. Indique el número de buzones de correo que pueden alojarse en un dominio.
- **Cuota de Buzones de correo**. Indique el espacio de disco en kilobytes asignado para almacenar mensajes de email y archivos adjuntos de auto respondedor a casa buzón de un dominio.
- **Redireccionamientos de correo**. Indique el número de redireccionadores de correo que pueden usarse en un dominio.
- **Grupos de correo**. Indique el número de grupos de correo que pueden alojarse en un dominio.
- **Auto respondedores de correo**. Indique el número de respuestas automáticas que pueden configurarse en un dominio.
- **Listas de correo**. Indique el número de listas de correo que un propietario de dominio puede tener en un dominio. Para permitir el uso de listas de correo, debe seleccionar la casilla **Listas de Correo** dentro del grupo Preferencias .
- **Aplicaciones Java**. Indique el número máximo de aplicaciones Java o applets que el propietario de dominio puede instalar en un dominio.
- **Cuota de bases de datos MySQL** y **Cuota de bases de datos Microsoft SQL** (sólo disponible para alojamiento Windows). Indique la cantidad máxima de espacio de disco en megabytes que las bases de datos MySQL y Microsoft SQL Server pueden ocupar respectivamente en un dominio.
- **Cuentas FrontPage** (sólo para alojamiento Windows). Indique el número máximo de cuentas Microsoft FrontPage adicionales que pueden crearse en un dominio.
- **Cuentas FTP** (sólo disponibles en el caso de alojamiento basado en Windows). Indique el número máximo de cuentas FTP adicionales que pueden crearse en un dominio.
- **Base de datos Microsoft SQL Server** (sólo disponible para alojamiento Windows). Indique el número máximo de bases de datos Microsoft SQL Server que pueden alojarse en un dominio.
- **Enlaces SSL Compartido** (sólo disponible para alojamiento Windows). Indique el número total de enlaces SSL compartidos que pueden usarse en un dominio.
- **Conexiones ODBC** (sólo disponible para alojamiento Windows). Indique el número total de conexiones ODBC que pueden usarse en un dominio.
- **Conexiones DSN ColdFusion** (sólo disponible para alojamiento Windows). Indique el número total de conexiones DSN ColdFusion que pueden usarse en un dominio.
- **Fecha de expiración**. Indique el plazo para una cuenta de alojamiento. A la finalización de este plazo el dominio (sitio Web) será suspendido, su Web y los servicios de correo y FTP ya no serán accesibles para los usuarios de Internet y el propietario del dominio no podrá acceder al panel de control. Las cuentas de alojamiento no se pueden renovar automáticamente, para ello, para poner en funcionamiento el nombre de dominio/sitio web alojado, deberá renovarlas manualmente: en el panel de navegación haga clic en el acceso directo **Dominios**, haga clic en el nombre del dominio deseado, haga clic en el icono **Límites de Recursos**, indique otro plazo en la casilla **Fecha de expiración**, haga clic en **ACEPTAR** y entonces haga clic en **Reactivar** (**Dominios** > **nombre de dominio > Reactivar**).
- **Rotación de Logs**. Todas las conexiones con el servidor Web así como las peticiones de archivos no encontrados en el servidor se registran en los archivos de registro. Estos archivos son analizados por las utilidades estadísticas del servidor, que posteriormente pueden mostrar informes gráficos. Si necesita ver los contenidos de estos archivos de registro sin procesar por motivos de debugging, vaya a **Dominios** > *nombre del dominio* > **Administrador de registros** y haga clic en el nombre del archivo de registro deseado. Para evitar una acumulación innecesaria de archivos de registro, active la eliminación y el reciclaje automático de estos archivos:
	- seleccione la casilla **Activar rotación de registros**,
	- **Indique cuándo reciclar los archivos log,**
	- indique cuántas instancias deben guardarse en el servidor de cada archivo de registro procesado por las utilidades estadísticas de Parallels Plesk Panel,
	- **Indique si desea comprimirlos,**
	- Indique si desea enviarlos a una dirección de email concreta una vez procesados.
- **Retención de estadísticas de tráfico y Web**. Indica el número de meses que desea guardar las estadísticas de uso de ancho de banda y Web en el servidor.
- **DNS**. Indica si el servidor DNS de su servidor Web debe actuar o no como un servidor de nombres maestro (primario) o esclavo (secundario) para la zona de nombre de dominio. Un servidor de nombres primario guarda el archivo de zona que sirve a nivel local, mientras que un servidor secundario sólo recupera una copia de este archivo desde el primario. Generalmente debe dejar la opción **Maestro** seleccionada.
- **Cuenta de Alojamiento Físico**. Si va a alojar únicamente nombres de dominio (ajustes de zona DNS) y sitios web, seleccione la casilla **Alojamiento físico** e indique las prestaciones de alojamiento:
	- **Cuota de disco duro** Además de la cuota blanda, puede indicar la famosa cuota dura para así no permitir la escritura de más archivos en el espacio web cuando se exceda el límite. Si los usuarios intentan escribir archivos, recibirán el mensaje de error "Falta de Espacio de Disco".
	- **Soporte para SSL**. La codificación Secure Sockets Layer (SSL) suele usarse para proteger la transferencia de datos confidenciales durante transacciones online en sitios Web e-commerce que se ejecutan sobre direcciones IP dedicadas. Los certificados SSL que participan en el proceso de codificación suelen aplicarse a un único nombre de dominio en una única dirección IP, por lo que cada sitio que necesite protección SSL deberá alojarse en una dirección IP dedicada. Una excepción son los subdominios, que usted puede proteger con un certificado wildcard. La instalación de un certificado SSL en un servidor Web que aloja numerosos sitios Web con distintos nombres de dominio en una única dirección IP (alojamiento basado en nombre o compartido) es técnicamente posible, aunque no es nada recomendable: la codificación será posible pero los usuarios recibirán mensajes de advertencia cuando intenten conectarse al sitio protegido. Si desea permitir la codificación SSL para los sitios Web, seleccione la casilla **Soporte para SSL**.
	- **Usar un único directorio para alojar contenido SSL y no SSL** (sólo disponible para alojamiento Linux). Por defecto, cuando los usuarios publican sus sitios a través de sus cuentas FTP, deben cargar el contenido web que debe estar accesible a través de conexiones seguras al directorio httpsdocs, y el contenido que debe estar accesible a través de HTTP plano al directorio httpdocs. Para facilitar la publicación de todo el contenido a través de una única ubicación – directorio httpdocs, seleccione la casilla **Usar un único directorio para alojar contenido SSL y no SSL**.
	- **Crear y publicar sitios Web usando Sitebuilder**. Esto permitirá al propietario del sitio crear y gestionar un sitio Web usando Sitebuilder.
	- **Soporte Microsoft FrontPage**. Microsoft FrontPage es una herramienta popular de publicación de sitios web. Para que los usuarios puedan publicar y modificar sus sitios a través de Microsoft FrontPage, seleccione las casillas **Soporte de Microsoft FrontPage** y **Soporte de FrontPage sobre SSLt** y defina la opción **Publicación Microsoft FrontPage Remota** a **permitido**.
- **Soporte para lenguajes de programación y script usado en el desarrollo de sitios web dinámicos y aplicaciones web a nivel de servidor**. Indique cuáles de los siguientes lenguajes de scripting y programación deben interpretarse, ejecutarse o ser procesados por el servidor web: Active Server Pages (ASP), Server Side Includes (SSI), PHP hypertext preprocessor (PHP), Common Gateway Interface (CGI), Fast Common Gateway Interface (FastCGI), Perl, Python, ColdFusion y Miva scripting requerido para la ejecución de soluciones ecommerce de Miva.
- **Estadísticas Web**. Para que el propietario del dominio (sitio Web) pueda ver la información sobre el número de personas que ha visitado su sitio y las páginas visualizadas, seleccione el paquete estadístico deseado en el menú **Estadísticas Web** y seleccione la casilla **accesible a través del directorio protegido con contraseña /plesk-stat/webstat**. Esto instalará el software de estadísticas seleccionado, que generará informes y los situará en el directorio protegido con contraseña. Ahora el propietario del dominio/sitio web podrá acceder a las estadísticas Web en la URL:<https://your-domain.com/plesk-stat/webstat> usando las credenciales de su cuenta FTP.
- **Documentos de Error Personalizados**. Cuando los visitantes de su sitio soliciten páginas que el servidor web no pueda localizar, este generará y mostrará una página HTML estándar con un mensaje de error. Si desea crear sus propias páginas de error y usarlas en su servidor, seleccione la casilla **Personalizar documentos de error**.
- **Acceso shell al servidor con las credenciales FTP del usuario** (sólo disponible para alojamiento Linux). Esto permite al propietario de un sitio cargar contenido Web de forma segura al servidor a través de una conexión Secure Socket Shell o Escritorio Remoto. De todas formas, permitir el acceso al servidor supone una amenaza para la seguridad de este, por lo que le recomendamos que defina esta opción a **Prohibida**.
- **Permisos adicionales de escritura/modificación** (disponible sólo para alojamiento Windows). Esta opción es imprescindible si las aplicaciones Web del sitio están usando una base de datos basada en archivos como Jet) ubicada en la raíz de las carpetas httpdocs o httpsdocs. Tenga en cuenta que esta opción pone en riesgo la seguridad del sitio web.
- **Uso de inventario de aplicación IIS dedicado** (disponible sólo para alojamiento Windows). Esta opción permite usar el inventario de aplicación IIS para aplicaciones web de el sitio. Si usa este inventario de aplicación IIS dedicado mejorará de forma significativa la estabilidad de las aplicaciones web del dominio debido al modo de aislamiento del proceso del trabajador. Este modo ofrece a cada uno de los sitios web alojados en el servidor la posibilidad de asignar un inventario de procesos separado para ejecutar sus aplicaciones web. De esta forma, el mal funcionamiento de una aplicación no causará la detención de los restantes. Esto resulta especialmente útil cuando está usando un paquete de alojamiento compartido.
- **Uso de inventario dedicado** (sólo disponible para alojamiento Windows). Esta opción permite usar el inventario de aplicación IIS para aplicaciones web de un dominio. Si usa este inventario de aplicación IIS dedicado mejorará de forma significativa la estabilidad de las aplicaciones web del dominio debido al modo de aislamiento del proceso del trabajador. Este modo ofrece a cada uno de los sitios web alojados en el servidor la posibilidad de asignar un inventario de procesos separado para ejecutar sus aplicaciones web. De esta forma, el mal funcionamiento de una aplicación no causará la detención de los restantes. Esto resulta especialmente útil cuando está usando un paquete de alojamiento compartido.
- **Uso máximo de la CPU** (sólo disponible para alojamiento Windows). Para limitar la cantidad de recursos de la CPU que puede usar el inventario de aplicación IIS del dominio, deseleccione la casilla **Ilimitado** e introduzca el número (en porcentaje).
- **Rendimiento**. Para evitar un uso excesivo del ancho de banda, que puede ocasionar un sobreuso de recursos, puede establecer varias limitaciones de rendimiento para un dominio.
	- **Uso máximo de ancho de banda.** Para limitar la velocidad máxima (calculada en kilobytes por segundo) que un dominio puede compartir entre todas sus conexiones, deseleccione la casilla **Ilimitado** e indique el número en kilobytes.
	- **Limitación de conexiones.** Para limitar el número máximo de conexiones simultáneas a un dominio, deseleccione la casilla **Ilimitado** e indique un número.
- **3.** Haga clic en **ACEPTAR** para completar la creación de la plantilla.

Durante la configuración de una cuenta de alojamiento de un nuevo dominio (sitio Web), deberá seleccionar la plantilla necesaria para crear dicha cuenta de alojamiento y asignarle los servicios de alojamientos que usted defina.

### *Para reflejar los cambios en sus plantillas de dominio, que se aplicarán a las nuevas cuentas de alojamiento de sitio Web:*

- **1.** Vaya a **Inicio** > **Plantillas de Dominio**.
- **2.** Haga clic en el nombre de la plantilla correspondiente a la plantilla de dominio que desea actualizar:
- **3.** Modifique los ajustes a su conveniencia y haga clic en **ACEPTAR**. Tenga en cuenta que la modificación de plantillas no afecta a los dominios y sitios

web existentes.

#### *Para eliminar una plantilla que ya no necesite:*

- **1.** Vaya a **Inicio** > **Plantillas de Dominio**.
- **2.** Seleccione la casilla que corresponda con la plantilla que desea eliminar.
- **3.** Haga clic en **Eliminar**. Confirme la eliminación y haga clic en **ACEPTAR**.

 $C A P$ Í T U L O 6

# **Alojando Sitios Web**

### **En Este Capítulo:**

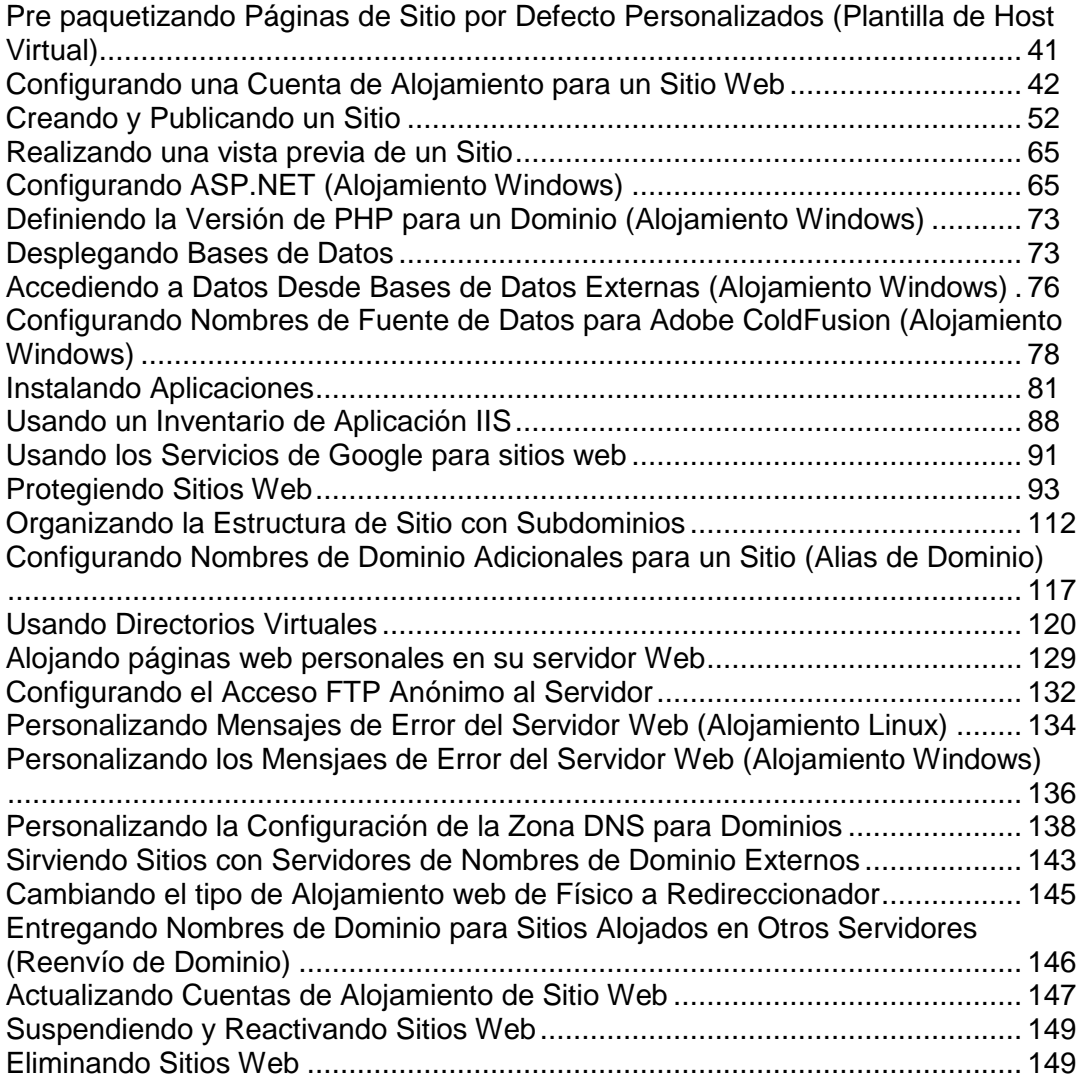

# <span id="page-40-0"></span>**Pre paquetizando Páginas de Sitio por Defecto Personalizados (Plantilla de Host Virtual)**

Puede configurar su panel de control para que incluya automáticamente archivos y directorios específicos en espacios Web creados para sitios Web alojados recientemente. Puede tratarse de un juego útil de scripts, mensajes de error personalizados, una página index.html o cualquier otro archivo. Estos archivos pueden ser reemplazados, editados o eliminados sitio a sitio.

- *Para configurar el panel de control para que incluye de forma automática su contenido web en espacios web:*
- **1.** En su sistema local de archivos, cree los directorios necesarios: httpdocs, httpsdocs, cgi-bin, anon ftp, error docs.
- **2.** Sitúe los archivos necesarios en los directorios que ha creado: Sitúe las páginas en los directorios httpdocs y httpsdocs, los scripts en el directorio cqi-bin y los mensajes de error personalizados en el directorio error docs.
- **3.** Comprima los archivos y directorios en un archivo en formato tgz, tar, tar.gz o zip.

Asegúrese que los directorios están en la raíz del archivo y no en un subdirectorio.

- **4.** Acceda a su Parallels Plesk Panel.
- **5.** En su Página de inicio, haga clic en **Plantilla de Host Virtual**.
- **6.** Haga clic en el botón **Examinar**para localizar el archivo en su ordenador local, seleccione el archivo y haga clic en el botón **Enviar Archivo**.
- *Para restablecer la estructura original de los directorios y archivos del servidor web:*
- **1.** En su Página de inicio, haga clic en **Plantilla de Host Virtual**.
- **2.** Haga clic en el botón **Defecto**.

# <span id="page-41-0"></span>**Configurando una Cuenta de Alojamiento para un Sitio Web**

#### *Para alojar un sitio Web nuevo:*

- **1.** Vaya a **Dominios** y haga clic en **Crear un Dominio**.
- **2.** Indique el nombre del dominio registrado anteriormente con un registrador de nombres de dominio. Deje la casilla **www** seleccionada si desea permitir a los usuarios el acceso a su sitio a través de una URL normal como [www.your-domain.com.](http://www.your-domain.com/)

Disponer del alias www alias delante de un nombre de dominio no tiene ningún coste y será útil para que los usuarios lleguen a su sitio sin tener en cuenta lo que escriban en sus navegadores: [www.your-domain.com](http://www.your-domain.com/) y your-domain.com apuntarán a su sitio.

**3.** Si dispone de más de una dirección IP, seleccione la deseada en el menú **Asignar Dirección IP**.

Tenga en cuenta que los sitios e-commerce necesitan una dirección IP dedicada (no compartida con otros sitios) para implementar la encriptación de datos Secure Sockets Layer.

Una vez configurado su sitio Web, podrá asignarle otra dirección IP, si es que dispone de más de una dirección IP y si tiene permiso para realizar esta operación. Tenga en cuenta que una vez haya cambiado una dirección IP del sitio, su dominio/sitio no será accesible y los emails enviados a los buzones de este dominio no serán recibidos hasta que la información sobre la dirección IP nueva se propague en el sistema DNS. Esto puede tener dos variantes.

- **4.** Si anteriormente ya había creado una plantilla de dominio y predefinido todas las prestaciones de alojamiento y asignaciones de uso de recursos (tal y como de describe en Simplificando la Configuración de Sitios Web (ver página [34\)](#page-33-0)) y seleccione la plantilla deseada en la casilla **Usar ajustes de plantilla de dominio**.
- **5.** Seleccione las casillas **Correo** y **DNS**.
- **6.** Seleccione la opción **Alojamiento de sitio Web** para alojar el sitio Web en esta máquina.

Una vez completado el procedimiento, su panel de control configurará el servidor de nombres del dominio en esta máquina para poder servidor el nombre de dominio nuevo y preparará el servidor web para que sirve al nuevo sitio Web: se añadirá un nuevo archivo de zona con los registros de recurso apropiados a los archivos de configuración del Servidor de Nombres del Dominio, se creará un espacio web dentro del directorio del servidor web y se crearán también las cuentas de usuario necesarias en el servidor.

**Nota:** Si su sitio está alojado en otra máquina y desea que el servidor DNS de su panel de control sólo sirva a la zona DNS de ese sitio, seleccione la opción **Redireccionamiento**. En el área **Ajustes de redireccionamiento**, indique la URL donde se redireccionará a los usuarios y seleccione la opción **Redireccionamiento estándar** o **Redireccionamiento con marcos**. Con el redireccionamiento estándar, un usuario es redireccionado al sitio y en el navegador del usuario se muestra la URL actual. De esta forma el usuario siempre sabe si está siendo redireccionado o no a otra URL. Con el redireccionamiento de marco, un usuario es redireccionado al sitio sin tener constancia que el sitio está ubicado en otra ubicación. Por ejemplo: su cliente tiene un sitio web personal gratuito con su Proveedor de Servicio o bien con un servidor web gratuito, cuya dirección web es [http://www.geocities.com/~myhomepage.](http://www.geocities.com/~myhomepage) El cliente ha comprado un nombre de dominio de segundo nivel [www.myname.com](http://www.myname.com/) y desea que usted le proporcione redireccionamiento de dominio a su sitio web. En este caso usted escogería en servicio de redireccionamiento de marco. Si desea más información, consulte Sirviendo Nombres de Dominio para Sitios Alojados en Otros Servidores (Redireccionamiento de Dominio) (en la página [146\)](#page-145-0).

- **7.** Indique el nombre de usuario y la contraseña que se usarán para cargar el contenido del sitio Web sobre FTP y Microsoft FrontPage.
- **8.** Seleccione la casilla **Configurar ajustes de alojamiento de sitio Web avanzados** y haga clic en **ACEPTAR**.
- **9.** Indique los siguientes ajustes:
	- **Soporte SSL**. La encriptación Secure Sockets Layer normalmente se usa para proteger la transferencia de datos sensibles durante las transacciones online en sitios web e-commerce alojados en direcciones IP dedicadas. Los certificados SSL que toman parte en el proceso de encriptación normalmente se aplican sólo a un único nombre de dominio en una única dirección IP, por lo que cada sitio que necesite protección SSL debe alojarse en una dirección IP dedicada. Una excepción de esto son los subdominios, que pueden protegerse con certificados wildcard. Puede instalar un certificado SSL en un servidor Web que aloja numerosos sitios web con distintos nombres de dominio en una única dirección IP (alojamiento compartido o basado en nombres), aunque no se lo recomendamos: la encriptación estará disponible pero los usuarios recibirán avisos cuando intenten conectar con el sitio seguro. Para permitir encriptación SSL para sitios Web, seleccione la casilla **Soporte SSL**.
	- **Usar un único directorio para alojar contenido SSL y no SSL**(disponible sólo para alojamiento Linux). Por defecto, cuando los usuarios publican sus sitios a través de sus cuentas FTP, deben cargar el contenido web que debe estar accesible a través de conexiones seguras al directorio httpsdocs, y el contenido que debe estar accesible a través de HTTP plano al directorio httpdocs. Para facilitar la publicación de todo el contenido a través de una única ubicación – directorio httpdocs, seleccione la casilla **Usar un único directorio para alojar contenido SSL y no SSL**.
	- **Nombre de usuario FTP** y **Contraseña FTP** (disponible sólo para alojamiento Linux) o **Nombre de usuario FTP/Microsoft FrontPage** y **Contraseña FTP/Microsoft FrontPage** (disponible sólo para alojamiento Windows). Indique el nombre de usuario y contraseña que se usará para publicar el sitio en el servidor a través de FTP o Microsoft FrontPage. Reintroduzca la contraseña en la casilla **Confirmar Contraseña**.
- **Cuota de disco duro** Indique la cantidad de espacio de disco en mega bites asignada al espacio web para este sitio. Esto es la denominada cuota dura, que no permitirá escribir más archivos en el espacio web una vez se haya excedido el límite. Si los usuarios intentan escribir archivos, recibirán el mensaje de error ―Falta de Espacio de Disco‖. Deben activarse las cuotas duras en el sistema operativo del servidor, por lo que si ve el aviso "No se soporta la cuota dura del disco‖ a la derecha del campo **Disco Duro** pero desea usar cuotas duras, contacte con su proveedor o administrador del servidor y pídale que le active las cuotas duras.
- **Administración del acceso al servidor sobre SSH** (sólo disponible para alojamiento Linux) o **Administración del acceso al servidor sobre Escritorio Remoto** (sólo disponible para alojamiento Windows). Esto permite al propietario de un sitio cargar contenido Web de forma segura al servidor a través de una conexión Secure Socket Shell o Escritorio Remoto. De todas formas, permitir el acceso al servidor supone una amenaza para la seguridad de este, por lo que le recomendamos que defina esta opción a **Prohibido**.
- **Crear y publicar sitios Web usando Sitebuilder**. Esto permite al propietario de un sitio crear y administrar su sitio Web usando el servicio Sitebuilder instalado en el servidor.
- **Soporte Microsoft FrontPage**. Microsoft FrontPage es una herramienta popular de publicación de sitios web. Para que los usuarios puedan publicar y modificar sus sitios a través de Microsoft FrontPage, seleccione las opciones **Soporte de Microsoft FrontPage**, **Soporte de Microsoft FrontPage sobre SSL** y **Publicación FrontPage Remota permitida.**
- **Servicios** o soporte para lenguajes de scripting y programación usados muy frecuentemente en el desarrollo de sitios Web dinámicos y aplicaciones Web a nivel de servidor. Indique cuáles de los siguientes lenguajes de scripting y programación deben interpretarse, ejecutarse o ser procesados por el servidor web: Active Server Pages (ASP), Server Side Includes (SSI), PHP hypertext preprocessor (PHP), Common Gateway Interface (CGI), Fast Common Gateway Interface (FastCGI), Perl, Python, ColdFusion y lenguaje de scripting Miva. Por defecto, PHP está configurado para operar en modo seguro con restricciones funcionales. Si desea aprender más sobre el modo seguro de PHP, visite [http://php.net/features.safe-mode.](http://php.net/features.safe-mode) Puede que algunas aplicaciones web no funcionen correctamente si este modo está activado: Si una aplicación en un sitio falla debido al modo seguro, desactívelo (o pida a su proveedor que lo haga) deseleccionando la casilla **'safe\_mode' de PHP activado** en las propiedades de la cuenta de alojamiento (**Dominios** > *nombre de dominio* > **Ajustes de Alojamiento Web**).
- **Estadísticas Web**. Para que el propietario de un sitio Web pueda ver la información sobre el número de personas que ha visitado su sitio y las páginas visualizadas, seleccione el programa estadístico en el menú **Estadísticas Web** y seleccione la casilla **accesible a través del directorio protegido con contraseña /plesk-stat/webstat**. Esto instalará el programa de estadísticas seleccionado, que generará informes y los situará en el directorio protegido con contraseña. Ahora el propietario del dominio/sitio web podrá acceder a las estadísticas Web en la URL:<https://your-domain.com/plesk-stat/webstat> usando las credenciales de su cuenta FTP.
- **Nota:** Cuando pase de un programa estadístico a otro, se eliminarán todos los informes creados por el programa estadístico usado anteriormente y los informes nuevos se crearán de acuerdo con la información leída desde los archivos de registro presentes en el servidor. Esto significa que si usted configuró el sistema (en **Dominios** > *nombre de dominio* > **Administrador de Registros** > **Rotación de Registros**) para que sólo guarde los archivos de registro del último mes, entonces las estadísticas Web sólo estarán disponibles para este último mes.
- **Documentos de Error Personalizados**. Cuando los visitantes de su sitio soliciten páginas que el servidor web no pueda localizar, este generará y mostrará una página HTML estándar con un mensaje de error. Si desea crear sus propias páginas de error y usarlas en su servidor Web o permitir a sus clientes hacerlo, seleccione la casilla **Documentos de error personalizados**.
- **Permisos adicionales de escritura/modificación** (disponible sólo para alojamiento Windows). Esta opción es obligatoria si las aplicaciones Web de un dominio se usan para una base de datos basada en archivo (como Jet) situada en la raíz de las carpetas httpdocs o httpsdocs. Tenga en cuenta que esta opción pone en riesgo la seguridad del sitio web.
- **Uso de inventario de aplicación IIS dedicado** (disponible sólo para alojamiento Windows). Esta opción permite usar el inventario de aplicación IIS para aplicaciones web de un dominio. Si usa este inventario de aplicación IIS dedicado mejorará de forma significativa la estabilidad de las aplicaciones web del dominio debido al modo de aislamiento del proceso del trabajador. Este modo ofrece a cada uno de los sitios web alojados en el servidor la posibilidad de asignar un inventario de procesos separado para ejecutar sus aplicaciones web. De esta forma, el mal funcionamiento de una aplicación no causará la detención de los restantes. Esto resulta especialmente útil cuando está usando un paquete de alojamiento compartido.

#### **10.**Haga clic en **ACEPTAR**.

Ahora el servidor está listo para alojar el nuevo sitio web y el propietario de este podrá publicar el sitio en el servidor. Si desea más información sobre la publicación de un sitio Web, consulte la sección Creando y Publicando un Sitio (ver página [52\)](#page-51-0) de esta guía.

**Nota:** Si ha transferido este nombre de dominio desde otro servidor web, deberá actualizar la dirección DNS del servidor con el registrador del nombre de dominio para que apunte a sus servidores de nombres: acceda al sitio web de su registrado, localice los formularios que le permiten administrar los apuntadores de servidor de dominio y sustitúyalos por los ajustes del servidor DNS actual con los nombres de máquina de sus de servidores de nombres. La información de los nuevos servidores de nombres se propagará en todo el sistema DNS durante las próximas 48 horas.

Si ha registrado varios nombres de dominio que desea que redireccionen a un sitio alojado en este servidor, debe configurar alias de dominio. Si desea más información, consulte la sección Configurando Nombres de Dominio Adicionales para un Sitio (Alias de Dominio) (en la página [117\)](#page-116-0).

Si necesita alojar numerosos dominios en su cuenta, que apunten a un sitio alojado en otro servidor, deberá configurar el redireccionamiento de dominio. Si desea más información, consulte la sección Sirviendo Nombres de Dominio para Sitios Alojados en Otros Servidores (Redireccionamiento de Dominio) (en la página [146\)](#page-145-0).

### **En esta sección:**

[Limitando la Cantidad de recursos que un Sitio puede Consumir.](#page-46-0)..................... [47](#page-46-0) [Permitiendo al Propietario del Sitio Acceder al Panel de Control.](#page-49-0)...................... [50](#page-49-0)

# <span id="page-46-0"></span>**Limitando la Cantidad de recursos que un Sitio puede Consumir**

Por defecto, los nuevos sitios que ha configurado sin ayuda de plantillas de dominio pueden consumir cantidades ilimitadas de ancho de banda (transferencia de datos) y espacio de disco.

- *Para limitar la cantidad de recursos que un sitio puede consumir:*
- **1.** Haga clic en **Dominios** y luego en el nombre del dominio deseado.
- **2.** Haga clic en **Uso de Recursos**.
- **3.** Defina los siguientes ajustes:
	- **Política de sobre uso**. Indique qué debe hacerse cuando se excedan las asignaciones de espacio de disco y ancho de banda mensual (tráfico). Recomendamos definir esta opción en **Sobre uso permitido**. De lo contrario, el sitio Web será suspendido cuando se excedan los límites de recurso.

**Nota:** La política de sobre uso no se aplica a los límites definidos sobre el tamaño de los buzones de correo (cuota de buzón). Por consiguiente, incluso si permite el sobre uso, compruebe que dispone de suficiente espacio en disco para los buzones de correo electrónico.

- **Espacio de Disco**. Indique la cantidad total de espacio de disco asignado a la cuenta de alojamiento asociada con este dominio (sitio Web). Esta cantidad se expresa en mega bites. Incluye el espacio de disco ocupado por todos los archivos relacionados con el dominio (sitio Web): contenidos del sitio web, bases de datos, aplicaciones, buzones de correo, archivos de registro y archivos de copia de seguridad.
- **Tráfico**. Indique la cantidad de datos en mega bites que pueden transferirse desde un sitio web durante un mes.
- **Subdominios**. Indique el número de subdominios que pueden alojarse en este dominio.
- **Alias de dominio**. Indique el número total de nombres de dominio alternativos adicionales que pueden usarse para este sitio.
- **Usuarios web**. Indique el número de páginas web personales que su el propietario de dominio puede alojar para otros usuarios bajo su dominio. Este servicio es usado frecuentemente en instituciones educativas que alojan páginas personales no comerciales para su personal y para sus alumnos. Habitualmente estas páginas tienen direcciones web como [http://your-domain.com/~username.](http://your-domain.com/~username) Si desea más información consulte Alojando Páginas Web Personales (en la página [129\)](#page-128-0).
- **Cuentas FrontPage**(sólo disponible para alojamiento Windows). Indique el número máximo de cuentas Microsoft FrontPage adicionales que pueden crearse para este sitio.
- **Cuentas FTP** (sólo disponibles en el caso de alojamiento basado en Windows). Indique el número máximo de cuentas FTP adicionales que pueden crearse para este sitio.
- **Buzones de correo**. Indique el número de buzones de correo que pueden alojarse en el dominio.
- **Cuota de Buzones de correo**. Indique el espacio de disco en kilobytes asignado para almacenar mensajes de email y archivos adjuntos de auto respondedor a cada buzón del dominio.
- **Redireccionamientos de correo**. Indique el número de redireccionadores de correo que pueden usarse en el dominio.
- **Grupos de correo**. Indique el número máximo de grupos de correo que pueden usarse en un dominio.
- **Auto respondedores**. Indique el número de respuestas automáticas que pueden configurarse en el dominio.
- **Listas de correo**. Indique el número de listas de correo que el propietario del dominio puede tener en el dominio. Las listas de correo son proporcionadas por el software GNU Mailman, que puede o no estar instalado en su servidor. Si este no está instalado y sus clientes desean usarlo, contacte con su proveedor de servicios para que se lo instale.
- **Cuota total de buzones de correo** (sólo disponible para alojamiento Windows). Indique la cantidad total de espacio de disco disponible para todos los buzones de un dominio.
- **Bases de datos** (disponible sólo para alojamiento Linux). Indique el número de bases de datos que pueden alojarse para este sitio.
- **Bases de datos MySQL** y **Bases de datos Microsoft SQL** (sólo disponible para alojamiento Windows ). Indique el número máximo de bases de datos MySQL y Microsoft SQL Server que puede usar el sitio.
- **Cuota de bases de datos MySQL** y **Cuota de bases de datos Microsoft SQL** (sólo disponible para alojamiento Windows). Indique la cantidad máxima de espacio de disco en megabytes que pueden ocupar las bases de datos MySQL y Microsoft SQL Server usadas por este sitio.
- **Conexiones ODBC** (sólo disponible para alojamiento Windows). Indique el número total de conexiones ODBC que pueden usarse en este sitio.
- **Conexiones DSN ColdFusion** (sólo disponible para alojamiento Windows). Indique el número total de conexiones DSN ColdFusion que pueden usarse en este sitio
- **Aplicaciones Java**. Indique el número máximo de aplicaciones Java o applets que el propietario del dominio puede instalar en el sitio.
- **Enlaces SSL Compartido** (sólo disponible para alojamiento Windows). Indique el número total de enlaces SSL compartidos que pueden usarse en el sitio.
- **Fecha de expiración**. Indique el periodo de validez de la cuenta de alojamiento del sitio Web. A la finalización de este plazo el dominio (sitio Web) será suspendido, su Web y los servicios de correo y FTP ya no serán accesibles para los usuarios de Internet y el propietario del sitio no podrá acceder al panel de control. Las cuentas de alojamiento no se pueden renovar automáticamente, para ello, para poner en funcionamiento el nombre de dominio (sitio Web) alojado, deberá renovarlas manualmente: en el panel de navegación haga clic en el acceso directo **Dominios**, haga clic en el nombre de dominio deseado, haga clic en el icono **Uso de Recursos**, indique otro valor en la casilla **Fecha de expiración**, haga clic en **ACEPTAR** y haga clic en el acceso directo **Reactivar**.
- **4.** Haga clic en **ACEPTAR**.
- *Para proteger su sitio de ataques DoS y garantizar que el sitio responde adecuadamente cuando es visitado por muchos visitantes, puede limitar el número de conexiones simultáneas al sitio así como la cantidad de ancho de banda que los visitantes del sitio pueden consumir:*
- **1.** En el panel de navegación haga clic en el acceso directo de **Dominios**.
- **2.** Haga clic en el nombre de dominio que desea.
- **3.** Haga clic en **Limitación de Ancho de Banda**.
- **4.** Seleccione la casilla **Activar limitación de ancho de banda** y en la casilla **Uso máximo de ancho de banda (KB/S)** indique la velocidad máxima en kilobytes por segundo que un sitio puede compartir entre todas las conexiones. Por ejemplo: 128.
- **5.** Seleccione la casilla **Activar limitación de conexiones** y en la casilla **Conexiones limitadas a** indique el número máximo de conexiones simultáneas. Por ejemplo: 100.
- **6.** Haga clic en **ACEPTAR**.

# <span id="page-49-0"></span>**Permitiendo al Propietario del Sitio Acceder al Panel de Control**

- *Para permitir al propietario del sitio acceder al panel de control para gestionar su sitio web:*
- **1.** Vaya a **Dominios** > *nombre del dominio* > **Información Personal**.
- **2.** Marque la casilla **Permitir el acceso al administrador del dominio**.
- **3.** Introduzca la contraseña para acceder al panel de control del propietario del sitio.

Por motivos de seguridad, la contraseña debe tener más de 8 símbolos y debe ser una combinación de letras, números y signos de puntuación; deben evitarse los palabras de diccionario y los nombres propios.

- **4.** Si lo desea, indique las opciones relacionadas con la apariencia del panel de control del usuario: idioma del interfaz, tema (skin), límite de caracteres para los botones personalizados que el propietario del sitio puede situar en el panel de control.
- **5.** Deje la opción **Permitir múltiples sesiones** seleccionada para permitir al propietario del sitio disponer de varias sesiones simultáneas en el panel de control.
- **6.** Deje la casilla **No permitir que los usuarios trabajen con el panel de control hasta que las pantallas del interfaz se hayan cargado completamente** seleccionada.

Esto hará que los usuarios no puedan enviar datos ni realizar operaciones hasta que el panel de control esté listo para aceptarlas.

- **7.** Indique las operaciones que el propietario del sitio puede llevar a cabo en su panel de control:
	- **Gestión de Alojamiento Físico**. Permitir o no permitir el control total de la cuenta de alojamiento y del espacio web
	- **Gestión de rendimiento de alojamiento**. Indique si el usuario podrá limitar el uso del ancho de banda y el número de conexiones a su sitio Web.
	- **Administrar contraseña FTP** (disponible sólo para alojamiento Linux). Indique si el usuario podrá administrar la contraseña FTP.
	- **Administración del acceso al servidor sobre SSH** (sólo disponible para alojamiento Linux) o **Administración del acceso al servidor sobre Escritorio Remoto** (sólo disponible para alojamiento Windows). Indique si el usuario podrá acceder al shell del servidor a través de los protocolos Secure Shell o Escritorio Remoto. Tenga en cuenta que si permite el acceso al servidor, esto pondrá en peligro la seguridad del mismo.
	- **Asignación de cuota de disco duro**. Indique si el usuario podrá asignar una cuota dura sobre el espacio de disco para este sitio Web.
	- **Gestión de Subdominios** . Indique si el usuario podrá configurar sitios adicionales en este dominio.
- **Gestión de alias de Dominio**. Indique si el usuario podrá configurar nombres de dominio alternativos adicionales para este sitio.
- **Gestión de rotación de Log**. Indique si el usuario podrá ajustar el reciclaje y eliminación de archivos de registro procesados para estos sitios.
- **Gestión de FTP Anónimo**. Indique si desea que el usuario pueda disponer de un directorio FTP donde todos los demás usuarios puedan descargar y cargar archivos sin necesidad de introducir un nombre de usuario y contraseña. Para poder usar el servicio FTP anónimo, un sitio web debe alojarse en una dirección IP dedicada..
- **Administración de cuentas FTP** (sólo disponible para alojamiento basado en Windows). Indique si desea que el usuario pueda crear y gestionar cuentas FTP adicionales.
- **Gestión del Programador**. Indique si el usuario podrá programar tareas en el sistema. Las tareas programadas pueden usarse para ejecutar scripts o utilidades.
- **Gestión de zona DNS** Indique si el usuario podrá administrar la zona DNS de este sitio.
- **Administración de aplicaciones Java**. Indique si el usuario podrá instalar aplicaciones Java y applets en el sitio.
- **Administración de estadísticas web**. Indique si desea que el usuario pueda gestionar las estadísticas Web para este sitio.
- **Gestión de Listas de Correo.** Indique si el usuario podrá usar listas de correo.
- **Administración del filtro spam**. Indique si el usuario podrá usar un filtro spam.
- **Gestión del Antivirus**. Indique si desea que el usuario pueda usar la protección anti virus en el servidor para filtrar correo entrante y saliente.
- **Permitir copia de seguridad y restauración de datos**. Indique si desea que el usuario pueda usar las facilidades del panel de control para realizar copias de seguridad y restauraciones del sitio.
- **Habilidad para usar Sitebuilder**. Indique si el usuario podrá usar Sitebuilder para crear y editar su sitio Web.
- **Administración del Inventario de Aplicación IIS** (sólo disponible para alojamiento Windows). Indique si el usuario podrá administrar su inventario de aplicación IIS.
- **Administración adicional de permisos de escritura/modificación** (sólo disponible para alojamiento Windows). Indique si desea que el usuario pueda gestionar permisos adicionales de escritura/modificación para este sitio. Estos permisos son imprescindibles si las aplicaciones web del usuario usan una base de datos basada en archivos (como Jet) ubicada en la raíz de las carpetas httpdocs o httpsdocs. Tenga en cuenta que esta opción pone en riesgo la seguridad del sitio web.
- **Administración de la página de inicio**. Indique si el cliente podrá personalizar su Página de inicio.
- **Habilidad para seleccionar un servidor de base de datos**. Indique si el propietario del sitio podrá seleccionar un servidor de base de datos de cada tipo para crear su base de datos, en lugar de sólo poder usar el servidor de base de datos por defecto.
- **8.** Indique la información de contacto del propietario del sitio.
- **9.** Haga clic en **ACEPTAR**.

Ahora puede enviar la URL del panel de control y las credenciales de acceso al propietario del sitio. La URL es https://[user's\\_domain\\_name](https://user):8443, donde *user's\_domain\_name* es el nombre del dominio sin el alias www. El nombre de usuario que el propietario del sitio debe indicar para acceder al panel de control es el nombre de su dominio, por ejemplo, your-domain.com.

# <span id="page-51-0"></span>**Creando y Publicando un Sitio**

Si su plan de alojamiento incluye el servicio de creación y administración de sitios Web con Sitebuilder, podrá crear y publicar sitios Web usando Sitebuilder. O también puede crear el contenido de su sitio (páginas Web, scripts y archivos gráficos que compongan su sitio) en su equipo de casa o el del trabajo y publicarlo en el servidor de una de las siguientes formas:

- A través de conexión FTP (es la forma más común y también la más fácil)
- A través del administrador de archivos del panel de control
- A través de una conexión Secure Shell (sólo para usuarios de sistemas operativos Linux y FreeBSD)
- A través de software Adobe Dreamweaver o Microsoft FrontPage (sólo para usuarios de sistemas operativos Microsoft Windows)

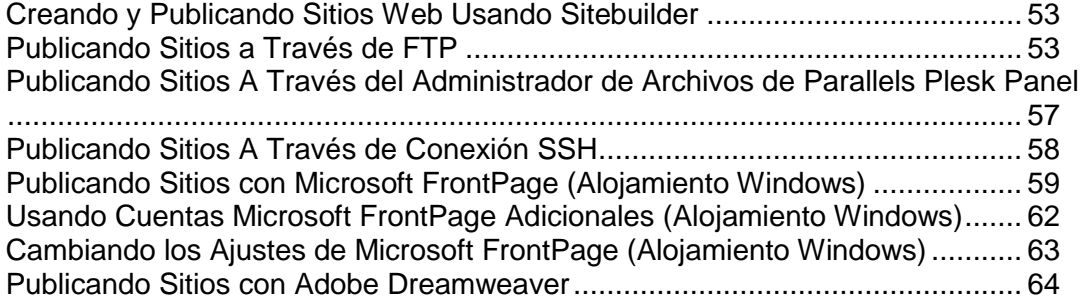

# <span id="page-52-0"></span>**Creando y Publicando Sitios Web Usando Sitebuilder**

- *Para empezar a crear un sitio Web usando Sitebuilder:*
- **1.** Vaya a **Dominios >** *nombre de dominio* **> Editar en Sitebuilder**. Se abrirá el asistente de Sitebuilder.
- **2.** Seleccione la opción **Crear su sitio** y haga clic en **Siguiente** situado en la parte inferior de la pantalla.

Si desea más información acerca de cómo crear o editar su sitio, consulte la guía de usuario online del Asistente de Sitebuilder que encontrará en [http://download1.parallels.com/SiteBuilder/4.5.0/doc/user/en\\_US/html/index.htm.](http://download1.parallels.com/SiteBuilder/4.5.0/doc/user/en_US/html/index.htm)

### <span id="page-52-1"></span>**Publicando Sitios a Través de FTP**

- *Para publicar un sitio web a través de FTP:*
- **1.** Conéctese al servidor con un programa cliente FTP, usando las credenciales de la cuenta FTP establecidas durante la configuración de la cuenta de alojamiento o obtenida a través de su proveedor. La dirección FTP debe ser [ftp://your-domain-name.com,](ftp://your-domain-name.com/) donde your-domain-name.com es la dirección de Internet de su sitio.

Si está detrás de un corta fuegos active el modo pasivo.

- **2.** Cargue aquellos archivos y directorios que deberían ser accesibles a través del protocolo HTTP al directorio httpdocs y los archivos/directorios a transferir con el protocolo seguro SSL al directorio httpsdocs.
- **3.** Ubique los scripts CGI en el directorio cgi-bin.
- **4.** Cierre la sesión FTP.

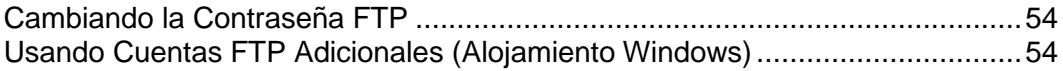

### <span id="page-53-0"></span>**Cambiando la Contraseña FTP**

### *Para cambiar la contraseña FTP de un propietario de sitio Web:*

- **1.** Vaya a **Dominios >** *nombre de dominio* **> Ajustes de Alojamiento Web**.
- **2.** Indique la nueva contraseña.
- **3.** Haga clic en **ACEPTAR**.

### <span id="page-53-1"></span>**Usando Cuentas FTP Adicionales (Alojamiento Windows)**

Si no es el único que administra su sitio web o aloja subdominios para otros usuarios, puede crear cuentas FTP adicionales.

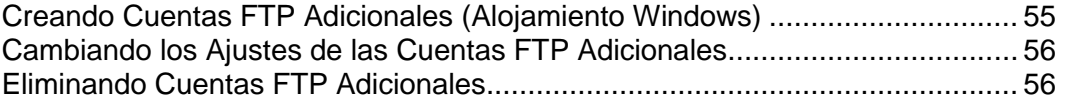

<span id="page-54-0"></span>Creando Cuentas FTP Adicionales (Alojamiento Windows)

#### *Para crear una cuenta FTP adicional para un dominio:*

- **1.** En su Página de inicio, haga clic en **Cuentas FTP**.
- **2.** En la pestaña **Cuentas FTP**, haga clic en **Crear Cuenta FTP**.
- **3.** Indique el **Nombre de la cuenta FTP** en el campo correspondiente.
- **4.** Indique el Directorio de inicio haciendo clic en  $\Box$  y seleccione el directorio deseado. También puede indicar la ruta en el campo de entrada.
- **5.** Introduzca la contraseña nueva en las casillas **Contraseña nueva** y **Confirmar contraseña**.
- **6.** Indique lo que puede hacer el usuario FTP con los archivos y las carpetas y cuánto espacio en disco puede ocupar este usuario en el servidor:
	- Para limitar la cantidad de espacio en disco, deseleccione la casilla **Ilimitado** que aparece al lado de la casilla **Cuota de disco duro** e indique la cantidad de espacio en disco en megabytes.
	- Para permitir al usuario FTP visualizar el contenido de la carpeta de inicio y descargar archivos de este, seleccione la casilla **Permiso de lectura**.
	- Para que el usuario FTP pueda crear, visualizar, cambiar el nombre y eliminar directorios en el directorio de inicio, seleccione la casilla **Permiso de escritura**.

Si no concede ningún permiso, se realizará una conexión a la cuenta FTP pero el usuario no podrá ver el contenido del directorio de inicio.

**7.** Haga clic en **ACEPTAR**. Se añadirá una nueva cuenta FTP adicional.

<span id="page-55-0"></span>Cambiando los Ajustes de las Cuentas FTP Adicionales

### *Para cambiar las propiedades de una cuenta FTP adicional:*

- **1.** En su Página de inicio, haga clic en **Cuentas FTP**.
- **2.** En la pestaña **Cuentas FTP**, haga clic en la cuenta de la lista que desee.
- **3.** Indique el **Nombre de la cuenta FTP** en el campo correspondiente.
- **4.** Indique el Directorio de inicio haciendo clic en **D** y seleccione el directorio deseado. También puede indicar la ruta en el campo de entrada.
- **5.** Introduzca la contraseña nueva en las casillas **Contraseña nueva** y **Confirmar contraseña**.
- **6.** Por defecto, la **Cuota de disco duro** se define a **Ilimitada**. Para establecer el parámetro requerido, deseleccione la casilla **Ilimitado** e introduzca la cantidad de espacio de disco en mega bites en la casilla **Cuota de disco duro** .
- **7.** De ser necesario, seleccione la casilla **Permiso de lectura** . Los usuarios de la cuenta FTP podrán ver el contenido del directorio principal y descargar archivos del mismo.
- **8.** De ser necesario, seleccione la casilla **Permiso de escritura** . Los usuarios de la cuenta FTP podrán crear, cambiar el nombre y eliminar directorios de los directorios principales.

Si no otorga ningún permiso, se establecerá la conexión a la cuenta FTP pero no se mostrará el directorio de inicio a los usuarios.

**9.** Realice los cambios deseados y haga clic en **ACEPTAR**.

<span id="page-55-1"></span>Eliminando Cuentas FTP Adicionales

### *Para eliminar una cuenta FTP adicional:*

- **1.** En su Página de inicio, haga clic en **Cuentas FTP**.
- **2.** En la pestaña **Cuentas FTP**, seleccione la casilla correspondiente a la cuenta que desea eliminar y haga clic en **Eliminar Seleccionadas**.
- **3.** Confirme la eliminación y haga clic en **ACEPTAR**. Se eliminará la cuenta FTP.

# <span id="page-56-0"></span>**Publicando Sitios A Través del Administrador de Archivos de Parallels Plesk Panel**

- *Para cargar archivos a través del Administrador de Archivos de Parallels Plesk Panel:*
- **1.** Acceda a Parallels Plesk Panel.
- **2.** Vaya a **Dominios >** *nombre de dominio* **> Administrador de Archivos**.
- **3.** Cree y cargue archivos y directorios.

Cargue aquellos archivos y directorios que deberían ser accesibles a través del protocolo HTTP al directorio httpdocs y los archivos/directorios a transferir con el protocolo seguro SSL al directorio httpsdocs. Ubique los scripts CGI en el directorio cqi-bin.

- Para crear un directorio nuevo dentro de su ubicación actual, haga clic en **Añadir Directorio Nuevo**.
- Para crear archivos nuevos en el directorio, haga clic en **Añadir Archivo Nuevo**, en la sección **Creación de archivo** indique el nombre del archivo, seleccione la casilla **Usar plantilla html**, si desea que el administrador de archivos inserte algunas etiquetas html básicas en el archivo nuevo y haga clic en **ACEPTAR**. Se abrirá una página que le dará acceso al contenido o la fuente html del nuevo archivo. Cuando acabe haga clic en **OK**.
- Para cargar un archivo desde la máquina local, haga clic en **Añadir Archivo Nuevo**, indique la ruta a su ubicación en la casilla **Fuente de archivo** (o use el botón **Examinar** para localizar el archivo) y haga clic en **ACEPTAR**.
- Para editar una página Web en el editor visual pre integrado (disponible sólo para usuarios de Microsoft Internet Explorer), haga clic en **...** Cuando edite un archivo HTML, Parallels Plesk Panel abre por defecto el editor interno WYSIWYG. Si desea editar el código fuente del archivo HTML, haga clic en **Html**. Si desea volver al modo WYSIWYG, haga clic en **Diseño**.
- Para editar el código fuente de un archivo, haga clic en  $\mathcal{P}$ .
- Para ver el archivo, haga clic en  $\bullet$ .
- Para renombrar un archivo o directorio, haga clic en  $\Box$  Introduzca un nuevo nombre y haga clic en **ACEPTAR**.
- Para copiar o mover un archivo o directorio a otra ubicación, marque la casilla del archivo o directorio en cuestión y haga clic en **Copiar/Mover**. Indique el destino del archivo o directorio a copiar o renombrar, haga clic en **Copiar** para copiarlo o en **Mover** para moverlo.
- Para actualizar la fecha de creación del directorio o archivo haga clic en **Cambiar sello del tiempo**. Se actualizará el sello de tiempo en la hora local.
- Para eliminar un archivo o directorio marque la casilla correspondiente y haga clic en **Eliminar**. Confirme la eliminación y haga clic en **ACEPTAR**.

Cuando cargue contenido web a través del Administrador de Archivos o FTP, su panel de control establecerá las autorizaciones de acceso necesarias para archivos y directorios de forma automática. Si necesita cambiar los permisos para archivos y directorios, consulte las siguientes secciones:

Definiendo Permisos de Acceso a Archivos y Directorios (Alojamiento Linux) (ver página [106\)](#page-105-0).

Definiendo Permisos de Acceso a Archivos y Directorios (Alojamiento Windows) (ver página [107\)](#page-106-0).

# <span id="page-57-0"></span>**Publicando Sitios A Través de Conexión SSH**

Si está usando un sistema operativo Linux o FreeBSD en su equipo local y tiene acceso al shell del servidor, use el comando 'scp' para copiar archivos y directorios al servidor: scp your file name [login@remoteserver.com:path](mailto:login@remoteserver.com:path) para copiar archivos y scp -r your directory name [login@remoteserver.com:path](mailto:login@remoteserver.com:path) para copiar directorios enteros.

Una vez realizada la publicación, podrá trabajar con los archivos y directorios de su cuenta usando la aplicación web de terminal SSH integrada en su Parallels Plesk Panel (**Dominios** > **nombre de dominio** > **SSH Terminal**).

# <span id="page-58-0"></span>**Publicando Sitios con Microsoft FrontPage (Alojamiento Windows)**

Microsoft FrontPage administra dos tipos de sitios web: basados en disco y basados en servidor. Un sitio basado en disco es un sitio Web FrontPage que usted crea en su disco duro local y más tarde lo publica en un servidor. Un sitio basado en servidor es un sitio que usted crea y con el que trabaja directamente en un servidor Web, sin los pasos extra de publicación. Esta sección le ofrece las instrucciones necesarias para publicar sitios web basados en disco.

Puede publicar sitios web basados en disco a través de FTP o bien HTTP. Si su servidor ejecuta FrontPage Server Extensions, publicará su sitio en una ubicación HTTP. Por ejemplo: [http://your-domain.com/MyWebSite.](http://your-domain.com/MyWebSite) Si su servidor soporta FTP, lo publicará en una ubicación FTP. Por ejemplo: [ftp://ftp.your-domain.com/myFolder.](ftp://ftp.your-domain.com/myFolder)

Una vez publicado, puede gestionar su sitio a través de FrontPage Server Extensions.

*Para acceder al interfaz de gestión de FrontPage Server Extensions:*

- **1.** Acceda a Parallels Plesk Panel.
- **2.** Haga clic en el nombre de dominio que desea.
- **3.** Para administrar un sitio que no esté protegido por SSL, abra el menú del grupo **Sitio Web** y haga clic en **Frontpage Webadmin**. Para administrar un sitio que tenga SSL activado, abra el menú del grupo **Sitio Web** y haga clic en **Frontpage SSL Webadmin**.
- **4.** Introduzca el nombre de usuario y contraseña del administrador FrontPage y haga clic en **ACEPTAR**.

Si desea más información acerca de cómo usar las extensiones del servidor FrontPage consulte la ayuda online (**FrontPage Webadmin** > **Ayuda**) o visite el sitio web de Microsoft.

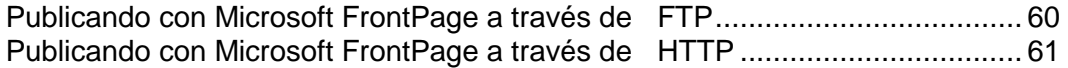

### <span id="page-59-0"></span>**Publicando con Microsoft FrontPage a través de FTP**

#### *Para publicar archivos a través de FTP:*

- **1.** Abra FrontPage.
- **2.** Abra un sitio web FrontPage: abra el menú **Archivo** y seleccione el elemento **Abrir Sitio**.
- **3.** Vaya a vista **Remota del Sitio Web**: haga clic en la pestaña **Sitio Web** y presione el botón **Sitio Web Remoto** situado en la parte inferior de la ventana.
- **4.** Configure las Propiedades del Sitio Web Remoto:
	- Haga clic en el botón **Propiedades del Sitio Web Remoto** situado en la esquina superior derecha de la ventana.
	- **EXECCIONE FTP** como servidor Web remoto.
	- En la casilla **Ubicación de Sitio Web Remoto** introduzca el nombre de su servidor (por ejemplo, [ftp://ftp.your-domain.com\)](ftp://ftp.your-domain.com/)
	- En la casilla **Directorio FTP** , introduzca el directorio FTP en caso que su compañía de alojamiento le haya proporcionado uno. Si no se lo han proporcionado deje la casilla en blanco.
	- Si su ordenador o red están protegidos por un corta fuegos marque la casilla **Usar FTP Pasivo**.
- **5.** Haga clic en **ACEPTAR** para conectar con el sitio remoto.

La vista remota del sitio web mostrará los archivos de sus sitios locales y remotos.

**6.** Haga clic en el botón **Publicar Sitio Web** situado en la esquina inferior derecha de la ventana.

### <span id="page-60-0"></span>**Publicando con Microsoft FrontPage a través de HTTP**

- *Para publicar archivos a través de HTTP en un servidor que soporte FrontPage mega bites Extensions:*
- **1.** Abra FrontPage.
- **2.** Abra un sitio web FrontPage: abra el menú **Archivo** y seleccione el elemento **Abrir Sitio**.
- **3.** Vaya a vista **Remota del Sitio Web**: haga clic en la pestaña **Sitio Web** y presione el botón **Sitio Web Remoto** situado en la parte inferior de la ventana.
- **4.** Haga clic en el botón **Propiedades del Sitio Web Remoto** situado en la esquina superior derecha de la ventana.
- **5.** En la pestaña **Sitio Web Remoto** , debajo de **Tipo de Servidor Web Remoto** haga clic en **Servicios FrontPage o SharePoint**
- **6.** En la casilla **Ubicación del Sitio Web Remoto** , introduzca la dirección de Internet, incluyendo el protocolo, del sitio Web remoto donde desea publicar los archivos y las carpetas — por ejemplo, [http://www.your-domain.com](http://www.your-domain.com/) — o haga clic en **Examinar** para localizarlo.
- **7.** Puede:
	- Usar Secure Sockets Layer (SSL) para establecer un canal de comunicaciones seguro para evitar la intercepción de información crítica, haga clic en **Se necesita Conexión Encriptada (SSL)**. Para usar conexiones SSL en su servidor Web, este debe estar configurado con un certificado de seguridad reconocido por una autoridad de certificación. Si el servidor no soporta SSL no marque esta casilla. Si no lo hace no podrá publicar carpetas ni archivos en el sitio Web Remoto.
	- Para eliminar ciertos tipos de código de las páginas Web mientras estas se están publicando, vaya a la pestaña **Optimizar HTML** y seleccione las opciones que se adapten a sus necesidades.
	- Para cambiar las opciones por defecto de publicación, vaya a la pestaña **Publicando** y seleccione las opciones que desee.
- **8.** Haga clic en **ACEPTAR** para conectar con el sitio remoto.

La **Vista remota del sitio web** mostrará los archivos de sus sitios locales y remotos.

**9.** Haga clic en el botón **Publicar Sitio Web** situado en la esquina inferior derecha de la ventana.

# <span id="page-61-0"></span>**Usando Cuentas Microsoft FrontPage Adicionales (Alojamiento Windows)**

Si está trabajando en su sitio web junto con alguien más o aloja subdominios para otros usuarios, puede que necesite crear cuentas Microsoft FrontPage.

### **En esta sección:**

[Creando Cuentas de Microsoft FrontPage Adicionales](#page-61-1) ..................................... [62](#page-61-1) Cambiando [los ajustes de las Cuentas Microsoft FrontPage Adicionales.](#page-61-2)......... [62](#page-61-2) [Eliminando Cuentas Microsoft FrontPage Adicionales](#page-62-1) ...................................... [63](#page-62-1)

### <span id="page-61-1"></span>**Creando Cuentas de Microsoft FrontPage Adicionales**

- *Si desea crear una cuenta de Microsoft FrontPage adicional para un dominio:*
- **1.** Vaya a **Dominios** > *nombre del dominio >* **Sitio Web** > **Administració de FrontPage**.
- **2.** Haga clic en **Añadir Nueva Cuenta de FrontPage**.
- **3.** Indique el nuevo nombre de usuario y contraseña de esta cuenta.
- **4.** Si desea limitar la cantidad de espacio de disco que puede usar esta cuenta, deseleccione la casilla **Ilimitado** e introduzca el valor deseado en mega bites dentro de la casilla **Cuota de disco duro** .

Cuando se exceda el límite indicado, el propietario de la cuenta no podrá añadir archivos en su espacio web.

**5.** Haga clic en **Aceptar** para finalizar la creación de una cuenta adicional de Microsoft FrontPage.

### <span id="page-61-2"></span>**Cambiando los ajustes de las Cuentas Microsoft FrontPage Adicionales**

- *Para cambiar los ajustes de una cuenta adicional de Microsoft FrontPage:*
- **1.** Vaya a **Dominios** > *nombre del dominio >* **Sitio Web** > **Administració de FrontPage**.
- **2.** Haga clic en la cuenta deseada de la lista.
- **3.** Modifique los ajustes y haga clic en **ACEPTAR** para guardar los cambios.

### <span id="page-62-1"></span>**Eliminando Cuentas Microsoft FrontPage Adicionales**

- *Si desea eliminar una cuenta de Microsoft FrontPage adicional:*
- **1.** Vaya a **Dominios** > *nombre del dominio >* **Sitio Web** > **Administració de FrontPage**.
- **2.** Seleccione una casilla correspondiente a la cuenta que desea eliminar.
- **3.** Haga clic en **Eliminar**.
- **4.** Confirme la eliminación y haga clic en **ACEPTAR**.

# <span id="page-62-0"></span>**Cambiando los Ajustes de Microsoft FrontPage (Alojamiento Windows)**

Si lo desea, puede configurar Microsoft FrontPage para que use su propio IIS Index Server para realizar un índice de texto de su Sitio Web.

- *Si desea que Microsoft FrontPage use su propio IIS Index Server:*
- **1.** Vaya a **Dominios** > *nombre del dominio* > **Sitio Web** > **Administración FrontPage** > **Preferencias**.
- **2.** Seleccione la casilla **Usar IIS Index Server** y haga clic en **Aceptar**.

Si en su sitio usa formularios de FrontPage que envían información por email, puede indicar las siguientes preferencias:

- **Servidor de correo SMTP a usar para enviar correo.** Por defecto, para enviar correo se usa el servidor SMTP indicado en la zona DNS del dominio. Si no hay ningún servidor SMTP indicado para la zona, FrontPage usará el servicio de correo que se ejecute en el servidor donde está alojado el dominio (sitio).
- **Dirección de email del remitente.** Por defecto, se usa la dirección de email del propietario del dominio. Si la dirección de email del propietario del dominio no está indicada en su perfil, FrontPage usará la dirección de correo del cliente al que pertenece el dominio. Si la dirección de email del cliente no está indicada en su perfil, se usará la dirección del administrador del servidor.
- *Para cambiar las preferencias:*
- **1.** Vaya a **Dominios** > *nombre del dominio* > **Sitio Web** > **Administración FrontPage** > **Preferencias**.
- **2.** En **Ajustes de Correo** indique el servidor SMTP y la dirección de email que desea usar y haga clic en **Aceptar**.

### <span id="page-63-0"></span>**Publicando Sitios con Adobe Dreamweaver**

Antes de publicar un sitio desde Dreamweaver deberá definir las propiedades del sitio, indicar a Dreamweaver acerca de la ubicación de los archivos de su equipo e indicar el servidor en el que desea publicar el sitio.

#### *Si desea definir un sitio en Dreamweaver:*

- **1.** En el menú **Sitio**, seleccione **Sitio Nuevo**. Se abrirá la pantalla de Definición del Sitio.
- **2.** Haga clic en la pestaña **Avanzado**.
- **3.** En la categoría **Info Local** debe indicar:
	- **Nombre del sitio**. Se mostrará en la barra de nombre del navegador Web.
	- **Carpeta raíz local**. Es la carpeta donde se guardan todos los archivos de su sitio. Por ejemplo c: \My Site
	- **Carpeta de imágenes por defecto**. Indica la carpeta donde se guardan los archivos gráficos de su sitio. Por ejemplo  $c:\My \ Site\images$
	- **Dirección HTTP**. Indica el nombre del dominio. Por ejemplo, [http://your-domain.com](http://your-domain.com/)
- **4.** En el menú **Categoría** seleccione el elemento **Info Remota**.
- **5.** En el menú **Acceso** seleccione la opción **FTP**. Probablemente su servidor soporta la publicación a través de FTP (File Transfer Protocol, usada para transferir archivos en Internet).
- **6.** Indique las siguientes opciones:
	- **Servidor FTP.** Indique el nombre del servidor FTP sin el prefijo <ftp://>.. Por ejemplo, your-domain.com.
	- **Directorio del servidor**. Indique el directorio del servidor donde reside su sitio. En la mayoría de casos es httpdocs.
	- **Nombre de usuario y contraseña**. Indique el nombre de usuario y la contraseña para acceder a la cuenta FTP.
	- **Usar FTP pasivo**. Seleccione esta opción sólo en el caso de que su equipo cuente con un corta fuegos.
- **7.** Para asegurarse que ha indicado el nombre de usuario y contraseña correcto y que Dreamweaver puede conectar con el servidor, haga clic en el botón **Analizar**.
- **8.** Si desea guardar los ajustes, haga clic en **Aceptar**.
- *Para publicar su sitio:*
- **1.** Abra el sitio en Dreamweaver.
- **2.** En el menú **Sitio** seleccione la opción **Poner** (o presione **Ctrl+Shift+U** de forma simultánea).

### <span id="page-64-0"></span>**Realizando una vista previa de un Sitio**

Una vez ha publicado un sitio en el servidor, puede comprobar que funciona correctamente en el entorno de alojamiento actual. Puede realizar la vista previa del sitio desde su navegador web, incluso en el caso que la información del nombre de dominio aún no se haya propagado en el DNS. Tenga en cuenta que Adobe Flash y los scripts CGI no funcionarán mientras esté realizando la vista previa. Además, la vista previa del sitio no funciona para los sitios y páginas Web que incluyen rutas absolutas a otros archivos (como <a href="http://domain.tld/image.gif">).

- *Para previsualizar un sitio:*
- **1.** Vaya a **Dominios** > *nombre de dominio*.
- **2.** Haga clic en **Vista Previa del Sitio**.

# <span id="page-64-1"></span>**Configurando ASP.NET (Alojamiento Windows)**

ASP.NET es un juego flexible de herramientas y tecnologías de desarrollo web que permite usar un número de aplicaciones basadas en el marco ASP.NET. Parallels Plesk Panel soporta las versiones 1.1.x y 2.0.x del marco .NET y permite configurar la mayor parte de sus ajustes.

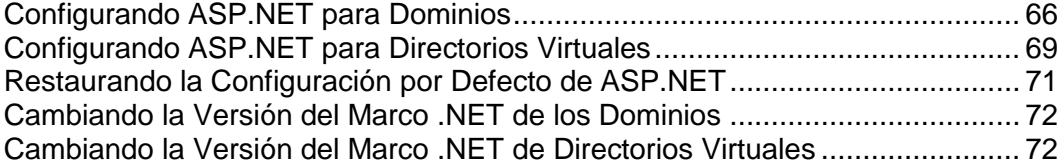

# <span id="page-65-0"></span>**Configurando ASP.NET para Dominios**

La mayoría de los ajustes de configuración de ASP.NET, que generalmente deben ser personalizados para que las aplicaciones ASP.NET funcionen correctamente, pueden editarse a través de Parallels Plesk Panel.

### *Para configurar ASP.NET para un dominio:*

- **1.** En su página de inicio, haga clic en el nombre de dominio que desee.
- **2.** Haga clic en **Ajustes ASP.NET** en el grupo **Alojamiento**.
- **3.** Configure las cadenas de texto que determinan los datos de conexión a la base de datos para la aplicaciones ASP.NET que usan bases de datos. Esta opción sólo está disponible para ASP.NET 2.0.x.

Cuando abra la página de configuración de ASP.NET por primera vez, se le mostrarán los parámetros de conexión de muestra con construcciones comunes. Puede eliminarlos e indicar sus propias cadenas.

- Si desea añadir una cadena, introduzca los datos en los campos **Nombre** y Parámetros de Conexión y haga clic en **S** situado al lado de estos.
- Si desea eliminar una cadena, haga clic en  $\bigcirc$  situado al lado de esta.
- **4.** En el campo **Ajustes de Error Personalizados**, configure los mensajes de error que devolverán las aplicaciones ASP.NET:
	- Para establecer el modo de mensajes de error personalizados, seleccione la opción adecuada en el menú **Personalizar modo de error**:
		- **Activo** los mensajes de error personalizados están activados.
		- **Inactivo** los mensajes de error personalizados están desactivados y se muestran errores detallados.
		- **SóloRemoto** los mensajes de error personalizados sólo se muestran a los clientes remotos y los errores ASP.NET se muestran al host local.
	- Para añadir un mensaje de error personalizado (que se aplicará a no ser que se haya seleccionado el modo **Inactivo**), introduzca los valores en los campos **Código de Estado** y **URL de Redireccionamiento** y haga clic en .
		- **Código de Estado** define el código de estado HTTP resultando en el redireccionamiento a la página de error.
		- **URL del Redireccionamiento** define la dirección Web de la página de error que muestra al cliente la información acerca del error.

Debido a posibles conflictos, no puede añadir ningún mensaje de error personalizado con un código de error ya existente, pero sí puede redefinir la URL del código existente.

- Si desea eliminar un mensaje de error personalizado de la lista, haga clic en situado al lado de este.
- **5.** Configure los ajustes de compilación en el campo **Compilación y Depuración**:
- Para determinar el lenguaje de programación que se usará de forma predeterminada en archivos de compilación dinámicos, seleccione una entrada de la lista **Lenguaje predeterminado de la página**.
- Si desea activar la compilación de binarios al detalle, deje la casilla **Activar depuración** deseleccionada.
- Para activar la compilación de binarios de depuración, seleccione la casilla **Activar depuración**. En este caso, los fragmentos de código fuente que contengan errores se mostrarán en un mensaje de página de diagnóstico.

**Nota.** Cuando ejecute aplicaciones en modo de depuración, se producirá una sobrecarga de rendimiento y/o memoria. Le recomendamos usar el modo de depuración cuando analice una aplicación. Asimismo, también le recomendamos desactivarlo antes de desplegar la aplicación en un escenario de producción.

- **6.** Configure los ajustes de codificación para aplicaciones ASP.NET en la sección **Ajustes de Globalización**:
	- Para establecer una codificación adoptada para todas las peticiones entrantes, introduzca un valor de codificación en el campo **Codificación para peticiones** (por defecto es utf-8).
	- Para establecer una codificación adoptada para todas las respuestas, introduzca un valor de codificación en el campo **Codificación para respuestas** (por defecto es utf-8).
	- Para establecer una codificación a usar de forma predeterminada para transferir archivos .aspx, .asmx y .asax, introduzca un valor de codificación en el campo **Codificación de Archivos** (por defecto es Windows-1252).
	- Para establecer una cultura a usar de forma predeterminada para procesar peticiones web entrantes, seleccione los elementos deseados en la lista **Cultura**.
	- Para establecer una cultura a usar de forma predeterminada cuando se procesen búsquedas de recursos dependientes de traducción, seleccione los elementos deseados de la lista **Cultura UI** .
- **7.** En el campo **Seguridad de Acceso por Código**, establezca un nivel de seguridad de acceso con código para las aplicaciones ASP.NET.

El nivel de seguridad CAS es una zona de seguridad a la que se le asigna la ejecución de aplicaciones y que define a qué recursos de servidor tienen acceso las distintas aplicaciones.

**Importante.** Cuando a un ensamblado se le asigna un nivel demasiado bajo, este no funciona correctamente. Si desea más información acerca de los niveles de permisos, vaya a [http://msdn.microsoft.com/library/en-us/dnnetsec/html/THCMCh09.asp?frame=true](http://msdn.microsoft.com/library/en-us/dnnetsec/html/THCMCh09.asp?frame=true#c09618429_010) [#c09618429\\_010.](http://msdn.microsoft.com/library/en-us/dnnetsec/html/THCMCh09.asp?frame=true#c09618429_010)

**8.** En el campo **Ajustes de Galería de Scripts**, active el uso de scripts auxiliares. En el caso de que se usen controles de validación web en su sitio web, será necesario indicar los ajustes de la galería de scripts. Esta opción sólo está disponible para ASP.NET 1.1.x.

- Si necesita usar scripts auxiliares (especialmente scripts que desplieguen objetos para la validación de datos), indique los ajustes para la galería de scripts del marco .NET. Para ello, introduzca la ruta empezando por el directorio root del dominio precedido por la barra oblicua en el campo **Ruta a la galería de scripts de Microsoft** o haga clic en el icono de carpeta situado al lado del campo **Ruta a la galería de scripts de Microsoft** y localice la ubicación deseada.
- Si desea iniciar la instalación automática de archivos que contengan los scripts en la ubicación indicada, seleccione la casilla **Instalar**. Si los archivos ya existen en la ubicación, estos serán sobrescritos.
- **9.** Defina los parámetros de sesión de cliente en el campo **Ajustes de Sesión**:
	- Para establecer el modo de autenticación predeterminado para las aplicaciones, seleccione el elemento apropiado de la lista **Modo de autenticación**. Si está usando cualquier tipo de autenticación IIS, seleccione el modo de autenticación **Windows**.
	- Para establecer el tiempo que una sesión puede estar inactiva antes de cerrarla, indique el número de minutos en el campo **Tiempo de inactividad de la sesión**.

**10.**Haga clic en **ACEPTAR** para aplicar todos los cambios.

**Nota:** Parallels Plesk Panel soporta configuraciones separadas para distintas versiones del marco .NET (1.1.x y 2.0.x).

# <span id="page-68-0"></span>**Configurando ASP.NET para Directorios Virtuales**

Para mejorar el rendimiento de la aplicaciones web basadas en ASP.NET, Parallels Plesk Panel permite el uso de ajustes individuales de marco .NET para cada uno de los directorios virtuales.

#### *Para configurar ASP.NET para un directorio virtual:*

- **1.** En su página de inicio haga clic en el nombre de dominio que desee.
- **2.** Haga clic en **Directorios Web**.
- **3.** Vaya al directorio deseado.
- **4.** Haga clic en **Ajustes de ASP.NET**.
- **5.** Configure las cadenas que determinan los datos de conexión de la base de datos para la aplicaciones ASP.NET que usen bases de datos. Esta opción sólo está disponible para ASP.NET 2.0.x.

Cuando abra la página de configuración de ASP.NET por primera vez, se mostrarán parámetros de conexión de muestra con construcciones comunes. Puede eliminarlas o indicar sus propias cadenas.

- Para añadir una cadena, introduzca los datos en los campos **Nombre** y **Parámetros de Conexión** y haga clic en **Solutifian** situado al lado de estos.
- Para eliminar una cadena, haga clic en  $\Box$  situado a su lado.
- **6.** En el campo **Ajustes de Error Personalizados** configure mensajes de error que serán devueltos por las aplicaciones ASP.NET:
	- Para establecer el modo de mensajes de error personalizados, seleccione la opción adecuada dentro del menú **Modo de error Personalizado** :
		- **Activo** los mensajes de error personalizados están activados.
		- **Inactivo** los mensajes de error personalizados están desactivados y se muestran los errores detallados.
		- **SóloRemoto** los mensajes de error personalizados sólo se muestran a los clientes remotos, y los errores ASP.NET se muestran al servidor local.
	- Para añadir un nuevo mensaje de error personalizado (que se aplicará a no ser que el modo **Inactivo** esté seleccionado), introduzca los valores en los campos **Código de Estado** y **URL de Redireccionamiento** y haga clic en .
		- **Código de Estado** define el código de estado HTTP resultando en el redireccionamiento a la página de error.
		- **URL del Redireccionador** define la dirección web de la página de error que muestra al cliente la información acerca del error.

Debido a posibles conflictos, no puede añadir ningún mensaje de error personalizado con un código de error ya existente, pero puede redefinir la URL del código existente.

- Para eliminar de la lista un mensaje de error personalizado, haga clic en situado a su lado.
- **7.** Configurar ajustes de compilación en el campo **Compilación y Depuración** :
	- Para determinar el lenguaje de programación a usar por defecto en archivos dinámicos de compilación, seleccione una entrada de la lista **Lenguaje por defecto de la página** .
	- Para activar la compilación de binarios al detalle, deje la casilla **Activar depuración** deseleccionada.
	- Para activar la compilación de binarios de depuración, seleccione la casilla **Activar depuración**. En este caso, los fragmentos de código fuente que contengan errores se mostrarán como mensajes de diagnóstico de página.

**Nota.** Cuando ejecute aplicaciones en modo de depuración, se producirá un elevado rendimiento y/o memoria. Le recomendamos usar el modo depuración cuando analice una aplicación. Asimismo también le recomendamos desactivarlo antes de desplegar la aplicación en el escenario de producción.

- **8.** Configure los ajustes de codificación para aplicaciones ASP.NET en la sección **Ajustes de Globalización** :
	- Para establecer una codificación adoptada para todas las peticiones entrantes, introduzca un valor de codificación en el campo **Codificación para Peticiones** (por defecto es utf-8).
	- Para establecer una codificación adoptada para todas las respuestas, introduzca un valor de codificación en el campo **Codificación para Respuestas** (por defecto es utf-8).
	- Para establecer una codificación a usar por defecto para transferir archivos .aspx, .asmx y .asax , introduzca un valor de codificación en el campo **Codificación de Archivos** (por defecto es Windows-1252).
	- Para establecer un cultivo a usar por defecto para procesar peticiones entrantes web, seleccione los elementos deseados de la lista **Cultivos** .
	- Para establecer un cultivo a usar por defecto cuando se procesen búsquedas de recursos dependientes de traducción, seleccione los elementos deseados de la lista **Cultivo UI** .
- **9.** En el campo **Seguridad de Acceso por Código** establezca un nivel de seguridad de acceso con código para las aplicaciones ASP.NET.

El nivel de seguridad CAS es una zona de seguridad a la que se le asigna la ejecución de aplicaciones y que define a qué recursos de servidor tiene acceso las distintas aplicaciones.

**Importante.** Cuando a un ensamblado se le asigna un nivel demasiado bajo, este no funciona correctamente. Si desea más información acerca de los niveles de permisos vaya a

[http://msdn.microsoft.com/library/en-us/dnnetsec/html/THCMCh09.asp?frame=true](http://msdn.microsoft.com/library/en-us/dnnetsec/html/THCMCh09.asp?frame=true#c09618429_010) [#c09618429\\_010.](http://msdn.microsoft.com/library/en-us/dnnetsec/html/THCMCh09.asp?frame=true#c09618429_010)

- **10.**En el campo **Ajustes de Biblioteca de Scripts** active el uso de scripts auxiliares. En el caso que los controles de validación web sean usados en su sitio web, es necesario indicar los ajustes de la librería de scripts. Esta opción sólo está disponible para ASP.NET 1.1.x.
	- Si necesita usar scripts auxiliares (especialmente scripts que desplieguen objetos para validar datos), introduzca los ajustes de la biblioteca de scripts de marco .NET. Para ello, introduzca la ruta empezando por el directorio root del dominio precedido por la barra oblicua en el campo **Ruta a la librería de scripts de Microsoft** o haga clic en el icono de la carpeta situado al lado del campo **Ruta a la librería de scripts de Microsoft** y localice la ubicación deseada.
	- Para iniciar la auto instalación de archivos que contengan scripts a la ubicación indicada, seleccione la casilla **Instalar** . Si los archivos ya existen en la ubicación se sobrescribirán.
- **11.**Establezca los parámetros de sesión de cliente en el campo **Ajustes de Sesión** :
	- Para establecer el modo de autenticación por defecto para las aplicaciones, seleccione el elemento apropiado de la lista **Modo de Autenticación** . Si está usando cualquier tipo de autenticación IIS, el modo de autenticación **Windows** debe estar seleccionado.
	- Para establecer el tiempo que una sesión puede estar inactiva antes de abandonarla, introduzca el número de minutos en el campo **Tiempo muerto de la sesión** .

**12.**Haga clic en **ACEPTAR** para aplicar todos los cambios.

**Nota:** Parallels Plesk Panel soporta configuraciones separadas para distintas versiones del marco .NET (1.1.x y 2.0.x).

# <span id="page-70-0"></span>**Restaurando la Configuración por Defecto de ASP.NET**

- *Para restaurar la configuración por defecto de ASP.NET:*
- **1.** En su página de inicio haga clic en el nombre de dominio que desee.
- **2.** Haga clic en **Ajustes ASP.NET** dentro del grupo **Alojamiento** .
- **3.** Haga clic en **Establecer por Defecto**.
- **4.** Confirme la restauración y haga clic en **ACEPTAR**.

# <span id="page-71-0"></span>**Cambiando la Versión del Marco .NET de los Dominios**

Como Parallels Plesk Panel soporta las versiones 1.1.x y 2.0.x del marco .NET , puede escoger la versión usada por cada uno de sus dominios.

#### *Para cambiar la versión del marco .NET usada por un dominio:*

- **1.** En su página de inicio haga clic en el nombre de dominio que desee.
- **2.** Haga clic en **Ajustes ASP.NET** dentro del grupo **Alojamiento** .
- **3.** Haga clic en **Cambiar Versión** dentro del grupo **Herramientas** . Si no ve este botón significará que sólo hay disponible una versión del marco .NET. En el campo **Versión del Marco** puede ver el número de versión.
- **4.** Seleccione el número de versión que desee y haga clic en **ACEPTAR**.
- **5.** Haga clic en **Aceptar** para guardar los cambios.

Alternativamente, en su página de inicio puede hacer clic en el nombre de dominio que desee, luego en **Configuración** y seleccionar la versión del marco .NET en el menú desplegable **Soporte Microsoft ASP.NET** .

# <span id="page-71-1"></span>**Cambiando la Versión del Marco .NET de Directorios Virtuales**

Para poder la ejecución de aplicaciones ASP.NET que usen distintas versiones en un mismo dominio, Parallels Plesk Panel permite configurar la versión de marco a nivel de directorio (web) , donde se despliegan las aplicaciones.

- *Para escoger la versión del marco .NET de un directorio (web) virtual:*
- **1.** En su página de inicio haga clic en el nombre de dominio que desee.
- **2.** Haga clic en **Directorios Web** dentro del grupo **Alojamiento**.
- **3.** Introduzca el directorio web deseado y haga clic en **Ajustes ASP.NET** dentro del grupo **Herramientas** .
- **4.** Seleccione la versión del marco.NET que desee y modifique los ajustes a su conveniencia.
- **5.** Haga clic en **ACEPTAR**.
# **Definiendo la Versión de PHP para un Dominio (Alojamiento Windows)**

- *Para configurar la versión PHP de un dominio:*
- **1.** En su página de inicio seleccione el nombre de dominio deseado de la lista.
- **2.** Haga clic en **Ajustes PHP**.
- **3.** Seleccione la versión de PHP que desee y haga clic en **ACEPTAR**.

# **Desplegando Bases de Datos**

Si su servidor web incorpora aplicaciones de proceso de datos o está diseñado para generar páginas web de manera dinámica necesitará una base de datos para almacenar y recuperar los datos. Puede crear una nueva base de datos para su sitio o importar los datos desde su servidor de base de datos MySQL, PostgreSQL o Microsoft SQL.

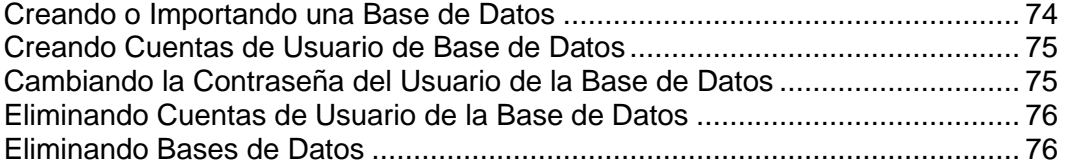

### <span id="page-73-0"></span>**Creando o Importando una Base de Datos**

- *Para crear una base de datos nuevo en su cuenta de alojamiento:*
- **1.** Vaya a **Dominios** > *nombre de dominio* > **Bases de datos** y haga clic en **Añadir Base de Datos Nueva**.
- **2.** Introduzca un nombre para la nueva Base de Datos.

Le recomendamos que escoja un nombre que empiece con un símbolo del alfabeto latino y que sólo contenga símbolos alfanuméricos y subrayados (hasta 64 símbolos).

- **3.** Seleccione el tipo de base de datos que va a usar: MySQL PostgreSQL o Microsoft SQL Server.
- **4.** Seleccione el servidor de base de datos del tipo seleccionado en la lista. Haga clic en **ACEPTAR**.
- **5.** Para configurar las credenciales del administrador de la base de datos haga clic en **Añadir Nuevo Usuario de Base de Datos** .
- **6.** Introduzca el nombre de usuario y contraseña que usará para acceder a los contenidos de esta base de datos.
- **7.** Haga clic en **ACEPTAR**.

#### *Para importar una base de datos existente:*

- **1.** Vaya a **Dominios** > *nombre de dominio* > **Bases de datos** y haga clic en **Añadir Base de Datos Nueva**.
- **2.** Introduzca un nombre para la nueva Base de Datos. Le recomendamos que escoja un nombre que empiece con un símbolo del alfabeto latino y que sólo contenga símbolos alfanuméricos y subrayados (hasta 64 símbolos).
- **3.** Seleccione el tipo de base de datos que va a usar: MySQL, PostgreSQL o Microsoft SQL Server. Haga clic en **ACEPTAR**.
- **4.** Para configurar las credenciales del administrador de la base de datos haga clic en **Añadir Nuevo Usuario de Base de Datos** .
- **5.** Introduzca el nombre de usuario y contraseña que usará para acceder a los contenidos de esta base de datos. Haga clic en **ACEPTAR**.
- **6.** Haga clic en el icono **DB WebAdmin** en el grupo **Herramientas**. En una ventana independiente se abrirá un interfaz a la herramienta de gestión de base de datos phpMyAdmin, phpPgAdmin o ASPEnterpriseManager.

Si tiene una base de datos MySQL:

- **a.** Haga clic en **Ventana de consulta** situado en el marco izquierdo, luego haga clic en la pestaña **Importar archivos**,
- **b.** Seleccione el archivo de texto que contiene los datos y haga clic en **Ir**.
- **c.** Haga clic en el enlace **Insertar datos desde archivo de texto**.

Si tiene una base de datos MS SQL:

- **a.** Haga clic en el nombre de su base de datos en el marco izquierdo
- **b.** Haga clic en **Consultar**.
- **c.** Copie el texto de su script en el área de texto y haga clic en **Ejecutar Consulta**.

Si desea gestionar sus bases de datos y sus contenidos, use su cliente MySQL, PostgreSQL o Microsoft SQL Server favorito o la herramienta de gestión de bases de datos basada en Web que encontrará en Parallels Plesk Panel (**Dominios** > *nombre de dominio* > **Bases de datos** > *nombre de base de datos* > **DB WebAdmin**).

### <span id="page-74-0"></span>**Creando Cuentas de Usuario de Base de Datos**

Si colabora con otras personas en la gestión de un sitio web y desea otorgarles acceso a la base de datos, debe crear cuentas de usuario para cada uno de ellos.

- *Para crear una cuenta de usuario de base de datos: :*
- **1.** Vaya a **Dominios** > *nombre de dominio* > **Bases de datos** > *nombre de la base de datos* y haga clic en **Añadir Nuevo Usuario de la Base de Datos**.
- **2.** Introduzca el nombre de usuario y contraseña que usará para acceder a los contenidos de esta base de datos. Haga clic en **ACEPTAR**.

## <span id="page-74-1"></span>**Cambiando la Contraseña del Usuario de la Base de Datos**

- *Para cambiar la contraseña de un usuario de base de datos:*
- **1.** Vaya a **Dominios** > *nombre de dominio* > **Bases de datos** > *nombre de la base de datos* > *nombre de usuario en la base de datos*.
- **2.** Introduzca una nueva contraseña y haga clic en **Aceptar**.

## <span id="page-75-0"></span>**Eliminando Cuentas de Usuario de la Base de Datos**

- *Para eliminar una cuenta de usuario de la base de datos:*
- **1.** Vaya a **Dominios** > *nombre de dominio* > **Bases de datos** > *nombre de la base de datos*.
- **2.** Seleccione la casilla correspondiente a la cuenta de usuario que desea eliminar.
- **3.** Haga clic en **Eliminar Seleccionadas**. A continuación confirme la eliminación y haga clic en **ACEPTAR**.

### <span id="page-75-1"></span>**Eliminando Bases de Datos**

- *Para eliminar una base de datos y sus contenidos:*
- **1.** Vaya a **Dominios** > *nombre de dominio* > **Bases de Datos**.
- **2.** Seleccione la casilla correspondiente a la base de datos que desea eliminar.

Si la casilla aparece difuminada significa que la base de datos está siendo usada por una aplicación Web y sólo puede eliminarla si desinstalada dicha aplicación.

- **3.** Haga clic en **Eliminar**.
- **4.** Confirme la eliminación y haga clic en **ACEPTAR**.

# **Accediendo a Datos Desde Bases de Datos Externas (Alojamiento Windows)**

Si desea acceder a los datos desde un sistema de gestión de base de datos externo, cree conexiones ODBC a través de Parallels Plesk Panel.

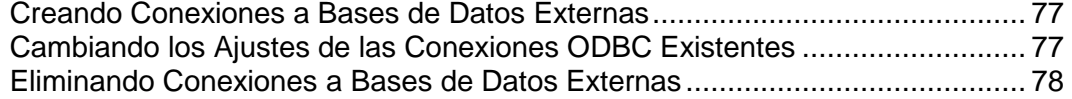

## <span id="page-76-0"></span>**Creando Conexiones a Bases de Datos Externas**

Para que sus aplicaciones web puedan usar las bases de datos externas para guardar los datos, debe crear conexiones a dichas bases de datos externas.

*Para crear una conexión ODBC a una base de datos externa:*

- **1.** Vaya a **Dominios** > *nombre de dominio* > **Fuentes de Datos ODBC**.
- **2.** Haga clic en **Añadir nuevo DNS de ODBC**.
- **3.** Indique el nombre de la conexión ODBC así como su descripción.
- **4.** Seleccione el controlador en el campo **Controlador** .
- **5.** Haga clic en **ACEPTAR**.
- **6.** Seleccione las opciones deseadas en la pantalla de configuración del controlador. Generalmente debe indicar la ruta a la base de datos, las credenciales del usuario y otras opciones de conexión que varían en función del controlador seleccionado.
- **7.** Haga clic en **Analizar** para verificar que la conexión funcione correctamente con los ajustes actuales. Haga clic en **Finalizar** para completar la creación.

# <span id="page-76-1"></span>**Cambiando los Ajustes de las Conexiones ODBC Existentes**

- *Para cambiar los ajustes de una conexión ODBC existente:*
- **1.** Vaya a **Dominios** > *nombre de dominio* > **Fuentes de Datos ODBC**.
- **2.** Dentro de la lista, haga clic en el nombre de la conexión.
- **3.** Cambie los ajustes.
- **4.** Haga clic en **Analizar** para verificar que la conexión funcione correctamente con los ajustes actuales. Haga clic en **Finalizar** para guardar los cambios.

## <span id="page-77-0"></span>**Eliminando Conexiones a Bases de Datos Externas**

#### *Para eliminar una conexión ODBC redundante:*

- **1.** Vaya a **Dominios** > *nombre de dominio* > **Fuentes de Datos ODBC**.
- **2.** Seleccione la casilla correspondiente a la conexión que desea eliminar.
- **3.** Haga clic en  $\bullet$  Eliminar Seleccionadas, confirme la eliminación y haga clic en **ACEPTAR**.

# **Configurando Nombres de Fuente de Datos para Adobe ColdFusion (Alojamiento Windows)**

Si está usando Adobe ColdFusion, puede configurar los nombres de las fuentes de datos (DSNs) para ColdFusion a través de Parallels Plesk Panel. Los nombres de fuentes de datos permiten a sus aplicaciones web ColdFusion usar bases de datos remotas y locales para procesar y guardar información de las aplicaciones.

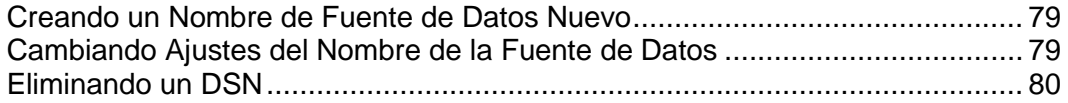

## <span id="page-78-0"></span>**Creando un Nombre de Fuente de Datos Nuevo**

- *Si desea crear un nuevo Nombre de Fuente de Datos para Adobe ColdFusion en un dominio:*
- **1.** Vaya a **Dominios** > *nombre de dominio* > **DSN de ColdFusion** y haga clic en **Añadir Nuevo DSN de ColdFusion**.
- **2.** Indique el nombre de la fuente de datos y seleccione el controlador para esta fuente en el menú **Controlador**. **Haga clic en Siguiente >>**.
- **3.** Seleccione las opciones deseadas en la pantalla de configuración del controlador. Generalmente debe indicar la ruta a la base de datos, las credenciales del usuario y otras opciones de conexión que varían en función del controlador seleccionado. Si desea más información acerca de las opciones de configuración de controladores,consulte la documentación de Adobe ColdFusion.
- **4.** Haga clic en **Aceptar** para finalizar.

## <span id="page-78-1"></span>**Cambiando Ajustes del Nombre de la Fuente de Datos**

- *Si desea cambiar los ajustes de un nombre de fuente de datos para Adobe ColdFusion en un dominio:*
- **1.** Vaya a **Dominios** > *nombre del dominio* > **DSN de ColdFusion** y haga clic en el nombre de la fuente de datos de la lista.
- **2.** Indique el nombre de la fuente de datos y seleccione el controlador para esta fuente en el menú Controladores. Haga clic en **Siguiente >>**.
- **3.** Seleccione las opciones deseadas en la pantalla de configuración del controlador. Generalmente debe indicar la ruta a la base de datos, las credenciales del usuario y otras opciones de conexión que varían en función del controlador seleccionado. Si desea más información acerca de las opciones de configuración de controladores,consulte la documentación de Adobe ColdFusion.
- **4.** Haga clic en **ACEPTAR**.

# <span id="page-79-0"></span>**Eliminando un DSN**

- *Para eliminar una conexión DSN de ColdFusion redundante:*
- **1.** Vaya a **Dominios** > *nombre del dominio* > **DSN de ColdFusion**.
- **2.** Seleccione la casilla correspondiente a la conexión DSN que desea eliminar.
- **3.** Haga clic en  $\overline{\mathsf{X}}$  Eliminar Seleccionadas, confirme la eliminación y haga clic en **ACEPTAR**.

# **Instalando Aplicaciones**

Para mejorar las prestaciones de su sitio Web, como libros de invitados, foros, contadores de visitas, galerías de fotos y soluciones ecommerce, puede instalar las aplicaciones respectivas desde el application vault del panel de control (**Dominios** > *nombre de dominio* > **Aplicaciones Web**). El número y la variedad de aplicaciones varía en función de la política de su proveedor y de su plan de alojamiento.

- *Para instalar una aplicación en su sitio:*
- **1.** Vaya a **Dominios** > *nombre del dominio* > **Aplicaciones Web**. Se le mostrará una lista de aplicaciones instaladas en su sitio.
- **2.** Haga clic en **Añadir Nueva Aplicación** dentro del grupo **Herramientas** .
- **3.** En el menú situado a la izquierda, seleccione la categoría a la que pertenece la aplicación.
- **4.** Seleccione la aplicación en la lista y haga clic en **al Instalar**.
- **5.** Algunas aplicaciones mostrarán un acuerdo de licencia. Lea el acuerdo detenidamente y si está de acuerdo seleccione la casilla **Estoy de acuerdo** y **Siguiente >>**.
- **6.** Indique si desea crear un hipervínculo hacia la aplicación y situarlo en el panel de control.
- **7.** Indique las preferencias de instalación así como cualquier otra información necesaria para la aplicación (los requisitos variarán en función de la aplicación). Haga clic en <>>Instalar
- **8.** Si ha decidido crear un botón de hipervínculo dentro del panel de control, indique sus propiedades:
	- Introduzca el texto a mostrar en la casilla de **Etiqueta del botón**.
	- Seleccione la ubicación de este botón. Para situarlo en la pantalla de administración de dominio **(Dominios** > *nombre de dominio*) y seleccione el valor **Página de Administración del Dominio** como ubicación. Para situarlo en el marco izquierdo (panel de navegación) de su panel de control, seleccione el valor **Panel de Navegación**.
	- Indique la prioridad del botón. Los botones que crea se situarán en el panel de control de acuerdo con la prioridad definida por usted: a número más bajo – más prioridad. Los Botones se sitúan en orden de izquierda a derecha.
	- Para usar una imagen como fondo de botón, introduzca la ruta a su ubicación o haga clic en **Examinar** para buscar el archivo. Para situar un botón en el panel de control recomendamos que use una imagen GIF o JPEG de 16x16 píxeles, si desea situarlo en el marco principal debe ser una imagen GIF o JPEG de 32x32 píxeles GIF o JPEG.
	- **Introduzca el hipervínculo a adjuntar dentro de Casilla URL.**
- Usando las casillas, indique si desea incluir datos como id del dominio o nombre del dominio y o a la URL. Estos datos pueden usarse para procesar aplicaciones web externas.
- En el campo entrada **Contenidos de recomendaciones de ayuda por contexto** introduzca la recomendación que desea que se muestre cuando pase el ratón por encima del botón.
- Si desea que se abra la URL de destino en el marco de la derecha del panel de control , seleccione la casilla **Abrir URL en el Panel de Control**. En caso contrario deje esta casilla sin marcar y la URL se abrirá en una ventana aparte del navegador.
- Si desea que el botón sea visible para los propietarios de dominio así como para sus usuarios de email con acceso al panel de control, marque la casilla **Visible para todos los sub-logins** .
- **9.** Haga clic en **Aceptar** para completar la creación.

Ahora la aplicación está instalada y puede introducirla en las páginas web de su sitio, por ejemplo, en su página de inicio. Si no lo hace usted y sus usuarios tendrán que introducir la URL para acceder a esta aplicación, que puede ser demasiado larga para recordar.

- *Para acceder al interfaz web de una aplicación, puede:*
- En su navegador, introduzca la URL. Por ejemplo: [http://your-domain.com/forum/.](http://your-domain.com/forum/)
- Vaya a **Dominios** > *nombre de dominio* > Aplicaciones Web y haga clic en el icono →, correspondiente a la aplicación deseada.
- Si, durante la instalación de una aplicación, desea añadir un botón de hipervínculo a su Parallels Plesk Panel, en la pantalla de administración de dominio o en el panel de navegación haga clic en el botón (**Dominios**> *nombre del dominio*).
- *Si desea reconfigurar una aplicación, cambiar la contraseña del administrador de la aplicación o instalar una llave de licencia para una aplicación comercial:*
- **1.** Vaya a **Dominios** > *nombre del dominio* > **Aplicaciones Web**.
- **2.** Haga clic en el icono **co** correspondiente a la aplicación.

#### *Para actualizar una aplicación (si está disponible en el servidor):*

- **1.** Vaya a **Dominios** > *nombre del dominio* > **Aplicaciones Web**.
- **2.** Haga clic en el correspondiente acceso directo en la columna **U**.
- *Para desinstalar una aplicación:*
- **1.** Vaya a **Dominios** > *nombre de dominio* > **Aplicaciones Web** y seleccione la casilla correspondiente a la aplicación que ya no necesita.
- **2.** Haga clic en **Eliminar** , confirme la eliminación y haga clic en **Aceptar**. Se desinstalará la aplicación y sus bases de datos del servidor.

Si desea que una determinada aplicación Web se inicie cuando alguien visite el sitio, puede hacerlo creando una aplicación de dominio por defecto.

#### *Para definir una aplicación como defecto para un dominio (disponible sólo para alojamiento Windows):*

- **1.** Vaya a **Dominios** > *nombre del dominio* > **Aplicaciones Web**.
- **2.** Seleccione la casilla correspondiente a la Aplicación Web que desea establecer como defecto y haga clic en **C** Defecto. Haga clic en **ACEPTAR** para confirmar.

Ahora, cuando un usuario visite el sitio, será redireccionado a las páginas de la aplicación Web por defecto.

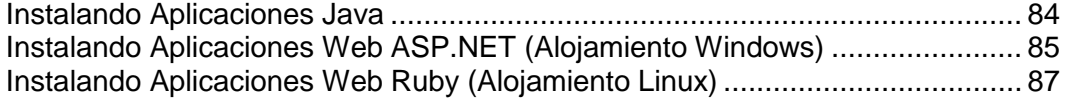

### <span id="page-83-0"></span>**Instalando Aplicaciones Java**

Puede instalar paquetes de aplicación Java Web en formato WAR. Estas aplicaciones Java no se distribuyen con Parallels Plesk Panel, por lo que debe obtenerlas de forma separada.

#### *Para instalar una aplicación Web Java:*

**1.** Vaya a **Dominios** > *nombre de dominio* > **Aplicaciones Java** y haga clic en **Activar**.

Esto iniciará el servicio Tomcat, que proporciona un entorno adecuado para que el código Java se ejecute juntamente con un servidor web.

- **2.** Haga clic en **Instalar Nueva Aplicación**.
- **3.** Indique la ruta al paquete de aplicación que desea instalar (puede tratarse de un paquete de aplicación en formato WAR guardado en el disco duro del equipo) o haga clic en **Examinar** para localizarlo y haga clic en **Aceptar**.

Ahora la aplicación ya está instalada y se añade la entrada respectiva a la lista de aplicaciones Java instaladas (**Dominios** > *nombre de dominio* > **Aplicaciones Java**).

#### *Para acceder al interfaz web de una aplicación Java Web, puede:*

- Vaya a **Dominios** > *nombre del dominio* > **Aplicaciones Java** y haga clic en un hipervínculo de la columna **Ruta**.
- En su navegador, introduzca la URL. Por ejemplo: [http://your-domain.com:9080/storefront/.](http://your-domain.com:9080/storefront/)

#### *Para detener, iniciar o reiniciar una aplicación Java Web:*

- **1.** Vaya a **Dominios** > *nombre de dominio* > **Aplicaciones Java**. Se le mostrará una lista de aplicaciones.
- **2.** Localice una aplicación dentro de la lista y use los iconos de las parte derecha de la misma para realizar las operaciones que desee:
- Para iniciar una aplicación haga clic en el icono  $\Box$ .
- Para detener una aplicación haga clic en el icono  $\Box$ .
- Para reiniciar una aplicación haga clic en el icono ...
- *Para desinstalar una aplicación Web Java:*
- **1.** Vaya a **Dominios** > *nombre de dominio* > **Aplicaciones Java**.
- **2.** Seleccione la casilla correspondiente a la aplicación que desea eliminar. Haga clic en **Eliminar** , confirme la eliminación y haga clic en **Aceptar**.

Se desinstalará la aplicación y sus bases de datos del servidor.

# <span id="page-84-0"></span>**Instalando Aplicaciones Web ASP.NET (Alojamiento Windows)**

Además de las aplicaciones del Application Vault y de las Aplicaciones Java Web, puede instalar paquetes de aplicación Web ASP.NET ofrecidos por Parallels Plesk Panel.

- *Para instalar una aplicación en su sitio:*
- **1.** Vaya a **Dominios** > *nombre de dominio* > **Aplicaciones Web** > **Aplicaciones ASP.NET 1.1**.

Se mostrará una lista de aplicaciones web ASP.NET 1.1 instaladas en su sitio.

- **2.** Haga clic en **Instalar Aplicación Nueva** en el grupo **Herramientas**. Se le mostrará una lista de aplicaciones Web disponibles para instalar. Para indicar la aplicación que desea instalar, seleccione la casilla correspondiente a la aplicación.
- **3.** Haga clic en **I**nstalar.
- **4.** Indique la carpeta de dominio donde debe instalarse la aplicación, el nombre de la base de datos de la aplicación y haga clic en **Instalar**.

Ahora la aplicación está instalada y puede introducirla en las páginas web de su sitio, por ejemplo, en su página de inicio. Si no lo hace usted y sus usuarios tendrán que introducir la URL para acceder a esta aplicación, que puede ser demasiado larga para recordar.

#### *Para acceder al interfaz web de una aplicación, puede:*

- En su navegador, introduzca la URL. Por ejemplo: [http://your-domain.com/forum/.](http://your-domain.com/forum/)
- Vaya a **Dominios** > *nombre de dominio* > **Aplicaciones Web** > **Aplicaciones ASP.NET 1.1** y haga clic en el icono  $\blacklozenge$ , correspondiente a la aplicación.

#### *Para reconfigurar una aplicación o cambiar la contraseña del administrador de la misma:*

Vaya a **Dominios** > *nombre de dominio* > **Aplicaciones Web** > **Aplicaciones ASP.NET 1.1** y haga clic en el icono  $\blacksquare$ , correspondiente a la aplicación.

#### *Para desinstalar una aplicación:*

- **1.** Vaya a **Dominios** > *nombre de dominio* > **Aplicaciones Web** > **Aplicaciones ASP.NET 1.1** y seleccione la casilla correspondiente a la aplicación que ya no desea seguir teniendo.
- **2.** Haga clic en **Eliminar**. Se desinstalará la aplicación y sus bases de datos del servidor.

Si desea que una determinada aplicación Web se inicie cuando alguien visite el sitio, puede hacerlo creando una aplicación de dominio por defecto.

### *Para establecer que una aplicación sea la aplicación por defecto de un dominio:*

**1.** Vaya a **Dominios** > *nombre de dominio* > **Aplicaciones Web** > **Aplicaciones ASP.NET 1.1**.

Se mostrará una lista de los paquetes de aplicación instalados en el sitio.

**2.** Seleccione la casilla que corresponde al paquete de aplicación que desea establecer como defecto y haga clic en **Defecto**. Haga clic en **Aceptar** para confirmar la creación de la aplicación web por defecto.

Ahora, cuando un usuario visite el sitio, será redireccionado a las páginas de la aplicación Web por defecto.

## <span id="page-86-0"></span>**Instalando Aplicaciones Web Ruby (Alojamiento Linux)**

En su sitio puede instalar aplicaciones Web personalizadas desarrolladas en el lenguaje de programación Ruby.

- *Para instalar en su sitio una aplicación escrita en Ruby:*
- **1.** Vaya a **Dominios >** *nombre de dominio* **> Ajustes de Alojamiento Web**.
- **2.** Seleccione las casillas **CGI** y **FastCGI** y haga clic en **ACEPTAR**.
- **3.** Conéctese a su cuenta FTP, cambie al directorio /httpdocs y cree un subdirectorio donde residirán los archivos de la aplicación. A este directorio lo llamaremos your application.
- **4.** Cargue los archivos de la aplicación al directorio httpdocs/<your\_application>.
- **5.** Localice el archivo readme en el directorio de la aplicación. Siga las indicaciones que encontrará en este archivo para instalar la aplicación. Tenga en cuenta que puede que se requiera la instalación de más módulos Ruby o de componentes de sistema operativo. En este caso, contacte con su proveedor de servicios de alojamiento o con el administrador del servidor para obtener asistencia.
- **6.** Acceda al shell del servidor sobre SSH y emite el comando cd /<path\_to\_virtual\_hosts>/<your\_domain\_name>/httpdocs; mv <your application> <your application>.real; ln -s <your\_application>.real/public <your\_application>

donde <path\_to\_virtual\_hosts> es la ruta al directorio que incluye los archivos de configuración del host virtual, <your\_domain\_name> es el nombre de su dominio y <your\_application> es el directorio donde se encuentra la aplicación Ruby.

Si no tiene acceso al shell del servidor, pida al administrador de su servidor o a su proveedor de servicios de alojamiento que realice esta acción por usted.

**7.** Cree un archivo denominado .htaccess en el directorio <your\_domain\_name>/httpdocs/<your\_application>/public, ábralo con un editor de texto y añada las siguientes líneas al archivo:

```
AddHandler fcgid-script .fcgi
Options +FollowSymLinks +ExecCGI
RewriteEngine On
RewriteBase /<your_application>
RewriteRule ^$ index.html [QSA]
RewriteRule ^{\wedge} (.^{\wedge},\}) \ $1.html [OSA]
RewriteCond %{REQUEST FILENAME} !-f
RewriteRule ^(.*)$ dispatch.fcgi [QSA,L]
ErrorDocument 500 "<h2>Application error</h2>Rails application
failed to start properly"
```
- **8.** Guarde el archivo.
- **9.** Compruebe que ha indicado correctamente la ruta al interpretador Ruby en el archivo public/dispatch.fcgi: emita los comandos head -n1 dispatch.fcgi y which ruby. Ambos comandos deben devolver valores idénticos.

Ahora se podrá acceder a la aplicación Web en la siguiente URL: http://vour-domain.com/vour\_application.

# **Usando un Inventario de Aplicación IIS**

El Inventario de Aplicación IIS contiene todas las aplicaciones web de sus dominios. Si su proveedor de servicios le ha ofrecido un inventario de aplicación IIS dedicada, esto le permite disponer de un nivel de aislamiento entre las aplicaciones web usadas por sus dominios y las aplicaciones web usadas por otros propietarios de dominio que alojan sus sitios web en el mismo servidor. Como cada inventario de aplicación se ejecuta de forma independiente, los errores en un inventario de aplicación no afectarán a las aplicaciones que se estén ejecutando en otros inventarios de aplicación.

Una vez active el inventario de aplicación, este será usado por todas las aplicaciones web de sus dominios.

Para detener todas las aplicaciones que se estén ejecutando en el inventario de aplicación haga clic en **Inventario de Aplicación IIS** dentro de su página de inicio y luego haga clic en **Configurar**.

Para iniciar todas las aplicaciones en el inventario de aplicación, haga clic en **Inventario de Aplicación IIS** dentro de su página de inicio y luego en **Iniciar**.

Para reiniciar todas las aplicaciones que se estén ejecutando en el inventario de aplicación haga clic en **Inventario de Aplicación IIS** dentro de su página de inicio y luego en **Reciclar**. Esto puede resultar útil en el caso que se sepa que algunas aplicaciones tienen pérdida de memoria o no sean estables después de un periodo largo de ejecución.

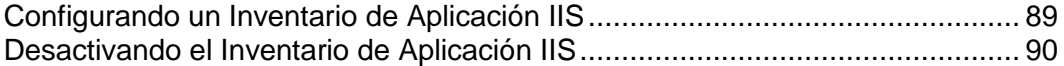

# <span id="page-88-0"></span>**Configurando un Inventario de Aplicación IIS**

#### *Para activar un inventario de aplicación IIS para un dominio:*

- **1.** En su página de inicio seleccione un dominio de la lista.
- **2.** Haga clic en **Inventario de Aplicación IIS**.
- **3.** Haga clic en **Activar** .
- **4.** Para limitar la cantidad de recursos de CPU que el inventario de aplicación del dominio puede utilizar, seleccione la casilla **Activar monitorización del CPU** e indique un número (en porcentajes) dentro del campo **Uso máximo del CPU (%)** .
- **5.** Haga clic en **ACEPTAR**.

#### *Para activar el inventario de aplicación IIS para todos sus dominios:*

- **1.** En su página de inicio haga clic en **Inventario de Aplicación IS**.
- **2.** Haga clic en **Activar** .
- **3.** Para limitar la cantidad de recursos de CPU que el inventario de aplicación puede utilizar para todos sus dominios, seleccione la casilla **Activar monitorización del CPU** e indique un número (en porcentajes) dentro del campo **Uso máximo del CPU (%)** .
- **4.** Haga clic en **ACEPTAR**.

## <span id="page-89-0"></span>**Desactivando el Inventario de Aplicación IIS**

#### *Para desactivar el inventario de aplicación IIS para un dominio:*

- **1.** En su página de inicio seleccione un dominio de la lista.
- **2.** Haga clic en **Inventario de Aplicación IIS**.
- **3.** Haga clic en **Desactivar** .
- **4.** Haga clic en **ACEPTAR**.

#### *Para desactivar el inventario de aplicación IIS para todos sus dominios:*

- **1.** En su página de inicio haga clic en **Inventario de Aplicación IS**.
- **2.** Haga clic en **Desactivar** .
- **3.** Haga clic en **ACEPTAR**.

# **Usando los Servicios de Google para sitios web**

El uso de enlaces en el panel le permite generar código para introducir un buscador Google personalizado en su sitio, enviar su sitio web a Google a través del área Webmaster Tools y adherirse al programa AdSense.

La búsqueda personalizada de Google es un buscador proporcionado por Google. Este añade funciones de búsqueda a su sitio y le permite aplicar la apariencia e imagen de su sitio web a la página de resultados de la búsqueda. Puede usarse de forma totalmente gratuita en sitios web de particulares y organizaciones sin ánimo de lucro. Los sitios web de organizaciones sin ánimo de lucro pueden usar una búsqueda personalizada que mostrará anuncios publicitarios o bien contratar una suscripción al servicio Google Site Search (de 0 a 100\$ anuales). Si desea más información acerca de Google Site Search, visite [http://www.google.com/sitesearch.](http://www.google.com/sitesearch)

Las herramientas para webmasters de Google permiten a los webmasters enviar un sitio web a Google y ver estadísticas de búsqueda. Si desea más información acerca de Webmaster Tools, visite [http://www.google.com/support/webmasters/?hl=en.](http://www.google.com/support/webmasters/?hl=en)

Google AdSense permite a los webmasters obtener ingresos gracias al posicionamiento de anuncios Google en sus sitios web. Si desea más información acerca de AdSense, visite [https://www.google.com/adsense/login/en/.](https://www.google.com/adsense/login/en/)

Antes de empezar a usar los servicios de Google, deberá confirmar la aceptación de los Términos de Servicios de Google y entonces confirmar la propiedad de sus sitios.

#### *Para confirmar la aceptación de los términos de servicio de Google y entonces confirmar la propiedad de sus sitios:*

- **1.** Haga clic en el enlace **Servicios de Google para sitios web** que aparece en el panel de navegación.
- **2.** Haga clic en los enlaces apropiados en el Panel para así abrir y leer los documentos relacionados con los términos de servicio.
- **3.** Para confirmar que acepta los términos de servicio, seleccione la casilla y haga clic en **Confirmar**.

Ahora puede:

- Envíe su sitio a Google para así mejorar la visibilidad del sitio en los resultados de búsqueda haciendo clic en **Herramientas para webmasters de Google**.
- Añada funciones de búsqueda a un sitio haciendo clic en **Añadir buscador personalizado nuevo**.
- Únase al programa AdSense haciendo clic en **Google AdSense**.
- *Para enviar un sitio a Google:*
- **1.** Haga clic en el enlace **Servicios de Google para sitios web** que aparece en el panel de navegación o haga clic en **Inicio** > **Servicios de Google para sitios web**.
- **2.** Haga clic en **Herramientas para webmasters de Google**.

El área de Herramientas para webmasters de Google, se abrirá en una ventana o pestaña nueva del navegador.

**3.** Cree un *Mapa de sitio (Sitemap)* y envíelo a Google siguiendo las indicaciones detalladas en [http://www.google.com/support/webmasters/bin/answer.py?hl=en&answ](http://www.google.com/support/webmasters/bin/answer.py?hl=en&answer=156184) [er=156184.](http://www.google.com/support/webmasters/bin/answer.py?hl=en&answer=156184)

#### *Para añadir un buscador personalizado a un sitio:*

- **1.** Haga clic en el enlace **Servicios de Google para sitios web** que aparece en el panel de navegación o haga clic en **Inicio** > **Servicios de Google para sitios web**.
- **2.** Haga clic en **Búsqueda de sitio personalizada**.
- **3.** Haga clic en **Añadir buscador nuevo personalizado**.
- **4.** Indique el nombre del buscador y seleccione el sitio web deseado.
- **5.** Seleccione la casilla para confirmar que acepta los términos de servicio y haga clic en **ACEPTAR**.

El registro correspondiente al buscador nuevo se añade al Panel.

**6.** Haga clic en el enlace **Obtener código**, copie el código generado al portapapeles y péguelo al código fuente de las páginas de su sitio web.

Los demás enlaces en la lista de buscadores personalizados le ayudarán a realizar las siguientes operaciones:

- **Obtener ingresos adicionales**. Conecte su buscador personalizado a una cuenta Google AdSense. Usted obtendrá ingresos adicionales cuando los usuarios hagan clic en un anuncio que aparezca en sus resultados de búsqueda. Si dispone de más de un buscador personalizado, todos los buscadores se asociarán de forma automática a la misma cuenta AdSense.
- **Administrar**. Administre sus buscadores personalizados.
- **Apariencia**. Defina la apariencia de la casilla de búsqueda y de la página de los resultados de búsqueda.
- **Actualizar**. Actualice un buscador personalizado a un Google Site Search sin anuncios.
- **Estadísticas**. Revise los informes de búsqueda del sitio.
- **Eliminar**. elimine un buscador personalizado.
- *Para participar en el programa Google AdSense:*
- **1.** Haga clic en el enlace **Servicios de Google para sitios web** que aparece en el panel de navegación o haga clic en **Inicio** > **Servicios de Google para sitios web**.
- **2.** Haga clic en **Google AdSense**.
- **3.** Haga clic en la cuenta **Google AdSense**.
- **4.** Rellene todos los campos obligatorios para así crear una cuenta AdSense nueva o seleccione una cuenta existente y haga clic en **ACEPTAR**.

En su dirección de correo electrónico recibirá un email de confirmación con más información.

# **Protegiendo Sitios Web**

Este capítulo describe las medidas de seguridad para proteger los sitios Web alojados por usted.

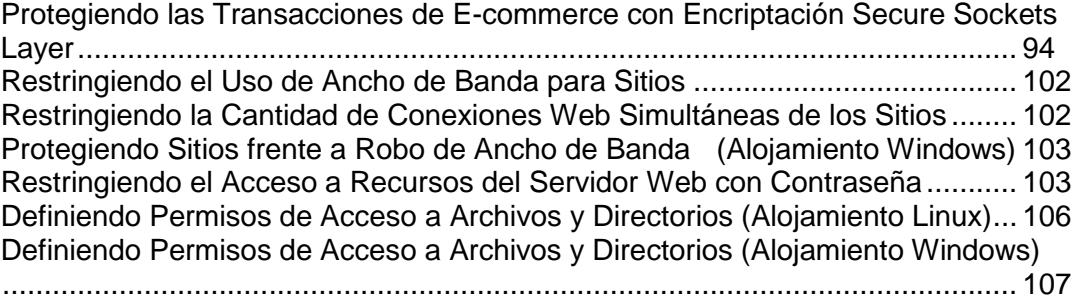

## <span id="page-93-0"></span>**Protegiendo las Transacciones de E-commerce con Encriptación Secure Sockets Layer**

Si usted realiza negocios e-commerce, necesitará proteger las transacciones entre sus clientes y su sitio. Para evitar el robo de datos importantes como números de tarjetas de crédito u otras informaciones personales, debe usar el protocolo Secure Sockets Layer, que encripta todos los datos y los transfiere de forma segura a través de una conexión SSL. Incluso en el caso que alguien interceptara los datos con fines malévolos, no podría desencriptarlos ni usarlos.

Para implementar un protocolo Secure Sockets Layer en su servidor web, debe adquirir un certificado SSL por parte de un vendedor reconocido (denominados Autoridades de Certificación) e instalarlo en su sitio. Para activar la protección SSL, debe alojar su sitio en una dirección IP dedicada, no compartida con otros sitios web.

Existen numerosas autoridades de certificación. Cuando escoja una, tenga en cuenta la reputación y credibilidad del mismo. Para realizar una elección correcta le ayudará mucho saber cuánto tiempo llevan en el negocio y cuántos clientes tienen.

Su Parallels Plesk Panel proporciona facilidades de comprar de certificados SSL de Comodo, GeoTrust, Inc y GoDaddy.

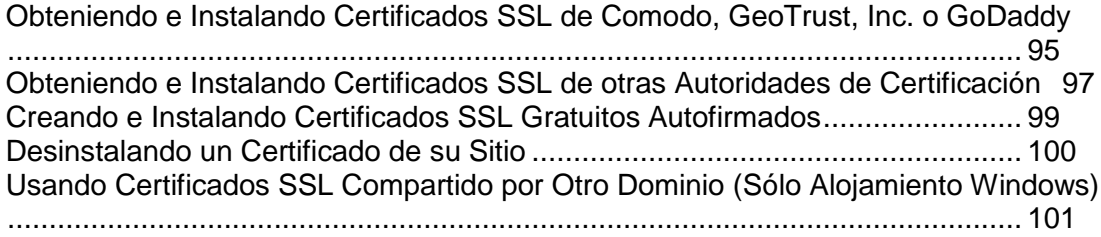

### <span id="page-94-0"></span>**Obteniendo e Instalando Certificados SSL de Comodo, GeoTrust, Inc. o GoDaddy**

- *Para adquirir un certificado SSL a través de la tienda online MyPleskCom y así proteger su sitio:*
- **1.** Vaya a **Dominios >** *nombre de dominio* **> Certificados SSL**. Se le mostrará una lista de los certificados SSL existentes en su repositorio.
- **2.** Haga clic en **Añadir Certificado SSL**.
- **3.** Indique las propiedades del certificado:
	- Nombre del certificado. Este le ayudará a identificar este certificado en el repositorio.
	- Nivel de Encriptación. Escoja el nivel de encriptación para su certificado SSL. Le recomendamos que escoja un valor superior a 1024 bits.
	- $\blacksquare$  Indique su ubicación y el nombre de la organización. Los valores introducidos no deben exceder los 64 símbolos permitidos.
	- Indique el nombre de dominio para el que ha adquirido el certificado SSL. Debe ser un nombre de dominio completamente cualificado. Ejemplo: [www.your-domain.com.](http://www.your-domain.com/)
	- **Introduzca la dirección de email del administrador de dominio.**
- **4.** Asegúrese que toda la información que ha proporcionado es correcta ya que será usada para generar su clave privada.
- **5.** Haga clic en **Comprar Certificado SSL**. Se generará su clave privada así como la petición de certificado firmada — no los elimine. Se abrirá la página de acceso de MyPlesk.com en una ventana nueva del navegador.
- **6.** Regístrese o acceda a una cuenta existente de MyPlesk.com y se le guiará paso a paso por el proceso de adquisición del certificado.
- **7.** Seleccione el tipo de certificado que desea comprar.
- **8.** Haga clic en **Proceder con la Compra** y realice el pedido del certificado. En la casilla desplegable **Email Aprobador** seleccione el Email Aprobador correcto.
- **9.** El email aprobador es una dirección de email que puede confirmar que se ha solicitado un certificado para un nombre de dominio concreto por parte de una persona autorizada.
- **10.**Una vez se haya procesado la petición del certificado se le enviará una confirmación por email. Una vez usted la haya confirmado, se le enviará el certificado SSL a su email.
- **11.**Cuando reciba el certificado SSL guárdelo en su red o máquina local.
- **12.**Vuelva al repositorio de Certificados SSL (**Dominios** > *nombre de dominio* > **Certificados SSL**).
- **13.**Haga clic en el botón **Examinar** del medio de la página y navegue hasta la ubicación del certificado guardado. Selecciónelo y haga clic en **Enviar Archivo**. Esto cargará e instalará el certificado contra la correspondiente clave privada.
- **14.**Vuelva a la pantalla de administración de su dominio (**Dominios** > *nombre de dominio*) y haga clic en **Ajustes de Alojamiento Web**.
- **15.**En el menú **Certificado**, seleccione el certificado SSL que desea instalar.

Si no aparece el menú **Certificado** en la pantalla, significará que está en una cuenta de alojamiento compartido; así, necesitará actualizar su paquete de alojamiento y adquirir una dirección IP dedicada por parte de su proveedor de alojamiento.

**16.**Marque la casilla **Soporte SSL** y haga clic en **ACEPTAR**.

### <span id="page-96-0"></span>**Obteniendo e Instalando Certificados SSL de otras Autoridades de Certificación**

- *Para proteger su sitio con un certificado SSL de otras autoridades de certificación:*
- **1.** Vaya a **Dominios >** *nombre de dominio* **> Certificados SSL**. Se le mostrará una lista de los certificados SSL existentes en su repositorio.
- **2.** Haga clic en **Añadir Certificado SSL**.
- **3.** Indique las propiedades del certificado:
	- Nombre del certificado. Este le ayudará a identificar este certificado en el repositorio.
	- Nivel de Encriptación. Escoja el nivel de encriptación para su certificado SSL. Le recomendamos que escoja un valor superior a 1024 bits.
	- **Indique su ubicación y el nombre de la organización. Los valores introducidos** no deben exceder los 64 símbolos permitidos.
	- $\blacksquare$  Indique el nombre de dominio para el que ha adquirido el certificado SSL. Debe ser un nombre de dominio completamente cualificado. Ejemplo: [www.your-domain.com.](http://www.your-domain.com/)
	- **Introduzca la dirección de email del administrador de dominio.**
- **4.** Asegúrese que toda la información que ha proporcionado es correcta ya que será usada para generar su clave privada.
- **5.** Haga clic en **Solicitar**. Se generará su clave privada así como su petición de certificado firmada y se guardará en el repositorio.
- **6.** En la lista de certificados, haga clic en el nombre del certificado deseado. Se abrirá una página que muestra las propiedades del certificado.
- **7.** Encuentre la **sección CSR** en la página y copie el texto que empieza por la línea **-----BEGIN CERTIFICATE REQUEST-----** y acaba con la línea **-----END CERTIFICATE REQUEST-----** al portapapeles.
- **8.** Vaya al sitio Web de la autoridad de certificación que emite el certificado SSL que desea adquirir y siga los enlaces de su sitio para iniciar el proceso de compra del certificado. Cuando se le pida que introduzca el texto CSR, copie los datos del portapapeles en el formulario online y haga clic en **Continuar**. La autoridad de certificación creará un certificado SSL de acuerdo con la información que usted haya indicado.
- **9.** Cuando reciba el certificado SSL guárdelo en su red o máquina local.
- **10.**Vuelva al repositorio de Certificados SSL (**Dominios** > *nombre de dominio* > **Certificados SSL**).
- **11.**Haga clic en el botón **Examinar** del medio de la página y navegue hasta la ubicación del certificado guardado. Selecciónelo y haga clic en **Enviar Archivo**. Esto cargará e instalará el certificado contra la correspondiente clave privada.
- **12.**Vuelva a la pantalla de administración de su dominio (**Dominios** > *nombre de dominio*) y haga clic en **Ajustes de Alojamiento Web**.
- **13.**En el menú **Certificado**, seleccione el certificado SSL que desea instalar. Si no aparece el menú **Certificado** en la pantalla, significará que está en una cuenta

de alojamiento compartido; así, necesitará actualizar su paquete de alojamiento y adquirir una dirección IP dedicada por parte de su proveedor.

**14.**Marque la casilla **Soporte SSL** y haga clic en **ACEPTAR**.

### <span id="page-98-0"></span>**Creando e Instalando Certificados SSL Gratuitos Autofirmados**

Si no desea adquirir certificados SSL pero necesita proteger su sitio, puede crear un certificado autofirmado e instarlo en su servidor web. Esto le proporcionará encriptación de datos; de todas formas, los navegadores de sus clientes mostrarán avisos advirtiendo del hecho de disponer de un certificado no emitido por una autoridad reconocida. Por esta razón no recomendamos este tipo de certificado, ya que además no proporcionarán confianza a sus clientes y las ventas online pueden verse afectadas por este motivo.

- *Para proteger su sitio con un certificado autofirmado:*
- **1.** Vaya a **Dominios >** *nombre de dominio* **> Certificados SSL**. Se le mostrará una lista de los certificados SSL existentes en su repositorio.
- **2.** Haga clic en **Añadir Certificado SSL**.
- **3.** Indique las propiedades del certificado:
	- Nombre del certificado. Este le ayudará a identificar este certificado en el repositorio.
	- Nivel de Encriptación. Escoja el nivel de encriptación para su certificado SSL. Le recomendamos que escoja un valor superior a 1024 bits.
	- $\blacksquare$  Indique su ubicación y el nombre de la organización. Los valores introducidos no deben exceder los 64 símbolos permitidos.
	- $\blacksquare$  Indique el nombre de dominio para el que ha generado el certificado SSL. Por ejemplo: [www.your-domain.com.](http://www.your-domain.com/)
	- Introduzca la dirección de email del propietario del dominio.
- **4.** Haga clic en **Auto firmado**. Se generará su certificado y se almacenará en el repositorio.
- **5.** Vuelva a la pantalla de administración de su dominio (**Dominios** > *nombre de dominio*) y haga clic en **Ajustes de Alojamiento Web**.
- **6.** Seleccione el certificado SSL auto firmado en el menú **Certificado**.

Si no aparece el menú **Certificado** en la pantalla, significará que está en una cuenta de alojamiento compartido; así, necesitará actualizar su paquete de alojamiento y adquirir una dirección IP dedicada por parte de su proveedor de alojamiento.

**7.** Marque la casilla **Soporte SSL** y haga clic en **ACEPTAR**.

### <span id="page-99-0"></span>**Desinstalando un Certificado de su Sitio**

- *Para desinstalar un certificado de su sitio y desactivar la protección SSL:*
- **1.** Asegúrese que el certificado que desea eliminar no está siendo usado en este momento.
- **2.** Vaya a **Dominios** > *nombre de dominio* > **Ajustes de Alojamiento Web**. El menú **Certificado** muestra el certificado SSL usado en este momento.
- **3.** Si el certificado que desea eliminar está siendo usado, antes debe liberarlos: en la casilla desplegable **Certificado** seleccione otro certificado y haga clic en **Aceptar**.
- **4.** Elimine el certificado del repositorio.
- **5.** Para eliminar el certificado del repositorio de forma permanente, vaya a **Dominios** > *nombre de dominio9* > **Certificados SSL**.
- **6.** Marque la casilla que corresponda con el certificado que desea eliminar y haga clic en **Eliminar Seleccionados**.
- **7.** Confirme la eliminación y haga clic en **ACEPTAR**.
- **8.** Desactive el soporte SSL si ya no lo necesita: Vaya a **Dominios** > *nombre de dominio* > **Ajustes de Alojamiento Web.**
- **9.** Deseleccione la casilla **Soporte SSL** y haga clic en **ACEPTAR**.

### <span id="page-100-0"></span>**Usando Certificados SSL Compartido por Otro Dominio (Sólo Alojamiento Windows)**

SSL compartido es una forma de proteger el acceso al sitio con SSL (Secure Sockets Layer) sin tener que adquirir su propio certificado SSL. De hecho, los sitios web que utilizan SSL compartido están usando un certificado compartido de otro dominio. El dominio que comparte el certificado SSL con otros se denomina Dominio SSL Maestro.

**Nota:** Para poder usar el SSL, el Dominio SSL Maestro debe estar configurado o bien por el administrador de su servidor o bien por usted desde otro dominio, en caso de que tenga los permisos necesarios para hacerlo.

- *Si desea configurar el Dominio SSL Maestro y activar SSL compartido para sus dominios:*
- **1.** En su página de inicio, haga clic en **SSL Compartido**.
- **2.** Seleccione la casilla **Activar SSL compartido**.
- **3.** Seleccione el nombre de dominio deseado. En la lista sólo se presentarán sus dominios que tengan SSL activado.
- **4.** Haga clic en **ACEPTAR**.
- **5.** Ahora debe crear los enlaces SSL compartido para cada dominio que necesite protección SSL: Vaya a **Dominios** > *nombre de dominio* > **SSL Compartido**.
- **6.** Seleccione la casilla **Activar SSL compartido**.
- **7.** Indique el nombre del directorio virtual. Se creará el directorio virtual con el nombre indicado en el Dominio SSL Maestro. Este directorio se usará para acceder a su sitio a través de SSL.

Por ejemplo, supongamos que tenemos un dominio con denominado mydomain.com, que el Dominio SSL Maestro está definido como master\_ssl\_domain.com y que el nombre del directorio virtual es my virtual dir. En este caso, para acceder a su sitio a través de SSL, deberá usar la siguiente dirección: [https://master\\_ssl\\_domain.com/my\\_virtual\\_dir.](https://master_ssl_domain.com/my_virtual_dir)

**Nota:** Si está usando SSL compartido no podrá usar el nombre de su dominio (por ejemplo, mydomain.com) para acceder a su sitio vía SSL.

- **8.** Seleccione el directorio de su dominio donde está ubicado el contenido protegido. Los documentos de este directorio serán accesibles únicamente a través de SSL. Como directorio de destino sólo puede escoger httpdocs o httpsdocs .
- **9.** Para que su dominio sea accesible sólo vía SSL, seleccione la casilla **SSL requerido** .

**10.**Haga clic en **ACEPTAR**.

#### *Si desea desactivar el SSL compartido para sus dominios:*

- **1.** En su página de inicio, haga clic en **SSL Compartido**.
- **2.** Deseleccione la casilla **Activar SSL compartido** .
- **3.** Haga clic en **ACEPTAR**.

### <span id="page-101-0"></span>**Restringiendo el Uso de Ancho de Banda para Sitios**

Para evitar un uso excesivo del ancho de banda, que puede provocar un sobreuso de recursos, puede limitar el uso del ancho de banda de un sitio.

- *Para limitar el ancho de banda de un sitio:*
- **1.** Vaya a **Dominios** > *nombre de dominio* > **Limitación de Ancho de Banda**.
- **2.** Seleccione la casilla **Activar limitación de ancho de banda**.
- **3.** Indique la velocidad máxima (calculada en KB por segundo) que un dominio puede compartir entre todas sus conexiones en el campo **Uso máximo de ancho de banda (KB/S)**.
- **4.** Haga clic en **ACEPTAR**.

## <span id="page-101-1"></span>**Restringiendo la Cantidad de Conexiones Web Simultáneas de los Sitios**

Para evitar ataques de Denegación de Servicio y evitar el uso excesivo del ancho de banda, puede establecer un límite de conexiones web simultáneas para su dominio.

- *Para limitar el número máximo de conexiones web simultáneas de un sitio Web:*
- **1.** Vaya a **Dominios >** *nombre de dominio* **> Limitación de Ancho de Banda**.
- **2.** Seleccione la casilla **Activar limitación de conexiones** .
- **3.** Introduzca el número máximo de conexiones simultáneas en el campo **Conexiones limitadas a** .
- **4.** Haga clic en **ACEPTAR**.

# <span id="page-102-0"></span>**Protegiendo Sitios frente a Robo de Ancho de Banda (Alojamiento Windows)**

El Hotlinking (también denominado file leeching, linking remoto, linking directo, robo de ancho de banda o bandalismo de ancho de banda) es un término usado para describir la situación cuando una página web de un propietario de dominio enlaza directamente con imágenes (o otros archivos multimedia) de otro servidor web de oro propietario de dominio usando una etiqueta <IMG> . Si sus dominios están sometidos a hotlinking, puede tener el problema de disponer de un uso excesivo de ancho de banda.

- *Para proteger un dominio frente a hotlinking:*
- **1.** Vaya a **Dominios** > *nombre de dominio* > **Protección Hotlink**.
- **2.** Haga clic en **Activar** para activar la protección.
- **3.** Indique las extensiones de los archivos que desea proteger (por ejemplo, jpg, bmp y demás) en el campo **Extensiones de archivos protegidos**. Cuando desee marcar numerosas extensiones de archivo, sepárelas con espacios.
- **4.** Haga clic en **ACEPTAR**.

# <span id="page-102-1"></span>**Restringiendo el Acceso a Recursos del Servidor Web con Contraseña**

Si dispone de URLs en su sitio que sólo deberían ser accesibles para usuarios autorizados, restrinja el acceso a dichas URLs con contraseña.

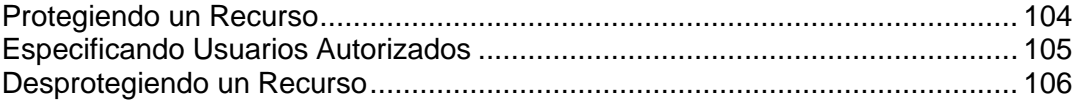

### <span id="page-103-0"></span>**Protegiendo un Recurso**

- *Para proteger un directorio de su sitio con contraseña e indicar los usuarios autorizados:*
- **1.** Vaya a **Dominios >** *nombre de dominio* **> Directorios Protegidos con Contraseña**.
- **2.** Haga clic en **Añadir Directorio Nuevo**.
- **3.** Indique la ruta al directorio que desea proteger con contraseña en la casilla **Nombre del directorio**.

Puede tratarse de cualquier directorio existente en su sitio, por ejemplo: /private. Si el directorio que desea proteger aún no ha sido creado, indique la ruta y el nombre del directorio – Parallels Plesk Panel lo creará.

- **4.** Indique en qué ubicación (también denominado raíz de documento) reside o residirá su directorio protegido con contraseña (disponible sólo para alojamiento Linux). Por ejemplo:
	- Para proteger el directorio httpdocs/private, indique '/private' en la casilla **Nombre del directorio** y seleccione la casilla **No SSL**.
	- **Para proteger el directorio** httpsdocs/private, indique '/private' en la casilla **Nombre del directorio** y seleccione la casilla **SSL**.
	- Para proteger sus scripts CGI almacenados en el directorio  $cq$ <sup>1</sup>-bin, deje '/' en la casilla **Nombre del directorio** y seleccione la casilla **cgi-bin**. Compruebe que no hay espacios después de la barra; de lo contrario, se creará un directorio protegido con el nombre formado por espacios en blanco.
- **5.** En la casilla **Texto de la Cabecera** indique una descripción del recurso o un mensaje de bienvenida que sus usuarios verán cuando visiten su área protegida.
- **6.** Haga clic en **ACEPTAR**. Se protegerá el directorio indicado.
- **7.** Para añadir usuarios autorizados, haga clic en **Añadir Usuario Nuevo**.
- **8.** Indique el nombre de usuario y la contraseña que se usará para acceder al área protegida. La contraseña debe tener entre 5 y 14 símbolos. Haga clic en **ACEPTAR**.
- **9.** Para añadir más usuarios autorizados para este recurso protegido repita los pasos 7 y 8.

### <span id="page-104-0"></span>**Especificando Usuarios Autorizados**

- *Para añadir un usuario autorizado de un directorio protegido:*
- **1.** Vaya a **Dominios >** *nombre de dominio* **> Directorios Protegidos con Contraseña**.
- **2.** Haga clic en el nombre del directorio requerido.
- **3.** Haga clic en **Añadir Usuario Nuevo**.
- **4.** Indique el nombre de usuario y la contraseña que se usará para acceder al área protegida. La contraseña debe tener entre 5 y 14 símbolos.
- **5.** Haga clic en **ACEPTAR**.
- *Para cambiar la contraseña de un usuario autorizado de un directorio protegido:*
- **1.** Vaya a **Dominios >** *nombre de dominio* **> Directorios Protegidos con Contraseña**.
- **2.** Haga clic en el nombre del directorio requerido. Aparecerá una lista de usuarios autorizados.
- **3.** Haga clic en el nombre del usuario.
- **4.** Indique la contraseña nueva y vuélvala a introducir para confirmarla.
- **5.** Haga clic en **ACEPTAR**.
- *Para revocar una autorización de acceso a un usuario del directorio protegido:*
- **1.** Vaya a **Dominios >** *nombre de dominio* **> Directorios Protegidos con Contraseña**.
- **2.** Haga clic en el nombre del directorio requerido. Aparecerá una lista de usuarios autorizados.
- **3.** Marque la casilla correspondiente al nombre de usuario.
- **4.** Haga clic en **Eliminar**. Confirme la operación y haga clic en **ACEPTAR**.

### <span id="page-105-1"></span>**Desprotegiendo un Recurso**

- *Para eliminar la protección con contraseña y hacer que el recurso esté disponible para el público:*
- **1.** Vaya a **Dominios >** *nombre de dominio* **> Directorios Protegidos con Contraseña**. Aparecerá una lista de los directorios protegidos con contraseña.
- **2.** Seleccione la casilla que corresponda con el nombre del directorio del que desea eliminar la protección.
- **3.** Haga clic en **Eliminar Seleccionadas**. Se eliminará la protección y los contenidos del directorio serán accesibles para el público sin ningún tipo de restricción.

# <span id="page-105-0"></span>**Definiendo Permisos de Acceso a Archivos y Directorios (Alojamiento Linux)**

- *Para revisar o cambiar los permisos definidos para archivos y directorios:*
- **1.** Vaya a **Dominios** > *nombre de dominio*.
- **2.** Haga clic en **Administrador de Archivos**.

Los permisos se presentan como tres juegos de símbolos, por ejemplo 'rwx rwx r-'. El primer juego dice lo que el propietario del archivo o directorio puede hacer con este; el segundo dice lo que el grupo de usuario, archivo o directorio al que pertenede, puede hacer con el archivo o directorio; el tercer juego indica lo que otros usuarios (los demás usuarios de Internet que visiten un sitio) pueden hacer con el archivo o directorio. R significa el permiso para leer el archivo o directorio, W significa el permiso para escribir en el archivo o directorio y X significa el permiso para ejecutar el archivo o buscar en el directorio.

Si desea modificar los permisos para un archivo o directorio, en la columan **Permisos** haga clic en el hipervínculo que representa el juego de permisos. Modifique los permisos como desee y haga clic en **ACEPTAR**.

# <span id="page-106-0"></span>**Definiendo Permisos de Acceso a Archivos y Directorios (Alojamiento Windows)**

Parallels Plesk Panel permite configurar permisos de acceso a archivos y carpetas, incluyendo permisos especiales y herencia de permisos, realizándose de la misma forma que en el interfaz de Windows.

**Nota.** Por motivos de seguridad, los permisos para Administradores, Administradores de Dominio Parallels Plesk Panel y SYSTEM no pueden modificarse ni eliminarse.

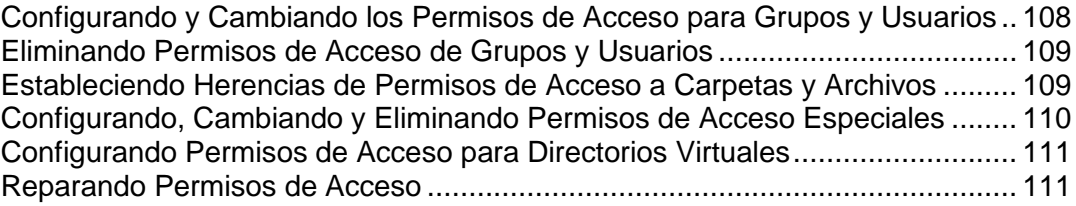

### <span id="page-107-0"></span>**Configurando y Cambiando los Permisos de Acceso para Grupos y Usuarios**

- *Para configurar o cambiar los permisos de acceso para un grupo o usuario:*
- **1.** Vaya a **Dominios** > *nombre de dominio* > **Administrador de Archivos**.
- **2.** Haga clic en el icono **co** correspondiente al archivo o carpeta deseado.
	- Para cambiar o modificar los permisos de un grupo o usuario, haga clic en su nombre dentro de la lista **Nombres de usuario o grupo** .
	- Para configurar permisos para un grupo o un usuario que no figure en la lista de **Nombres de usuario o grupos**, seleccione el usuario/grupo de la casilla desplegable situada en la parte superior de la lista y haga clic en  $\Box$ : el usuario/grupo aparecerá en la lista. Marque esta casilla.
- **3.** Para permitir o denegar permisos para un grupo/usuario, seleccione las casillas **Permitir** o **Denegar** correspondientes a los permisos listados debajo de **Permisos de [nombre de usuario/grupo]**.

**Nota.** Si las casillas de las columnas **Permitir** y/o **Denegar** aparecen difuminadas significa que los permisos han sido heredados de una carpeta paterna.

- Para denegar el permiso heredado de un objeto paterno, seleccione las casillas situados debajo de **Denegar**. Esto sobrescribirá los permisos heredados de este archivo/carpeta.
- Para permitir el permiso heredado de un objeto paterno anteriormente denegado, deseleccione la casilla **Permitir permisos paternos heredados para propagar este objeto así como todos los objetos hijos. Incluirlos con las entradas explícitamente definidas aquí**: esto elimina los permisos heredados. Entonces seleccione las casillas deseadas debajo de **Permitir** y **Denegar**.
- **4.** Haga clic en **ACEPTAR**.
### **Eliminando Permisos de Acceso de Grupos y Usuarios**

- *Para eliminar los permisos de acceso de un grupo o usuario:*
- **1.** Vaya a **Dominios** > *nombre de dominio* > **Administrador de Archivos**.
- **2.** Haga clic en el icono **de** correspondiente al archivo o carpeta deseado.
- **3.** Seleccione el nombre deseado dentro de la lista **Nombres de usuario o grupo** y haga clic en  $\bullet$  situado a su lado.

**Nota:** Los iconos  $\Box$  no aparecerán como disponibles para entradas con los permisos heredados de un objeto paterno.

- **4.** Seleccione la entrada deseada.
- **5.** Deseleccione la casilla **Permitir permisos paternos heredados para propagar este objeto así como todos los objetos hijos. Incluya estas entradas definidas explícitamente aquí** .
- **6.** Seleccione la entrada de nuevo y haga clic en  $\bullet$ .
- **7.** Haga clic en **ACEPTAR**.

### **Estableciendo Herencias de Permisos de Acceso a Carpetas y Archivos**

- *Para establecer una herencia de permisos de acceso a los archivos y carpetas:*
- **1.** Vaya a **Dominios** > *nombre de dominio >* **Administrador de Archivos**.
- **2.** Haga clic en el icono **de** correspondiente al archivo o carpeta deseado.
- **3.** Para hacer que el archivo/carpeta hereda permisos de una carpeta paterna, seleccione **Permitir permisos paternos heredados para propagar este objeto así como todos los objetos hijos. Incluya estas entradas definidas explícitamente aquí** .
- **4.** Para hacer que los archivos y las carpetas de esta carpeta hereden los permisos de carpeta definidos aquí, seleccione la casilla **Sustituir las entradas de permisos de todos los objetos hijos con las entradas aquí mostradas que afecte a los objetos hijos** .
- **5.** Haga clic en **ACEPTAR**.

### **Configurando, Cambiando y Eliminando Permisos de Acceso Especiales**

También puede configurar, cambiar o eliminar permisos especiales, incluyendo la gestión avanzada de herencias de permisos de carpeta. En el modo de gestión de permisos **Avanzado** , pueden asociarse varias entradas de permisos con un único grupo o usuario, cada uno de los cuales puede contener un juego distinto de permisos. Además, la lista de permisos en modo **Avanzado** está más detallada y ofrece más oportunidades para modular los permisos de archivo/carpeta. Esta contiene los permisos que no pueden verse en el interfaz de Microsoft Windows y ofrece combinaciones de permisos nativos de Microsoft Windows. Estas combinaciones son Leer Control, Escribir Control y Ejecutar Control.

#### *Para configurar, cambiar o eliminar permisos especiales de archivo/carpeta:*

- **1.** Vaya a **Dominios** > *nombre de dominio >* **Administrador de Archivos**.
- **2.** Haga clic en el icono **de** correspondiente al archivo o carpeta deseado.
- **3.** Haga clic en **Avanzado**.
	- Para crear una entrada de permiso para un grupo o usuario, seleccione el nombre deseado de la lista **Nombres de usuario o grupo** y haga clic en .
	- Para configurar o cambiar permisos de archivo/carpeta de un grupo o usuario, seleccione el nombre deseado dentro de la lista **Nombres de usuario o grupo** , seleccione las casillas **Permitir** y **Denegar** correspondiente a los permisos listas debajo de **Permisos para [nombre de grupo/usuario]**.
	- Para eliminar una entrada de permiso de un grupo o usuario, seleccione el nombre deseado dentro de la lista **Nombres de usuario o grupo** y haga clic en  $\blacksquare$ .
	- Para hacer que los objetos hijos de una carpeta hereden los permisos definidos en **Permisos para [nombre de grupo/usuario]**, seleccione la casilla **Sustituir las entradas de permisos de todos los objetos hijos con las entradas aquí mostradas que afecte a los objetos hijos** y seleccione las casillas en la lista **Aplicar a:** lista que corresponda con los objetos cuyos permisos desea heredar.
- **4.** Haga clic en **ACEPTAR**.

### **Configurando Permisos de Acceso para Directorios Virtuales**

Los permisos de acceso pueden aplicarse a directorios virtuales (web).

- *Para establecer los permisos de acceso de un directorio virtual:*
- **1.** Vaya a **Dominios** > *nombre de dominio* > **Directorios Virtuales**.
- **2.** Navegue a la estructura del sitio web y haga clic en el directorio deseado.
- **3.** Haga clic en **Permisos** dentro del grupo **Herramientas** y configure los permisos de acceso para este directorio virtual tal y como se describe en las secciones anteriores.

### **Reparando Permisos de Acceso**

Si algunos scripts de sus sitios no funcionan puede ser debido a que los permisos de acceso a archivos o carpetas están corrompidos o definidos de forma incorrecta. Recomendamos verificarlo e iniciar el proceso de reparación para así restaurar los permisos de acceso, restableciendo así el funcionamiento de los scripts.

- *Para verificar y reparar los permisos de acceso de un dominio o grupo de dominios, restableciendo el funcionamiento de los scripts:*
- **1.** En el panel de navegación haga clic en el acceso directo de **Dominios**.
- **2.** Seleccione las casillas correspondientes a los nombres de dominio en los que desea verificar los permisos.
- **3.** Haga clic en **Verificar permisos**.
- **4.** Cambie los ajustes que desee:
	- Deseleccione la casilla **Modo de verificación** para verificar y reparar los permisos de acceso. Deje la casilla **Modo de verificación** seleccionada para ejecutar la verificación en modo de lectura cuando los permisos se verifican (ofreciendo informes de errores), pero no se reparan.
	- Deje la casilla **Enviar notificación por email** seleccionada para recibir informes de verificación y reparación e indique la dirección de email en este campo.
- **5.** Haga clic en **ACEPTAR**. Parallels Plesk Panel iniciará la verificación de los permisos y los corregirá en caso que dicha opción esté seleccionada. Tenga en cuenta que este procedimiento puede tardar unos minutos en función de la complejidad del archivo y de la estructura de carpetas de sus dominios.

# **Organizando la Estructura de Sitio con Subdominios**

Los subdominios son nombres de dominio adicionales que le permiten:

- Ordenar la estructura de su sitio de forma lógica,
- Alojar sitios Web adicionales o partes de un sitio web en el mismo servidor sin tener que pagar el registro de nombres de dominio adicionales.

Un ejemplo del uso de subdominios:

Tiene un sitio Web your-product.com dedicado a promocionar sus productos de software. Para publicar guías de usuario, tutoriales así como realizar una lista de las preguntas más frecuentes, puede organizar los 'userdocs' del subdominio de tal manera que los usuarios puedan acceder a la documentación del usuario online visitando el nombre de dominio 'userdocs.your-product.com'.

#### **En esta sección:**

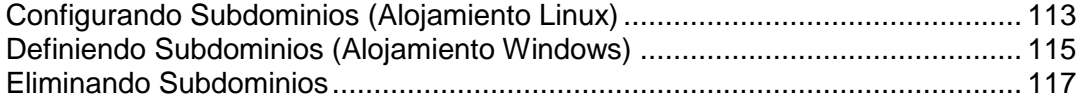

## <span id="page-112-0"></span>**Configurando Subdominios (Alojamiento Linux)**

#### *Para instalar un subdominio:*

- **1.** Vaya a **Dominios** > *nombre de dominio* > **Subdominios**.
- **2.** Haga clic en **Añadir Nuevo Subdominio**.
- **3.** Indique el nombre del subdominio deseado. Puede tratarse, por ejemplo, del tema de su sitio, departamento de la organización o cualquier combinación de letras, números y guiones (hasta un máximo de 63 caracteres ).

El nombre del subdominio debe empezar con un carácter del alfabeto. Los nombres de subdominio no son sensibles a mayúsculas.

**4.** Si este subdominio requiere transacciones seguras, seleccione la casilla **Soporte de SSL**. Entonces, el certificado SSL instalado en el dominio padre se usará para encriptar transacciones.

Por defecto, cuando publica el sitio, es necesario que cargue el contenido web que deberá estar accesible a través de conexiones seguras al directorio httpsdocs y el contenido que debería estar accesible a través de HTTP plano al directorio httpdocs. Para su comodidad, puede seleccionar publicar todo el contenido a través de una única ubicación – el directorio httpdocs, para ello, seleccione la opción **Usar un único directorio para alojar contenido SSL y no SSL**.

- **5.** Si este subdominio alojará una parte de su sitio Web que desee gestionar usted mismo, deje seleccionada la opción **Usar la cuenta de usuario FTP del dominio padre**. Si este subdominio alberga un sitio web separado que pertenece o es gestionado por otra persona, seleccione la **opción Crear una cuenta de usuario separada para este subdominio** e indique el nombre de usuario y contraseña usada para acceder al espacio web a través de FTP y publicar el contenido del sitio web.
- **6.** Si desea limitar la cantidad de espacio de disco que puede ocupar el contenido web en este subdominio, introduzca el valor deseado en mega bites dentro de la casilla **Cuota de Disco Duro**.

Cuando se exceda este límite no podrá añadir archivos al espacio web y la edición de archivos existentes puede corromperlos.

**7.** Indique los lenguajes de programación en que desea desarrollar su sitio. De no hacerlo así, puede que su sitio web no funcione correctamente.

Por ejemplo, si su sitio web está escrito en su mayor parte en ASP y usa algunas aplicaciones escritas en PHP, como las del Application Vault (**Dominios** > **nombre de dominio**> **Aplicaciones Web**), seleccione las casillas **Soporte de ASP** y **Soporte de PHP**.

**8.** Para finalizar la instalación haga clic en **ACEPTAR**. Pueden pasar hasta 48 horas hasta que la información del nuevo subdominio se propague en el DNS y esté disponible para los usuarios de Internet.

#### **114 Alojando Sitios Web**

Para publicar contenido web en el espacio web del subdominio, siga las indicaciones que se muestran en la sección Creando y Publicando un Sitio (ver página [52\)](#page-51-0).

### <span id="page-114-0"></span>**Definiendo Subdominios (Alojamiento Windows)**

- *Para configurar un subdominio:*
- **1.** Vaya a **Dominios** > *nombre del dominio* > **Subdominios**.
- **2.** Haga clic en **Añadir Subdominio**.
- **3.** Seleccione el **Tipo de Alojamiento** y haga clic en **ACEPTAR**:
	- Seleccione **Alojamiento físico** para crear un host virtual para el dominio.
	- Seleccione **Subdominio en subcarpeta** para crear un subdominio virtual. **Subdominio en subcarpeta** usará la estructura física del dominio. No se podrá crear otra cuenta de usuario FTP: se usará la cuenta del usuario FTP del dominio.
- **4.** Indique el nombre deseado para el subdominio. Puede ser, por ejemplo, el tema de un sitio, un departamento de la organización o cualquier combinación de letras, números y guiones (hasta 63 caracteres). Para añadir el prefijo **WWW**, seleccione la casilla apropiada.

El nombre del subdominio debe empezar por un carácter del alfabeto. Los nombres de los subdominios distinguen entre minúsculas y mayúsculas.

- **5.** Si está creando un subdominio en una subcarpeta, indique la ubicación física para los archivos el subdominio en el campo **Directorio de inicio del sitio**:
	- Deseleccione la casilla **Crear directorio físico para el subdominio** e indique el directorio existente a la derecha del campo **httpdocs**. Puede hacer clic en para examinar el directorio requerido, selecciónelo y haga clic en **ACEPTAR**.
	- Deje seleccionada la casilla **Crear directorio físico para el subdominio** para crear un directorio físico con el mismo nombre que el subdominio.
- **6.** Si está creando un subdominio con alojamiento físico, indique la cuenta del usuario FTP para este:
	- Si este subdominio contendrá una parte de su propio sitio Web que usted administra por sí mismo, deje seleccionada la opción **Usar la cuenta de usuario FTP del dominio principal**.
	- Si este subdominio contendrá otro sitio Web que pertenecerá o será administrado por otra persona, seleccione la opción **Crear otra cuenta de usuario para este subdominio** e indique el nombre de usuario y la contraseña que se usarán para acceder al espacio Web a través de FTP y publicar el contenido del sitio Web. Indique la cuota de disco duro en mega bites en el campo apropiado o deje la casilla **Ilimitado** seleccionada. Cuando se alcance el límite indicado, ya no podrá añadir más archivos al espacio Web y si edita los archivos existentes, puede que estos resulten dañados.
- **7.** Si desea limitar la cantidad de espacio de disco que puede ocupar el contenido Web de este subdominio, indique el valor deseado en megabytes en la casilla **Cuota de disco duro**.

Cuando se alcance el límite indicado, ya no podrá añadir más archivos al espacio Web y si edita los archivos existentes, puede que estos resulten dañados.

**8.** Deje la casilla **Crear y publicar el sitio con Sitebuilder** seleccionada para acceder a Sitebuilder y construir un sitio web con el interfaz de su Parallels Plesk Panel. Cuando la opción **Crear y publicar el sitio con Sitebuilder** está seleccionada se creará un sitio en SiteBuilder.

Todos los parámetros de publicación se establecerán en las rutas predefinidas: para subdominios con **Alojamiento físico** - /subdomains/SUBDOMAINNAME/httpdocs/sitebuilder; para subdominios con **Subdominio en subcarpeta** - /httpdocs/SUBDOMAINNAME/.

- **9.** Si desea activar el **Soporte para Microsoft FrontPage**, seleccione la casilla apropiada. Active o desactive la **Publicación Microsoft FrontPage remota** seleccionando la opción apropiada.
- **10.**Indique el soporte de lenguajes de programación en el grupo **Servicios** , seleccionando los lenguajes deseados. Use **Seleccionar Todo** o **Deseleccionar Todo** para seleccionar o deseleccionar todos los lenguajes disponibles.

Si el soporte para ASP.NET está desactivado en el dominio para el que está creando el subdominio, tampoco estará disponible en el **Subdominio en subcarpeta**. Si el soporte para ASP.NET está activado en el dominio, ASP.NET estará disponible para el subdominio creado en una subcarpeta.

**11.**Si desea ver la información acerca del número de visitas al sitio y las páginas visitadas, seleccione un módulo en el menú desplegable **Estadísticas Web** y seleccione la casilla **accesible a través de directorio protegido con contraseña /plesk-stat/webstat**, si así lo desea. Esto instalará el módulo de software estadístico seleccionado, que generará informes y los guardará en el directorio protegido con contraseña. Entonces el administrador del subdominio podrá acceder a las estadísticas Web en la URL:<https://subdomain.domain.com/plesk-stat/webstat> usando las credenciales de su cuenta FTP.

**Nota:** Si el administrador del subdominio cambia las credenciales FTP, las credenciales de acceso a las estadísticas web no serán cambiadas. Use siempre el nombre de usuario y la contraseña original indicados durante la creación del subdominio para acceder al directorio de estadísticas Web protegido con contraseña.

- **12.**Seleccione la opción **Permisos de escritura/modificación adicionales** si las aplicaciones Web de este subdominio usarán una base de datos basada en archivos (como Jet) presente en la raíz de las carpetas httpdocs o httpsdocs. Tenga en cuenta que esta opción pone en riesgo la seguridad del sitio web.
- **13.**Para finalizar la instalación haga clic en **ACEPTAR**. Puede tardar unas 48 horas hasta que la información sobre el nuevo subdominio se propague en el DNS y los usuarios de Internet pueden visitarlo.

Para publicar contenido web en el espacio web del subdominio, siga las indicaciones que se muestran en la sección Creando y publicando un sitio (ver página [52\)](#page-51-0).

## <span id="page-116-0"></span>**Eliminando Subdominios**

- *Para eliminar un subdominio y su contenido web:*
- **1.** Vaya a **Dominios** > *nombre de dominio* > **Subdominios**.
- **2.** Seleccione la casilla que corresponda al nombre del subdominio que desea eliminar y haga clic en **Eliminar Seleccionados**.
- **3.** Confirme la eliminación y haga clic en **ACEPTAR**. Se eliminará la configuración del subdominio y su contenido web del servidor.

# <span id="page-116-1"></span>**Configurando Nombres de Dominio Adicionales para un Sitio (Alias de Dominio)**

Si se ha registrado varios nombres de dominio en un registrador de nombres de dominio y desea que todos apunten un mismo sitio web alojado en su servidor, debe configurar un alias de dominio.

Si necesita servir numerosos nombres de dominio que apunten a un sitio web alojado en otro servidor, debe configurar el redireccionamiento de dominio: consulte la sección Sirviendo Nombres de Dominio para Sitios Alojados en Otros Servidores (Redireccionamiento de Dominio) (en la página [146\)](#page-145-0) si desea más información.

### **En esta sección:**

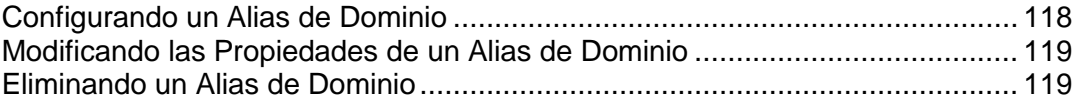

## <span id="page-117-0"></span>**Configurando un Alias de Dominio**

- *Para configurar un alias de dominio:*
- **1.** Vaya a **Dominios** > *nombre de dominio* > **Alias de Dominio**.
- **2.** Haga clic en **Añadir Alias de Dominio**.
- **3.** Introduzca el nombre de alias de dominio deseado, por ejemplo alias.com.

Los alias de dominio pueden contener letras, dígitos y guiones. Cada una de las partes del alias de dominio no puede tener más de 63 símbolos entre los puntos.

- **4.** Seleccione la casilla **Sincronizar zona DNS con el dominio primario** si desea que el alias de dominio use los mismos registros de recurso de zona DNS como dominio primario. Con este ajuste, cualquier cambio subsecuente en los registros de recursos de la zona primaria del dominio se aplicará a la zona DNS de este alias de dominio.
- **5.** Si desea que los emails dirigidos a las direcciones de correo bajo su alias de dominio se reenvíen a las direcciones bajo su nombre de dominio original, seleccione la casilla **Correo**.

Ejemplo: Si tiene la dirección de email [mail@yourdomain.com.](mailto:mail@yourdomain.com) Ha configurado un alias para el nombre de dominio, por ejemplo, alias.com. Si desea recibir el correo en el buzón de [mail@yourdomain.com](mailto:mail@yourdomain.com) cuando se envíe a [mail@alias.com,](mailto:mail@alias.com) seleccione la casilla **Correo**.

- **6.** Marque la casilla **Web**. Si no lo hace, el servidor web no servirá contenido web a los usuarios que visiten su página introduciendo el alias de dominio en sus navegadores.
- **7.** Si usa servicios de alojamiento basados en una plataforma Linux y tiene aplicaciones Java instaladas en su sitio que desea que sean accesibles a través del alias de dominio, seleccione la casilla **aplicaciones Web Java**.
- **8.** Haga clic en **ACEPTAR**.

### <span id="page-118-0"></span>**Modificando las Propiedades de un Alias de Dominio**

- *Para cambiar las propiedades de un alias:*
- **1.** Vaya a **Dominios** > *nombre de dominio* > **Alias de Dominio**.
- **2.** Haga clic en el nombre alias que desee.
- **3.** Haga clic en **Preferencias** dentro del grupo **Herramientas** .
- **4.** Modifique las propiedades del alias de dominio y haga clic en **ACEPTAR**.

#### *Para modificar los registros de recurso de la zona DNS de un alias de dominio:*

- **1.** Vaya a **Dominios** > *nombre de dominio* > **Alias de Dominio**.
- **2.** Haga clic en el nombre alias que desee.
- **3.** Haga clic en **Ajustes DNS**.
- **4.** Añada, edite o elimine los registros de recurso a su conveniencia:
	- Para añadir un registro de recurso a la zona haga clic en **Añadir Nuevo Registro** . Indique los valores y haga clic en **ACEPTAR** para escribir los valores en la zona.
	- Para modificar un registro de recurso, en la columna **Servidor** , haga clic en el hipervínculo correspondiente al registro que desee.
	- Para eliminar un registro, marque la casilla correspondiente al registro que desea eliminar y haga clic en **Eliminar Seleccionados**.

### <span id="page-118-1"></span>**Eliminando un Alias de Dominio**

- *Para eliminar un alias de dominio de un dominio:*
- **1.** Vaya a **Dominios** > *nombre de dominio* > **Alias de Dominio**.
- **2.** Seleccione la casilla que corresponda al alias de dominio que desea eliminar.
- **3.** Haga clic en **Eliminar Seleccionadas**.
- **4.** Confirme la eliminación y haga clic en **ACEPTAR**.

# **Usando Directorios Virtuales**

En Parallels Plesk Panel, un directorio virtual es un enlace a un directorio físico ya existente presente en el disco duro del servidor. Los directorios virtuales pueden tener un número concreto de ajustes como configuración ASP.NET personalizada, permisos de acceso, protección de URL con contraseña y muchos más.

Como cualquier directorio virtual puede tener sus propios ajustes, incluyendo la configuración ASP.NET personalizada, los directorios virtuales son muy útiles cuando se desea instalar aplicaciones web, especialmente las escritas en ASP.NET. Por ejemplo, si dispone de tres aplicaciones web que usan la versión 1.1 de ASP.NET y necesita instalar una aplicación web que use la versión 2.0 ASP.NET 2.0, configure loas ajustes ASP.NET para este directorio, activando la versión 2.0 únicamente para este directorio e instale la aplicación que desee.

Los directorios virtuales también pueden usarse como alias. Por ejemplo, si tiene una aplicación web instalada en su dominio 'example.com' en la carpeta física '/my\_data/web\_apps/forum'. Para acceder a dicha aplicación web, los usuarios deberán teclear 'example.com/my\_data/web\_apps/forum', que es realmente difícil de recordar y demasiado largo para teclearlo. Puede crear el directorio virtual ‗forum' en la raíz de su servidor virtual y enlazar este directorio a '/my\_data/web\_apps/forum', para que así los usuarios que deseen acceder a la aplicación web sólo tengan que teclear  $\ell$ example.com/forum', que es mucho más corto y fácil de recordar.

Para abrir un directorio virtual en su navegador, en su página de inicio haga clic en el nombre del dominio que desee, luego en **Directorios Web** y haga clic en el icono correspondiente al directorio que desea abrir.

### **En esta sección:**

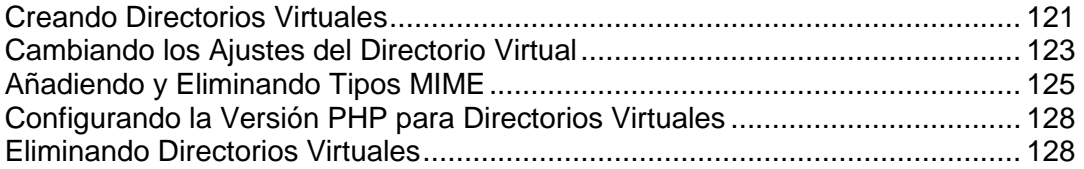

## <span id="page-120-0"></span>**Creando Directorios Virtuales**

- *Para crear un nuevo directorio virtual para un dominio:*
- **1.** En su página de inicio haga clic en el nombre de dominio que desee.
- **2.** Haga clic en **Directorios Web** dentro del grupo **Alojamiento**. Ahora está en la raíz del sitio web.
- **3.** Vaya al directorio en el que desea crear el nuevo directorio virtual.
- **4.** Haga clic en **Crear Directorio Virtual**.

**Nota:** Para crear un directorio físico en lugar de un directorio virtual, haga clic en **Crear Directorio**, indique el nombre del mismo y haga clic en **ACEPTAR**.

- **5.** Indique los siguientes parámetros:
	- **Nombre** indique el nombre del directorio virtual.
	- **Ruta** indique la ruta del directorio virtual:
		- Seleccione la casilla **Crear un directorio físico con el mismo nombre que el directorio virtual** para crear de forma automática un directorio físico con el mismo nombre del directorio virtual que está creando.
		- Deseleccione la casilla **Crear un directorio físico con el mismo nombre que el directorio virtual** e indique la ruta en el campo para seleccionar el directorio físico ya existente.
	- **Acceso a la fuente de scripts** seleccione esta casilla para permitir a los usuarios el acceso al código fuente si tienen pueden Leer o Escribir permisos. Los códigos de fuente incluyen los scripts en las aplicaciones ASP.
	- **Leer permiso** seleccione esta casilla para permitir a los usuarios leer archivos o directorios así como sus propiedades asociadas.
	- **Escribir permiso** seleccione esta casilla para permitir a los usuarios cargar archivos y sus propiedades asociadas al directorio virtual o cambiar el contenido de un archivo con escritura habilitada. El acceso a escritura sólo se permite si el navegador soporta la prestación PUT del protocolo HTTP 1.1.
	- **Navegar por el directorio** seleccione esta casilla si desea permitir a los usuarios ver una lista de hipertexto de los archivos y subdirectorios del directorio virtual.
	- **Seguir Visitas** seleccione esta casilla si desea guardar la información de las visitas al directorio virtual.
	- **Crear aplicaciones** seleccione esta casilla para hacer del directorio web una Aplicación IIS. El directorio pasa a ser lógicamente independiente del resto del sitio web.
	- **Ejecutar permisos** selecciona el nivel de ejecución del programa permitido para el directorio virtual.
		- **Ninguno** permite el acceso únicamente para archivos estáticos como archivos de imagen o HTML.
		- **Sólo scripts** permite la ejecución sólo de scripts, no ejecutables.
- **Scripts y Ejecutables** elimina todas las restricciones para que así los archivos puedan ejecutarse.
- **Ajustes ASP** defina los ajustes para las aplicaciones web basadas en ASP.
	- Si está usando aplicaciones basadas en ASP que no pueden operar correctamente bajo las restricciones de transferencias de datos definidas por IIS, deseleccione la casilla **Definido por el directorio paterno** correspondiente al campo que desea cambiar e indique el número deseado.
	- Si desea activar la depuración de fallos de aplicaciones ASP a nivel de servidor, deseleccione la casilla **Definido por el directorio paterno** y seleccione la casilla **Permitir depuración de fallos ASP de script a nivel de servidor**.
	- Si desea activar la depuración de fallos de aplicaciones ASP a nivel de cliente, deseleccione la casilla **Definido por el directorio paterno** y seleccione la casilla **Permitir depuración de fallos ASP de script a nivel de cliente**.

Tenga en cuenta que si intenta cambiar los ajustes de ASP para el directorio web root, el nombre por defecto de la casilla será **Definido por IIS**. en lugar de **Definido por el directorio paterno**.

**6.** Haga clic en **ACEPTAR** para completar la creación.

#### *Para establecer los permisos de acceso de un directorio virtual:*

- **1.** En su página de inicio haga clic en el nombre del dominio.
- **2.** Haga clic en **Directorios Web**.
- **3.** Haga clic en el icono **de** correspondiente al directorio que desea abrir y establezca los permisos de acceso de este directorio y de todos sus archivos.

Si desea más información sobre la configuración de permisos de acceso, consulte la sección Definiendo Permisos de Acceso a Carpetas y Archivos.

#### *Para configurar ASP.NET para un directorio virtual:*

- **1.** En su página inicial haga clic en el nombre del dominio.
- **2.** Haga clic en **Directorios Web**.
- **3.** Vaya al directorio deseado.
- **4.** Haga clic en **Ajustes ASP.NET** y defina las opciones que desee.

Si desea más información sobre cómo configurar ASP.NET, consulte la sección Configurando ASP.NET para Directorios Virtuales

### <span id="page-122-0"></span>**Cambiando los Ajustes del Directorio Virtual**

- *Para cambiar las preferencias de un directorio virtual ya existente de un dominio:*
- **1.** En su página de inicio haga clic en el nombre de dominio que desee.
- **2.** Haga clic en **Directorios Web** dentro del grupo **Alojamiento**.
- **3.** Encuentre el directorio cuyas preferencias desea cambiar y haga clic en **O** o en Directorio Permisos de Acceso en el directorio requerido.
- **4.** Modificar las preferencias del directorio virtual:
	- **Nombre** indique el nombre del directorio virtual.
	- **Ruta** indique la ruta al directorio físico donde está enlazado el directorio virtual.
	- **Acceso a la fuente de scripts** seleccione esta casilla para permitir a los usuarios el acceso al código fuente si tienen pueden Leer o Escribir permisos. Los códigos de fuente incluyen los scripts en las aplicaciones ASP.
	- **Leer permiso** seleccione esta casilla para permitir a los usuarios leer archivos o directorios así como sus propiedades asociadas.
	- **Escribir permiso** seleccione esta casilla para permitir a los usuarios cargar archivos y sus propiedades asociadas al directorio virtual o cambiar el contenido de un archivo con escritura habilitada. El acceso a escritura sólo se permite si el navegador soporta la prestación PUT del protocolo HTTP 1.1.
	- **Navegar por el directorio** seleccione esta casilla si desea permitir a los usuarios ver una lista de hipertexto de los archivos y subdirectorios del directorio virtual.
	- **Seguir Visitas** seleccione esta casilla si desea guardar la información de las visitas al directorio virtual.
	- **Crear aplicaciones** seleccione esta casilla para hacer del directorio web una Aplicación IIS. El directorio pasa a ser lógicamente independiente del resto del sitio web.
	- **Ejecutar permisos** selecciona el nivel de ejecución del programa permitido para el directorio virtual.

**Ninguno** - permite el acceso únicamente para archivos estáticos como archivos de imagen o HTML.

**Sólo scripts** - permite la ejecución sólo de scripts, no ejecutables.

**Scripts y Ejecutables** - elimina todas las restricciones para que así los archivos puedan ejecutarse.

 **Permitir el uso de rutas paternas** - seleccione esta casilla para permitir el uso de un periodo doble en el nombre de la ruta cuando consulte una carpeta superior al directorio web actual. Esto permite a los usuarios moverse por el árbol de la carpeta sin tener que saber el nombre de la misma o los paraderos dentro de la jerarquía. Si está seleccionada esta opción, los directorios de ruta paterna no deben tener la casilla **Ejecutar permiso** seleccionado en sus preferencias, para que así las aplicaciones no tengan la habilidad de ejecutar programas no autorizados en las rutas paternas.

- **Permitir la ejecución de la aplicación en MTA** seleccione esta casilla para permitir la ejecución de la aplicación en modo MTA (Multi-Threaded Apartment ) . Ya que sino la aplicación no ejecutará en modo STA (Single-Threaded Apartment ) . Usando STA, cada inventario de aplicaciones se ejecutará en un proceso dedicado. Con MTA, los distintos inventarios de aplicaciones concurrentes se ejecutan en un único hilo, lo que puede aumentar el rendimiento.
- **Usar documentos por defecto** seleccione esta casilla para permitir el uso de documentos por defecto en el directorio web actual. El documento por defecto se envía cuando los usuarios acceden al directorio en la web sin indicar un nombre de archivo (por ejemplo, usando ‗http://www.parallels.com' en lugar de ‗http://www.parallels.com/index.html'). Si esta casilla está deseleccionada y la casilla **Navegación por el directorio** está seleccionada, el servidor Web devuelve una lista de la carpeta. Si esta casilla está deseleccionada y la casilla **Navegación por el directorio** también lo está, el servidor Web devuelve un mensaje de error de "Acceso Denegado".
- **Orden de búsqueda de documentos por defecto** indica el orden en que el IIS busca el documento por defecto, enviando al usuario el primer archivo disponible que encuentra. Si dicha búsqueda no obtiene ningún resultado, IIS se comporta como si la página de contenido por defecto estuviera desactivada.
- **Permitir acceso anónimo** seleccione esta casilla si desea hacer que el directorio sea público para que así los usuarios web puedan acceder a él sin autenticación.
- **SSL Requerido** seleccione esta casilla para activar el acceso a la carpeta únicamente con SSL.
- **Ajustes ASP** defina los ajustes para las aplicaciones web basadas en ASP.
	- Si está usando aplicaciones basadas en ASP que no pueden operar correctamente bajo las restricciones de transferencias de datos definidas por IIS, deseleccione la casilla **Definido por el directorio paterno** correspondiente al campo que desea cambiar e indique el número deseado.
	- Si desea activar la depuración de fallos de aplicaciones ASP a nivel de servidor, deseleccione la casilla **Definido por el directorio paterno** y seleccione la casilla **Permitir depuración de fallos ASP de script a nivel de servidor**.
	- Si desea activar la depuración de fallos de aplicaciones ASP a nivel de cliente, deseleccione la casilla **Definido por el directorio paterno** y seleccione la casilla **Permitir depuración de fallos ASP de script a nivel de cliente**.

Tenga en cuenta que si intenta cambiar los ajustes de ASP para el directorio web root, el nombre por defecto de la casilla será **Definido por IIS**. en lugar de **Definido por el directorio paterno**.

**5.** Haga clic en **Aceptar** para guardar los cambios.

#### *Para cambiar los permisos de acceso de un directorio virtual:*

- **1.** En su página de inicio haga clic en el nombre del dominio.
- **2.** Haga clic en **Directorios Web**.

**3.** Haga clic en el icono **de** correspondiente al directorio que desea abrir y cambie los permisos de acceso a este directorio y a todos sus archivos.

Si desea más información sobre la configuración de permisos de acceso, consulte la sección Definiendo Permisos de Acceso a Carpetas y Archivos.

#### *Para reconfigurar ASP.NET para un directorio virtual:*

- **1.** En su página inicial haga clic en el nombre del dominio.
- **2.** Haga clic en **Directorios Web**.
- **3.** Vaya al directorio deseado.
- **4.** Haga clic en **Ajustes ASP.NET** y cambie las opciones que desee.

Si desea más información sobre la configuración de ASP.NET, consulte la sección Configurando ASP.NET para Directorios Virtuales

### <span id="page-124-0"></span>**Añadiendo y Eliminando Tipos MIME**

Los tipos MIME (Multipurpose Internet Mail Exchange ) indican al navegador Web o a la aplicación de correo cómo gestionar los archivos recibidos desde un servidor. Por ejemplo, cuando un navegador Web solicita un elemento de un servidor, también pide el tipo MIME del objeto. Algunos tipos MIME como gráficos pueden mostrarse en el navegador. Otros, como los documentos procesadores de texto, requieren una aplicación externa de ayuda para poderlos mostrar.

Cuando un servidor web entrega una página Web a un cliente de navegador Web, también envía el tipo MIME de los datos que está enviando. Si hay algún archivo adjunto en un formato concreto, IIS también informa al cliente de la aplicación acerca del tipo MIME del archivo adjunto. De esta forma el cliente de la aplicación saber cómo procesar o mostrar los datos recibidos del IIS.

IIS sólo puede operar con archivos con tipos MIME registrados. Estos tipos podrían definirse tanto a nivel de IIS global, como a nivel de directorio virtual o dominio. Los tipos MIME definidos de forma global son heredados por todos los dominios y directorios virtuales, mientras que los definidos a nivel de dominio o de directorio virtual sólo se usan para el área donde están definidos. De lo contrario, si el servidor web recibe peticiones de un archivo con un tipo MIME no registrado, devolverá un error 404.3 (Not Found) .

#### **En esta sección:**

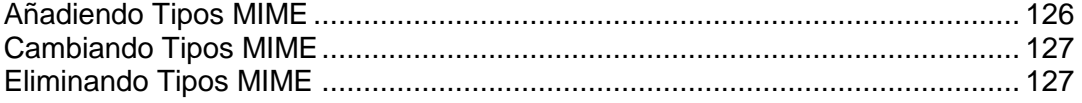

### <span id="page-125-0"></span>**Añadiendo Tipos MIME**

- *Para añadir un nuevo tipo MIME para un directorio virtual en un dominio:*
- **1.** En su página de inicio haga clic en el nombre de dominio que desee.
- **2.** Haga clic en **Directorios Web** dentro del grupo **Alojamiento**.
- **3.** Vaya al directorio virtual deseado.
- **4.** Seleccione la pestaña **Tipos MIME** .
- **5.** Haga clic en **Añadir Tipo MIME**.
	- Introduzca la extensión del nombre del archivo en el campo **Extensión** . La extensión del nombre del archivo debe empezar por un punto (.) o asterisco (\*) para así servir todos los archivos sin tener en cuenta el nombre de su extensión.
	- Indique el tipo de contenido del archivo en el campo **Contenido** .
	- Puede seleccionar o bien el valor apropiado de la lista o definir un nuevo tipo de contenido. Para ello, seleccione **Personalizar...** e introduzca el tipo de contenido en el campo de entrada.
- **6.** Haga clic en **ACEPTAR** para completar la creación.

### <span id="page-126-0"></span>**Cambiando Tipos MIME**

- *Para editar un tipo MIME ya existente para un directorio virtual de un dominio:*
- **1.** En su página de inicio haga clic en el nombre de dominio que desee.
- **2.** Haga clic en **Directorios Web** dentro del grupo **Alojamiento**.
- **3.** Vaya al directorio virtual deseado.
- **4.** Seleccione la pestaña **Tipos MIME** .
- **5.** Dentro de la lista seleccione el tipo MIME que desee.
	- Introduzca la extensión del nombre del archivo en el campo **Extensión** . La extensión del nombre del archivo debe empezar por un punto (.) o asterisco (\*) para así servir todos los archivos sin tener en cuenta el nombre de su extensión.
	- Indique el tipo de contenido del archivo en el campo **Contenido** .
	- Puede seleccionar o bien el valor apropiado de la lista o definir un nuevo tipo de contenido. Para ello, seleccione **Personalizar...** e introduzca el tipo de contenido en el campo de entrada.
- **6.** Haga clic en **Aceptar** para guardar los cambios.

### <span id="page-126-1"></span>**Eliminando Tipos MIME**

#### *Para eliminar un tipo MIME de un directorio virtual de un dominio:*

- **1.** En su página de inicio haga clic en el nombre de dominio que desee.
- **2.** Haga clic en **Directorios Web** dentro del grupo **Alojamiento**.
- **3.** Vaya al directorio virtual deseado.
- **4.** Seleccione la pestaña **Tipos MIME** .
- **5.** Seleccione la casilla correspondiente al tipo MIME que desea eliminar.
- **6.** Haga clic en **Eliminar**.
- **7.** Confirme la eliminación y haga clic en **ACEPTAR**.

## <span id="page-127-0"></span>**Configurando la Versión PHP para Directorios Virtuales**

Además de poder escoger la versión de PPHP a usar para cada uno de sus dominios, también puede indicar la versión PHP de cualquier directorio virtual en sus dominios, permitiéndole el uso de aplicaciones web que requieran PHP4 así como PHP5.

#### *Para configurar la versión PHP de un directorio virtual:*

- **1.** En su página de inicio haga clic en el nombre de dominio que desee.
- **2.** Haga clic en **Directorios Web** dentro del grupo **Alojamiento**.
- **3.** Haga clic en **Ajustes PHP**.
- **4.** Seleccione la versión de PHP que desee y haga clic en **ACEPTAR**.

### <span id="page-127-1"></span>**Eliminando Directorios Virtuales**

- *Para eliminar un directorio virtual existente:*
- **1.** En su página de inicio haga clic en el nombre de dominio que desee.
- **2.** Haga clic en **Directorios Web** dentro del grupo **Alojamiento**.
- **3.** Seleccione la casilla correspondiente al directorio que desea eliminar.
- **4.** Haga clic en **Eliminar**.
- **5.** Confirme la eliminación y haga clic en **ACEPTAR**.

# **Alojando páginas web personales en su servidor Web**

En su servidor web puede alojar páginas web personales para particulares que no requieran disponer de sus propios nombres de dominio. Este servicio es usado frecuentemente en instituciones educativas que alojan páginas personales no comerciales para su personal y para sus alumnos.

Habitualmente estas páginas tienen direcciones web como [http://your-domain.com/~username.](http://your-domain.com/~username)

#### *Para alojar una página web personal en su servidor, asigne un espacio Web aparte y configure una cuenta FTP para la publicación:*

- **1.** Vaya a **Dominios** > *nombre de dominio* > **Usuarios Web**.
- **2.** Haga clic en **Preferencias**.
- **3.** Si desea permitir la ejecución de scripts incrustados en páginas web personales, seleccione la casilla Permitir Scripts a los Usuarios Web.
- **4.** Haga clic en **ACEPTAR**.

Los ajustes definidos por usted en el paso 4 son comunes para todas las páginas web personales que aloje en su servidor web. De esta forma, no será necesario que realice los pasos de 3 a 6 la próxima vez que configure un espacio Web para una página Web personal.

- **5.** Haga clic en **Añadir Nuevo Usuario.**
- **6.** Indique el nombre de usuario y contraseña que usará para acceder al espacio web a través de FTP y publicar la página web.

En el nombre de usuario sólo puede usar símbolos alfanuméricos en minúsculas, guiones y subrayados. El nombre del subdominio debe empezar con un carácter del alfabeto. No puede contener espacios blancos. La contraseña no puede contener comillas, espacios blancos ni el nombre de usuario y debe tener entre 5 y 14 caracteres.

**7.** Si desea limitar la cantidad de espacio de disco que puede ocupar el contenido de la página Web, introduzca el valor deseado en mega bites dentro de la casilla **Cuota de Disco Duro**.

Cuando se exceda este límite, el propietario de la página no podrá añadir archivos en su espacio web.

**8.** Indique los lenguajes de programación soportados en la página Web. Por ejemplo, si la página web está escrita en PHP, seleccione la casilla **Soporte PHP**.

**9.** Seleccione la opción **Permisos adicionales de escritura/modificación** si las aplicaciones web de esta página web personal usarán una base de datos basada en archivos (como Jet) ubicada en la raíz de las carpetas httpdocs o httpsdocs. Tenga en cuenta que esta opción pone en riesgo la seguridad del sitio web.

#### **10.**Haga clic en **ACEPTAR**.

Ahora puede proporcionar las credenciales de la cuenta FTP a su usuario para que pueda publicar su página web.

#### **En esta sección:**

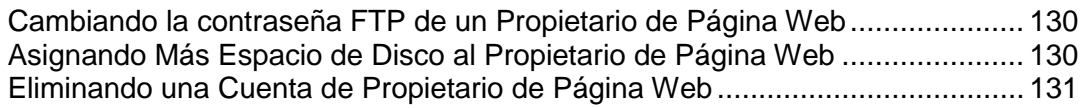

## <span id="page-129-0"></span>**Cambiando la contraseña FTP de un Propietario de Página Web**

- *Para cambiar la contraseña FTP de un propietario de página web:*
- **1.** Vaya a **Dominios** > *nombre de dominio* > **Usuarios Web**.
- **2.** Haga clic en el nombre de usuario que desee.
- **3.** Introduzca la nueva contraseña en las casillas **Nueva contraseña** y **Confirmar contraseña**.
- **4.** Haga clic en **ACEPTAR**.

## <span id="page-129-1"></span>**Asignando Más Espacio de Disco al Propietario de Página Web**

- *Para asignar más espacio de disco al propietario de la página web:*
- **1.** Vaya a **Dominios** > *nombre de dominio* > **Usuarios Web**.
- **2.** Haga clic en el nombre de usuario que desee.
- **3.** Dentro de la casilla **Cuota de Disco Duro** introduzca la cantidad de espacio de disco en mega bites.
- **4.** Haga clic en **ACEPTAR**.

## <span id="page-130-0"></span>**Eliminando una Cuenta de Propietario de Página Web**

- *Para eliminar una cuenta de propietario de página web junto con su página web:*
- **1.** Vaya a **Dominios** > *nombre de dominio* > **Usuarios Web**.
- **2.** Marque la casilla correspondiente a la cuenta de usuario que desea eliminar y haga clic en **Eliminar Seleccionados** .
- **3.** Confirme la eliminación y haga clic en **ACEPTAR**.

# **Configurando el Acceso FTP Anónimo al Servidor**

Si aloja un sitio en una dirección IP dedicada, puede configurar un directorio dentro del sitio donde los demás usuarios puedan descargar y cargar archivos vía FTP de manera anónima. Una vez se haya activado el FTP anónimo, los usuarios podrán acceder a [ftp://ftp.your-domain.com](ftp://ftp.your-domain.com/) con el nombre de usuario y contraseña "anónimo".

- *Para otorgar acceso FTP anónimo:*
- **1.** Vaya a **Dominios** > *nombre de dominio* > **FTP Anónimo**.
- **2.** Para activar el servicio FTP anónimo haga clic en **Activar**.
- **3.** Para configurar un mensaje de bienvenida que se mostrará cuando los usuarios accedan al sitio FTP, seleccione la casilla **Mostrar mensaje de acceso** e introduzca el texto del mensaje dentro del campo de entrada. Tenga en cuenta que no todos los clientes FTP muestran mensajes de bienvenida.
- **4.** Para permitir a los visitantes cargar archivos al directorio /entrante, seleccione la casilla **Permitir la carga al directorio entrante**.
- **5.** Para permitir a los usuarios crear subdirectorios en el directorio /entrante, seleccione la casilla **Permitir la creación de directorios en el directorio entrante**.
- **6.** Para permitir la descarga de archivos desde el directorio /entrante, seleccione la casilla **Permitir la descarga desde el directorio entrante**.
- **7.** Para limitar la cantidad de espacio de disco que pueden ocupar los archivos cargados, deseleccione la casilla **Ilimitado** correspondiente a la opción **Limitar el espacio de disco en el directorio entrante** e indique la cantidad en kilo bites.

Esto es la denominada cuota dura: los usuarios no podrán añadir más archivos al directorio una vez se haya excedido el límite.

- **8.** Para limitar el número de conexiones simultáneas con el servidor FTP anónimo, deseleccione la casilla **Ilimitado** correspondiente a la opción **Limitar el número de conexiones simultáneas** e indique el número de conexiones permitidas.
- **9.** Para limitar el ancho de banda de las conexiones FTP anónimas, deseleccione la casilla **Ilimitado** correspondiente a la opción **Limitar ancho de banda de descarga para este dominio FTP virtual** e introduzca el máximo de ancho de banda en kilo bites por segundo.

**10.**Haga clic en **ACEPTAR**.

- *Para modificar ajustes del servidor FTP anónimo o activarlo o desactivarlo:*
- **1.** Vaya a **Dominios** > *nombre de dominio* > **FTP Anónimo**.
- **2.** Modifique los ajustes a su conveniencia y haga clic en **ACEPTAR**. Para desactivar el servicio de FTP anónimo, haga clic en **Desactivar**.

# **Personalizando Mensajes de Error del Servidor Web (Alojamiento Linux)**

Cuando los visitantes de su sitio soliciten páginas que el servidor web no pueda localizar, este generará y mostrará una página HTML estándar con un mensaje de error. Los mensajes de error estándar informan acerca de problemas pero generalmente no indican cómo solucionarlos. A menudo tienen una imagen aburrida.

Puede crear sus propias páginas de error y usarlas en su servidor web. Con Parallels Plesk Panel, puede personalizar los siguientes mensajes de error:

- **400 Bad File Request.** Indica que la sintaxis usada en la URL es incorrecta (por ejemplo, las mayúsculas deberían ser minúsculas; marcas de puntuación incorrectas).
- **401 Unauthorized.** El servidor está buscando alguna clave de encriptación del cliente y no la encuentra. Además se ha introducido una contraseña incorrecta.
- **403 Forbidden/Access denied.** Similar a 401; se necesita una autorización especial para acceder al sitio – una contraseña y/o nombre de usuario si se trata de una incidencia de registro.
- **404 Not Found.** El servidor no puede encontrar el archivo solicitado. El archivo ha sido movido o eliminado o bien se ha introducido una URL o nombre de documento incorrecto. Este es el error más común.
- **405 Method Not Allowed.** El método especificado en la Línea de Petición no está permitido para el recurso identificado por la URI de la Petición.
- **406 Not Acceptable.** El recurso identificado por la petición sólo puede generar entidades de respuesta que tengan características de contenido no aceptables de acuerdo con las cabeceras de aceptación enviadas en la petición.
- **407 Proxy Authentication Required.** Este código es similar al 401 (Unauthorized), pero indica que primero el cliente debe autenticarse con el proxy.
- **412 Precondition Failed.** La precondición dada en uno o más campos de la cabecera de la petición ha sido evaluada como falsa cuando se analizó en el servidor. Este código de respuesta permite al cliente situar precondiciones en la información meta del recurso actual (información del campo cabecera) y así evitar que el método solicitado se aplique a un recurso que no se el pretendido.
- **414 Request-URI Too Long.** El servidor rechaza entregar la petición porque la URI de la Petición es más larga de lo que el servidor puede interpretar. Esta condición extraña sólo puede suceder cuando un cliente ha convertido una petición POST de forma incorrecta a una petición GET con mucha información de consulta, cuando el cliente ha descendido a un "black hole" de URI de redirección (por ejemplo, un prefijo de URI redigirido que apunta a un sufijo de si mismo) o cuando el servidor está siendo atacado por un cliente que intenta explotar los vulnerabilidades de seguridad presentes en algunos servidores usando búfeer con longitud fija para leer o manipular el URI de Petición.
- **415 Unsupported Media Type.** El servidor rehúsa entrega la petición porque la identidad de la petición está en un formato no soportado por el recurso solicitado para el método solicitado.
- **500 Internal Server Error.** No se ha podido recuperar el documento HTML debido a problemas de configuración del servidor.
- **501 Not Implemented.** El servidor no soporta la funcionalidad requerida para completar la petición. Esta es la respuesta propiada cuando el servidor no reconoce el método de petición y no puede soportarlo para ningún recurso.
- **502 Bad Gateway.** El servidor, mientras actúa como pasarela o proxy, recibió una respuesta inválida del servidor upstream que accedió cuando intentaba completar la petición.

#### *Para configurar el servidor Web de Parallels Plesk Panel para que muestre sus páginas de error personalizadas:*

- **1.** A través de Parallels Plesk Panel, active el soporte para documentos de error personalizados: Vaya a **Dominios** > *nombre de dominio* > **Ajustes de Alojamiento Web**. Seleccione la casilla **Documentos de error personalizados** y haga clic en **ACEPTAR**.
- **2.** Conéctese a su cuenta FTP en el servidor de Parallels Plesk Panel y vaya al directorio error docs.
- **3.** Edite o sustituya los archivos. Asegúrese de mantener los nombres correctos del archivo:
	- **400 Bad File Request bad request.html**
	- **401 Unauthorized unauthorized.html**
	- **403 Forbidden/Access denied forbidden.html**
	- 404 Not Found not found.html
	- **405 Method Not Allowed method not allowed.html**
	- **406 Not Acceptable not acceptable.html**
	- 407 Proxy Authentication Required proxy\_authentication\_required.html
	- **412 Precondition Failed precondition failed.html**
	- **414 Request-URI Too Long request-uri too long.html**
	- **415 Unsupported Media Type -** unsupported media type.html
	- **500 Internal Server Error** internal server error.html
	- 501 Not Implemented not implemented.html
	- 502 Bad Gateway bad gateway.html
- **4.** Espere unas horas antes de reiniciar su servidor web. Una vez reiniciado, el servidor web iniciará usando sus documentos de error.

# **Personalizando los Mensjaes de Error del Servidor Web (Alojamiento Windows)**

Cuando los visitantes de un sitio soliciten páginas que el servidor web no pueda localizar, este generará y mostrará una página HTML estándar con un mensaje de error. Los mensajes de error estándar informan acerca de problemas pero generalmente no indican cómo solucionarlos. A menudo tienen una imagen aburrida.

Puede crear sus propias páginas de error y usarlas en su servidor web. Los errores que suelen personalizarse con más frecuencias son:

- 400 Bad File Request Indica que la sintaxis usada en la URL es incorrecta (por ejemplo, las mayúsculas deberían ser minúsculas; marcas de puntuación incorrectas).
- 401 Unauthorized. El servidor está buscando alguna clave de encriptación del cliente y no la encuentra. Además se ha introducido una contraseña incorrecta.
- 403 Forbidden/Access denied Similar a 401; se necesita una autorización especial para acceder al sitio – una contraseña y/o nombre de usuario si se trata de una incidencia de registro.
- 404 Not Found. El servidor no puede encontrar el archivo solicitado. El archivo ha sido movido o eliminado o bien se ha introducido una URL o nombre de documento incorrecto. Este es el error más común.
- 500 Internal Server Error. No se ha podido recuperar el documento HTML debido a problemas de configuración del servidor.
- *Para configurar el servidor Web de Parallels Plesk Panel para que muestre las páginas de error personalizadas para un dominio:*
- **1.** A través de Parallels Plesk Panel, active el soporte para documentos de error personalizados:
	- **a.** Vaya a **Dominios** > *nombre de dominio* > **Ajustes de Alojamiento Web**.
	- **b.** Marque la casilla **Documentos de Error Personalizados**.
	- **c.** Haga clic en **ACEPTAR**.
- **2.** Si desea ver los documentos de error del directorio web (los documentos de error de este directorio se usan para todos las páginas web del dominio), vaya a **Dominios** > *nombre del dominio* > **Directorios Virtuales**. Si desea personalizar las páginas de error de determinados directorios web, vaya al directorio.
- **3.** Haga clic en la pestaña **Documentos de Error** y haga clic en el documento de error que desea personalizar.
	- Si desea usar el documento por defecto de IIS para esta página de error, seleccione **Defecto** en el menú **Tipo**.
- Si desea usar un documento HTML personalizado ubicado en el directorio error\_docs de un dominio, seleccione **Archivo** dentro del menú **Tipo** e indique el nombre del archivo en el campo **Ubicación**.
- Si desea usar un documento HTML personalizado ubicado en otro directorio que no sea error\_docs en un dominio, seleccione **URL** en el menú **Tipo** e introduzca la ruta al documento en el campo **Ubicación**. La ruta debe ser relativa a la carpeta del servidor virtual (es decir, <vhosts>\<domain>\httpdocs).

Por ejemplo, si ha creado un archivo forbidden 403 1.html y lo ha guardado en el directorio my errors ubicado en httpdocs. Para usar este archivo como documento de error, debe indicar la siguiente ruta en el campo **Ubicación** : /my\_errors/forbidden\_403\_1.html.

**Nota.** Para cargar el documento de error personalizado al servidor puede usar tanto el Administrador de Archivos como el FTP. Por defecto, todos los documentos de error se guardan en el directorio /vhosts/your-domain.com/error\_docs/ (ubicado por defecto en

C:\InetPub).

**4.** Una vez reiniciado el servidor web, empezará a usar sus documentos de error.

# **Personalizando la Configuración de la Zona DNS para Dominios**

Para cada uno de los nuevos nombres de dominio, su panel de control creará una zona DNS de acuerdo con la definición de configuración definido por usted. Los nombres de dominio deberían funcionar correctamente con la configuración automática, de todas formas si desea realizar modificaciones personalizadas en la zona DNS, puede hacerlo desde su panel de control.

**Nota:** Aquí puede actualizar la zona DNS con múltiples cambios en los registros DNS y luego confirmar los cambios haciendo clic en el botón **Aplicar**. No se guardarán los cambios no confirmados.

#### *Para ver los registros de recurso en la zona DNS de un dominio:*

Vaya a**Dominios >** *nombre del dominio* **> Ajustes DNS** (en el grupo **Sitio Web** ). Una pantalla le mostrará todos los registros de recurso de este dominio.

Para aprender cómo modificar registros de recurso en la zona DNS de un alias de dominio, vea la sección Configurando Nombres de Dominio Adicionales (Alias de Dominio) (ver página [117\)](#page-116-1).

#### **En esta sección:**

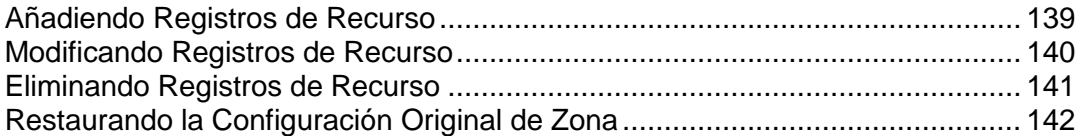

## <span id="page-138-0"></span>**Añadiendo Registros de Recurso**

- *Para añadir un nuevo registro de recurso a la zona:*
- **1.** Vaya a**Dominios >** *nombre del dominio* **> Ajustes DNS** (en el grupo **Sitio Web** ).
- **2.** Haga clic en **Añadir Registro Nuevo**.
- **3.** Seleccione un tipo de registro de recurso e indique los siguientes datos:
	- Para un registro A deberá introducir el nombre de dominio para el que desea crear un registro A. Si simplemente está definiendo un registro para su dominio principal, deje el campo disponible vacío. Si está definiendo un registro A para un servidor de nombres, deberá introducir la entrada para el mismo (es decir, ns1). Entonces deberá introducir la dirección IP a la que desea asociar el nombre de dominio.
	- Para un registro NS, deberá introducir el nombre de dominio para el que desea crear el registro NS. Si está definiendo un registro NS para su dominio principal, deje el campo disponible vacío. Introduzca el nombre del servidor de nombres. Deberá introducir el nombre completo (es decir, ns1.mynameserver.com).
	- Para un registro MX, deberá introducir el dominio para el que está creando en registro MX. Para el dominio principal, deje el campo vacío. Introduzca el intercambiador de correo, que es el nombre del servidor de correo. Si está ejecutando un servidor de correo remoto denominado ‗mail.myhostname.com' simplemente introduzca 'mail.myhostname.com' . Ahora debe establecer la prioridad del intercambiador de correo. Seleccione la prioridad usando la casilla desplegable: 0 es la máxima prioridad y 50 es la mínima. Tenga en cuenta que debe añadir el registro y/o CNAME en caso de ser aplicable para el servidor de intercambio de correo remoto.
	- Para un registro CNAME, antes debe introducir el nombre de dominio alias para el que desea crear el registro CNAME. Ahora debe introducir el nombre de dominio en el que quiere que resida el alias. Puede introducir cualquier nombre de dominio. Este no tiene por que residir en el mismo servidor.
	- Para un registro PTR, antes debe introducir la dirección/máscara IP para la que desea definir el redireccionador. Introduzca el nombre de dominio al que debe traducirse esta IP.
	- Para un registro TXT, puede introducir un string de texto arbitrario, que puede ser una descripción o registro SPF.
	- Para un registro SRV deberá introducir el nombre del servicio, el nombre del protocolo, el número de puerto y el servidor de destino. Los nombres de protocolo y servicio deben empezar por un guión bajo. Además puede indicar la prioridad del servicio y el peso del mismo en los campos apropiados.
- **4.** Haga clic en **ACEPTAR** para enviar los datos.

**Nota:** Una vez haya modificado los registros DNS de la zona DNS, confirme los cambios haciendo clic en el botón **Aplicar** en la pantalla de la zona DNS (**Ajustes del DNS**). No se guardarán los cambios no confirmados.

### <span id="page-139-0"></span>**Modificando Registros de Recurso**

#### *Para modificar las propiedades de un registro de recurso:*

- **1.** Vaya a**Dominios >** *nombre del dominio* **> Ajustes DNS** (en el grupo **Sitio Web** ).
- **2.** Haga clic en el hipervínculo en la columna **Servidor** correspondiente al registro de recurso que desea modificar.
- **3.** Modifique el registro y haga clic en **ACEPTAR**.
- *Para modificar las entradas en el registro SOA para un dominio:*
- **1.** Vaya a**Dominios >** *nombre del dominio* **> Ajustes DNS** (en el grupo **Sitio Web** ).
- **2.** Haga clic en **Registro SOA**.
- **3.** Indique los valores deseados:
	- **TTL**. Esto es el tiempo que los servidores DNS deben guardar el registro en la caché. Parallels Plesk Panel establece el valor por defecto a un día.
	- **Actualizar**. Esto es la frecuencia con la que los servidores de nombres secundarios verifican el servidor de nombres primarios para ver si se han realizado cambios en el archivo de zona de dominio. Parallels Plesk Panel establece el valor por defecto de tres horas.
	- **Volver a Intentar**. Esto es el tiempo que un servidor secundario espera para recuperar una transferencia de zona fallida. Este tiempo suele ser menor al intervalo de actualización. Parallels Plesk Panel establece el valor por defecto de una hora.
	- **Expirar**. Esto es el tiempo antes que un servidor secundario deje de responder a las búsquedas una vez se haya producido un intervalo de actualización de la zona. Parallels Plesk Panel establece el valor por defecto de una semana.
	- **Mínimo**. Esto es el tiempo en que un servidor secundario debe cachear una respuesta negativa. Parallels Plesk Panel establece el valor por defecto de tres horas.
- **4.** Haga clic en **ACEPTAR**.

El uso del formato de número de serie recomendado por IETF y RIPE es obligatorio para muchos dominios registrados en algunas zonas DNS de alto nivel, mayoritariamente europeas. Si su dominio está registrado en una de estas zonas y su registrador no acepta su número de serie SOA, el uso del formato de número de serie recomendado por IETF y RIPE debería solucionar esta incidencia.

Los servidores Parallels Plesk Panel usan la sintaxis UNIX-timestamp para configurar zonas DNS. UNIX timestamp es el número de segundos desde el 1 de enero del 1970 (Unix Epoch). El timestamp 32-bit finalizará el 8 de julio del 2038.

RIPE recomienda usar el formato YYYYMMDDNN , donde YYYY es el año (cuatro dígitos), MM es el mes (dos dígitos), DD es el día del mes (dos dígitos) y nn es la versión para día (dos dígitos). El formato YYYYMMDDNN no finalizará hasta el año 4294.

- *Para cambiar el formato del número de serie de Start of Authority (SOA) a YYYYMMDDNN para un dominio:*
- **1.** Vaya a**Dominios >** *nombre del dominio* **> Ajustes DNS** (en el grupo **Sitio Web** ).
- **2.** Haga clic en **Registro SOA**.
- **3.** Seleccione la casilla **Usar el formato de número de serie recomendado por IETF y RIPE**.

**Nota:** Vea el número de serie SOA de ejemplo generado con el formato seleccionado. Si el número resultante es menor que el número de la zona actual, la modificación puede provocar un mal funcionamiento temporal del DNS para este dominio. Durante un tiempo, las actualizaciones de zona pueden ser no visibles para usuarios de Internet.

**4.** Haga clic en **ACEPTAR**.

## <span id="page-140-0"></span>**Eliminando Registros de Recurso**

- *Para eliminar un registro de recurso de la zona:*
- **1.** Vaya a**Dominios >** *nombre del dominio* **> Ajustes DNS** (en el grupo **Sitio Web** ).
- **2.** Seleccione una casilla correspondiente al registro que desea eliminar.
- **3.** Haga clic en **Eliminar**.
- **4.** Confirme la eliminación y haga clic en **ACEPTAR**.

**Nota:** Una vez haya modificado los registros DNS de la zona DNS, confirme los cambios haciendo clic en el botón **Aplicar** en la pantalla de la zona DNS (**Ajustes del DNS**). No se guardarán los cambios no confirmados.

## <span id="page-141-0"></span>**Restaurando la Configuración Original de Zona**

- *Para restaurar la configuración original de la zona de acuerdo con la definición de configuración establecida por su proveedor.*
- **1.** Vaya a**Dominios >** *nombre del dominio* **> Ajustes DNS** (en el grupo **Sitio Web** ).
- **2.** En la casilla desplegable **Dirección IP**, seleccione la dirección IP que se usará para restaurar la zona, indique si se requiere un alias www para el dominio y haga clic en el botón **Defecto**. La configuración de zona será recreada.
- *Para restaurar el formato de número de serie Start of Authority (SOA) por defecto (UNIX timestamp) para un dominio:*
- **1.** Vaya a**Dominios >** *nombre del dominio* **> Ajustes DNS** (en el grupo **Sitio Web** ).
- **2.** Haga clic en **Registro SOA**.
- **3.** Deseleccione la casilla **Usar formato de número de serie recomendado por IETF y RIPE**.

**Nota:** Vea el número de serie SOA de ejemplo generado con el formato seleccionado. Si el número resultante es menor que el número de la zona actual, la modificación puede provocar un mal funcionamiento temporal del DNS para este dominio. Durante un tiempo, las actualizaciones de zona pueden ser no visibles para usuarios de Internet.

**4.** Haga clic en **ACEPTAR**.

# **Sirviendo Sitios con Servidores de Nombres de Dominio Externos**

Si aloja sitios web en este servidor y dispone de un servidor DNS autónomo que actúa como servidor de nombres primario (maestro) para sus sitios, puede configurar su servidor DNS del panel de control para que actúe como servidor de nombres secundario (esclavo):

- *Para que el servidor DNS del panel de control actúe como servidor de nombres secundario:*
- **1.** Vaya a**Dominios >** *nombre del dominio* **> Ajustes DNS** (en el grupo **Sitio Web** ).
- **2.** Haga clic en **Pasar a Modo de Servicio DNS**.
- **3.** Indique la dirección IP del servidor DNS primario (maestro).
- **4.** Haga clic en **Añadir**.
- **5.** Repita los pasos 1 a 4 para cada sitio web que necesite disponer de un servidor de nombres secundario en esta máquina.

#### *Para que el servidor DNS del panel de control actúe como primario en una zona:*

- **1.** Vaya a**Dominios >** *nombre del dominio* **> Ajustes DNS** (en el grupo **Sitio Web** ).
- **2.** Haga clic en **Pasar a Modo de Servicio DNS**. Se restaurarán los registros de recurso originales para la zona.

Si aloja sitios web en este servidor y confía plenamente en las otras máquinas para realizar el DNS para sus sitios (hay dos servidores de nombres externos - uno primario y otro secundario),desactive el servicio DNS del panel de control de cada uno de los sitios servidos por los servidores de nombres.

#### *Para desactivar el servicio DNS del panel de control para un sitio servido por un servidor de nombres externo:*

- **1.** Vaya a**Dominios >** *nombre del dominio* **> Ajustes DNS** (en el grupo **Sitio Web** ).
- **2.** Haga clic en **Desactivar el Servicio DNS** dentro del grupo **Herramientas**. Esto hará que la pantalla se actualice y sólo permanezca una lista de servidores de nombres.

**Nota:** Los registros de servidor de nombres listados no tienen ningún efecto en el sistema. Sólo se muestran como enlaces clicables para ofrecerle la oportunidad de validar la configuración de la zona mantenida en los servidores de nombres autorizados externos.

**3.** Repita los pasos 1 a 3 para desactivar el servicio local de nombre de dominio de cada uno de los sitios servido por los servidores de nombres externos.

#### *Si desea validar la configuración de una zona mantenida en servidores de nombres autorizados:*

- **1.** Vaya a**Dominios >** *nombre del dominio* **> Ajustes DNS** (en el grupo **Sitio Web** ).
- **2.** Añada a la lista las entradas que apunten a los servidores de nombres que están autorizados para la zona: haga clic en **Añadir**, indique un servidor de nombres y haga clic en **Aceptar**. Repita esta operación para cada uno de los servidores de nombres que desee analizar.

Los registros se mostrarán en la lista.

**3.** Haga clic en los registros que ha creado. Parallels Plesk Panel recuperará el archivo de zona desde un servidor de nombres remoto y verificará los registros de recurso para garantizar que los recursos del dominio funcionen correctamente.

Los resultados serán interpretados y mostrados en la pantalla.
# **Cambiando el tipo de Alojamiento web de Físico a Redireccionador**

Si alojaba un sitio en el servidor con una cuenta de alojamiento virtual (o física) y ahora sólo desea el servicio de redireccionamiento de dominio porque el sitio se ha movido a otro servidor, deberá reconfigurar la cuenta de alojamiento.

Antes de editar la configuración de alojamiento de un sitio que previamente estaba bajo una cuenta de alojamiento físico, asegúrese que el propietario del dominio tiene un copia local de su sitio ya que todos los archivos y directorios relacionados con un sitio se eliminarán del servidor cuando se modifique el tipo de alojamiento.

#### *Para reconfigurar una cuenta de alojamiento:*

- **1.** Vaya a **Dominios >** *nombre de dominio* **> Sitio Web > Cambiar Tipo de Alojamiento**.
- **2.** Seleccione la opción **Redireccionamiento** y seleccione el tipo de redireccionamiento: **Redireccionamiento con marcos** o **Redireccionamiento estándar**.

Con el redireccionamiento estándar, un usuario es redireccionado al sitio y en el navegador del usuario se muestra la URL actual. De esta forma el usuario siempre sabe si está siendo redireccionado o no a otra URL. Con el redireccionamiento de marco, el usuario es redireccionado al sitio sin ser consciente que el sitio reside en otra ubicación, por lo que le recomendamos **esta opción** .

- **3.** Indique la URL de destino: la dirección actual del sitio web a la que desea que redireccione este dominio.
- **4.** Haga clic en **ACEPTAR**.

# **Entregando Nombres de Dominio para Sitios Alojados en Otros Servidores (Reenvío de Dominio)**

- *Si necesita servir un nombre de dominio a varios nombres de dominio que apunten a un sitio web alojado en otro servidor:*
- **1.** Vaya a **Dominios** > **Crear Dominio**.
- **2.** Indique el nombre del dominio.

Deje la casilla **www** seleccionada si desea permitir a los usuarios el acceso al sitio a través de una URL normal como [www.your-domain.com.](http://www.your-domain.com/) Disponer del alias www alias delante del nombre de dominio permitirá a los usuarios llegar a su sitio sin tener en cuenta lo que escriban en sus navegadores: [www.your-domain.com](http://www.your-domain.com/) y your-domain.com apuntarán al sitio.

**3.** Si dispone de más de una dirección IP, seleccione la deseada en el menú **Asignar Dirección IP**.

Tenga en cuenta que los sitios e-commerce necesitan una dirección IP dedicada (no compartida con otros sitios) para implementar la encriptación de datos Secure Sockets Layer.

- **4.** Dentro del menú **Usar ajustes de plantilla de dominio**, deje la opción **Crear dominio sin plantilla** seleccionada.
- **5.** Seleccione las casillas **Correo** y **DNS**.
- **6.** En **Tipo de Alojamiento,** seleccione la opción **Redireccionamiento**.
- **7.** Indique la URL de destino: la dirección actual del sitio web a la que desea que redireccione este dominio.
- **8.** Seleccione el tipo de redireccionamiento: **Redireccionamiento con marcos** o **Redireccionamiento estándar**.

Con el redireccionamiento estándar, un usuario es redireccionado al sitio y en el navegador del usuario se muestra la URL actual. De esta forma el usuario siempre sabe si está siendo redireccionado o no a otra URL. Con el redireccionamiento de marco, el usuario es redireccionado al sitio sin ser consciente que el sitio reside en otra ubicación, por lo que le recomendamos **esta opción** .

**9.** Indique la URL de destino: la dirección actual del sitio web a la que desea que redireccione este dominio.

**10.**Haga clic en **ACEPTAR**.

# **Actualizando Cuentas de Alojamiento de Sitio Web**

- *Si desea modificar los ajustes de un sitio Web:*
- **1.** Vaya a **Dominios** > *nombre de dominio.*
- **2.** Si desea asignar más espacio de disco, ancho de banda u otros recursos, haga clic en **Uso de Recursos.**
- **3.** Si desea añadir prestaciones de alojamiento, como por ejemplo soporte para lenguajes de programación y scripts, haga clic en **Ajustes de Alojamiento Web**.
- **4.** Si desea renovar (prolongar) una cuenta de alojamiento de sitio Web expirada, haga clic en **Uso de Recursos**, indique otro valor en la casilla **Periodo de validez** y haga clic en **ACEPTAR.** Entonces haga clic en **Reactivar**.

#### **En esta sección:**

[Realizando Cambios a Numerosas Cuentas de Alojamiento Web.](#page-147-0).................... [148](#page-147-0)

## <span id="page-147-0"></span>**Realizando Cambios a Numerosas Cuentas de Alojamiento Web**

- *Para cambiar las opciones de alojamiento de varias cuentas de alojamiento a la vez:*
- **1.** En el panel de navegación haga clic en el acceso directo de **Dominios**.
- **2.** Seleccione las casillas correspondientes a los nombres de dominio en los que desea realizar operaciones de grupo.
- **3.** Haga clic en **Modificar.**
- **4.** En la sección **Estado** puede suspender o reactivar los dominios. Para suspender o reactivar los dominios, seleccione un botón de opción a **Activar**, **Desactivar** o **No cambiar** para dejarlo tal y como está.
- **5.** En la sección **Límites** puede ver la lista de todos los límites de los dominios. Para cambiar un límite en concreto, seleccione uno de los menús situados a la izquierda de la lista. Cambie los ajustes que desee:
	- Seleccione **Ilimitado** para eliminar el límite.
	- Seleccione **Valor** e introduzca el valor numérico a establecer para el límite.
	- Seleccione **Incrementar(+)**, seleccione el tipo de valor (unidades o porcentaje) e introduzca el valor numérico a incrementar (unidades o porcentaje).
	- Seleccione **Disminuir (-)**, seleccione el tipo de valor (unidades o porcentaje) e introduzca el valor numérico a disminuir (unidades o porcentaje).
	- Deje el valor **No cambiar** seleccionado para dejarlo tal y como está.
- **6.** En la sección **Alojamiento** puede ver la lista de parámetros de alojamiento. Para cambiar la disponibilidad de una prestación en concreto para los dominios, seleccione el botón **Activar**, **Desactivar** o **No cambiar** para dejarlo tal como está.
- **7.** En la sección **Preferencias** puede ver la lista de preferencias de dominio. Para definir determinadas preferencias para los dominios, seleccione el botón de opción adecuado a **Activar**, **Desactivar** o **No cambiar** para dejarlo tal y como está.
- **8.** En la sección **Servicios** puede definir la disponibilidad de los distintos servicios de dominio. Para ello, seleccione el botón **Activar**, **Desactivar** o **No cambiar** para dejarlo tal y como está.
- **9.** Haga clic en **ACEPTAR**.

# **Suspendiendo y Reactivando Sitios Web**

- *Para suspender un dominio (sitio Web):*
- **1.** Vaya a **Dominios >** *nombre de dominio*.
- **2.** Haga clic en **Suspender**.

El dominio (sitio Web) será suspendido, su Web y los servicios de correo y FTP ya no serán accesibles para los usuarios de Internet y el propietario del dominio no podrá acceder al panel de control.

- *Para reactivar un dominio (sitio Web):*
- **1.** Vaya a **Dominios >** *nombre de dominio*.
- **2.** Haga clic en **Reactivar**.

### **Eliminando Sitios Web**

- *Si desea eliminar un dominio (sitio Web) con todo su contenido Web:*
- **1.** Haga clic en **Dominios.**
- **2.** Seleccione una casilla correspondiente al nombre de dominio que desea eliminar.
- **3.** Haga clic en  $\boldsymbol{\times}$  Eliminar Seleccionados, confirme la eliminación y haga clic en **Aceptar**.
- *Para eliminar un subdominio y su contenido web:*
- **1.** Vaya a **Dominios > Subdominios**.
- **2.** Seleccione una casilla correspondiente al subdominio que desea eliminar.
- **3.** Haga clic en  $\boldsymbol{\times}$  Eliminar Seleccionados, confirme la eliminación y haga clic en **Aceptar**.

#### CAPÍTULO 7

# **Usando Servicios de Email**

Con una única cuenta de email puede usar una gran variedad de servicios de correo. Por ejemplo, puede disponer de una dirección de email que acepte correo como cualquier buzón de correo común, reenviar a un número de destinatarios así como enviar respuestas automáticas al remitente del mensaje original.

#### *Si va a servir buzones de correo debajo de un determinado dominio con un servidor de correo externo, haga lo siguiente:*

- **1.** Vaya a **Dominios >** *nombre del dominio* **> Ajustes DNS** (en el grupo **Sitio Web**).
- **2.** En la columna **Tipo de registro** localice un registro MX y haga clic en el enlace correspondientes en la columna **Servidor** situada a la izquierda.
- **3.** En la casilla **Indicar intercambiador de correo** indique el nombre del host del servidor de correo, por ejemplo mailserver.example.com.
- **4.** Haga clic en **ACEPTAR**.
- **5.** Haga clic en **Nivel superior** para volver a la pantalla de administración del dominio.
- **6.** Haga clic en **Cuentas de Correo**.
- **7.** Haga clic en **Cuentas de Correo** > **Ajustes de Correo**.
- **8.** Deseleccione la casilla **Activar servicio de correo en el dominio** y haga clic en **ACEPTAR**.

### **En Este Capítulo:**

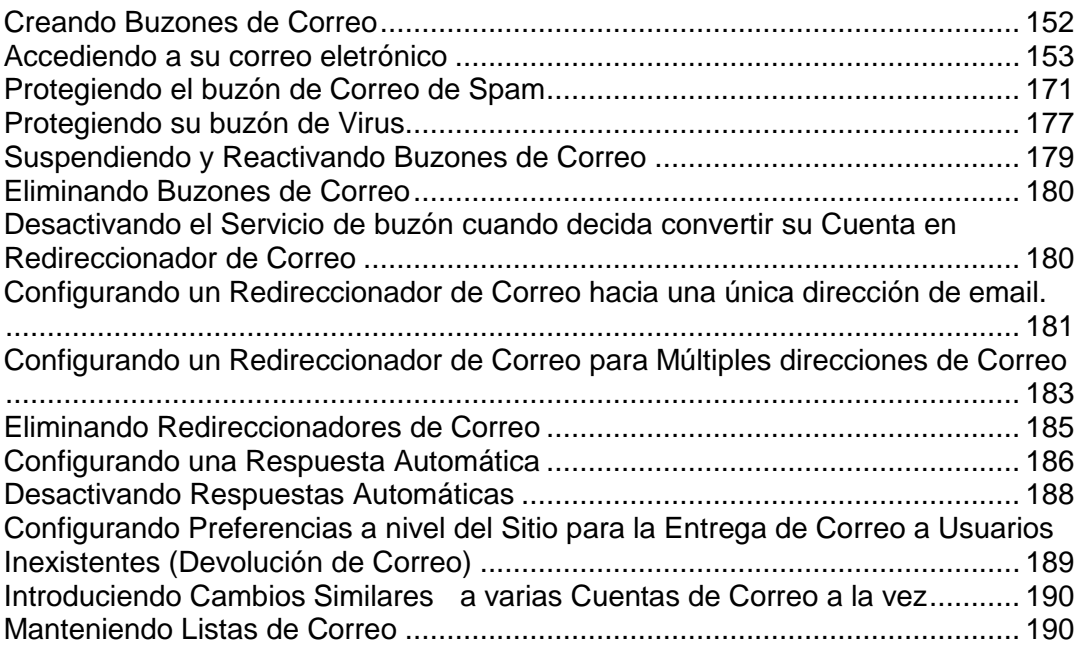

# <span id="page-151-0"></span>**Creando Buzones de Correo**

- *Para crear un buzón de correo:*
- **1.** Vaya a **Dominios** > *nombre de dominio* > **Crear Cuenta de Correo**.
- **2.** El nombre de dominio se muestra a la derecha del símbolo @, por lo que sólo debe indicar el nombre de buzón de correo deseado.

Puede ser, por ejemplo, el nombre o apellido del usuario separado por un punto, nombre del departamento o cualquier texto con símbolos latinos. El nombre debe ser suficientemente corto para poderlo recordar. Puede contener símbolo alfanuméricos, guiones, puntos o subrayados.

- **3.** Indique la contraseña que el propietario del buzón usará para acceder a su buzón.
- **4.** Si lo desea, indique los ajustes relaciones con la apariencia del panel de control: idioma del interfaz, tema (skin), límite de caracteres que pueden aparecer en los botones personalizados ubicados en el panel de control por parte del propietario del buzón de correo.
- **5.** Deje la opción **Permitir múltiples sesiones** seleccionada para permitir al propietario del buzón de correo disponer de varias sesiones simultáneas en el panel de control.
- **6.** Deje la casilla **No permitir que los usuarios trabajen con el panel de control hasta que las pantallas del interfaz estén completamente cargadas** seleccionada.

Esto hará que los usuarios no puedan enviar datos ni realizar operaciones hasta que el panel de control esté listo para aceptarlas.

- **7.** Asegúrese que la casilla **Buzón de Correo** está seleccionada. Si es necesario, limite el espacio de disco que puede usar este buzón y los archivos adjuntos del auto respondedor. Para ello, seleccione la opción **Introducir tamaño** situada debajo de **Cuota de Correo** e introduzca el valor deseado en kilo bites. Haga clic en **ACEPTAR**.
- **8.** Para permitir al propietario del buzón acceder al Panel de Control para gestionar su cuenta de correo, haga clic en **Permisos**, luego en el acceso directo **Seleccionar todo** y finalmente en **ACEPTAR**.

Ahora el buzón ha sido creado y se ha configurado un panel de administración de email en Parallels Plesk Panel. Para acceder al mismo, el propietario del buzón debe visitar la URL [https://your-domain.com:8443,](https://your-domain.com:8443/) introducir su dirección de correo en la casilla **Usuario**, introducir la contraseña del buzón en la casilla **Contraseña** y hacer clic en **Acceder**.

## <span id="page-152-0"></span>**Accediendo a su correo eletrónico**

Existen dos formas de acceder a un buzón para enviar y recibir correos electrónicos:

- Configure y use un programa cliente de correo electrónico en su equipo.
- Use un navegador Web para conectar con el interfaz de webmail.
- *Para permitir el acceso al interfaz Webmail:*
- **1.** Vaya a **Dominios >** *nombre del dominio* **> Correo > Configuración de correo**.
- **2.** En el menú **Webmail**, seleccione la aplicación webmail deseada.
- **3.** Haga clic en **ACEPTAR**.

**Nota:** La activación y desactivación de Webmail para su dominio implica modificaciones en la zona DNS, por lo que puede haber un cierto retraso debido a la velocidad de los mecanismos de registro DNS.

#### *Para acceder al webmail:*

En un navegador Web, vaya a la URL webmail.example.com, donde example.com es la dirección de Internet de su sitio web. Cuando se le pregunte, indique la dirección de email completa como nombre de usuario (por ejemplo, [mail@example.com\)](mailto:mail@example.com) e indique la contraseña que usa para acceder al Panel.

#### **En esta sección:**

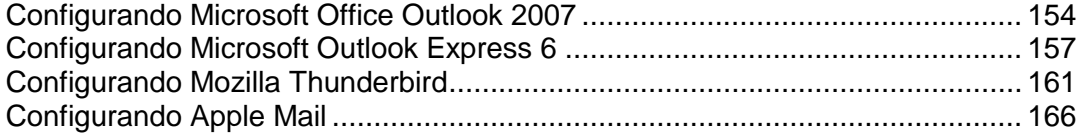

## <span id="page-153-0"></span>**Configurando Microsoft Office Outlook 2007**

#### *Para configurar Microsoft Office Outlook 2007:*

- **1.** Abra Microsoft Office Outlook.
- **2.** Vaya a **Herramientas** > **Configuración de la cuenta**.
- **3.** En la pestaña **Email**, haga clic en **Nuevo**.
- **4.** Deje seleccionada la opción **Microsoft Exchange, POP3, IMAP o HTTP**. Haga clic en **Siguiente**.

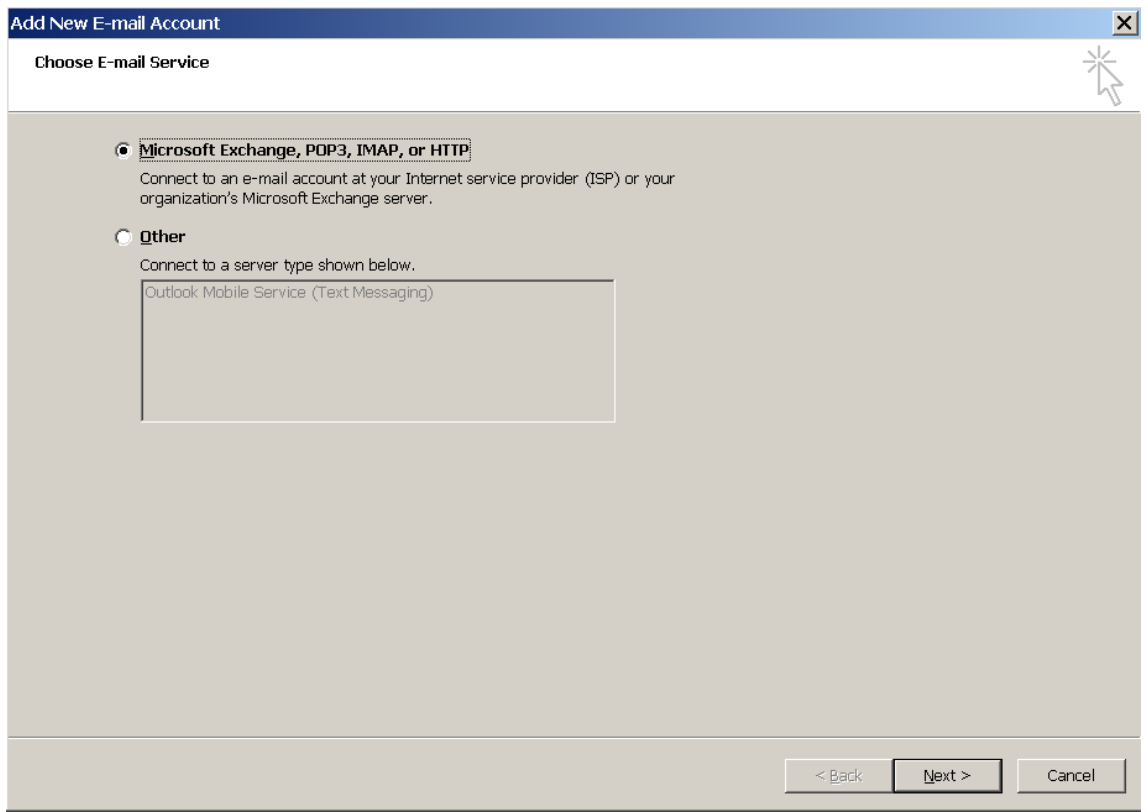

**5.** Seleccione la casilla **Configurar opciones del servidor o tipos de servidores adicionales manualmente**. Haga clic en **Siguiente**.

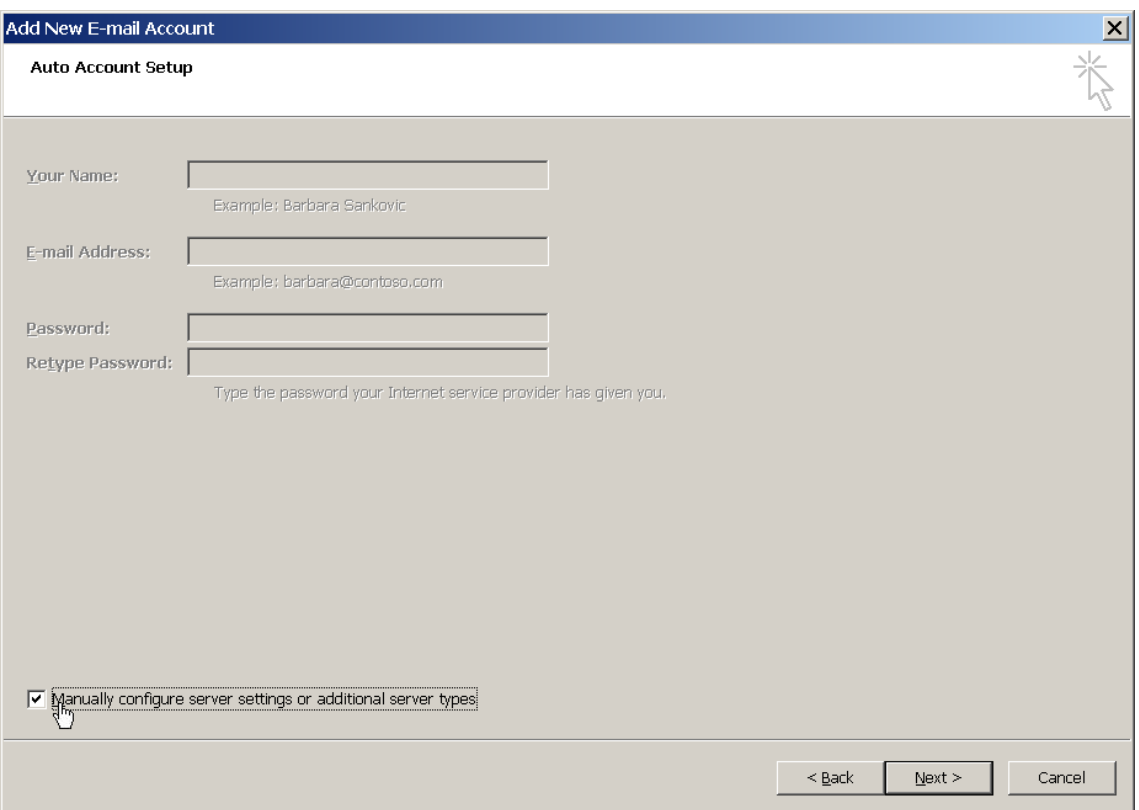

**6.** Seleccione la opción **Email Internet** y haga clic en **Siguiente**.

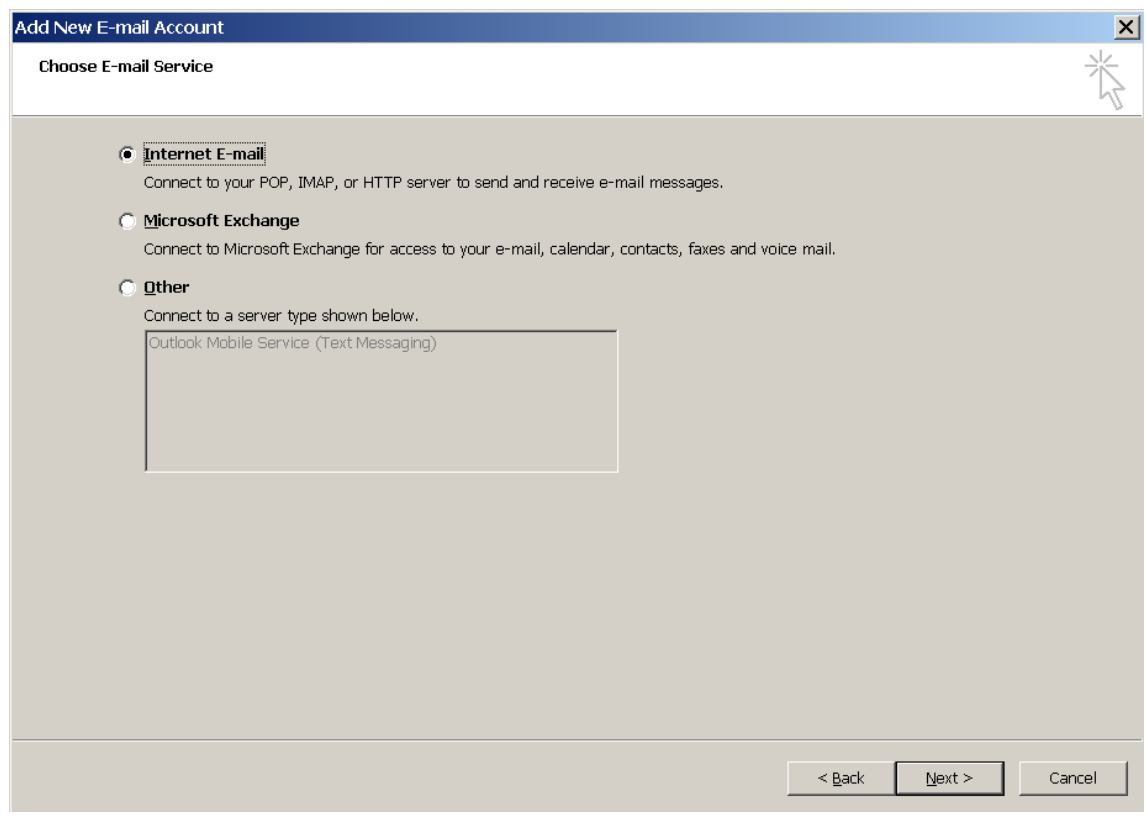

- **7.** Indique lo siguiente:
	- **Su nombre.**
- Su dirección de email.
- Tipo de cuenta. Si desea conservar copias de los mensajes en el servidor, seleccione la opción IMAP. Si no desea conservar ningún mensaje en el servidor, seleccione la opción POP3.
- Servidor de correo entrante. Indique el nombre de su dominio. Por ejemplo, example.com.
- Servidor de correo saliente. Indique el nombre de su dominio. Por ejemplo, example.com.
- Nombre de usuario para acceder al buzón de correo. Indique su dirección de email completa.
- Contraseña para acceder al buzón de correo. Lo más probable es que esta contraseña coincida con la contraseña que utiliza para acceder al Panel.

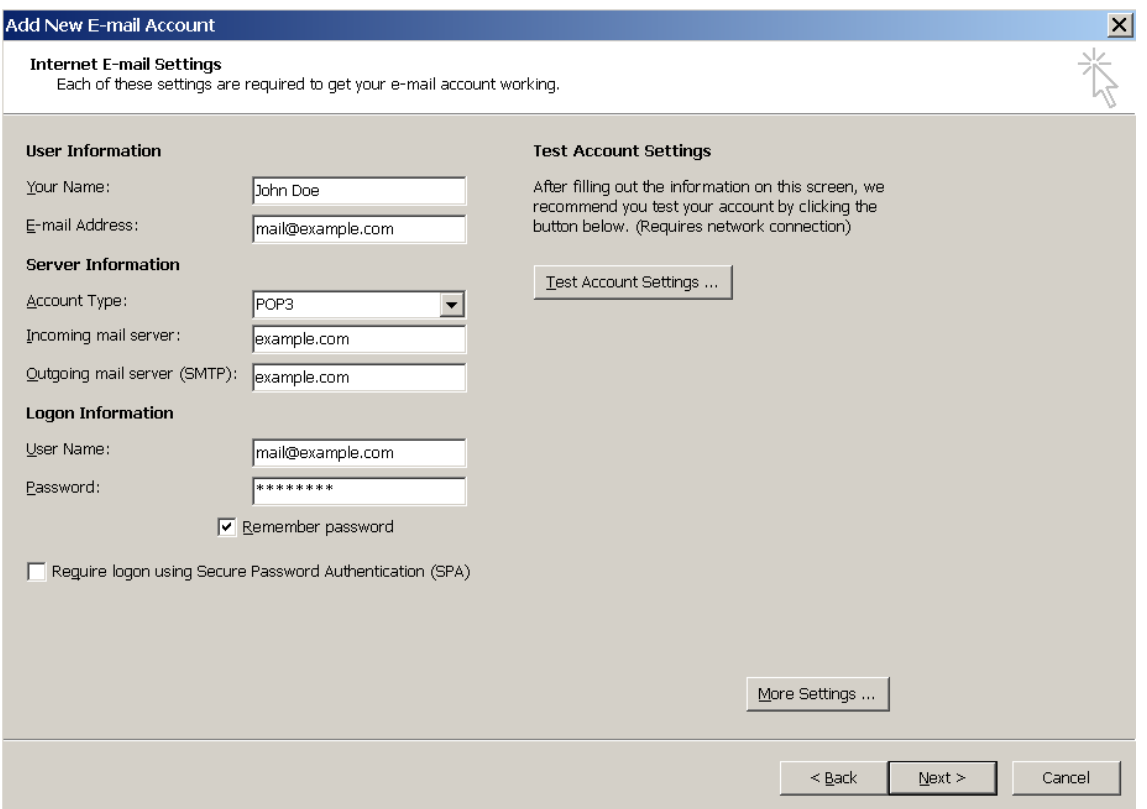

- **8.** Haga clic en **Siguiente**.
- **9.** Haga clic en **Finalizar**.

## <span id="page-156-0"></span>**Configurando Microsoft Outlook Express 6**

Las indicaciones proporcionadas en esta sección han sido verificadas en Microsoft Outlook Express 6. Puede que estas no funcionen con versiones anteriores o posteriores de Microsoft Outlook Express.

- *Para instalar Microsoft Outlook Express:*
- **1.** Abra Microsoft Outlook Express.
- **2.** Vaya a **Herramientas** > **Cuentas**.
- **3.** Haga clic en el botón **Añadir >** y seleccione el elemento **Correo**.
- **4.** Introduzca su nombre tal y como desea que aparezca en los mensajes que envíe y haga clic en **Siguiente >**.

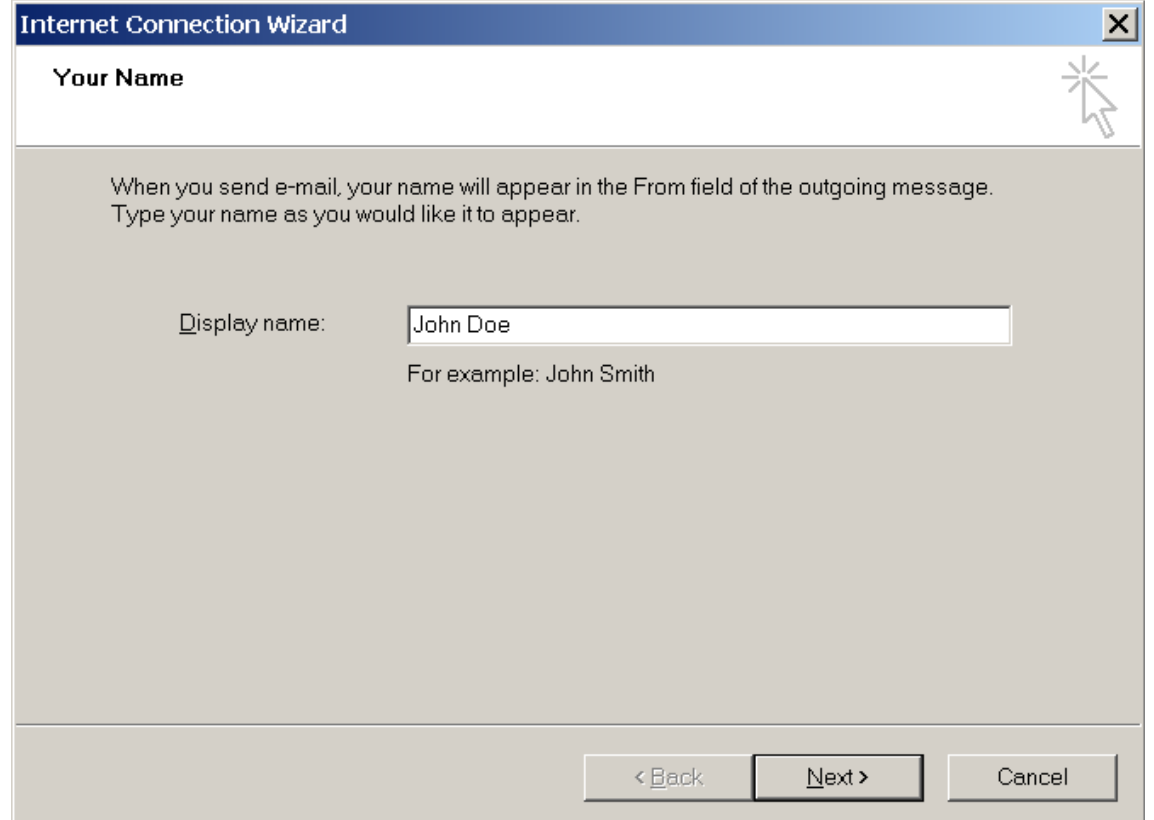

**5.** Indique su dirección de email y haga clic en **Siguiente >**.

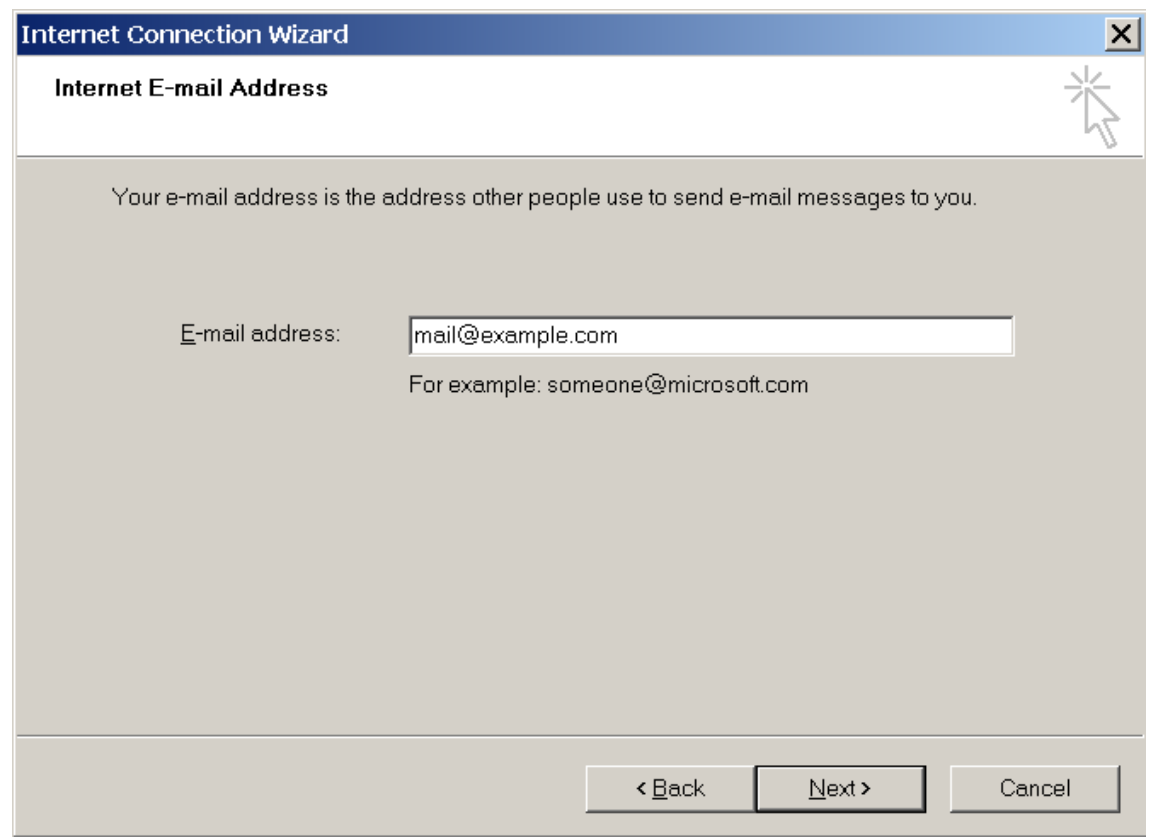

- **6.** Indique las siguientes opciones:
	- **Protocolo de su servidor de correo entrante.**

Si desea conservar copias de los mensajes en el servidor, seleccione la opción **IMAP**. Si no desea conservar ningún mensaje en el servidor, seleccione la opción **POP3**.

- Servidor de correo entrante. Indique la dirección de Internet de su sitio web.
- Servidor de correo saliente. Indique la dirección de Internet de su sitio web.

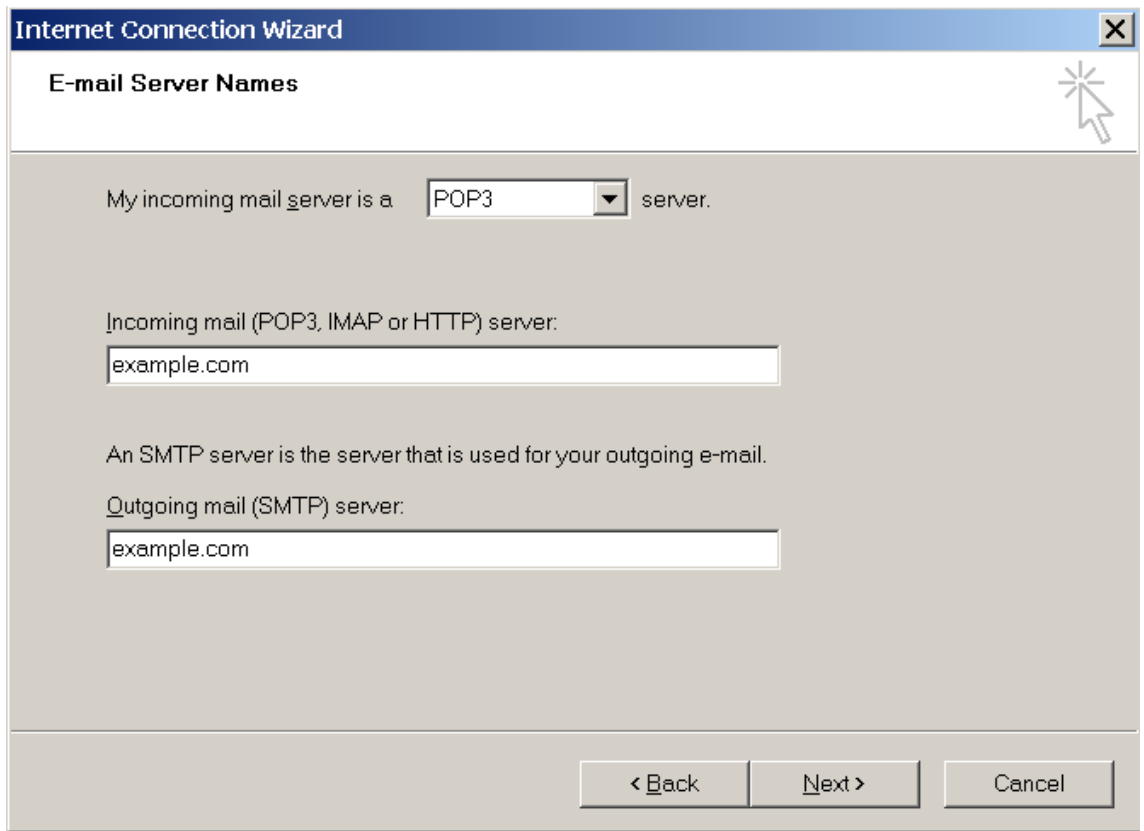

- **7.** Haga clic en **Siguiente**.
- **8.** Indique lo siguiente:
	- El nombre de su cuenta. Indique su dirección de email en la casilla **Nombre de la cuenta**.
	- Su contraseña. Lo más probable es que esta contraseña coincida con la contraseña que utiliza para acceder al Panel.
	- Casilla **Recordar la contraseña**. Deje esta casilla seleccionada si no desea que se le pida la contraseña cada vez que su cliente de correo se conecte al servidor para comprobar la existencia de correos nuevos y haga clic en **Siguiente**.

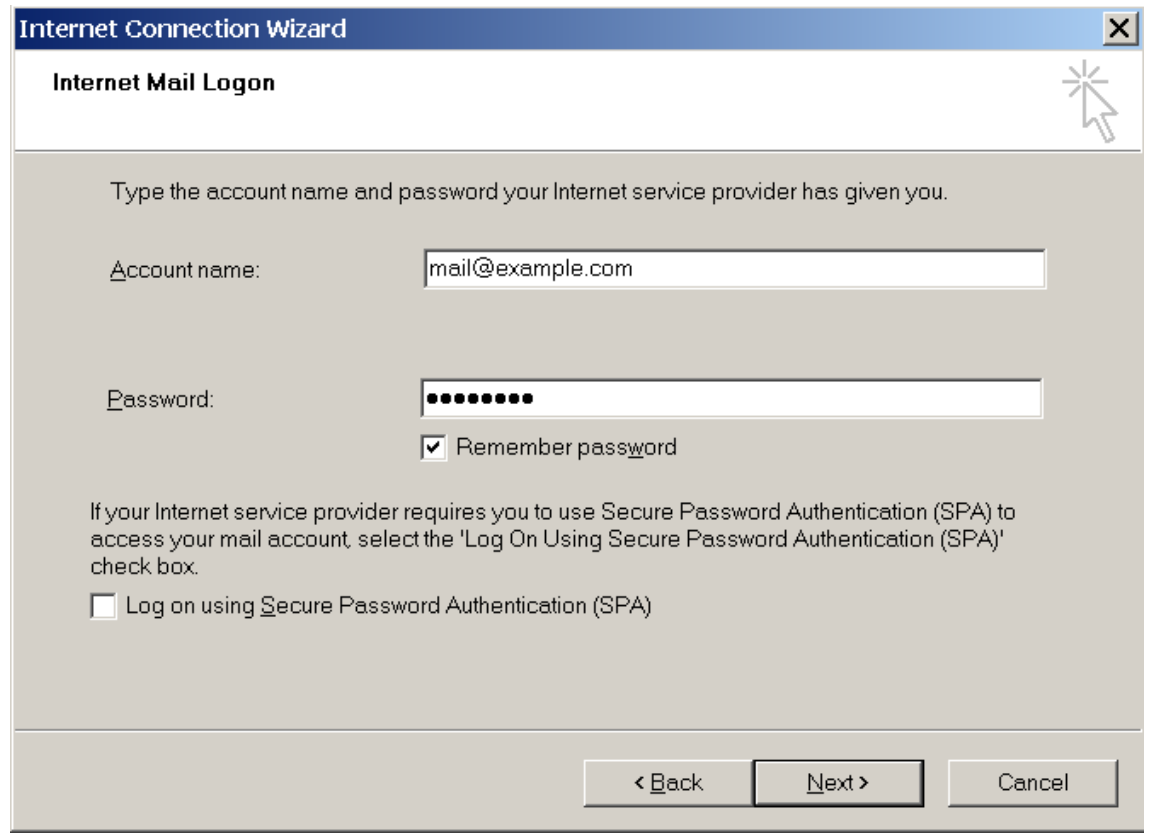

**9.** Para completar la instalación haga clic en **Finalizar**.

## <span id="page-160-0"></span>**Configurando Mozilla Thunderbird**

Las indicaciones proporcionadas en esta sección han sido verificadas en Mozilla Thunderbird 2. Puede que estas no funcionen con versiones anteriores o posteriores de Mozilla Thunderbird.

#### *Para instalar Mozilla Thunderbird:*

- **1.** Abra Mozilla Thunderbird.
- **2.** Vaya a **Herramientas** > **Configuración de Cuentas.**
- **3.** Haga clic en **Añadir Cuenta**.

Se abrirá el Asistente de Cuentas.

**4.** Deje la opción **Cuenta de Email** seleccionada y haga clic en **Siguiente >**.

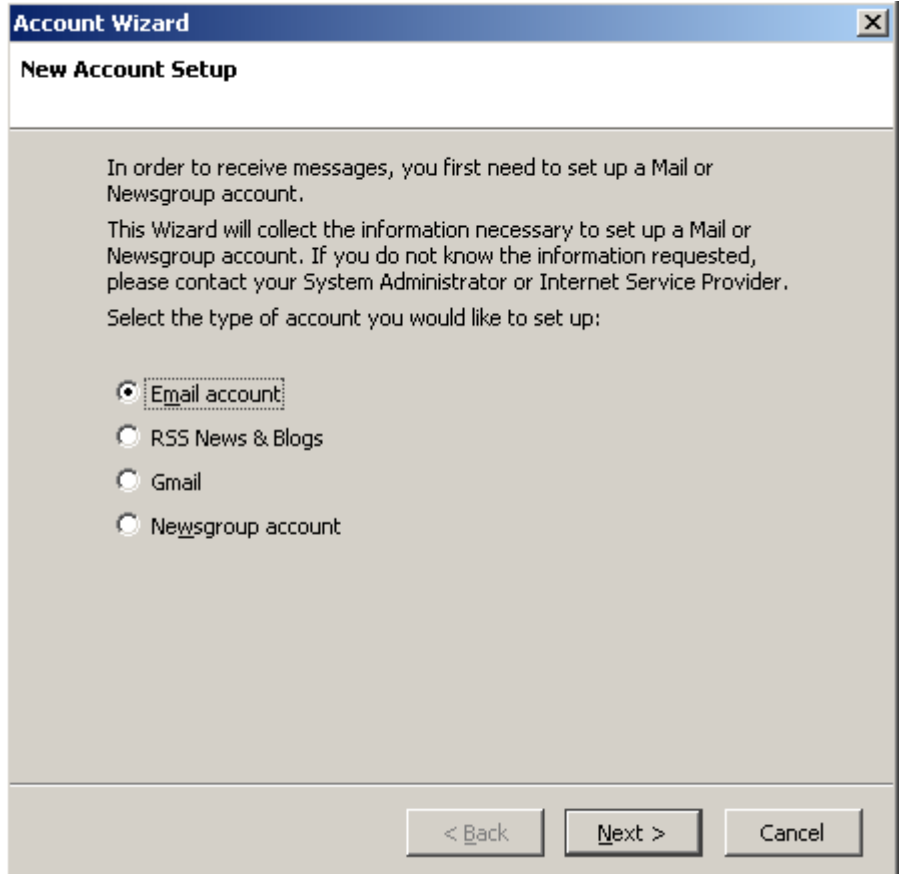

- **5.** Indique lo siguiente:
	- Su nombre, tal y como desea que aparezca en los mensajes que envíe.
	- Su dirección de email.

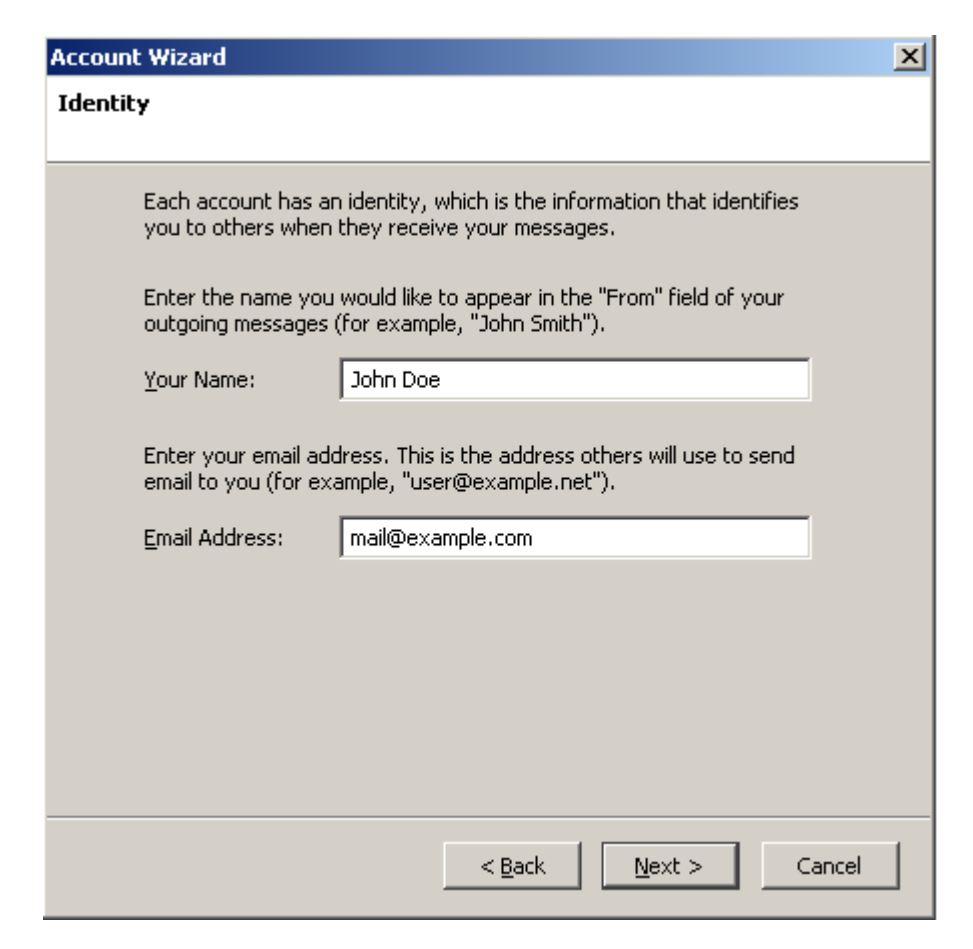

- **6.** Haga clic en **Siguiente**.
- **7.** Indique lo siguiente:
	- **Protocolo de su servidor de correo entrante.**

Si desea conservar copias de los mensajes en el servidor, seleccione la opción **IMAP**. Si no desea conservar ningún mensaje en el servidor, seleccione la opción **POP3**.

- Dirección del servidor entrante. Indique la dirección de Internet de su sitio web.
- Dirección del servidor saliente. Indique la dirección de Internet de su sitio web.

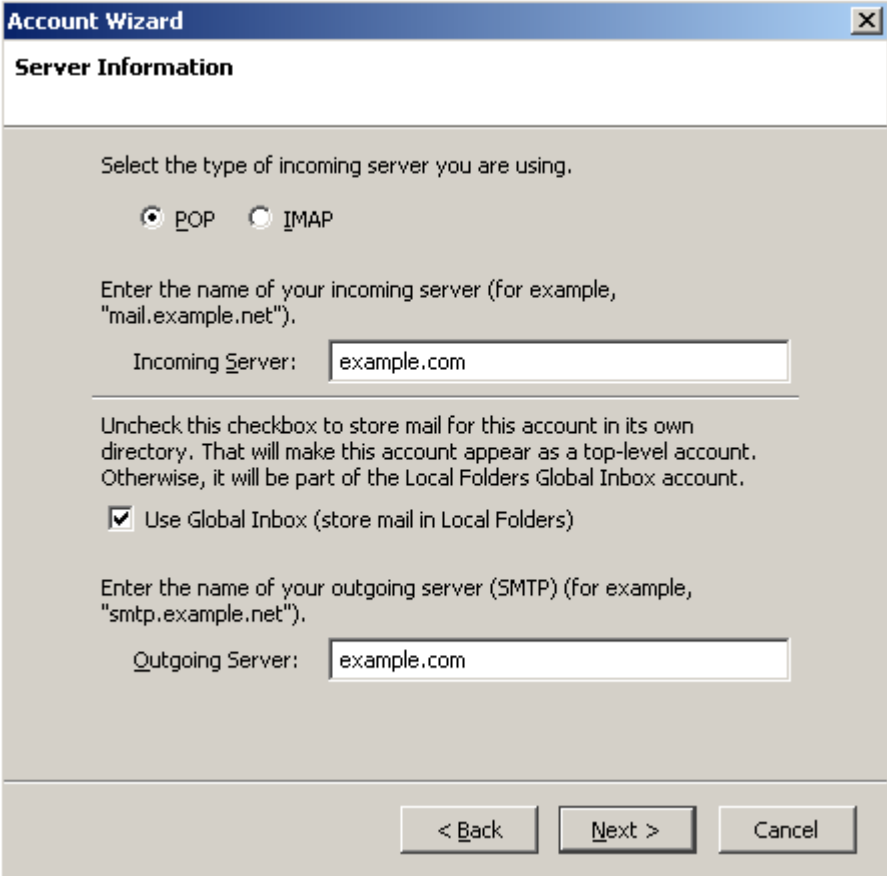

- **8.** Haga clic en **Siguiente**.
- **9.** En la casilla **Nombre de Usuario Entrante**, indique la dirección de email completa.

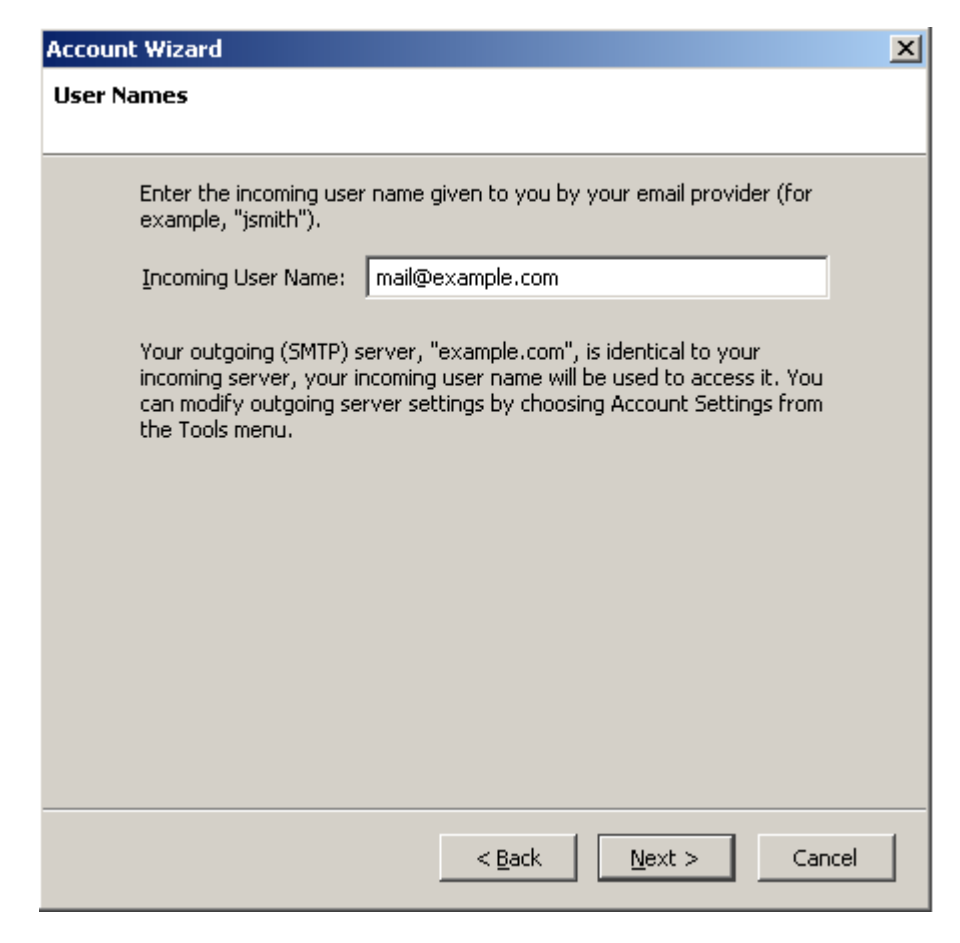

**10.**Haga clic en **Siguiente**.

**11.**Introduzca el nombre para esta cuenta (por ejemplo, Cuenta de Trabajo) y haga clic en **Siguiente >**.

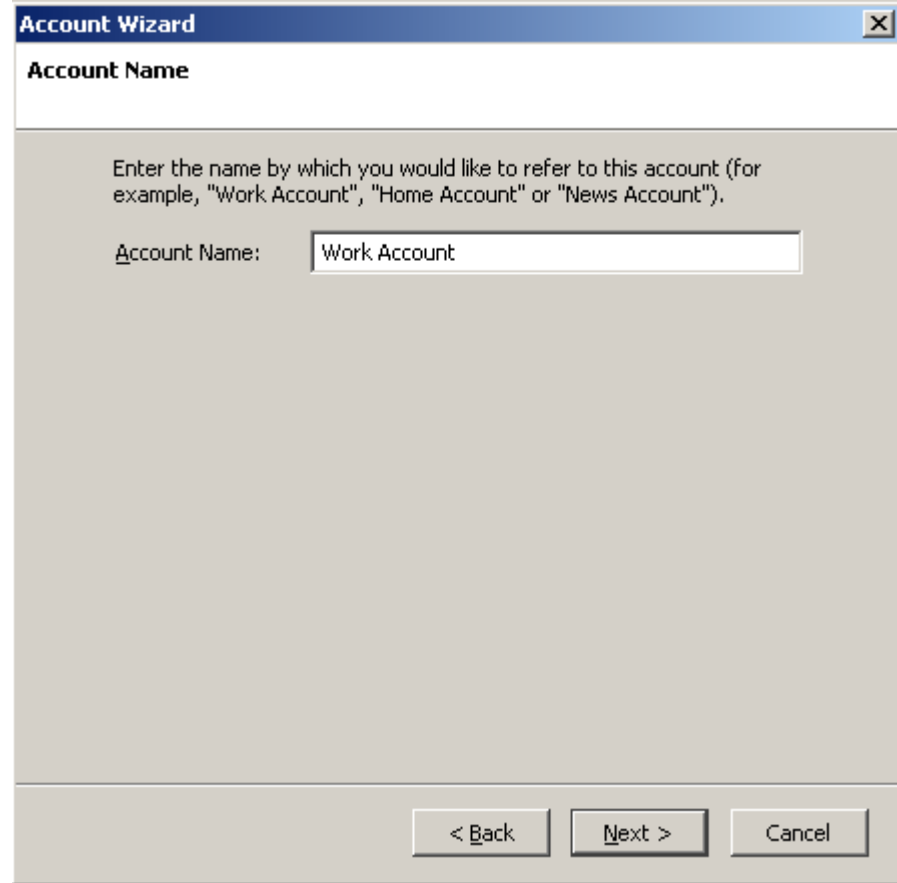

- **12.**Compruebe que la información que ha introducido es correcta y haga clic en **Finalizar**.
- **13.**Haga clic en **ACEPTAR** para cerrar el asistente de Ajustes de Cuenta.

### <span id="page-165-0"></span>**Configurando Apple Mail**

Las indicaciones proporcionadas en esta sección han sido verificadas en Apple Mail 3.6 (Leopard). Puede que estas no funcionen con versiones anteriores o posteriores de Apple Mail.

#### *Para configurar Apple Mail:*

**1.** Ejecute Apple Mail.

Si es la primera vez que lo inicia y no dispone de ninguna cuenta de correo configurado en él, omita el siguiente paso: Apple Mail iniciará la creación de una cuenta de correo directamente.

- **2.** Abra el asistente de Adición de Cuenta de Correo:
	- **a.** Haga clic en **Correo** > **Preferencias....**
	- **b.** Seleccione la pestaña **Cuentas**.
	- **c.** Haga clic en el botón **+** que encontrará en la esquina inferior izquierda.
- **3.** Introduzca la información de la cuenta:
	- Su nombre completo
	- Su dirección de email completa
	- La contraseña usada para acceder al panel.

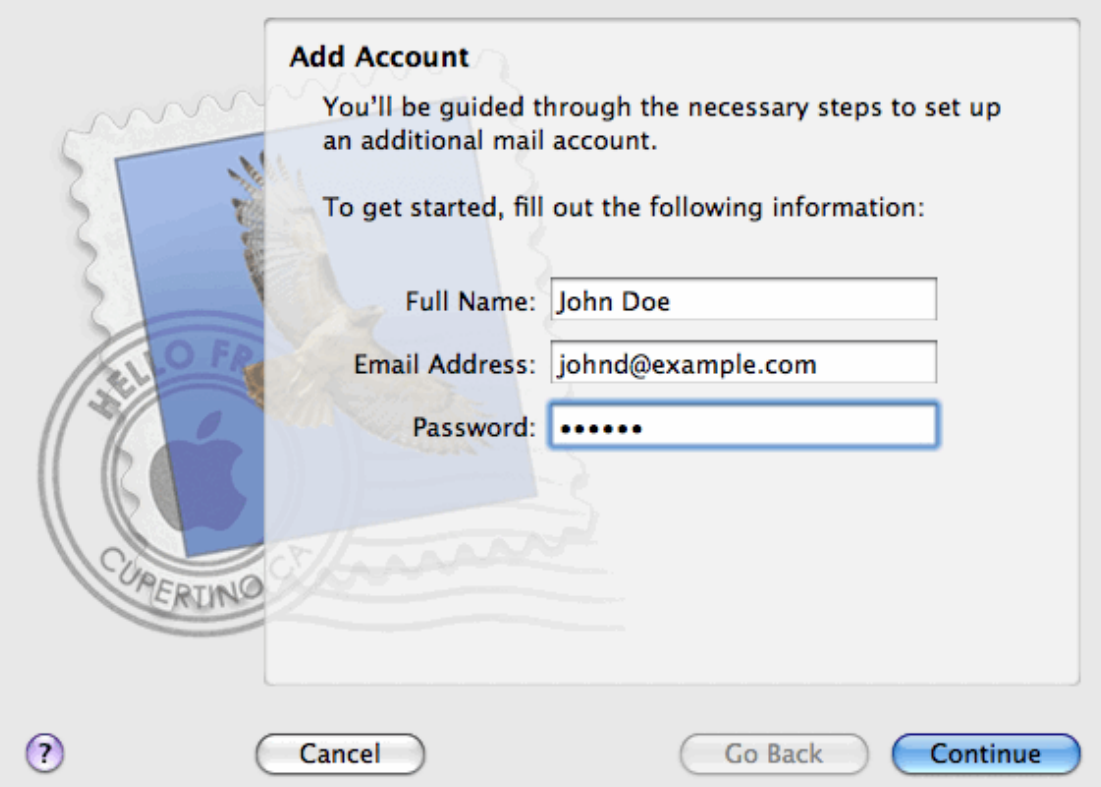

- **4.** Haga clic en **Continuar**.
- **5.** Rellene la siguiente información relacionada con el servidor de correo entrante:
	- **Tipo de Cuenta**: seleccione si desea usar el protocolo IMAP o POP. Si selecciona IMAP, podrá conservar los mensajes en el servidor.
	- **Servidor de Correo Entrante**: indique el nombre del dominio que sirve su correo (después del símbolo @ en su dirección de email).
	- **Nombre de usuario**: indique su dirección de email completa.
	- **Contraseña**: déjela autocompletada (Apple Mail la obtiene del paso anterior).

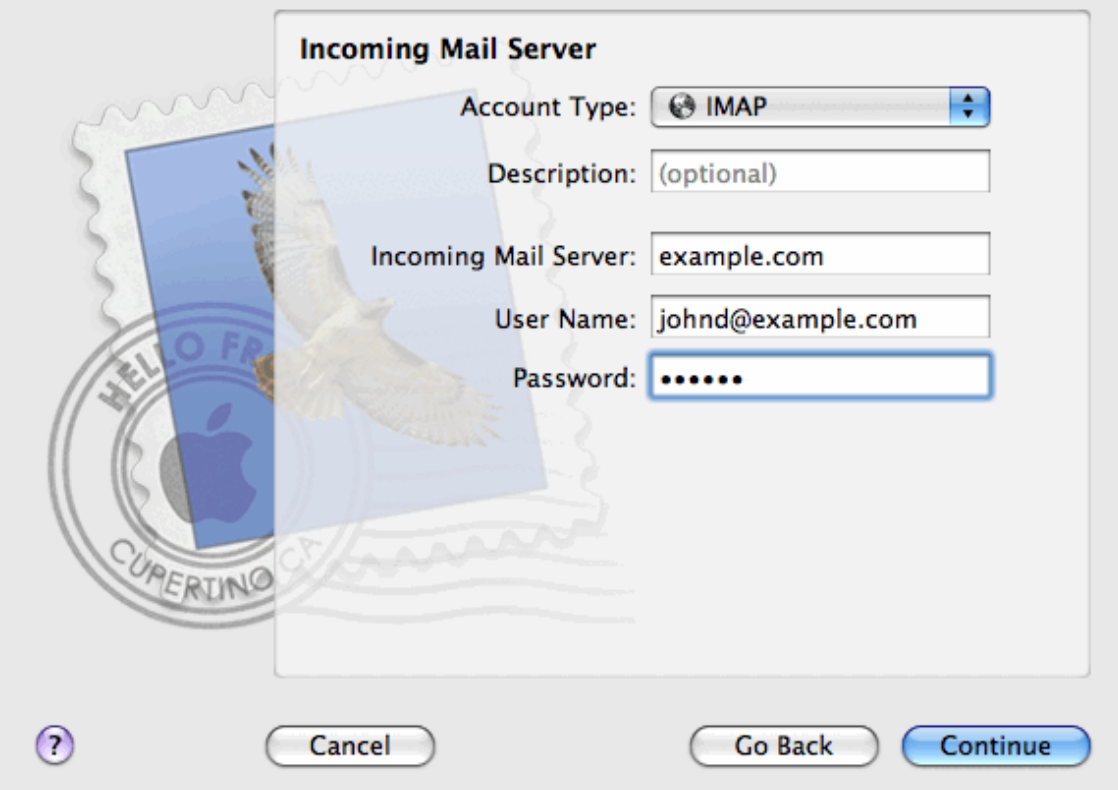

- **6.** Haga clic en **Continuar**.
- **7.** (Opcional) Indique las opciones de seguridad del correo entrante:
	- **a.** Seleccione la casilla **Usar Secure Sockets Layer (SSL)**.
	- **b.** Seleccione el método de autenticación.

Si no está seguro acerca de la opción a seleccionar, deje seleccionado el método predeterminado.

Apple Mail sólo muestra esta pantalla de configuración si un servidor de correo paquetizado con el Panel soporta SSL para el tipo de cuenta seleccionado (POP o IMAP).

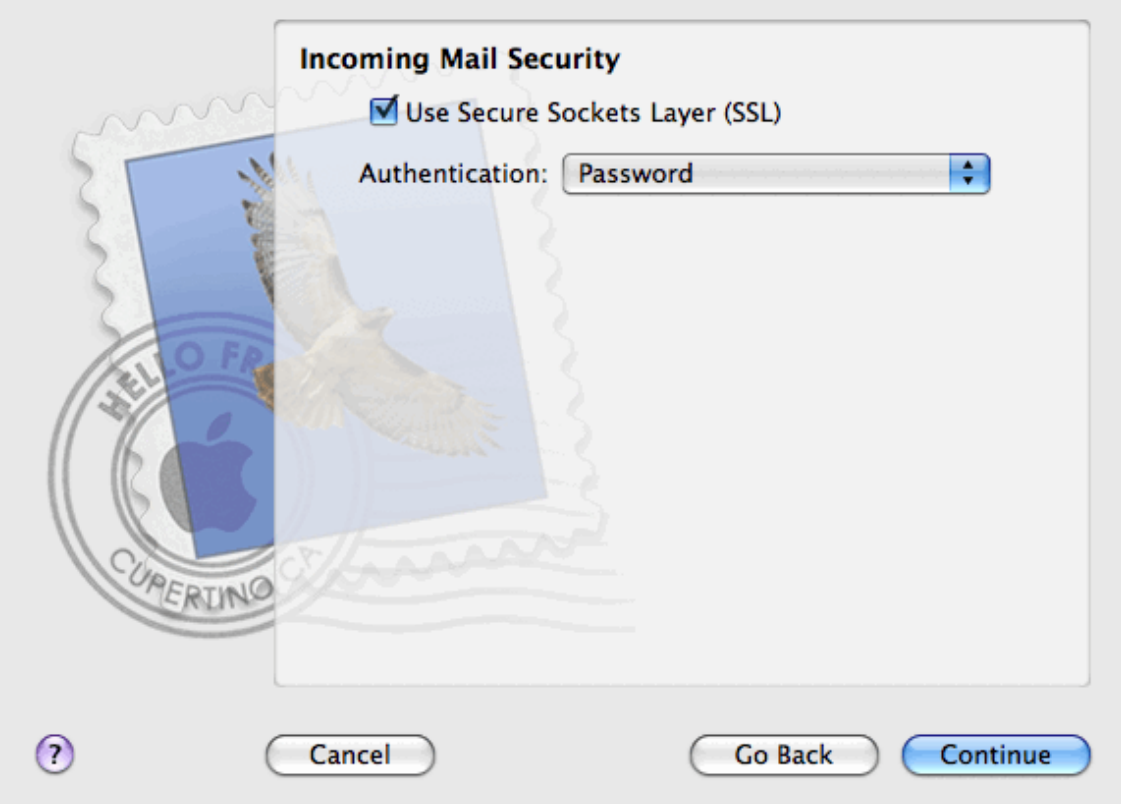

- **8.** Haga clic en **Continuar**.
- **9.** Rellene la siguiente información relacionada con el servidor de correo saliente:
	- **Servidor de Correo Saliente**: indique el nombre del dominio que sirve su correo (después del símbolo @ en su dirección de email).
	- **Sólo usar este servidor**: seleccionado.
	- **Usar Autenticación**: seleccionado.
	- **Nombre de usuario**: indique su dirección de email completa.
	- **Contraseña**: déjela autocompletada (Apple Mail la obtiene del paso anterior).

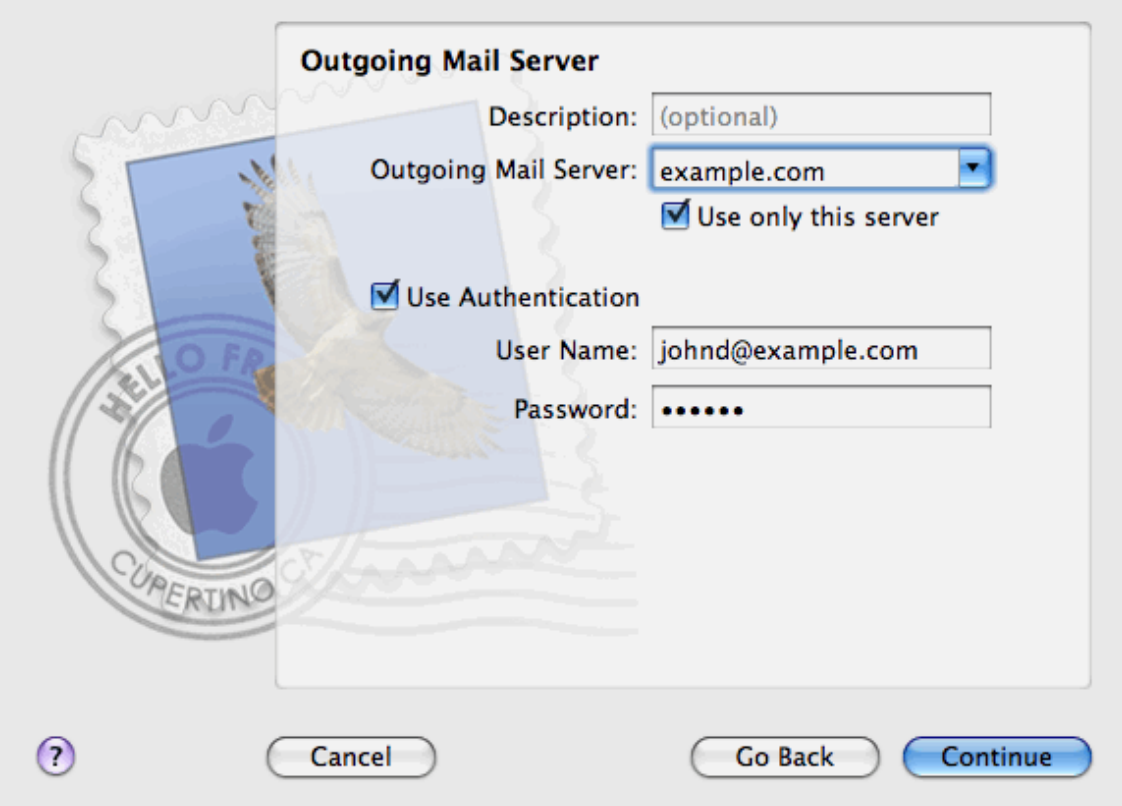

**10.**Haga clic en **Continuar**.

Apple Mail muestra la descripción general de la cuenta de correo que se creará.

**11.**Seleccione la casilla **Poner la cuenta online** y haga clic en **Crear**.

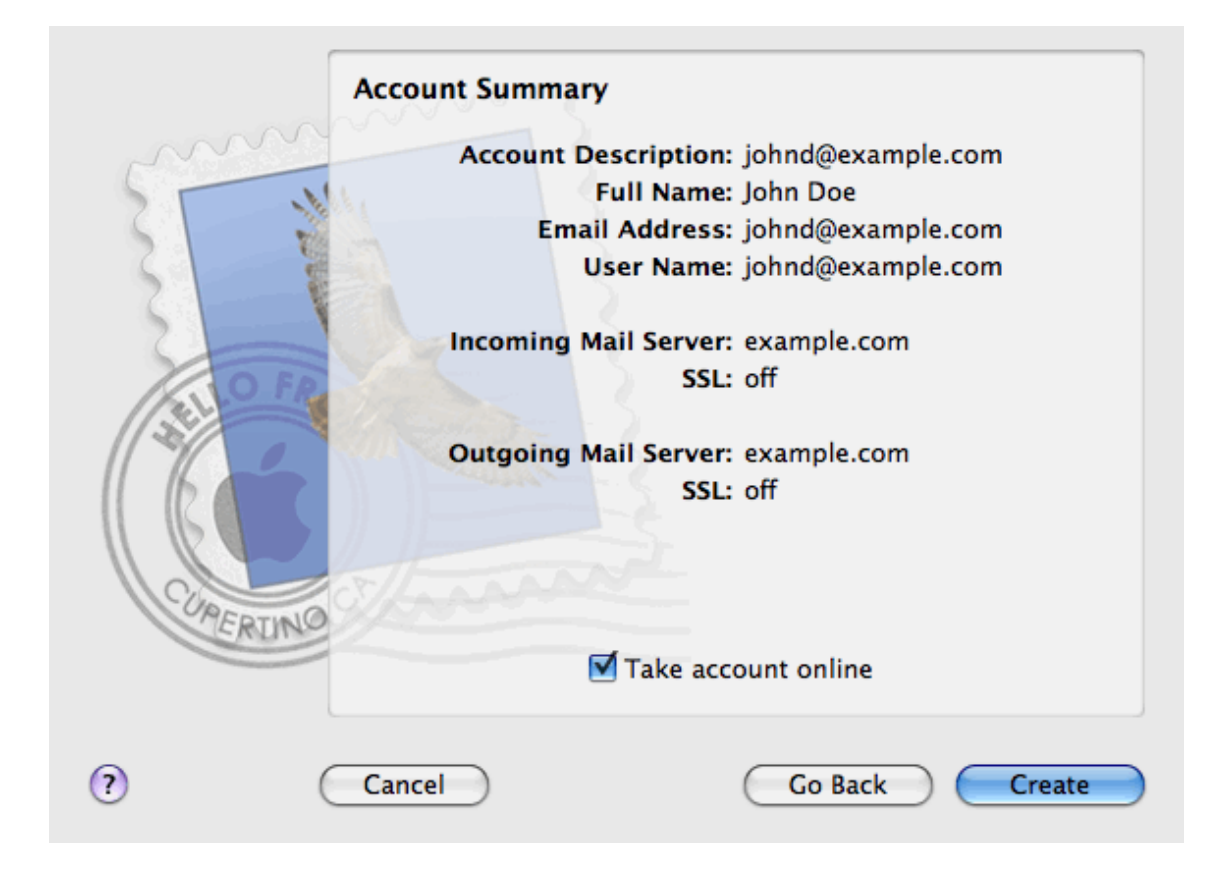

# <span id="page-170-0"></span>**Protegiendo el buzón de Correo de Spam**

Para proteger su buzón frente a correspondencia no deseada, no publique su dirección en foros de internet y active el filtro spam SpamAssassin en el servidor. Además, también puede pedir al proveedor que active la protección de spam y phishing basada en DomainKeys.

DomainKeys está basado en autenticación del remitente. Cuando un email afirma proceder de un determinado dominio, DomainKeys proporciona un mecanismo a través del cual el sistema del destinatario puede determinar de forma fiable que el email procede de un sistema o persona autorizado para enviar correo para dicho dominio. Si la verificación del remitente falla, el sistema descarta dichos mensajes de email. La comprobación del correo entrante sólo puede activarla su proveedor; de todas formas, si se permite política de servidor, puede activar la firma de los emails que se envíen desde su dominio: **Dominios >** *nombre de dominio* **> Correo > Ajustes de Correo > Usar sistema de protección spam DomainKeys para firmar emails salientes**.

Si está usando una cuenta de alojamiento basada en Linux, entonces también puede usar la protección spam basada en greylisting. Greylisting es un sistema de protección spam que funciona de la siguiente forma: Cada vez que llega un mensaje al servidor, se registran en una base de datos las direcciones del remitente y del destinatario. Cuando llega un mensaje por primera vez, las direcciones del remitente y del destinatario aún no se listan en la base de datos y el servidor rechaza el mensaje de forma temporal con un código de error SMTP. Si el correo es legítimo y el servidor que lo envía está correctamente configurado, este intentará enviar el correo de nuevo y entonces el mensaje será aceptado. Si el mensaje fue enviado por un spammer, entonces no se reintentará el envío del correo: generalmente los spammers envían correo de forma masiva a miles de destinatarios y no se preocupan por reenviarlos.

El sistema de protección greylisting también tiene en consideración las listas blancas y negras de remitentes de correos a nivel de usuario y servidor: un email procedente de un remitente presente en una lista blanca siempre será aceptado sin pasar la verificación greylisting, mientras los correos procedentes de remitentes incluidos en una lista negra siempre serán rechazados.

Cuando tenga instalados en el servidor los componentes de soporte para greylisting, greylisting se activará de forma automática en todos los dominios. Puede activar y desactivar la protección greylisting para dominios individuales a través de Parallels Plesk Panel (en **Dominios** > **nombre de dominio** > **Correo** > **Ajustes de Correo**> **Activar protección spam greylisting para todas las cuentas de correo de este dominio**).

Cuando necesite publicar su dirección de email, puede que desee crear una dirección de correo de un solo uso - alias de e-mail - para su dirección de correo primaria y publique esta dirección. Todos aquellos mensajes enviados a este alias llegarán a su buzón de correo. Cuando empiece a recibir spam, elimine este alias y cree uno nuevo. Si dispone de un buzón de correo en otro dominio o en otro servidor de correo, puede configurar un redireccionador de email desechable.

#### **En esta sección:**

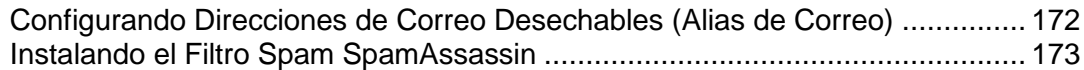

### <span id="page-171-0"></span>**Configurando Direcciones de Correo Desechables (Alias de Correo)**

- *Para configurar un alias de email para un buzón de correo:*
- **1.** Vaya a **Dominios >** *nombre de dominio* **> Cuentas de Correo > dirección de email > Añadir Alias de Correo Nuevo**.
- **2.** Introduzca el nombre que desee y haga clic en **Aceptar**.

Los mensajes dirigidos a su dirección de email adicional (alias de correo) llegarán a su buzón de correo. Si hace clic en **Mostrar Alias** en la página que muestra la lista de cuentas de correo debajo del dominio, podrá ver la lista de los alias de dominio usados.

- *Para eliminar un alias de correo de un buzón:*
- **1.** Vaya a **Dominios >** *nombre de dominio* **> Cuentas de Correo > dirección de email.**
- **2.** Seleccione la casilla correspondiente al alias que desea eliminar y haga clic en **Eliminar Seleccionados** .

## <span id="page-172-0"></span>**Instalando el Filtro Spam SpamAssassin**

Si recibe correspondencia no deseada en una dirección de email y no puede o no quiere eliminarla, considere instalar un filtro spam para su buzón de correo. Para ello puede:

- Activar el filtro spam SpamAssassin en Parallels Plesk Panel, si es que su proveedor lo soporta, e
- **Instalar el software de filtro spam que más le guste para trabajar con el programa** de correo de su casa o oficina.

### **En esta sección:**

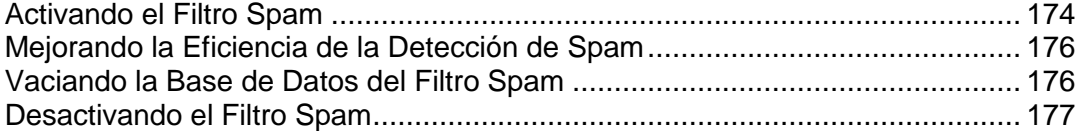

### <span id="page-173-0"></span>**Activando el Filtro Spam**

- *Para activar un filtro spam para su buzón:*
- **1.** Vaya a **Dominios** > *nombre de dominio* > **Cuentas de Correo** > *dirección de email* > **Filtración Spam**.
- **2.** Configure los siguientes ajustes:
	- **Activar filtración spam SpamAssassin**. Seleccione esta opción si desea activar la protección spam.
	- **La puntuación que debe recibir un mensaje para considerarse spam**. Este ajuste establece la sensibilidad del filtro spam. SpamAssassin realiza un gran número de pruebas en los contenidos y la línea de asunto de cada mensaje. Como resultado cada mensaje obtiene una puntuación. Cuanto más elevado es el número más probable es que se trate de un spam. Por ejemplo, un mensaje que contenga el texto "COMPRE VIAGRA A BUEN PRECIO!!" en la línea de asunto y cuerpo del mensaje tiene una puntuación de 8.3 puntos Por defecto la sensibilidad de filtro está establecida de manera que todos los mensajes cuya puntuación sea superior a 7 se clasifique como spam.
		- Si recibe muchos mensajes spam con la configuración actual, puede hacer que el filtro sea más sensibles definiendo un valor inferior en la casilla **La puntuación que debe recibir un mensaje para considerarse spam**; por ejemplo, 6.
		- Si no recibe emails porque su filtro spam cree que son correos no deseados, intente reducir la sensibilidad del filtro definiendo un valor más elevado en la casilla **La puntuacuón que debe recibir un mensaje para considerarse spam**.

**Nota**: Para mejorar la eficiencia del filtro spam, puede entrenarlo con los mensajes que reciba (vea a continuación las instrucciones acerca de cómo mejorar la eficacia de la detección del filtro spam en la siguiente sección).

- **Qué hacer con el correo spam**. Si está convencido de la eficiencia de su filtro spam, puede configurar el filtro para que elimine de manera automática todos los correos identificados como spam. Para hacerlo seleccione la opción **Eliminar**. Si desea filtrar el correo con el software existente en su ordenador local, seleccione la casilla **Marcar como spam y guardar en el buzón de correo** e indique la manera en que el filtro spam debe marcar los mensajes identificados como spam. "X-Spam-Flag: YES" y "X-Spam-Status: Las cabeceras Yes" se añaden por defecto a la fuente del mensaje y, si lo desea, el filtro spam también puede incluir una cadena de texto al principio de la línea Asunto. Para incluir una combinación deseada de símbolos o palabras en el asunto del mensaje, introdúzcalo en la casilla **Añadir el siguiente texto al principio del asunto de cada mensaje reconocido como spam**. Si no desea que el filtro spam modifique el asunto del mensaje, deje esta casilla en blanco. Si desea incluir la puntuación del mensaje en la línea de asunto, introduzca *SCORE* en esta casilla.
- **Texto de alerta de detección Spam**. Si desea que el filtro spam incluya un texto en los mensajes de email marcados como spam, indique el texto en esta casilla.
- **Idiomas de confianza**. Los mensajes de email escritos en los idiomas indicados y con los juegos de caracteres definidos pasarán el filtro spam y no se marcarán como spam.
- **3.** Haga clic en **ACEPTAR** para guardar los ajustes.
- **4.** Si no desea recibir emails de determinados dominios o remitentes individuales, haga clic en la pestaña **Lista Negra** y añada las entradas pertinentes a la lista negra del filtro spam:
	- Para añadir entradas a la lista negra, haga clic en **Añadir Direcciones**. Si dispone de una lista de entradas guardadas en un archivo, haga clic en **Examinar** para indicarlo y haga clic en **ACEPTAR**. De no ser así, seleccione la opción **Desde Lista** e introduzca las direcciones de email en la casilla **Direcciones de Email**. Sitúe una dirección por línea, o bien todas en una línea pero separadas por comas, dos puntos o espacio en blanco. Puede usar un asterisco (\*) como sustituto para un número de letras, y un símbolo de interrogación (?) para reemplazar una única letra. Por ejemplo: [address@spammers.net,](mailto:address@spammers.net) [user?@spammers.net,](mailto:user?@spammers.net) [\\*@spammers.net.](mailto:*@spammers.net) Si indica [\\*@spammers.net](mailto:*@spammers.net) bloqueará todo el dominio de correo spammers.net. Para guardar las entradas añadidas, haga clic en **ACEPTAR**, confirme la adición y haga clic de nuevo en **ACEPTAR**.
	- Para eliminar entradas de la lista negra, en la pestaña **Lista Negra**, seleccione las entradas y haga clic en **Eliminar**. Confirme la eliminación y haga clic en **ACEPTAR**.
- **5.** Si desea asegurarse de que no perderá ningún email de determinados remitentes, haga clic en la pestaña **Lista Blanca** y añada las direcciones de email o dominios a la lista blanca del filtro spam:
	- Para añadir entradas a la lista blanca, haga clic en **Añadir Direcciones**. Si dispone de una lista de entradas guardadas en un archivo, haga clic en **Examinar** para indicarlo y haga clic en **ACEPTAR**. De no ser así, seleccione la opción **Desde Lista** e introduzca las direcciones de email en la casilla **Direcciones de Email**. Sitúe una dirección por línea, o bien todas en una línea pero separadas por comas, dos puntos o espacio en blanco. Puede usar un asterisco (\*) como sustituto para un número de letras, y un símbolo de interrogación (?) para reemplazar una única letra. Por ejemplo: [address@mycompany.com,](mailto:address@mycompany.com) [user?@mycompany.com,](mailto:user?@mycompany.com) [\\*@mycompany.com.](mailto:*@mycompany.com) Si indica [\\*@mycompany.com,](mailto:*@mycompany.com) se añadirán a la lista blanca todas las direcciones de email del dominio de correo mycompany.com. Para guardar las entradas añadidas, haga clic en **ACEPTAR**, confirme la adición y haga clic de nuevo en **ACEPTAR**.
	- Para eliminar entradas de la lista blanca, en la pestaña **Lista Blanca**, seleccione las entradas y haga clic en **Eliminar**. Confirme la eliminación y haga clic en **ACEPTAR**.
- **6.** Una vez finalizada la configuración del filtro spam, haga clic en **ACEPTAR**.

### <span id="page-175-0"></span>**Mejorando la Eficiencia de la Detección de Spam**

Puede mejorar la eficiencia de la detección entrenando el filtro spam con los emails que tiene almacenado en su buzón de correo.

- *Para mejorar la eficiencia de la detección spam:*
- **1.** Vaya a **Dominios >** *nombre del dominio* **> Cuentas de Correo >** *dirección de email* **> Filtración Spam > Entrenamiento**.

**Nota:** En plataformas Parallels Plesk Panel para Linux/Unix, cada mensaje incluye un icono en la columna de la izquierda, que informa de si el mensaje se reconoce como spam -  $\bigoplus$ , no spam -  $\bigotimes$  o no se reconoce -  $\bigodot$ . Si ya ha entrenado su filtro spam con un correo y los resultados han sido registrados en la base de datos del filtro spam se mostrará un icono  $\blacksquare$  en la columna de la derecha.

**2.** Entrene el filtro spam.

En la mayoría de casos puede ver si un correo es spam o no simplemente viendo la línea del asunto el nombre del remitente. Si no le dan ninguna pista pruebe a mirar el interior del mensaje usando su programa de correo o interfaz webmail.

- Para marcar un mensaje como spam, seleccione la casilla correspondiente y haga clic en **'Es Spam!'**.
- Para marcar un mensaje como no spam, seleccione la casilla correspondiente y haga clic en **'No es Spam'**.
- Para eliminar cualquier información acerca del mensaje de la base de datos del filtro spam, seleccione la casilla correspondiente y haga clic en **'Olvidarlo'**.
- **3.** Una vez finalizado el entrenamiento, puede eliminar los correos spam de su buzón usando el programa de email o el interfaz del Webmail.

### <span id="page-175-1"></span>**Vaciando la Base de Datos del Filtro Spam**

Si de manera accidental su filtro spam ha entrenado con un gran número de correos spams o no spams o viceversa puede ser que este proporcione resultados incorrectos. En este caso vacíe la base de datos y repita el entrenamiento.

- *Para vaciar la Base de Datos del filtro spam:*
- **1.** Vaya a **Dominios >** *nombre de dominio* **> Cuentas de Correo >** *dirección de email* **> Filtro Spam > Formación**.
- **2.** Haga clic en el botón **Vaciar**.

### <span id="page-176-1"></span>**Desactivando el Filtro Spam**

- *Para desactivar un filtro spam para su buzón:*
- **1.** Vaya a **Dominios >** *nombre de dominio* **> Cuentas de Correo >** *dirección de email* **> Filtro Spam.**
- **2.** Deseleccione la casilla **Activar filtración spam SpamAssassin** y haga clic en **ACEPTAR**.

# <span id="page-176-0"></span>**Protegiendo su buzón de Virus**

Para proteger su sistema contra virus no abra aquellos documentos adjuntos de correos que le parezcan sospechosos, active la protección anti virus del servidor, si este servicio se lo proporciona su compañía de alojamiento y asegúrese de tener un corta fuegos y un software anti virus instalado en su ordenador personal. Además le recomendamos que tenga su sistema actualizado y que instale hot fixes y parches regularmente.

#### **En esta sección:**

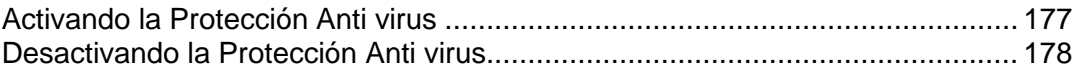

### <span id="page-176-2"></span>**Activando la Protección Anti virus**

- *Para activar la protección anti virus:*
- **1.** Vaya a **Dominios >** *nombre de dominio* **> Cuentas de Correo >** *dirección de email* **> Protección Anti Virus.**
- **2.** Escoja el modo de escaneo de correo deseado. Puede activar el escaneo para los correos entrantes, salientes o para ambos.

**Nota:** Si usa el Antivirus Kaspersky en el servidor, puede usar el icono **Ajustes de escaneo** para modificar dichos ajustes. Si desea ver la información de los ajustes de escaneo, haga clic en el acceso directo **Ayuda** en el menú de navegación.

**3.** Haga clic en **ACEPTAR**.

### <span id="page-177-0"></span>**Desactivando la Protección Anti virus**

- *Para desactivar la protección anti virus de su buzón de correo:*
- **1.** Vaya a **Dominios >** *nombre de dominio* **> Cuentas de Correo >** *dirección de email* **> Protección Anti Virus**.
- **2.** Seleccione la opción **No escanear en busca de viruses** y haga clic en **Aceptar**.

# <span id="page-178-0"></span>**Suspendiendo y Reactivando Buzones de Correo**

#### *Para suspender temporalmente los servicios de correo de un buzón:*

- **1.** Vaya a **Dominios >** *nombre de dominio* **> Cuentas de Correo >** *dirección de email*.
- **2.** Haga clic en **Buzón de Correo** dentro del grupo **Herramientas** .
- **3.** Deseleccione la casilla **Buzón de Correo.**
- **4.** Haga clic en **ACEPTAR**.
- *Para reanudar lo servicio de correo de un buzón suspendido:*
- **1.** Vaya a **Dominios >** *nombre de dominio* **> Cuentas de Correo >** *dirección de email*.
- **2.** Haga clic en **Buzón de Correo** dentro del grupo **Herramientas** .
- **3.** Marque la casilla de verificación **Buzón de Correo**.
- **4.** Haga clic en **ACEPTAR**.

#### *Para suspender temporalmente los servicios de correo para todos los buzones de un dominio:*

- **1.** Vaya a **Dominios >** *nombre de dominio* **> Cuentas de Correo**.
- **2.** Haga clic en **Desactivar** dentro del grupo **Herramientas** .
- *Para reanudar los servicios de correo para todos los buzones de un dominio:*
- **1.** Vaya a **Dominios >** *nombre de dominio* **> Cuentas de Correo**.
- **2.** Haga clic en **Activar** dentro del grupo **Herramientas** .

# <span id="page-179-0"></span>**Eliminando Buzones de Correo**

- *Para eliminar un buzón de correo:*
- **1.** Vaya a **Dominios >** *nombre de dominio* **> Cuentas de Correo.**
- **2.** Seleccione la casilla correspondiente al buzón de correo que desea eliminar.
- **3.** Haga clic en **Eliminar Seleccionados**.
- **4.** Cuando se le pida confirme la eliminación y haga clic en **Aceptar**.

# <span id="page-179-1"></span>**Desactivando el Servicio de buzón cuando decida convertir su Cuenta en Redireccionador de Correo**

Si va a usar su cuenta de correo como redireccionador o como lista de correo, le recomendamos desactivar el servicio de buzón de correo: un buzón de correo mantiene todos los correos entrantes y no los elimina una vez reenviados. Por eso, si decide disponer de una configuración "buzón + redireccionador de correo" en su cuenta, asegúrese de vaciar el buzón de vez en cuando.

- *Para desactivar el servicio de buzón de su cuenta, rechazando todos los mensajes de su buzón:*
- **1.** Vaya a **Dominios >** *nombre de dominio* **> Cuentas de Correo >** *dirección de email >*  **Buzón.**
- **2.** Deseleccione la casilla **Buzón de Correo.**
- **3.** Haga clic en **ACEPTAR**.
# **Configurando un Redireccionador de Correo hacia una única dirección de email.**

- *Para configurar una cuenta de email que acepte correo y lo reenvíe a otra dirección:*
- **1.** Vaya a **Dominios >** *nombre de dominio* **> Crear Redireccionamiento**.
- **2.** Seleccione la dirección de email que desea convertir en redireccionador de correo o haga clic en **Añadir Cuenta de Correo Nueva** para configurar una dirección de email nueva.
- **3.** Haga clic en **Siguiente >>**.

El nombre de dominio se muestra a la derecha del símbolo @, por lo que sólo necesita introducir el nombre. Puede ser, por ejemplo, su nombre o apellido separado por un punto, nombre del departamento o cualquier texto con símbolos latinos. El nombre debe ser suficientemente corto para poderlo recordar. Puede estar compuesto por símbolos alfanuméricos, guiones, puntos y guiones bajos.

- **4.** Seleccione la casilla **Reenviar** e indique la dirección de email donde deben reenviarse los correos.
- **5.** Haga clic en **Finalizar**.

### **En esta sección:**

[Suspendiendo y Reactivando Redireccionadores de Correo.](#page-181-0)............................ [182](#page-181-0)

### <span id="page-181-0"></span>**Suspendiendo y Reactivando Redireccionadores de Correo**

- *Para suspender un redireccionador de correo:*
- **1.** Vaya a **Dominios >** *nombre de dominio* **> Cuentas de Correo >** *dirección de email* > **Redireccionador**.
- **2.** Deseleccione la casilla **Reenviar**.
- **3.** Haga clic en **ACEPTAR**.
- *Para reactivar un redireccionador de correo:*
- **1.** Vaya a **Dominios >** *nombre de dominio* **> Cuentas de Correo >** *dirección de email* > **Redireccionador**.
- **2.** Marque la casilla **Reenviar**.
- **3.** Haga clic en **ACEPTAR**.

# **Configurando un Redireccionador de Correo para Múltiples direcciones de Correo**

- *Para configurar una dirección de email que aceptará correo y lo reenviará a múltiples direcciones de email:*
- **1.** Vaya a **Dominios >** *nombre de dominio* **> Cuentas de Correo >** *dirección de email* **> Grupo de Correo**.
- **2.** Haga clic en **Añadir Nuevo Miembro**.

Como mínimo debe añadir una dirección de email antes de poder activar el redireccionador de correo a múltiples direcciones de correo.

- **3.** Introduzca la dirección externa de email en el campo **E-mail** o seleccione una o más cuentas de nombre de correo.
- **4.** Haga clic en **ACEPTAR**.
- **5.** Haga clic en **Activar** .

#### **En esta sección:**

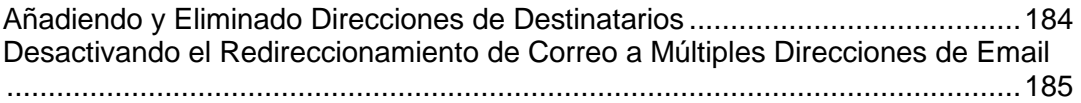

### <span id="page-183-0"></span>**Añadiendo y Eliminado Direcciones de Destinatarios**

- *Para añadir una dirección de correo externa a la lista de cuentas de correo que reciben correspondencia de correo reenviada:*
- **1.** Vaya a **Dominios >** *nombre de dominio* **> Cuentas de Correo >** *dirección de email* **> Grupo de Correo**.
- **2.** Haga clic en **Añadir Nuevo Miembro**.
- **3.** En el campo **E-mail** introduzca la dirección externa de email deseada.
- **4.** Haga clic en **ACEPTAR**.
- *Si desea eliminar una dirección de email externa de la lista de cuentas de correo que reciben correspondencia de email:*
- **1.** Vaya a **Dominios >** *nombre de dominio* **> Cuentas de Correo >** *dirección de email* **> Grupo de Correo**.
- **2.** Seleccione la casilla correspondiente a la dirección de correo que desea eliminar de la lista.
- **3.** Haga clic en **X** Eliminar Seleccionados. Confirme la eliminación y haga clic en **ACEPTAR**.
- *Si desea añadir una dirección de email registrada en el servidor a la lista de cuentas de correo que reciben correspondencia por email:*
- **1.** Vaya a **Dominios** > *nombre de dominio* > **Correo Cuentas** > *cuenta de correo* > **Grupos**.
- **2.** Dentro de la lista **Grupos de correo disponibles** seleccione el redireccionador de correo múltiple.
- **3.** Haga clic en **Añadir >>**.
- **4.** Haga clic en **ACEPTAR**.

Una dirección de correo registrada en su servidor también puede añadirse de la lista de suscripción a través del procedimiento de adición de direcciones de email externas (ver arriba).

- *Para eliminar una dirección de email registrada en su servidor de la lista de cuentas de correo que reciben emails reenviados:*
- **1.** Vaya a **Dominios** > *nombre de dominio* > **Correo Cuentas** > *cuenta de correo* > **Grupos**.
- **2.** Seleccione el redireccionador de correo múltiple en **Miembro dentro de la siguiente lista de grupos de correo**.
- **3.** Haga clic en **<< Eliminar**.
- **4.** Haga clic en **ACEPTAR**.

Una dirección de correo registrada en su servidor también puede eliminarse de la lista de suscripción a través del procedimiento de eliminación de direcciones de email externas (ver arriba).

### <span id="page-184-0"></span>**Desactivando el Redireccionamiento de Correo a Múltiples Direcciones de Email**

- *Para desactivar el redireccionamiento de correo a múltiples direcciones de email:*
- **1.** Vaya a **Dominios >** *nombre de dominio* **> Cuentas de Correo >** *dirección de email* **> Grupo de Correo**.
- **2.** Haga clic en **Desactivar** .

# **Eliminando Redireccionadores de Correo**

- *Para eliminar un redireccionador de correo:*
- **1.** Vaya a **Dominios >** *nombre de dominio* **> Cuentas de Correo**.
- **2.** Seleccione la casilla correspondiente al redireccionador de correo que desea eliminar.
- **3.** Haga clic en **Eliminar Seleccionados**.
- **4.** Cuando se le pida confirme la eliminación y haga clic en **Aceptar**.

# **Configurando una Respuesta Automática**

Si tiene previsto irse de vacaciones y durante su ausencia no podrá consultar su correo puede dejar un aviso de ausencia por vacaciones que se enviará de forma automática a todos los contactos que le hayan enviado correos durante su ausencia. Esto es posible gracias a la facilidad de respuesta automática, también denominada auto respondedor. Aparte de los avisos por vacaciones, las organizaciones pueden usar estas respuestas automáticas para notificar a sus clientes acerca de las peticiones realizadas de soporte o productos, confirmándoles la recepción de dichas peticiones e informándoles que se procesarán lo antes posible. Las respuestas automáticas pueden incluir mensajes en texto o en formato HTML y también pueden contener archivos adjuntos.

- *Para configurar una respuesta automática para un buzón de correo:*
- **1.** Vaya a **Dominios >** *nombre de dominio* **> Cuentas de Correo >** *dirección de email* **> Auto respuestas**.
- **2.** Si no va a adjuntar ningún archivo a la respuesta automática, vaya al paso 3. Si desea adjuntar un archivo a la respuesta automática:
	- **a.** Haga clic en el icono **Archivos Adjuntos** dentro del grupo **Herramientas**.
	- **b.** Haga clic en **Examinar** para localizar el archivo y una vez seleccionado haga clic en **Enviar Archivo**.

El archivo se añadirá al almacén de archivos adjuntos y podrá adjuntar este archivo a un gran número de respuestas automáticas distintas.

- **c.** Una vez haya finalizado haga clic en **Nivel Superior** y siga el siguiente paso.
- **3.** Haga clic en el icono **Añadir Nuevo Autoresponder** dentro del grupo **Herramientas**.
- **4.** Configure la respuesta automática:
	- **a.** Introduzca un nombre para denominar la respuesta automática en la casilla **Nombre del Auto respondedor**.

Por ejemplo, 'Aviso de Vacaciones'.

**b.** Si desea que su correo entrante se reenvíe a otra dirección de email mientras está fuera, indique la dirección de email en la casilla **En el caso de respuesta automática, reenviar el mensaje original al email indicado**.

- **c.** Si desea que esta respuesta automática se envíe a cualquier correo entrante, en el grupo **Condiciones** deje la opción **siempre responder** seleccionada. Si desea responder de forma automática sólo a aquellos mensajes que contengan palabras concretas en el mensaje del texto o bien en su línea de asunto, seleccione la opción apropiada e introduzca la combinación de palabras en el campo de entrada.
- **d.** Por defecto, la línea asunto de los correos entrantes se insertará en la respuesta automática. Para usar un asunto personalizado, introdúzcalo en la casilla de entrada de asunto **Responder**.
- **e.** Como los destinatarios de estas respuestas no podrán suponer que se trata de una respuesta automática, puede que deseen responder a su auto-respuesta. Por tanto debe indicar su dirección de email como **Dirección de Retorno**, ya que sino los mensajes de respuesta se enviarían a la dirección del auto respondedor.
- **f.** Indique el formato del mensajes de respuesta automático (**texto plano** o **HTML**) y la codificación de caracteres (se recomienda **UTF-8**). Si usa etiquetas HTML en el mensaje de auto respuesta, deberá seleccionar la opción **HTML**.
- **g.** Introduzca su mensaje en el campo **Responder con Texto**.
- **h.** Si lo desea adjunte archivos. Para ello haga clic en el botón , seleccione la casilla **Añadir Nuevo Adjunto** que corresponda con el archivo que previamente habrá cargado al almacén de adjuntos y haga clic en **ACEPTAR**. Para eliminar un archivo adjunto de la respuesta automática, seleccione la casilla que corresponda y haga clic en **Eliminar**.
- **i.** Para limitar el número de respuestas automatizadas por día a la misma dirección de email, indique el número deseado en la casilla respectiva debajo de **Límites**.

El ajuste por defecto es responder hasta un máximo de diez veces al día a la misma dirección de correo.

- **j.** Para reducir la carga del servidor de correo puede limitar el número de direcciones únicas que el auto respondedor debe recordar. Para ello, introduzca el número deseado en la casilla **Almacenar hasta**.
- **5.** Haga clic en **ACEPTAR**.
- **6.** Haga clic en el icono **Activar** dentro del grupo **Herramientas**.

# **Desactivando Respuestas Automáticas**

- *Para desactivar una respuesta automática para un buzón de correo:*
- **1.** Vaya a **Dominios >** *nombre de dominio* **> Cuentas de Correo >** *dirección de email* **> Auto respuestas**.
- **2.** Haga clic en **Desactivar** .

Ahora la respuesta automática está desactivada. Su configuración no se elimina del panel de control por lo que podrá seguir usándola cuando lo necesite, repitiendo el mismo procedimiento y haciendo clic en **Activar** en el último paso.

- *Para eliminar una configuración de respuesta automática que ya no necesite:*
- **1.** Vaya a **Dominios >** *nombre de dominio* **> Cuentas de Correo >** *dirección de email* **> Auto respuestas**.
- **2.** Seleccione la casilla que corresponda al nombre de configuración y haga clic en **Eliminar**.

# **Configurando Preferencias a nivel del Sitio para la Entrega de Correo a Usuarios Inexistentes (Devolución de Correo)**

Cuando alguien envía un mensaje de email a una dirección que no existe en su dominio, el servidor de correo acepta por defecto los correos, los procesa y cuando verifica que dicho destinatario no existe, devuelve el correo al remitente con el aviso "esta dirección ya no acepta correo". Puede:

- Seguir devolviendo estos correos a los remitentes (opción **Devolver** o **Devolver con mensaje**),
- Reenviar estos correos a la dirección de email indicada (opción **Reenviar a dirección**),
- Reenviar estos correos a otro servidor de correo con la dirección IP indicada usando la opción **Redireccionar a servidor de correo externo con dirección IP** (disponible sólo para alojamiento Windows),
- Rechazar dichos emails sin aceptarlos ni notificar a los remitentes (opción **Rechazar**).

Este ajuste puede hacer disminuir la carga del servidor de correo debido a la reducción de spam, que generalmente se envía a nombres de usuario generados al azar. De todas formas esto puede aumentar la velocidad en que el filtro spam escanea su servidor de correo para verificar direcciones de email válidas.

#### *Para configurar los ajustes a nivel de sitio para la entrega de correo a usuarios no existentes:*

- **1.** Vaya a **Dominios >** *nombre de dominio* **> Correo > Ajustes de Correo**.
- **2.** Seleccione la opción deseada e indique la información solicitada.
- **3.** Haga clic en **ACEPTAR**.

# **Introduciendo Cambios Similares a varias Cuentas de Correo a la vez**

- *Para introducir cambios similares a un grupo de cuentas de correo a la vez:*
- **1.** Vaya a **Dominios >** *nombre de dominio* **> Cuentas de Correo**.
- **2.** Seleccione las casillas correspondientes a las cuentas de correo cuyos ajustes desea modificar.
- **3.** Haga clic en **Modificar.**
- **4.** Cambie los ajustes según su conveniencia:
	- Seleccione **Activar** para activar la opción para las cuentas de correo seleccionadas.
	- Seleccione **Desactivar** para desactivar la opción para las cuentas de correo seleccionadas.
	- Deje **No cambiar** seleccionado si no desea cambiar la opción.
- **5.** Haga clic en **ACEPTAR**.

# **Manteniendo Listas de Correo**

Si desea entregar ofertas y promociones a sus clientes, realizar un boletín de noticias o informar a los visitantes acerca de actualizaciones recientes, debe configurar una lista de corro en su sitio y suscribir a sus usuarios o bien invitarlos a que realicen la suscripción ellos mismos.

La lista de correo es una forma muy cómoda de llegar a más lectores de una sola vez: contiene una lista de direcciones de email, que se agrupan bajo una única dirección de correo, a la que puede enviar información o boletines de noticias.

#### **En esta sección:**

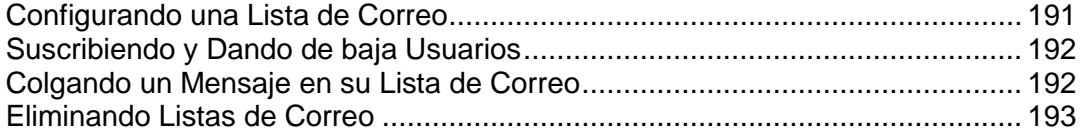

### <span id="page-190-0"></span>**Configurando una Lista de Correo**

- *Para configurar una lista de correo:*
- **1.** Vaya a **Dominios >** *nombre de dominio* **> Listas de correo**.
- **2.** Haga clic en **Activar** para iniciar el servicio de lista de correo.
- **3.** Haga clic en **Añadir Lista de Correo Nueva**.
- **4.** Indique un nombre para la lista de correo.

Puede tratarse, por ejemplo, del nombre de un departamento, un tema de la lista de correo o cualquier otro texto en símbolos latinos. El nombre debe ser suficientemente corto para poderlo recordar. Puede contener símbolos alfanuméricos, guiones, puntos o subrayados.

- **5.** Indique la contraseña que se usará para administrar la lista de correo.
- **6.** Indique el email del administrador de la lista de correo.
- **7.** Deje seleccionada la casilla **Notificar al Administrador acerca de la creación de la lista de correo**.

En el email del administrador indicado por usted, recibirá indicaciones acerca del uso y la gestión de la lista de correo. Guarde este mensaje para sus registros.

**8.** Haga clic en **ACEPTAR**.

Su lista de correo es operable con los ajustes por defecto. De todas formas, puede configurarlo, por ejemplo, y activar la moderación, filtrar el contenido de los mensajes o archivarlos.

- *Para configurar la lista de correo:*
- **1.** Vaya a **Dominios >** *nombre de dominio* **> Listas de correo**.
- **2.** Haga clic en el icono **si** situado al lado de la dirección de la lista de correo deseada.

Se abrirá una ventana de acceso.

**3.** Introduzca la contraseña del administrador de la lista y haga clic en **Dejarme acceder …**.

#### *De forma alternativa, puede acceder a la configuración de la lista de correo de la siguiente forma (en alojamiento Linux):*

**1.** En su navegador web, introduzca la siguiente URL: http://lists.your-domain.com[/mailman/admin/](http://lists.your-domain.com/mailman/admin/listname)listname (donde your-domain.com es el nombre de su dominio y *listname* es el nombre de la lista de correo (es decir, la parte de la izquierda de la dirección de email de la lista de correo, antes del símbolo @).

Se abrirá una ventana de acceso.

**2.** Introduzca la contraseña del administrador de la lista y haga clic en **Dejarme acceder …**.

Para publicar una incidencia o información a la lista de correo debe enviarlo por email a la dirección de email de la lista de correo. Este será enviado a todos los usuarios suscritos a la lista de correo.

### <span id="page-191-0"></span>**Suscribiendo y Dando de baja Usuarios**

- *Para suscribir usuarios a una lista de correo:*
- **1.** Vaya a **Dominios >** *nombre de dominio* **> Listas de correo >** *nombre de lista de correo* **> Añadir Miembro Nuevo**.
- **2.** Indique la dirección de email del usuario.
- **3.** Haga clic en **ACEPTAR**.
- *Para dar de baja usuarios de una lista de correo:*
- **1.** Vaya a **Dominios >** *nombre de dominio* **> Listas de correo >** *nombre de la lista de correo*.
- **2.** Seleccione la casilla situada a la izquierda de la dirección de email del usuario.
- **3.** Haga clic en **Eliminar**.
- **4.** Confirme la eliminación y haga clic en **ACEPTAR**.

### <span id="page-191-1"></span>**Colgando un Mensaje en su Lista de Correo**

Para publicar una incidencia o información a la lista de correo debe enviarlo por email a la dirección de email de la lista de correo. Este será enviado a todos los usuarios suscritos a la lista de correo.

### <span id="page-192-0"></span>**Eliminando Listas de Correo**

- *Para eliminar una lista de correo de un sitio:*
- **1.** Vaya a **Dominios >** *nombre de dominio* **> Listas de correo.**
- **2.** Seleccione la casilla correspondiente a la dirección de lista de correo que desea eliminar.
- **3.** Haga clic en **Eliminar Seleccionados**.
- **4.** Cuando se le pida confirme la eliminación y haga clic en **Aceptar**.

# **Viendo Estadísticas**

#### *Si desea ver la información sobre el espacio de disco y ancho de banda usado por sus sitios:*

En su Página de inicio, haga clic en el acceso directo **stats** apropiado.

- *Para saber cuántas personas han visitado su sitio, de qué países y qué páginas han visitado:*
- **1.** Vaya a **Dominios > nombre de dominio > Estadísticas Web**.
- **2.** Vea las estadísticas de las páginas web o de los archivos descargados o cargados en áreas específicas de su sitio:
- Para ver el uso mensual del ancho de banda haga clic en **Historial de Uso de Ancho de Banda**.
- Para ver el uso del ancho de banda del FTP, y de los servicios de correo y web de este dominio, haga clic en **Informe de Uso de Tráfico**.
- Para ver las estadísticas de las páginas web transferidas desde su sitio usando el protocolo de transferencia de hipertexto (HTTP), haga clic en **Estadísticas Web**.
- Para ver las estadísticas de las páginas web transferidas desde su sitio usando el protocolo seguro de transferencia de hipertexto (HTTPS), haga clic en **Estadísticas Web SSL** .
- Para ver estadísticas de archivos transferidos usando el protocolo de transferencias de archivos (FTP), haga clic en **Estadísticas FTP**.
- Para ver las estadísticas de archivos transferidos sobre FTP con acceso anónimo sin una contraseña, haga clic en **Estadísticas de FTP Anónimo**.

**Nota:** Si usa el paquete estadístico Webalizer en su cuenta, puede personalizar los informes gráficos mostrados por Webalizer. Si desea más información, consulte la sección Ajustando Preferencias para Presentación de Estadísticas Web por Webalizer.

De forma alternativa, puede ver las estadísticas de un sitio visitando la siguiente URL: [https://your-domain.com/plesk-stat/webstat.](https://your-domain.com/plesk-stat/webstat) Cuando se le pida el nombre de usuario y la contraseña, indique las credenciales de su cuenta FTP.

Si desea ver un informe consolidado sobre todos sus sitios Web y su cuenta de alojamiento, vaya a **Dominios > Ver Estadísticas**.

Operaciones comunes en informes:

 Para obtener más detalles seleccione la opción **Informe Completo** del menú desplegable **Informe**.

- Para modificar la cantidad de información presentada en un informe, haga clic en **Personalizar** y cambie una plantilla de informe ya existente (para ello haga clic en el nombre de la plantilla) o cree una nueva plantilla de informe (para ello haga clic en **Añadir Nueva Presentación**). A continuación, indique la cantidad de información que desea en cada una de las secciones del informe: seleccione **Ninguna** si no desea ninguna información, seleccione **Resumen** si desea una vista general o seleccione **Completa** si desea un informe detallado. Seleccione la casilla **Usar como informe por defecto** y haga clic en **ACEPTAR**. Para eliminar una presentación de informe personalizada, seleccione la casilla correspondiente al nombre de la presentación y haga clic en **Eliminar**.
- Para imprimir el informe haga clic en **Imprimir**. Se abrirá el informe en una ventana aparte del navegador. Para imprimir el informe seleccione la opción **Archivo** > **Imprimir** del menú del navegador.
- Para enviar el informe por email introduzca la dirección de email del destinatario en la casilla situada a la derecha del grupo Informes y haga clic en **Enviar por Email**. Si usted es el destinatario, no deberá indicar la dirección de email: el sistema asume por defecto que usted es el destinatario del informe e indica su dirección de email registrada en su cuenta de panel de control.
- Para que los informes se generen y se envíen de forma automática diariamente, semanalmente o mensualmente, haga clic en **Entrega de Informe** y siga las indicaciones que se detallan en la sección Automatizando la generación de informes y la entrega por email (en la página [200\)](#page-199-0).

#### **En Este Capítulo:**

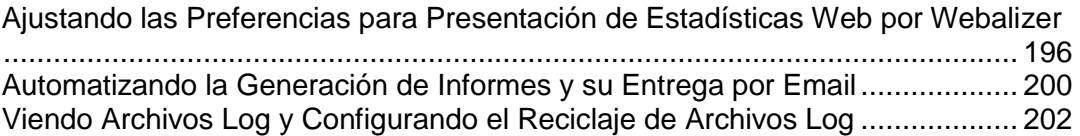

# <span id="page-195-0"></span>**Ajustando las Preferencias para Presentación de Estadísticas Web por Webalizer**

Por defecto, la utilidad estadísticas cuenta e informa sobre las peticiones de páginas Web y otros archivos realizados en su sitio—por sus propias páginas Web. Así, cuando el navegador de un usuario solicite una única página Web de su sitio que contenga referencias a otros archivos, como scripts, hojas de estilo en cascada, archivos de sonido y similiares, la utilidad estadísticas informará de estas referencias a los archivos como si se trataran de visitas a su página Web. De esta forma, con los ajustes por defecto, su uso de las estadísticas no es preciso.

Puede:

- Ocultar estas referencias internas y referencias de otros sitios.
- Agrupar referencias de un número determinado de sitios para que así se muestren como si se hubieran originado desde una única ubicación.
- Ocultar peticiones directas. Las peticiones directas se envían a su servidor Web cuando los usuarios acceden a su sitio introduciendo la URL en sus navegadores.

#### **En esta sección:**

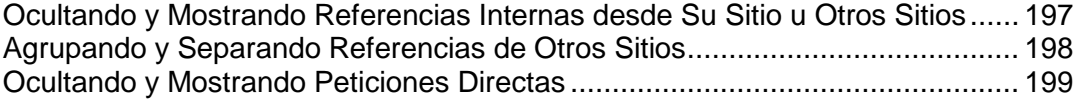

### <span id="page-196-0"></span>**Ocultando y Mostrando Referencias Internas desde Su Sitio u Otros Sitios**

- *Para ocultar las referencias internas o referencias de otros sitios:*
- **1.** Vaya a **Dominios >** *nombre de dominio* **> Estadísticas Web > Preferencias**.
- **2.** Haga clic en **Ocultar Entradas**.
- **3.** En la casilla desplegable **Tipo de Entrada**, deje seleccionado el valor **Referencia**.
- **4.** En el campo **Referencia**, indique del nombre de dominio cuyas referencias no desea que se reflejen en los informes de estadísticas web.

Puede usar el carácter " para indicar una parte del nombre de dominio.

**5.** Haga clic en **ACEPTAR**.

#### *Para mostrar referencias:*

- **1.** Vaya a **Dominios >** *nombre de dominio* **> Estadísticas Web > Preferencias**.
- **2.** Seleccione las casillas correspondientes a las entradas que desea mostrar y haga clic en **Eliminar**.
- **3.** Confirme la operación y haga clic en **ACEPTAR**.

### <span id="page-197-0"></span>**Agrupando y Separando Referencias de Otros Sitios**

- *Para agrupar referencias de un sitio determinado:*
- **1.** Vaya a **Dominios >** *nombre de dominio* **> Estadísticas Web > Preferencias > Referencias Agrupadas** > **Referencias Agrupadas**.
- **2.** Indique el nombre del grupo que desea que aparezca para todos las referencias de un sitio determinado.
- **3.** En la casilla **Referencia** indique el sitio (nombre de dominio) desde el que se agruparán todas las referencias.

Puede usar el caracter " para indicar una parte del nombre de dominio.

- **4.** Haga clic en **ACEPTAR**.
- *Para desagrupar referencias de un determinado sitio:*
- **1.** Vaya a **Dominios >** *nombre de dominio* **> Estadísticas Web > Preferencias > Referencias Agrupadas**. Aparecerán los nombres de todos los grupos de referencias en una lista.
- **2.** Seleccione la casilla correspondiente al nombre del grupo deseado y haga clic en **Eliminar Seleccionado**.
- **3.** Confirme la operación y haga clic en **ACEPTAR**.

# <span id="page-198-0"></span>**Ocultando y Mostrando Peticiones Directas**

- *Para ocultar peticiones directas:*
- **1.** Vaya a **Dominios >** *nombre de dominio* **> Estadísticas Web > Preferencias**.
- **2.** Haga clic en **Ocultar Entradas**.
- **3.** En la casilla desplegable **Tipo de Entrada**, seleccione el valor **Petición directa**.
- **4.** Haga clic en **ACEPTAR**.
- *Para mostrar peticiones directas:*
- **1.** Vaya a **Dominios >** *nombre de dominio* **> Estadísticas Web > Preferencias**. Todas las entradas ocultas se mostrarán en una lista.
- **2.** Seleccione la casilla correspondiente a la entrada **Petición directa** y haga clic en **Eliminar**.
- **3.** Confirme la operación y haga clic en **ACEPTAR**.

# <span id="page-199-0"></span>**Automatizando la Generación de Informes y su Entrega por Email**

- *Para recibir informes consolidados del estado de su cuenta de forma regular:*
- **1.** Vaya a **Dominios >** *nombre de dominio* **> Informe > Presentaciones**.
- **2.** En la columna **Nombre** , haga clic en el tipo de informe deseado.
- **3.** Haga clic en **Entrega de Informes**.
- **4.** Haga clic en **Nueva Programación de Entrega**.
- **5.** Para recibir el informe en la dirección de email registrada en el sistema, seleccione el valor **el cliente** del menú desplegable **Entregar a** . Para recibir el informe en otra dirección de email, seleccione la opción **la dirección de email que he indicado** e introduzca la dirección de correo deseada.
- **6.** En el menú desplegable **Frecuencia de Entrega** seleccione el intervalo de entrega.

Puede hacer que el informe se entregue diariamente, semanalmente o mensualmente.

- **7.** Haga clic en **ACEPTAR**.
- *Para cambiar el calendario de entrega de un informe de estado de cuenta:*
- **1.** Vaya a **Dominios >** *nombre de dominio* **> Informe > Presentaciones >** *nombre del informe* **> Entrega de Informe**.
- **2.** En la columna **Frecuencia** , haga clic en el hipervínculo correspondiente al calendario de entrega que desea modificar.
- **3.** Modifique los ajustes a su conveniencia y haga clic en **ACEPTAR**.
- *Para no recibir más informes de estado de cuenta:*
- **1.** Vaya a **Dominios >** *nombre de dominio* **> Informe > Presentaciones >** *nombre del informe* **> Entrega de Informe**.
- **2.** Seleccione la casilla correspondiente a la programación de entrega y haga clic en **Eliminar**. Confirme la eliminación y haga clic en **ACEPTAR**.
- *Para recibir informes detallados de un dominio/sitio web específico de forma regular:*
- **1.** Vaya a **Dominios >** *nombre de dominio* **> Informe > Presentaciones >** *nombre del informe* **> Entrega de Informe**.
- **2.** Haga clic en **Añadir Programación de Entrega**.
- **3.** Para recibir el informe en la dirección de email registrada en el sistema, seleccione el valor **cliente** del menú desplegable **Entregar a** . Para recibir el informe en otra dirección, seleccione la opción **dirección de email especificada por mi** e introduzca la dirección de email.
- **4.** En el menú desplegable **Frecuencia de Entrega** seleccione el intervalo de entrega. Puede hacer que el informe se entregue diariamente, semanalmente o mensualmente.
- **5.** Haga clic en **ACEPTAR**.
- *Para cambiar el calendario de entrega de un informe de dominio/sitio web detallado:*
- **1.** Vaya a **Dominios >** *nombre de dominio* **> Informe > Presentaciones >** *nombre del informe* **> Entrega de Informe**.
- **2.** En la columna **Frecuencia** , haga clic en el hipervínculo correspondiente al calendario de entrega que desea modificar.
- **3.** Modifique los ajustes a su conveniencia y haga clic en **ACEPTAR**.
- *Para no recibir más informes de estado de cuenta:*
- **1.** Vaya a **Dominios >** *nombre de dominio* **> Informe > Presentaciones >** *nombre del informe* **> Entrega de Informe**.
- **2.** Seleccione la casilla correspondiente a la programación de entrega y haga clic en **Eliminar**. Confirme la eliminación y haga clic en **ACEPTAR**.

# <span id="page-201-0"></span>**Viendo Archivos Log y Configurando el Reciclaje de Archivos Log**

Todas las conexiones con el servidor Web así como las peticiones de archivos no encontrados en el servidor se registran en los archivos log. Estos archivos son analizados por las utilidades estadísticas del servidor, que posteriormente pueden mostrar informes gráficos. Puede descargar estos archivos log a su ordenador para que las utilidades estadísticas de terceros puedan procesarlos o ver sus contenidos para finalidades de eliminación de fallos.

- *Para evitar una acumulación innecesaria de archivos log, debe activar la eliminación y reciclaje automático de los archivos log:*
- **1.** Vaya a **Dominios** > *nombre de dominio* > **Administrador de Registros** > **Rotación de Registros**.
- **2.** Haga clic en **Activar** dentro del grupo **Herramientas** . Si sólo ve **Desactivar** significará que el reciclado de logs ya está activado.
- **3.** Indique cuándo reciclar los archivos log y cuántas instancias de cada archivo log desea guardar en el servidor. Indique también si deben ser comprimidos y enviados a una dirección de email una vez hayan sido procesados.
- **4.** Haga clic en **ACEPTAR**.

#### *Para ver los contenidos de un archivo log o descargarlo en su ordenador:*

- **1.** Vaya a **Dominios** > *nombre de dominio* > **Administrador de Registros**. Se mostrará una lista de archivos de registro.
- **2.** Puede:
	- Para indicar el número de líneas desde el final del archivo log que desea ver, introduzca un número en la casilla correspondiente dentro del grupo **Preferencias** .
	- Si desea ver el contenido de un archivo de registro, haga clic en el nombre del archivo.
	- Para descargar un archivo a su ordenador, haga clic en el icono  $\blacksquare$ , correspondiente al archivo que desea.
	- Para eliminar un archivo log del servidor, seleccione la casilla correspondiente y haga clic en **Eliminar**. Confirme la eliminación y haga clic en **ACEPTAR**.

#### $C A P$ *i* T U L O 9

# **Copia de Seguridad y Recuperación de Sus Datos**

Con la versión actual de las utilidades de copia de seguridad y recuperación instaladas en su panel de control, puede:

**Copiar su cuenta con los dominios**. El archivo de copia de seguridad incluirá todas las configuraciones y datos del panel de control relacionados con su cuenta y sus dominios (sitios Web).

**Realizar copias de seguridad de dominios individuales (sitios Web)**. El archivo de copia de seguridad incluirá todos los datos relacionados con la cuenta de administrador de dominio, servicios de correo y de dominio (sitio web) , incluyendo los contenidos de los buzones de correo, Horde Turba, las listas de contactos de la libreta de direcciones y los ajustes anti spam y anti virus.

**Programar copias de seguridad**. La programación de una copia de seguridad puede realizarse para su cuenta y para sus dominios.

**Restaurar los datos desde los archivos de copia de seguridad.**

#### **En Este Capítulo:**

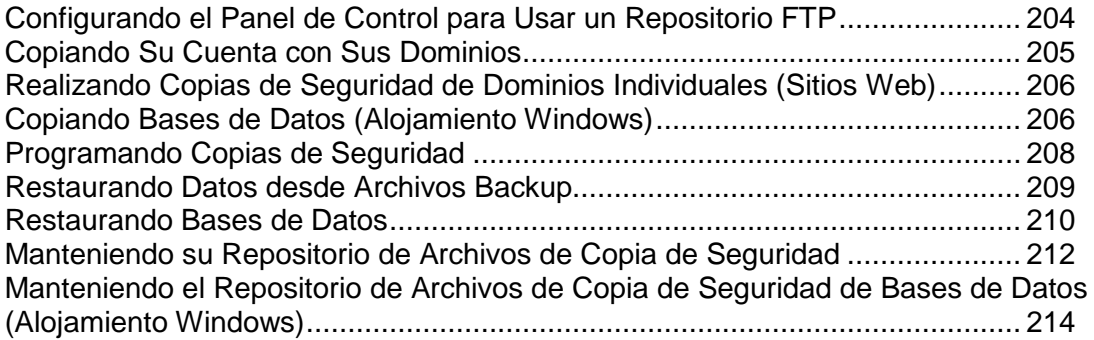

# <span id="page-203-0"></span>**Configurando el Panel de Control para Usar un Repositorio FTP**

#### *Si va a usar un servidor FTP para almacenar archivos de copia de seguridad, deberá configurar el panel de control adecuadamente:*

- **1.** Vaya al repositorio deseado:
	- En el caso de un repositorio a nivel de su cuenta, vaya a **Inicio** > **Administrador de Copias de Seguridad** > **Ajustes del Repositorio FTP Personal.**
	- En el caso de un repositorio a nivel de dominio, vaya a **Dominios** > **nombre del dominio** > **Administrador de Copias de Seguridad** > **Ajustes del Repositorio FTP Personal.**
- **2.** Indique los siguientes ajustes:
	- Nombre de host o dirección IP del servidor FTP.
	- Directorio en el servidor donde desea guardar los archivos de copia de seguridad.
	- Nombre de usuario y contraseña para acceder a la cuenta FTP.
- **3.** Haga clic en **ACEPTAR**.

### <span id="page-204-0"></span>**Copiando Su Cuenta con Sus Dominios**

- *Si desea realizar una copia de seguridad de su cuenta con dominios:*
- **1.** En su Página de inicio, haga clic en **Administrador de Copias de Seguridad**.
- **2.** Haga clic en **Realizar copia de seguridad**.
- **3.** Indique:
	- La descripción y el prefijo del nombre del archivo de copia de seguridad. No puede indicar un nombre de archivo arbitrario, pero puede configurar el panel de control para que añada un prefijo a los nombres de los archivos de copia de seguridad. Tenga en cuenta que el panel de control añade la fecha y hora de creación del archivo de copia de seguridad de forma automática (en Hora Universal) a los nombres de archivo de copia de seguridad.
	- Dividiendo el archivo de copia de seguridad. Si desea crear una copia de seguridad multi volumen, seleccione la casilla apropiada e indique el tamaño del volumen en megabytes.
	- La ubicación donde se guardar el archivo de copia de seguridad. Seleccione el repositorio donde desea guardar el archivo de copia de seguridad.
	- Los datos a copiar. Sólo puede copiar los ajustes relacionados con su cuenta y sitios Web o los ajustes y todo el contenido del sitio Web.
	- Notificación por email al finalizar la copia de seguridad. Si desea que se le envíe una notificación cuando se complete la copia de seguridad, indique su dirección de email.
- **4.** Haga clic en **Realizar copia de seguridad**. Se iniciará el proceso de copia de seguridad y se mostrará el progreso en la pestaña **Tareas de Copia de Seguridad Actuales**. Puede usar el botón **Actualizar** para actualizar la información en pantalla. Una vez finalizada la copia de seguridad, el archivo de copia de seguridad se guardará en el repositorio seleccionado.

# <span id="page-205-0"></span>**Realizando Copias de Seguridad de Dominios Individuales (Sitios Web)**

- *Para realizar una copia de seguridad de un dominio (sitio web):*
- **1.** Vaya a **Dominios >** *nombre de dominio* **> Administrador de Copias de Seguridad**.
- **2.** Haga clic en **Realizar copia de seguridad**.
- **3.** Indique:
	- La descripción y el prefijo del nombre del archivo de copia de seguridad. No puede indicar un nombre de archivo arbitrario, pero puede configurar el panel de control para que añada un prefijo a los nombres de los archivos de copia de seguridad. Tenga en cuenta que el panel de control añade la fecha y hora de creación del archivo de copia de seguridad de forma automática (en Hora Universal) a los nombres de archivo de copia de seguridad.
	- Dividiendo el archivo de copia de seguridad. Si desea crear una copia de seguridad multi volumen, seleccione la casilla apropiada e indique el tamaño del volumen en megabytes.
	- La ubicación donde se guardar el archivo de copia de seguridad. Seleccione el repositorio donde desea guardar el archivo de copia de seguridad.
	- Los datos a copiar. Sólo puede copiar ajustes de alojamiento Web o ajustes de alojamiento Web y todo el contenido del sitio.
	- Notificación por email al finalizar la copia de seguridad. Si desea enviar un aviso por email cuando se haya completado la copia de seguridad, indique una dirección de email.
	- Suspender el sitio Web cuando se complete la copia de seguridad. Si no desea que nadie pueda realizar cambios en el contenido del sitio o en sus ajustes durante la realización de la copia de seguridad, seleccione la casilla correspondiente.
- **4.** Haga clic en **Copiar Ahora**. Se iniciará el proceso de copia de seguridad y se mostrará el progreso en la pestaña **Tareas de Copia de Seguridad Actuales**. Puede usar el botón **Actualizar** para actualizar la información en pantalla.

Una vez finalizada la copia de seguridad, el archivo de copia de seguridad se guardará en el repositorio seleccionado, siendo accesible desde el servidor FTP o desde la ubicación **Dominios** > *nombre de dominio* > **Administrador de Copias de Seguridad**.

# <span id="page-205-1"></span>**Copiando Bases de Datos (Alojamiento Windows)**

#### *Para copiar una base de datos:*

- **1.** Vaya a **Dominios** > *nombre de dominio* > **Bases de Datos**.
- **2.** Seleccione la casilla correspondiente a la base de datos que desea copiar y haga clic en **Copiar**.
- **3.** Indique el nombre del archivo de copia de seguridad y haga clic en **ACEPTAR**.
- **4.** Si desea descargar el archivo resultante, haga clic en el nombre en la siguiente página una vez haya finalizado el proceso de copia de seguridad. Indique la ubicación donde desea guardar el archivo y haga clic en **Guardar**.
- **5.** Haga clic en **ACEPTAR**.

#### *Para copiar todas las bases de datos de su dominio:*

- **1.** Vaya a **Dominios** > *nombre del dominio* > **Administrador de Copias de Seguridad** > **Repositorio de Copias de Seguridad de la Base de Datos**, compruebe que tiene la opción **Los repositorios de todos los dominios** seleccionada en el campo **Base de datos** y haga clic en **Copiar**.
- **2.** Indique el nombre del archivo de copia de seguridad y haga clic en **ACEPTAR**.
- **3.** Si desea descargar el archivo resultante, haga clic en el nombre en la siguiente página una vez haya finalizado el proceso de copia de seguridad. Indique la ubicación donde desea guardar el archivo y haga clic en **Guardar**.
- **4.** Haga clic en **ACEPTAR**.

# <span id="page-207-0"></span>**Programando Copias de Seguridad**

#### *Para programar una copia de seguridad de datos:*

- **1.** Vaya al repositorio de archivos de copia de seguridad correspondiente al tipo de datos que desea copiar:
	- Para copiar los ajustes de su cuenta y el contenido del sitio Web, vaya a **Inicio** > **Administrador de Copias de Seguridad**.
	- Si desea copiar un sitio Web, vaya a **Dominios** > *nombre del dominio* > **Administrador de Copias de Seguridad**.
- **2.** Haga clic en **Ajustes de Copia de Seguridad Programada**.
- **3.** Seleccione la casilla **Activar esta tarea de copia de seguridad** e indique:
	- Cuándo y con qué frecuencia debe ejecutarse la copia de seguridad.
	- Nombre del archivo de copia de seguridad.
	- Dividiendo el archivo de copia de seguridad. Si desea crear una copia de seguridad multi volumen, seleccione la casilla apropiada e indique el tamaño del volumen en megabytes. Tenga en cuenta que el tamaño del volumen no puede exceder los 4095 megabytes.
	- La ubicación donde se guarda el archivo de copia de seguridad. Seleccione el repositorio donde desea guardar el archivo de copia de seguridad.
	- Número máximo de archivos de copia de seguridad que se guardan en el repositorio. Si desea reciclar los archivos de copia de seguridad, indique un número: Cuando se exceda este límite, se eliminarán los archivos de copia de seguridad más antiguos.
	- Notificación por email en caso de errores durante la realización de la copia de seguridad. Si desea enviar un email cuando se produzca algún error durante la realización de la copia de seguridad, indique aquí la dirección de email.
	- Los datos a copiar. Sólo puede copiar los ajustes o los ajustes y el contenido del sitio Web.
- **4.** Haga clic en **ACEPTAR**.

# <span id="page-208-0"></span>**Restaurando Datos desde Archivos Backup**

#### *Para restaurar los datos desde un archivo de copia de seguridad:*

- **1.** Vaya al repositorio de archivos de copia de seguridad donde se encuentra el archivo:
	- Para restaurar los ajustes de su cuenta y el contenido del sitio Web, vaya a **Inicio** > **Administrador de Copias de Seguridad**.
	- Si desea restaurar un sitio Web, vaya a **Dominios** > *nombre del dominio* > **Administrador de Copias de Seguridad**.
- **2.** Haga clic en el nombre del archivo de copia de seguridad.
- **3.** Indique los siguientes ajustes:
	- **Tipos de datos a restaurar.**
	- **Suspender domini (sitio Web) hasta que se haya completado la tarea de restauración.** Seleccione esta opción si desea evitar posibles conflictos que pueden producirse cuando los usuarios modifican los ajustes o el contenido del sitio mientras estos están siendo restaurados.
	- **Enviar un aviso por email cuando se haya completado la tarea de restauración.** Indique su dirección de email si desea que el Panel de Control le informe cuando haya completado la restauración.
	- **Política de resolución de conflictos.** Indique qué desea hacer si se produce algún conflicto durante la restauración.
- **4.** Haga clic en **Restaurar**.

En caso de que se produzca cualquier error durante la restauración de los datos, el asistente le pedirá que seleccione una resolución. Siga las indicaciones que aparecerán en pantalla para salir del asistente.

**Nota:** El modo de restauración Sobrescribir datos significa que se restaurarán todos los objetos desde los archivos de la copia de seguridad sin importar si actualmente están presentes en el sistema. El modo Sobrescribir funciona de la siguiente forma:

- Si un objeto o ajuste del archivo de copia de seguridad no está presente en Parallels Plesk Panel, este es creado o definido en Parallels Plesk Panel.
- Si un objeto o ajuste del archivo de copia de seguridad está presente en Parallels Plesk Panel, entonces el objeto o ajuste del archivo de copia de seguridad reemplaza el objeto o ajuste correspondiente presente en Parallels Plesk Panel.
- Si un objeto o ajuste está presente en Parallels Plesk Panel pero no se encuentra en el archivo de copia de seguridad, entonces el objeto o ajuste actualmente presente en Parallels Plesk Panel no se verá modificado.

## <span id="page-209-0"></span>**Restaurando Bases de Datos**

- *Si la base de datos ya existe y sólo desea restaurar sus contenidos:*
- **1.** Vaya a **Dominios** > *nombre de dominio* > **Bases de datos** > *nombre de la base de datos* > **Repositorio de Copias de Seguridad de la Base de Datos**, seleccione el archivo de copia de seguridad correspondiente de la lista y haga clic en **Restaurar**.

Si no dispone de ningún archivo de copia de seguridad en su servidor, puede cargar el archivo de copia de seguridad al repositorio del servidor desde su máquina local. Si desea más información, consulte la sección Cargando Archivos de Copia de Segurida de la Base de Datos al Servidor.

**2.** Confirme la restauración seleccionado la casilla correspondiente y haga clic en **ACEPTAR**.

Si está restaurando una base de datos MS SQL, puede que algunos usuarios de la base de datos queden huérfanos. Para que estos usuarios puedan acceder y usar la base de datos, deberá repararlos. Si desea más información, consulte la sección Recuperando Usuarios Huérfanos de la Base de Datos.

- *Si la base de datos no existe y necesita recrearla desde cero:*
- **1.** Vaya a **Dominios** > *nombre de dominio* > **Bases de datos** y haga clic en **Añadir Base de Datos Nueva**.
- **2.** Indique el nombre, tipo y servidor de la base de datos que desea restaurar.

**Nota.** Puede indicar un nuevo nombre para la base de datos, aunque debe escoger el tipo de base de datos apropiado: por ejemplo, si está intentando restaurar una base de datos MySQL, seleccione el tipo de base de datos MySQL.

- **3.** Seleccione la casilla **Restaurar base de datos desde archivo de copia de seguridad**.
- **4.** Indique la ubicación del archivo de copia de seguridad de la base de datos. Puede cargar un archivo de copia de seguridad desde su máquina local o bien indicar un archivo ubicado en el servidor.
- **5.** Indique el nombre de usuario y la contraseña por defecto para la base de datos restaurada.
- **6.** Haga clic en **ACEPTAR**.

Si está restaurando una base de datos MS SQL, puede que algunos usuarios de la base de datos queden huérfanos. Para que estos usuarios puedan acceder y usar la base de datos, deberá repararlos. Si desea más información, consulte la sección Recuperando Usuarios Huérfanos de la Base de Datos.

#### **En esta sección:**

[Recuperando Usuarios Huérfanos de la Base de Datos.](#page-210-0)................................... [211](#page-210-0)

### <span id="page-210-0"></span>**Recuperando Usuarios Huérfanos de la Base de Datos**

Si está restaurando una base de datos MS SQL, puede que algunos usuarios de la base de datos queden huérfanos. Para que estos usuarios puedan acceder y usar la base de datos, deberá repararlos.

- *Para comprobar si una base de datos tiene usuarios huérfanos:*
- **1.** Vaya a **Dominios** > *nombre de dominio* > **Bases de datos** > *nombre de la base de datos*.
- **2.** Si aparece un aviso informándole de que existen numerosos usuarios huérfanos que deberían ser reparados para un correcto funcionamiento, significa que deberá reparar algunos usuarios huérfanos.

#### *Para reparar usuarios huérfanos:*

- **1.** Vaya a **Dominios** > *nombre de dominio* > **Bases de datos** > *nombre de la base de datos* y haga clic en el botón **Reparar** correspondiente al usuario huérfano que desea reparar.
- **2.** Indique una contraseña para este usuario y haga clic en **Reparar**.

Si un usuario supuestamente es un sysuser sin contraseña, ejecute la reparación con el campo de contraseña vacío.

**3.** Repita los pasos 1-2 tantas veces como sea necesario para reparar los usuaros huérfanos.

# <span id="page-211-0"></span>**Manteniendo su Repositorio de Archivos de Copia de Seguridad**

Esta sección ofrece indicaciones sobre:

- Cargando archivos de copia de seguridad en otro ordenador.
- Descargando archivos de copia de seguridad en otro ordenador
- Eliminando archivos de copia de seguridad redundantes desde el repositorio de backups

#### **En esta sección:**

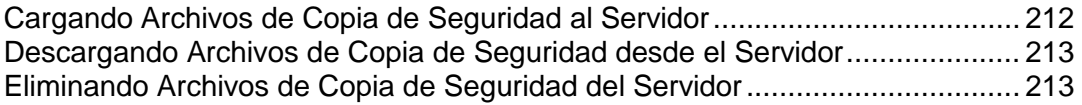

### <span id="page-211-1"></span>**Cargando Archivos de Copia de Seguridad al Servidor**

- *Si desea cargar un archivo de copia de seguridad al repositorio de copia de seguridad dentro del panel de control:*
- **1.** Vaya a **Dominios >** *nombre de dominio* **> Administrador de Copias de Seguridad**.
- **2.** Haga clic en **Cargar Archivos al Repositorio del Servidor**.
- **3.** Haga clic en **Examinar** y seleccione el archivo que desee.
- **4.** Haga clic en **ACEPTAR**.

Se cargará el archivo al repositorio de archivos backup.

### <span id="page-212-0"></span>**Descargando Archivos de Copia de Seguridad desde el Servidor**

- *Para descargar el archivo de copia de seguridad desde el repositorio de backups:*
- **1.** Vaya a **Dominios >** *nombre de dominio* **> Administrador de Copias de Seguridad**.
- **2.** Haga clic en el icono **de** correspondiente al archivo backup que desea descargar.
- **3.** Seleccione la ubicación donde desea guardar el archivo de copia de seguridad y haga clic en **Guardar**.

Se descargará el archivo desde el repositorio de archivos backup.

### <span id="page-212-1"></span>**Eliminando Archivos de Copia de Seguridad del Servidor**

- *Para eliminar un archivo backup del repositorio de archivos de copia de seguridad:*
- **1.** Vaya a **Dominios >** *nombre de dominio* **> Administrador de Copias de Seguridad**.
- **2.** Seleccione la casilla correspondiente al archivo de copia de seguridad que desea eliminar.
- **3.** Haga clic en **Eliminar Seleccionados**.
- **4.** Confirme la eliminación y haga clic en **ACEPTAR**.

# <span id="page-213-0"></span>**Manteniendo el Repositorio de Archivos de Copia de Seguridad de Bases de Datos (Alojamiento Windows)**

Los archivos de copia de seguridad de su base de datos se guardan en su propio repositorio de copias de seguridad, que podrá acceder yendo a **Dominios** > *nombre del dominio* > **Administrador de Copias de Seguridad** > **Repositorio de Copias de Seguridad de la Base de Datos**. Cada base de datos dispone de su propio repositorio de archivos de copia de seguridad. Si desea ver los archivos de copia de seguridad de una determinada base de datos, seleccione la base de datos en el menú **Bases de datos**. Por defecto, el repositorio de copias de seguridad de una base de datos muestra los archivos de copia de seguridad de todas las bases de datos de un dominio.

En el repositorio de copias de seguridad de la base de datos puede:

- Cargar archivos de copia de seguridad de la base de datos guardados en otro equipo
- Descargar archivos de copia de seguridad de la base de datos en otro equipo
- Eliminar archivos de copia de seguridad redundantes de la base de datos del repositorio de copias de seguridad de la base de datos

#### **En esta sección:**

[Cargando Archivos de Copia de Seguridad de la Base de Datos al Servidor](#page-214-0) .... [215](#page-214-0) [Descargando Archivos de Copia de Seguridad de la Base de datos Del Servidor](#page-214-1) .......................................................................................................................... [215](#page-214-1) [Eliminando Archivos de Copia de Seguridad de la Base de datos Del Servidor](#page-215-0) [216](#page-215-0)

### <span id="page-214-0"></span>**Cargando Archivos de Copia de Seguridad de la Base de Datos al Servidor**

- *Para cargar un archivo de copia de seguridad al repositorio de backups:*
- **1.** Vaya a **Dominios** > *nombre del dominio* > **Administrador de Copias de Seguridad** > **Repositorio de Copias de Seguridad de la Base de Datos** y haga clic en **Cargar Archivo de Copia de Seguridad**.
- **2.** En el menú **nombre de la base de datos** seleccione la base de datos en cuyo repositorio desea cargar el archivo de copia de seguridad.
- **3.** Haga clic en **Examinar...** y seleccione el archivo que desee.
- **4.** Deje la casilla **Restaurar la copia de seguridad de la base de datos de forma inmediata una vez se haya realizado la carga** seleccionada si desea que los contenidos de la base de datos se restauren una vez se haya cargado el archivo de copia de seguridad.
- **5.** Haga clic en **ACEPTAR**.

El archivo de copia de seguridad de la base de datos se cargará al repositorio de copias de seguridad de la base de datos especificada.

### <span id="page-214-1"></span>**Descargando Archivos de Copia de Seguridad de la Base de datos Del Servidor**

- *Para descargar un archivo de copia de seguridad desde el repositorio de copias de seguridad:*
- **1.** Vaya a **Dominios** > *nombre del dominio* > **Copia de seguridad** > **Repositorio de Copias de Seguridad de la Base de Datos.**
- **2.** En el menú **Base de datos** seleccione la base de datos cuyos archivos de copia de seguridad desea examinar. Si desea examinar los archivos de copia de seguridad de todas las bases de datos de un dominio, deje la casilla **Todas las bases de datos del dominio** seleccionada.
- **3.** Haga clic en el icono **de** correspondiente al archivo de copia de seguridad que desea descargar
- **4.** Seleccione la ubicación donde desea guardar el archivo de copia de seguridad y haga clic en **Guardar**.

Se descargará el archivo desde el repositorio de archivos backup.

### <span id="page-215-0"></span>**Eliminando Archivos de Copia de Seguridad de la Base de datos Del Servidor**

- *Para descargar un archivo de copia de seguridad desde el repositorio de copias de seguridad:*
- **1.** Vaya a **Dominios** > *nombre del dominio* > **Administrador de Copias de seguridad** > **Repositorio de Copias de Seguridad de la Base de Datos.**
- **2.** En el menú **Base de datos** seleccione la base de datos cuyos archivos de copia de seguridad desea examinar. Si desea examinar los archivos de copia de seguridad de todas las bases de datos de un dominio, deje la casilla **Todas las bases de datos del dominio** seleccionada.
- **3.** Seleccione la casilla correspondiente al archivo de copia de seguridad de base de datos que desee eliminar. Haga clic en **Eliminar** , confirme la eliminación y haga clic en **Aceptar**.
$C A P$ Í T U L O  $10$ 

# **Programando Tareas**

Si necesita ejecutar scripts en su sitio en una hora concreta, use el programador de tareas del servidor de su proveedor para que el sistema los ejecute automáticamente.

### **En Este Capítulo:**

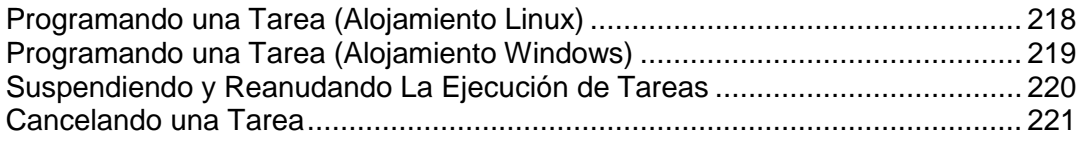

# <span id="page-217-0"></span>**Programando una Tarea (Alojamiento Linux)**

#### *Para programar una tarea:*

- **1.** Vaya a **Dominios** > *nombre de dominio* > **Tareas Programadas**.
- **2.** Seleccione la cuenta de usuario de sistema en nombre de la cual se ejecutará la tarea.
- **3.** Haga clic en **Programar Tarea Nueva**.
- **4.** Indique cuándo ejecutar su comando.
	- **Minuto** indique un valor entre 0 y 59
	- **Hora** indique un valor entre 0 y 23
	- **Día del Mes** indique un valor entre 1 y 31
	- **Mes** indique un valor entre 1 y 12 o seleccione el mes en la casilla desplegable
	- **Día de la Semana** indique un valor entre 0 y 6 (0 para Domingo) o seleccione el día de la semana en la casilla desplegable

Puede programar la hora en la que debe llevarse a cabo la copia de seguridad usando el formato de entrada crontab de UNIX. En este formato puede

- introducir numerosos valores separados por comas. Dos números separados por un guión significan un rango inclusivo. Por ejemplo, para ejecutar una tarea el día 4, 5, 6 y 20 de un mes, indique 4-6,20.
- inserte un asterisco para indicar todos los valores permitidos para este campo. Por ejemplo, para ejecutar una tarea de forma diaria, indique \* en la casilla **Día del Mes**.

Para programar una tarea para que se ejecute cada periodo Nth, indique la combinación \*/N, donde N es el valor legal para este campo (minuto, hora, día, mes). Por ejemplo, \*/15 en el campo **Minuto** programará la tarea para que se inicie cada 15 minutos.

Puede introducir los nombres de meses y días de la semana abreviados, es decir, las tres primeras letras: Aug, Jul, Mon, Sat, etc. De todas formas, los nombres abreviados no pueden separarse por comando ni usarse junto con números.

**5.** Indique el comando a ejecutar. Indíquelo en la casilla **Comando**.

Por ejemplo, si desea ejecutar la copia de seguridad a una hora determinada y que se le envíe por email el archivo de la copia de seguridad, indique el siguiente comando en la casilla de entrada **Comando**:

/usr/local/psa/admin/sbin/backupmng

**6.** Haga clic en **ACEPTAR**.

## <span id="page-218-0"></span>**Programando una Tarea (Alojamiento Windows)**

- *Para programar una tarea de un dominio:*
- **1.** Vaya a **Dominios** > *nombre de dominio* > **Tareas Programadas**.
- **2.** Haga clic en **Programar Tarea Nueva**.
- **3.** En el campo **Descripción** introduzca un nombre para la tarea.
- **4.** En **Notificación del Programador**, indique si desea que el programador le notifique cuando esté ejecutando esta tarea. Hay disponibles las siguientes opciones:
	- **No enviar** no notificarle.
	- **Enviar al email por defecto** enviar la notificación a su dirección de email por defecto.
	- **Enviar al email que yo indique** enviar la notificación a la dirección de email indicada en el campo correspondiente. Una vez seleccionada esta opción, debe introducir el email en el campo situado a la derecha.
- **5.** Indique el comando a ejecutar. Introdúzcalo en la casilla **Ruta al archivo ejecutable** . Si necesita ejecutar el comando con ciertas opciones, introdúzcalas en el campo **Argumentos** .
	- Por ejemplo, si desea ejecutar la tarea de cálculo de estadísticas para contabilizar el espacio de disco y obtener más información de los dominios example.com y example.net domains, deberá indicar la siguiente ruta en la casilla de texto **Ruta a archivo ejecutable**:

```
C:\Program Files\Parallels\Plesk\admin\bin\statistics.exe
```
y las siguientes opciones en el campo **Argumentos**:

• disk-usage—process-domains=example.com, example.net –verbose

 Si desea ejecutar su propio script php usando el programador de tareas, será necesario que indique la siguiente ruta en la casilla **Ruta al archivo ejecutable**:

```
C:\Program Files 
(x86)\Parallels\Plesk\Additional\PleskPHP5\php.exe
```
e indique la ubicación del script en el campo **Argumentos**:

C:\Inetpub\vhosts\mydomain.tld\httpdocs\myscript.php

- **6.** Seleccione la prioridad dentro del campo **Prioridad de la tarea**. La prioridad de las tareas puede ser **Baja**, **Normal** o **Alta**.
- **7.** Indique cuándo ejecutar el comando seleccionando las casillas apropiadas en los campos **Horas**, **Días del Mes**, **Meses** o **Días de la Semana**.

**8.** Haga clic en **ACEPTAR** para programar la tarea o en **Ejecutar Ahora** para programar la tarea y ejecutarla de inmediato.

## <span id="page-219-0"></span>**Suspendiendo y Reanudando La Ejecución de Tareas**

- *Para suspender de manera temporal una tarea programada:*
- **1.** Vaya a **Dominios** > *nombre de dominio* > **Tareas Programadas**.
- **2.** Seleccione la cuenta del usuario de sistema en cuyo nombre se ejecutará la tarea.
- **3.** Seleccione la tarea que desea suspender y haga clic en el nombre del comando.
- **4.** Deseleccione la casilla **Activado** y haga clic en **ACEPTAR**.
- *Para reanudar la ejecución de la tarea programada:*
- **1.** Vaya a **Dominios** > *nombre de dominio* > **Tareas Programadas**.
- **2.** Seleccione la cuenta del usuario de sistema en cuyo nombre se ejecutará la tarea.
- **3.** Seleccione la tarea que desea reanudar y haga clic en el nombre del comando.
- **4.** Seleccione la casilla **Activado** y haga clic en **Aceptar.**

## <span id="page-220-0"></span>**Cancelando una Tarea**

- *Para cancelar una tarea:*
- **1.** En su página de inicio seleccione el dominio dentro de la lista.
- **2.** Haga clic en **Tareas Programadas**.
- **3.** Seleccione la cuenta del usuario de sistema en cuyo nombre se ejecutará la tarea.
- **4.** Seleccione una casilla a la izquierda de la tarea que desea cancelar.
- **5.** Haga clic en **Eliminar Seleccionados**.
- **6.** Confirme la eliminación y haga clic en **ACEPTAR**.

 $C A P$   $f T U L Q$   $11$ 

# **Monitorizando Conexiones al Panel de Control y a los servicios FTP**

### **En Este Capítulo:**

[Monitorizando Conexiones al Panel de Control.](#page-221-0)................................................ [222](#page-221-0) [Monitorizando Conexiones con el Servicio FTP](#page-222-0) ................................................ [223](#page-222-0)

# <span id="page-221-0"></span>**Monitorizando Conexiones al Panel de Control**

- *Para saber los usuarios que actualmente están conectados al panel de control:*
- **1.** Vaya a **Inicio** > **Sesiones Activas**. Se mostrarán todas las sesiones, incluida la suya, así como los siguientes detalles:
	- **Tipo**. Un tipo de usuario de panel de control que estableció la sesión: :

**p**para cliente.

- para propietario de dominio o de sitio web.
- para propietario de buzón de correo..
- **Inicio de Sesión**. Nombre de usuario con el que el usuario se ha conectado..
- **Dirección IP**. Dirección IP desde la que se accede al panel de control..
- **Hora de acceso**. Fecha y hora en la que el usuario accedió al panel de control.
- **Tiempo de inactividad** . Tiempo en que el usuario no estaba realizando ninguna acción en el panel de control aún y estando conectado.
- **2.** Para actualizar la lista de sesiones de usuario haga clic en **Actualizar**
- **3.** Para finalizar una sesión de usuario seleccione la casilla respectiva y haga clic en . **Eliminar Seleccionado**, luego confirme la eliminación y haga clic en **ACEPTAR**.

# <span id="page-222-0"></span>**Monitorizando Conexiones con el Servicio FTP**

Su Parallels Plesk Panel sólo puede mostrar sesiones FTP activas cuando cualquiera de los siguientes programas de servidor FTP esté instalado en el servidor de alojamiento:

- Microsoft **FTP 7.0** (Alojamiento Windows)
- Gene6 FTP Server (Alojamiento Windows)
- Serv-U FTP Server (Alojamiento Windows)
- ProFTPd (Alojamiento Linux/UNIX)

### *Para saber quién está conectado a su servidor vía FTP, en qué directorios se encuentran y qué archivos están cargando o descargando del servidor:*

- **1.** Vaya a **Inicio** > **Sesiones Activas**.
- **2.** Haga clic en la pestaña **Sesiones FTP**. Se mostrarán todas las sesiones, incluida la suya, así como los siguientes detalles:
	- **Tipo**. El tipo de usuario de panel de control que estableció la sesión:
		- **P** para usuarios no registrados en el panel de control.
		- **B** para usuarios de FTP anónimo.
		- **12** para administradores de sitio web o de dominio.
		- **Pa** para administradores de subdominio.

**Q** para usuarios web (propietarios de páginas web personales sin nombres de dominio individuales).

- **Estado**. Estado actual de la conexión FTP.
- **Nombre de usuario FTP**. Nombre de usuario usado para acceder a la cuenta FTP.
- **Nombre de dominio**. Dominio en el que el usuario FTP está conectado.
- **Ubicación actual**. Directorio donde se encuentra el usuario FTP.
- **Nombre del Archivo**. El nombre de archivo con el que se opera.
- **Velocidad**. Velocidad de transferencias en kilo bites.
- **Progreso, %**. Progreso de la operación de transferencia de archivo en porcentaje.
- **Dirección IP**. Dirección IP desde la que se accede a la cuenta FTP.
- **Hora de acceso**. Tiempo transcurrido desde que el usuario se conectó.
- **Tiempo de inactividad**. Tiempo en que el usuario no estaba realizando ninguna acción en el panel de control aún y estando conectado.
- Para actualizar la lista de sesiones FTP haga clic en **Actualizar**
- Para finalizar la sesión marque la casilla respectiva y haga clic en **Eliminar**.

# **Accediendo Al Servidor Usando un Escritorio Remoto (Alojamiento Windows)**

La prestación acceso remoto al escritorio (RDP) le permite iniciar sesión en el servidor Parallels Plesk Panel de forma remota e interactuar con este usando el interfaz estándar del escritorio de Microsoft Windows.

### *Para acceder al servido vía el interfaz del Escritorio Remoto:*

- **1.** Vaya a **Dominios** > *nombre de dominio* > **Escritorio Remoto**.
- **2.** En el menú **Resolución de pantalla para la sesión del terminal** configure la resolución de la sesión.

**Nota:** Las resoluciones altas son más exigente para su conexión y disminuyen la velocidad de interacción, además de consumir más ancho de banda.

- **3.** Seleccione el método de conexión en función de su navegador:
	- **Microsoft RDP ActiveX** recomendado para usar junto con el navegador Internet Explorer ya que puede que no funcione con otros navegadores. Cuando use este método, su navegador instalará de forma automática el componente requerido ActiveX , si es que los ajustes de seguridad de Internet Explorer lo permiten. Si su navegador le muestra avisos de seguridad, intente a disminuir de forma temporal las medidas de seguridad en las opciones del navegador.
	- **properoJavaRDP** recomendado para usar junto con navegadores Netscape, Mozilla o Firefox ya que puede no funcionar con Internet Explorer. Sólo se soporta la versión 8.0 o superior de Opera. Este componente requiere tener instalado Java Runtime Environment (JRE) en el sistema. Si no dispone de JRE, puede descargarlo en <http://java.sun.com/j2se/1.5.0/download.jsp> (versión 1.4 y superior) e instalarlo antes de usar la prestación de escritorio remoto.

**Nota:** No es necesario que instale el JDK (Java Development Kit) para que la prestación RDP funcione correctamente.

Si usa Internet Explorer o Mozilla debe abrir la consola de Configuración de Servicios del Terminal en Microsoft Windows (**Inicio** > **Tareas Administrativas**), y dejar la opción **Licencia** en estado **Por usuario** dentro de la pantalla **Ajustes del Servidor** .

- **4.** Haga clic en **ACEPTAR**. Se abrirá una nueva ventana con un área donde se llevará a cabo la interacción con el escritorio del servidor.
- **5.** Acceda al sistema. Por defecto, Parallels Plesk Panel usa el nombre de usuario del FTP/Microsoft FrontPage del dominio. Puede proporcionar cualquier nombre de usuario y contraseña válido.
- **6.** Una vez haya accedido al sistema, puede empezar a trabajar como si se tratara de un escritorio estándar de Windows.
- *Para finalizar su sesión Remota de Escritorio:*

 Cierre la ventana del navegador junto con la sesión remota de escritorio. Así, se separará su sesión del escritorio pero seguirá ejecutándose en el servidor, o sea que cuando acceda la próxima vez verá el escritorio remoto en el estado en que lo dejó,

o

 Seleccione **Inicio** > **Cerrar sesión** si desea salir de la sesión de forma permanente (todas las sesiones que se estén ejecutando consumen los recursos del servidor).

# **Usando asistencia técnica para Resolver las Incidencias de sus clientes y Solicitar Asistencia al Proveedor**

Si su compañía de alojamiento proporciona una solución de Asistencia Técnica integrada en el panel de control, puede usarla para:

- $\blacksquare$  informe al equipo de soporte técnico de su proveedor acerca de sus incidencias.
- recibir informes de incidencias o peticiones de asistencia de sus clientes propietarios de sitios Web.

**Nota:** Si en el panel de navegación de su Panel no aparece ningún enlace a soporte técnico, esto significa que este no está disponible. Por consiguiente, deberá utilizar otra método para contactar con su proveedor de servicios de hosting cuando requiera asistencia.

### **En Este Capítulo:**

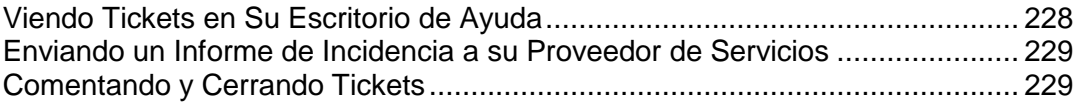

# <span id="page-227-0"></span>**Viendo Tickets en Su Escritorio de Ayuda**

### *Para comprobar su hay nuevos tickets de sus usuarios o ver el estado de los tickets enviados:*

- **1.** En el panel de control haga clic en el acceso directo de **Escritorio de Ayuda**. Se mostrarán todos los tickets enviados por usted o por sus clientes así como la siguiente información adicional:
	- **Id**: número de identificación asignado al sistema por sumisión,
	- **Asunto del Ticket**: resumen introducido por la persona que realiza el informe de ticket,
	- **Estado del Ticket**: nuevo, reabierto, cerrado,
	- **Tipo de Informador**: un tipo de cuenta de usuario del panel de control o dirección de email por el que se recibió el ticket - un cliente, administrador de dominio, usuario de correo con acceso al panel de control o bien el usuario envió el ticket por email,
	- **Nombre del Informador**: nombre de la persona que envió el ticket, nombres de dominio de los tickets enviados por propietarios de dominio o direcciones de email para los tickets enviados por email,
	- **Modificado**: la fecha en que se modificó el ticket un comentario añadido o un estado cambiado,
	- **Categoría**: la categoría del ticket.
- **2.** Para ver el interior de un ticket, haga clic en el id del mismo o en su asunto.

## <span id="page-228-0"></span>**Enviando un Informe de Incidencia a su Proveedor de Servicios**

- *Para enviar un nuevo informe a su proveedor de servicios:*
- **1.** Vaya a **Asistencia Técnica Añadir Ticket Nuevo**.

**Nota:** Si en el panel de navegación de su Panel no aparece ningún enlace a soporte técnico, esto significa que este no está disponible. En este caso, deberá utilizar otra método para contactar con su proveedor de servicios de hosting cuando requiera asistencia.

- **2.** Introduzca el asunto del ticket, seleccione la categoría relacionada con la incidencia e introduzca la descripción del problema.
- **3.** Haga clic en **ACEPTAR**.

Ahora el ticket se ha enviado al sistema y al proveedor. Una vez se haya solucionado la incidencia, se le enviará una notificación por email.

### <span id="page-228-1"></span>**Comentando y Cerrando Tickets**

- *Para cerrar un ticket cuando se ha solucionado el problema o colgar un comentario:*
- **1.** En el panel de control haga clic en el acceso directo de **Escritorio de Ayuda**.
- **2.** Localice el ticket que desee y haga clic en su asunto o número de identificación.
- **3.** Para cerrar, reabrir o añadir un comentario a un ticket, seleccione la operación que desea realizar dentro de la casilla desplegable **Evento de Ticket** e introduzca el nuevo comentario dentro del campo **Nuevo Comentario**.
- **4.** Haga clic en **ACEPTAR** para enviar la información.